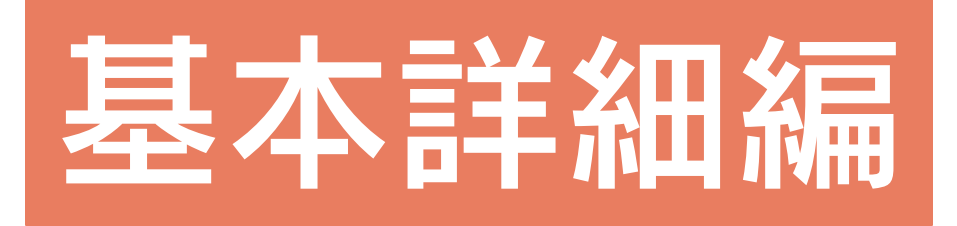

# <mark>1</mark>図面マネージャ

目次

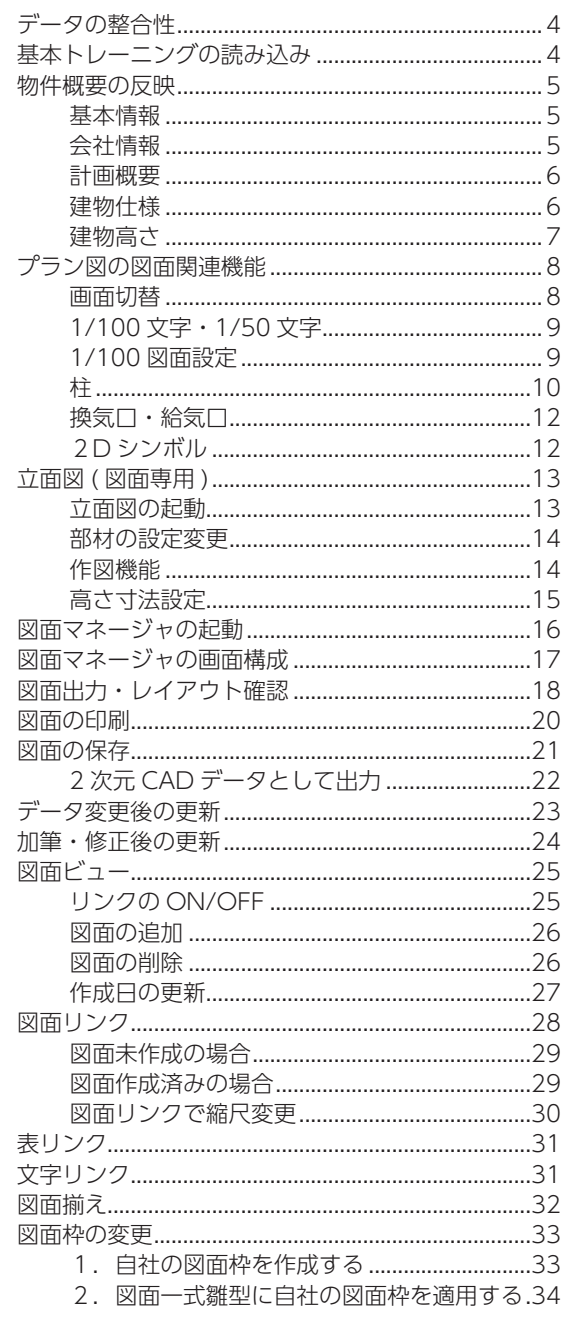

## 2 屋根伏図の手動入力

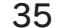

 $\overline{4}$ 

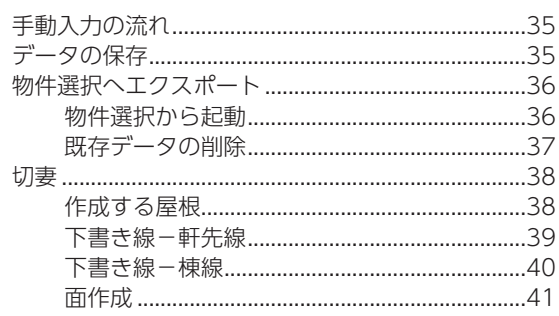

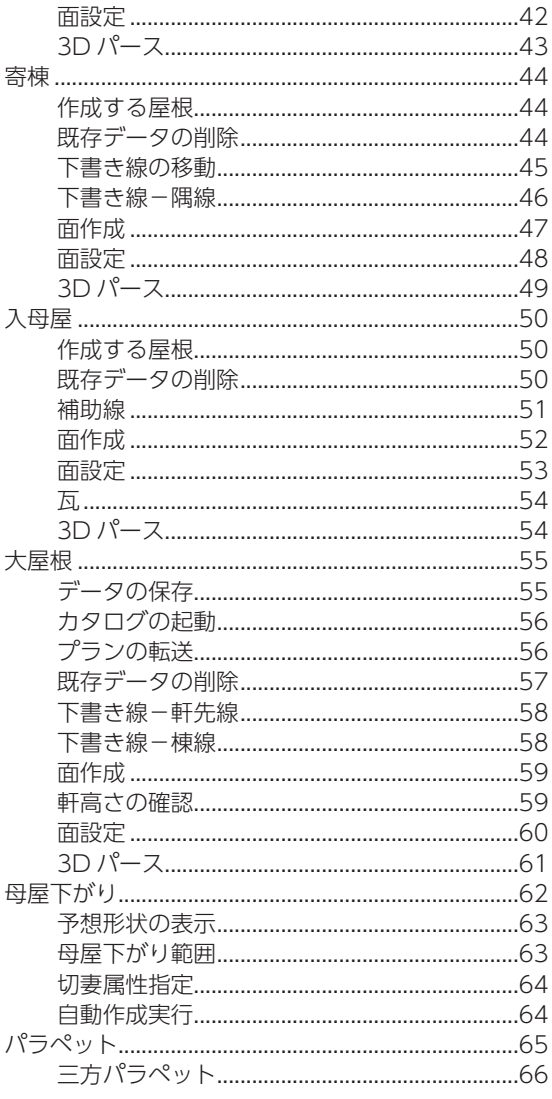

## 3 外構図の手動入力

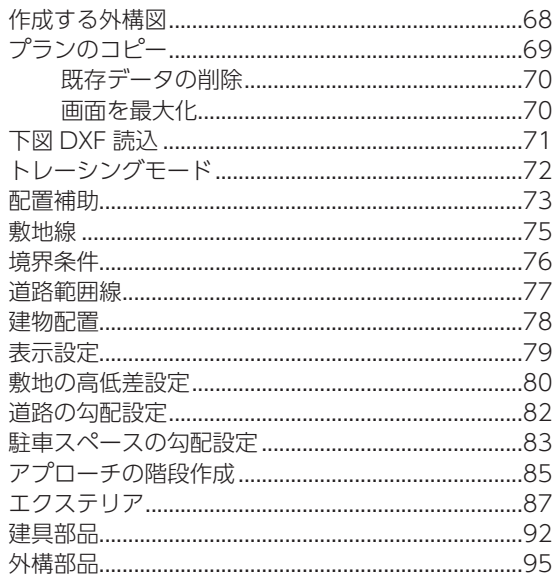

68

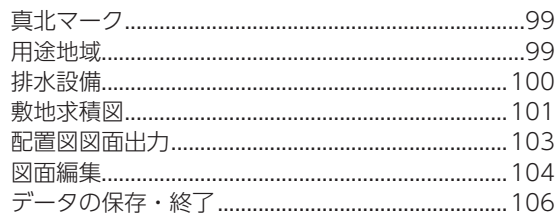

# 4 天井伏図

### 107

124

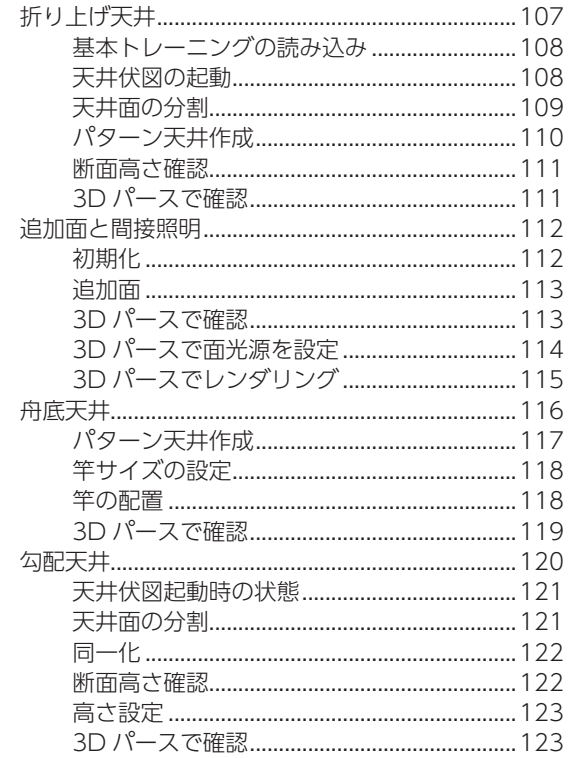

# 5 リフォーム機能

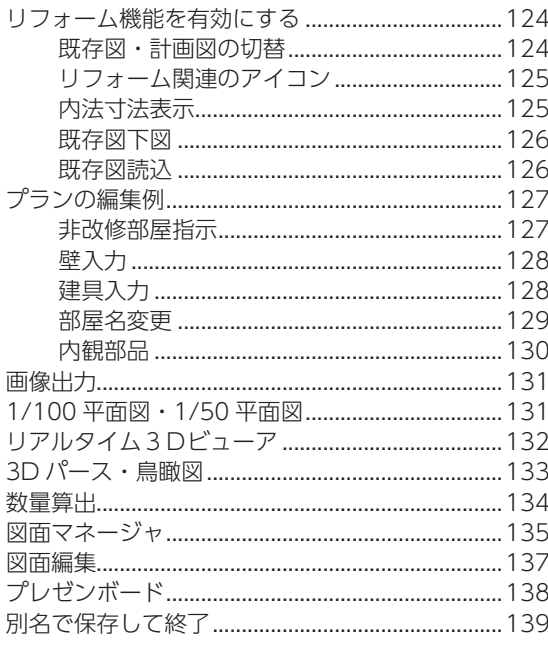

<span id="page-3-0"></span>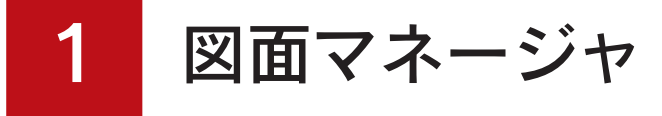

「図面マネージャ」を使用すると、各種図面の管理、編集、印刷などが簡単にできます。

# データの整合性

A's(エース)において、基本入力と図面出力 のアプリケーション、及び図面編集は、図面 マネージャにより、データの整合性を保つこ とができます。

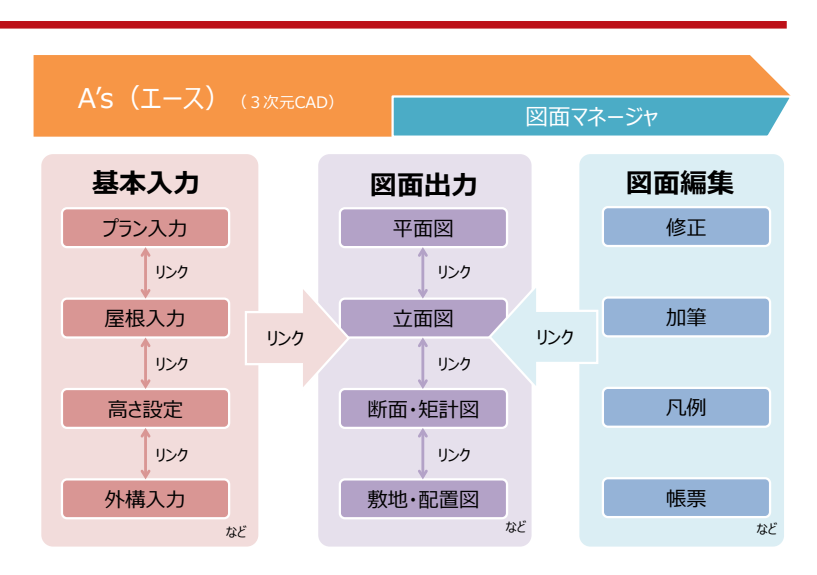

ここでは、「基本編」で入力した「基本トレーニング」を読み込み、「図面マネージャ」関連の 機能について確認してみましょう。

# 基本トレーニングの読み込み

① A's(エース)を起動し、物件管理の画面にて、顧客「鈴木一郎」をクリック ②基本トレーニングのプランをダブルクリック

\*サムネイルではなく、登録日等のデータ側をダブルクリックしてください。

③「建具部材指定配置」についてメッセージが表示された場合は、内容をご確認の上「OK」をクリック \*物件概要の画面が表示されます。

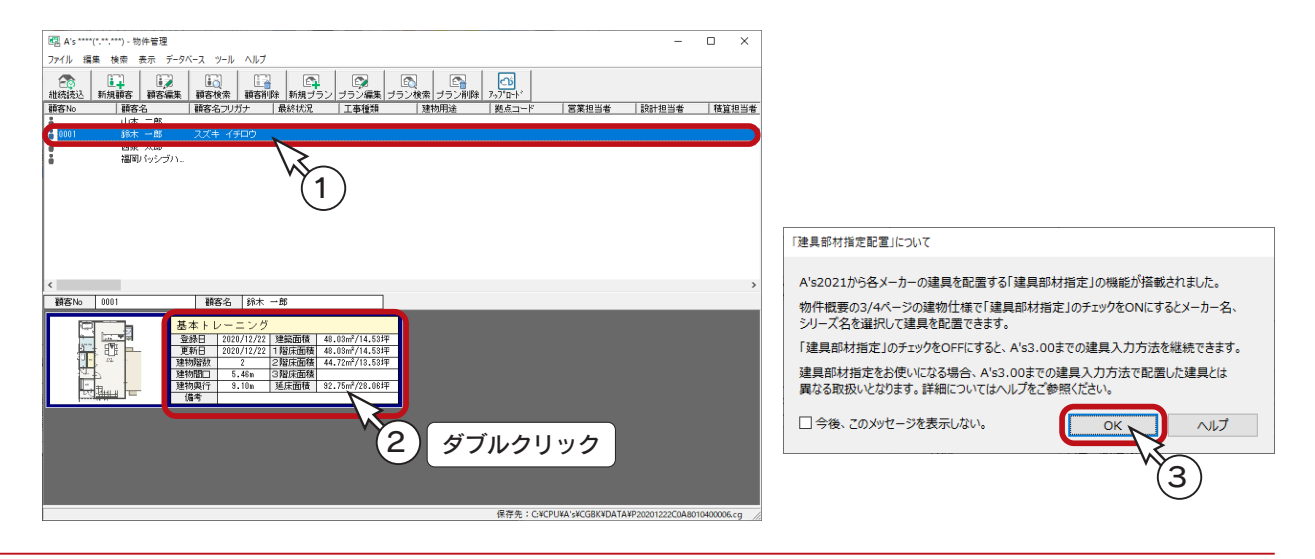

基本詳細編 - 4

郵便番号を入力すると自動

# <span id="page-4-0"></span>物件概要の反映

物件概要が各種図面にも反映されますので、内容を確認、修正してみましょう。

## 基本情報

物件概要で最初に表示される画面です。 以下は、建築主現郵便番号と建築主現住所を入力した例です。

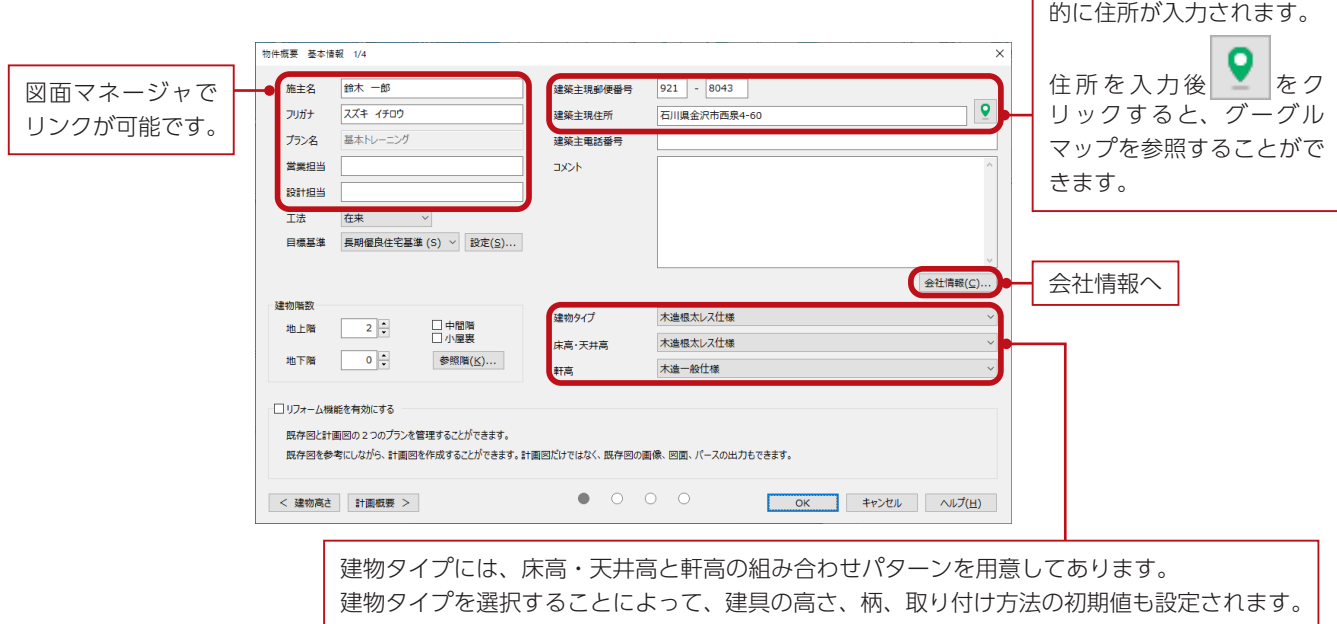

## 会社情報

会社情報のデータは、すべて図面マネージャでリンクが可能です。 御社の情報を入力しましょう。

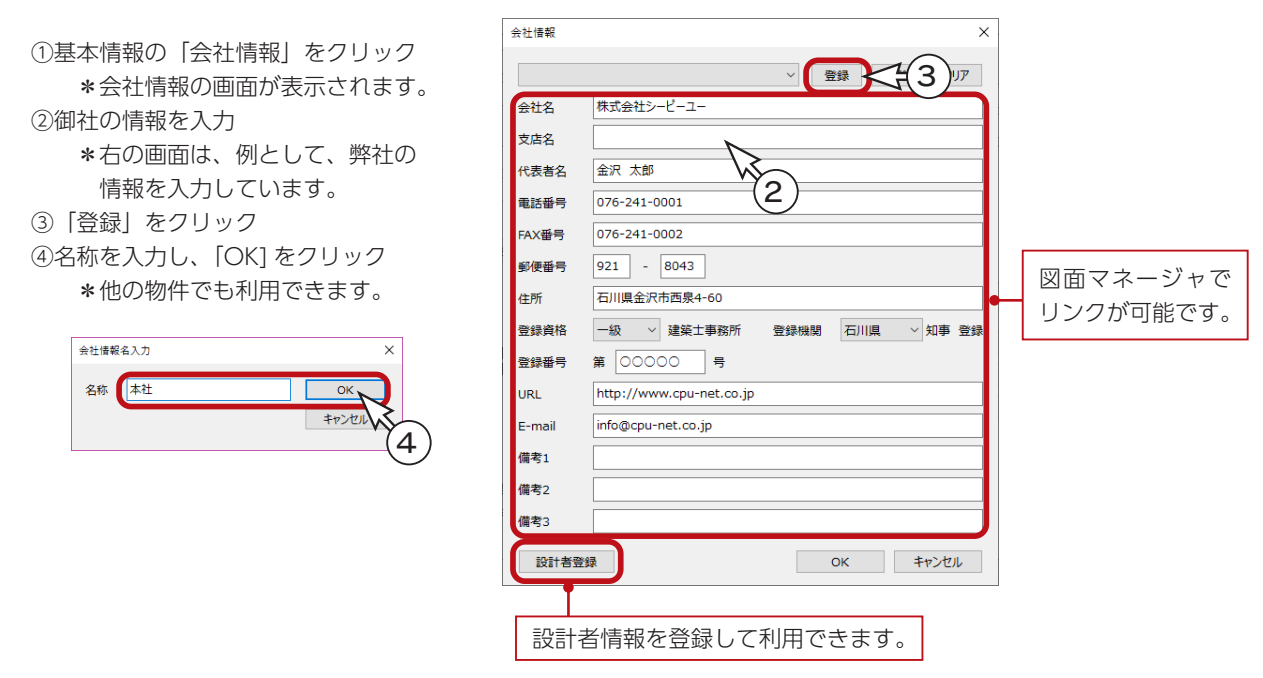

### 計画概要

物件概要画面下のボタン、または〇のクリックにより、切替が可能です。 グレー表示は自動読込のデータです。 地名地番、住居表示は直接入力です。その他は、クリックして、リストから選択できます。 計画概要のデータは、図面マネージャでリンクが可能です。以下は、入力例です。

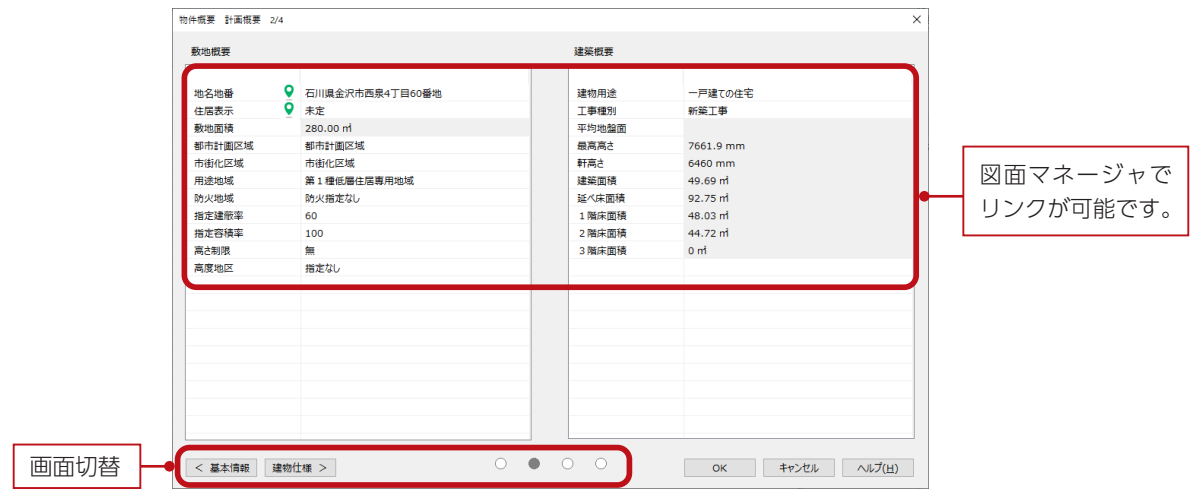

### 建物仕様

物件概要画面下のボタン、または〇のクリックにより、切替が可能です。 壁、柱、仕上げ等の建物仕様を設定できます。

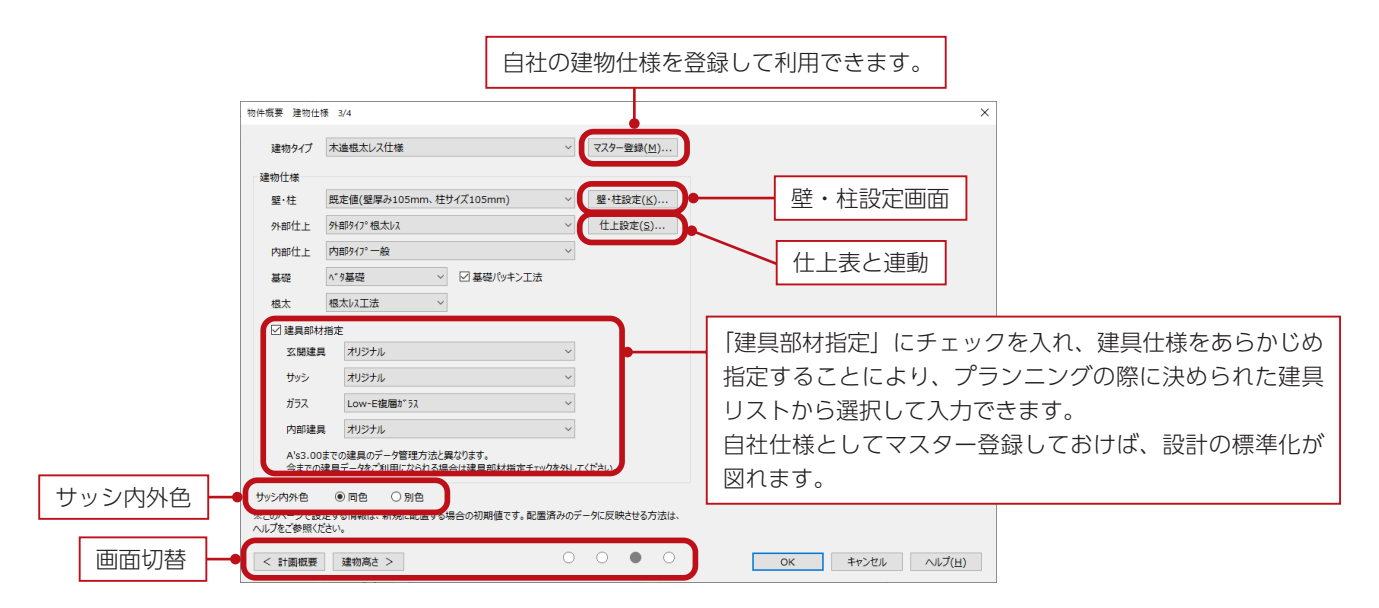

- サッシ内外色.

サッシの内側と外側の部材色を、「同色」または「別色」に設定できます。新規物件の初期値になります。 「プラン図」にて、「設定」⇒「建具設定」⇒「サッシ内外色一括設定」により、配置済みの建具を一括変更 できます。 また、「プラン図」、「高さ設定」、「3D パース」では、建具ごとに変更することもできます。 なお、旧バージョンで作成された物件は、「プラン図」にて「サッシ内外色一括設定」をすることで、個別の 変更も可能になります。

## 建物高さ

物件概要画面下のボタン、または〇のクリックにより、画面切替が可能です。 立面図、断面図、矩計図、軸組図にリンクします。 また、ここで変更した高さ情報をマスター登録することで、次回起動時に再利用することができます。

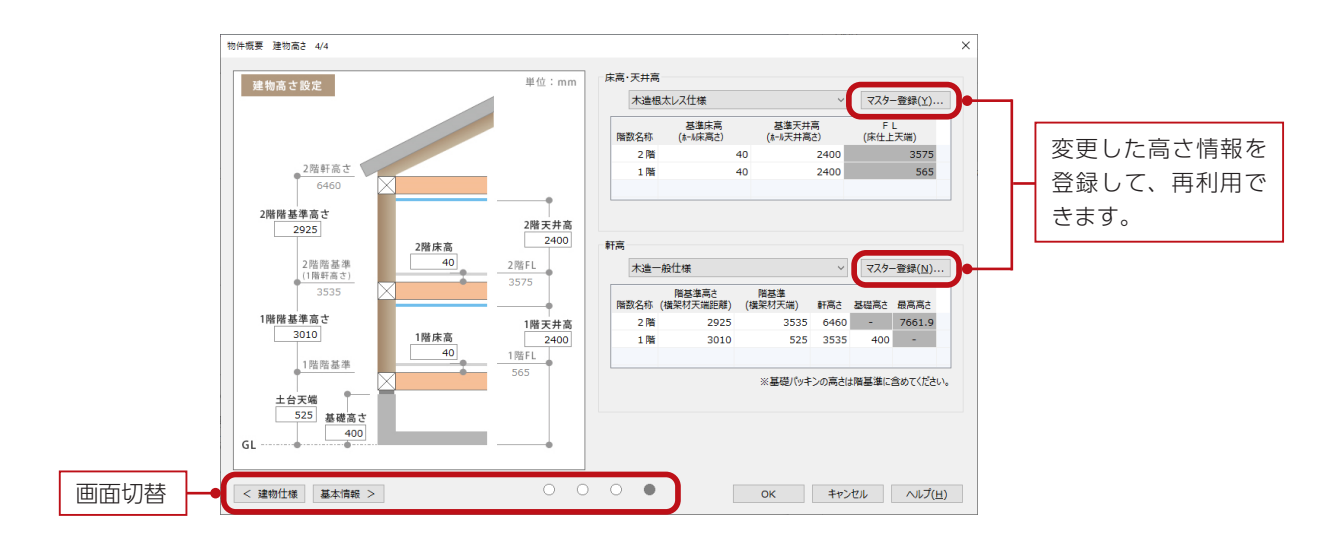

物件概要を確認、修正後は、「OK」をクリックしてください。

# プラン図の図面関連機能

## 画面切替

プラン図では、画面下のボタンにより、プラン、1/100 平面図、1/50 平面図に表示を切り替えることができます。 1/100 平面図、1/50 平面図でも作図・編集が可能で、各画面はリアルタイムに連動します。

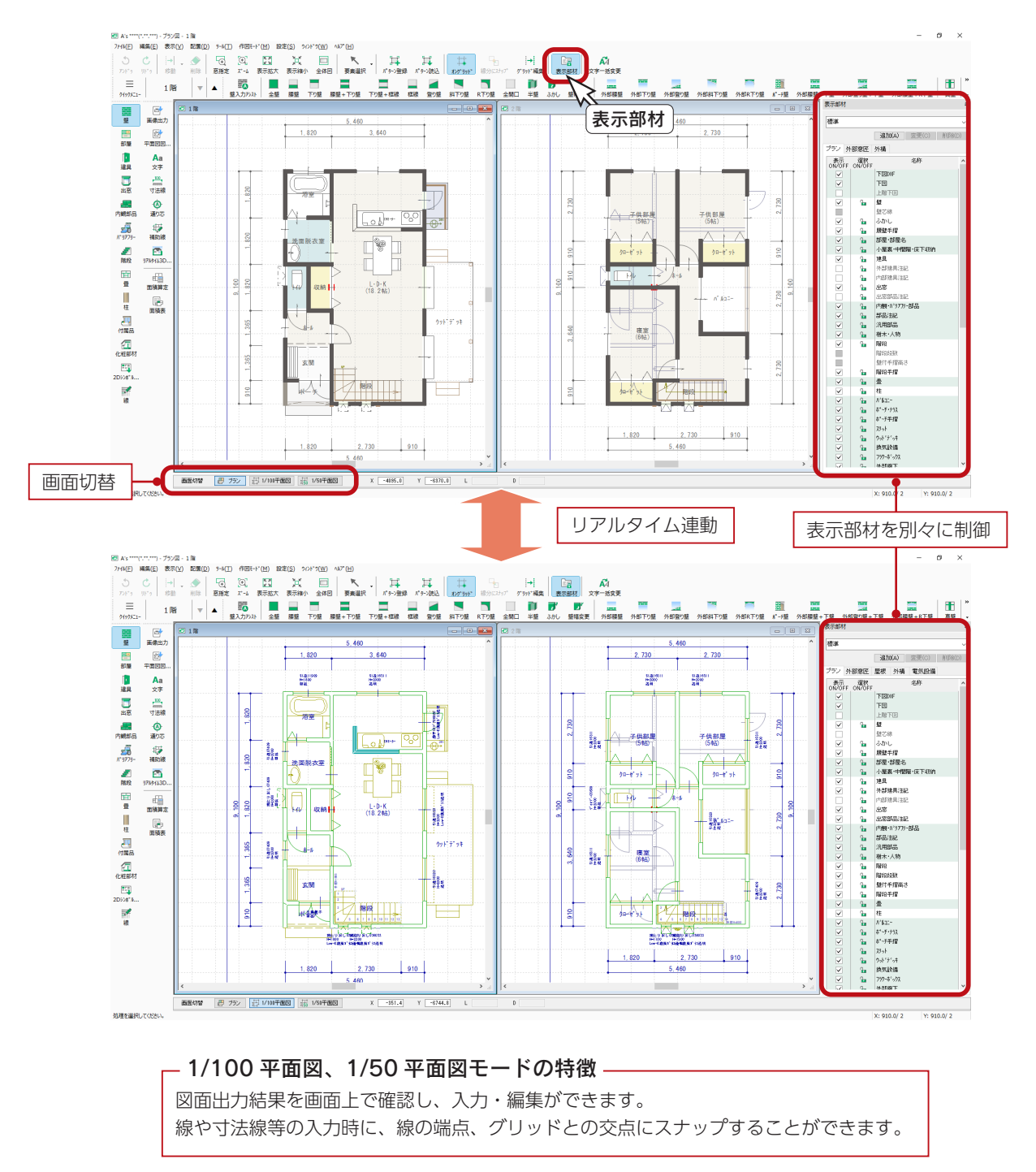

### 表示部材を別々に制御

ER ( 表示部材 ) をクリックすると、画面右側に表示部材一覧が表示されます。

プラン図、1/100 平面図、1/50 平面図では、別々に表示部材を制御できます。 設定した表示 / 非表示の状態を名前を付けて保存し、用途によって切替が可能です。

## 1/100 文字・1/50 文字

表示部材一覧の最後の方に、「1/100 文字下図」と「1/50 文字下図」があります。 1/100 平面図表示の時に、「1/50 文字下図」のチェックを外すと、画面上の文字は、1/100 文字のみになります。

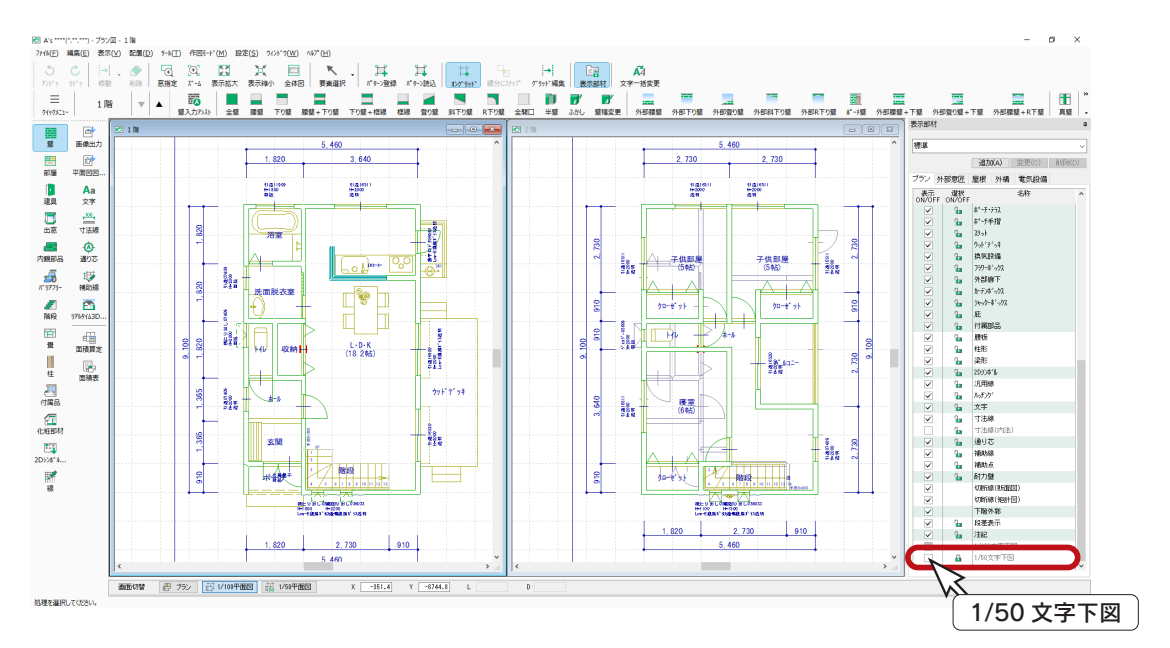

### ■文字、寸法線の同時生成設定

「設定」⇒「文字、寸法線の同時生成設定」 を選択すると、1/100 平面図と 1/50 平面図 の文字、寸法線の同時生成に関する設定が可 能です。

1/100 で文字や寸法線を入力した際に 1/50 に反映させるか否か、また、1/50 で文字や 寸法線を入力した際に 1/100 に反映させる か否かを設定します。

この機能を利用して配置した文字、寸法線は、 削除も連動します。

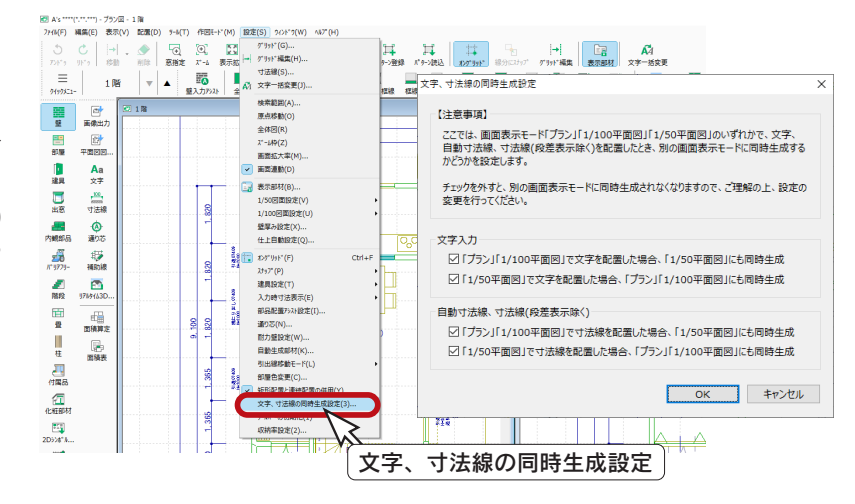

## 1/100 図面設定

「設定」⇒「1/100 図面設定」にて、1/100 平面図の 表現を調整することができます。

自動生成 ………壁、柱、建具などについて、 表現を設定します。

色テーブル・・・・・・・図面の色を設定します。

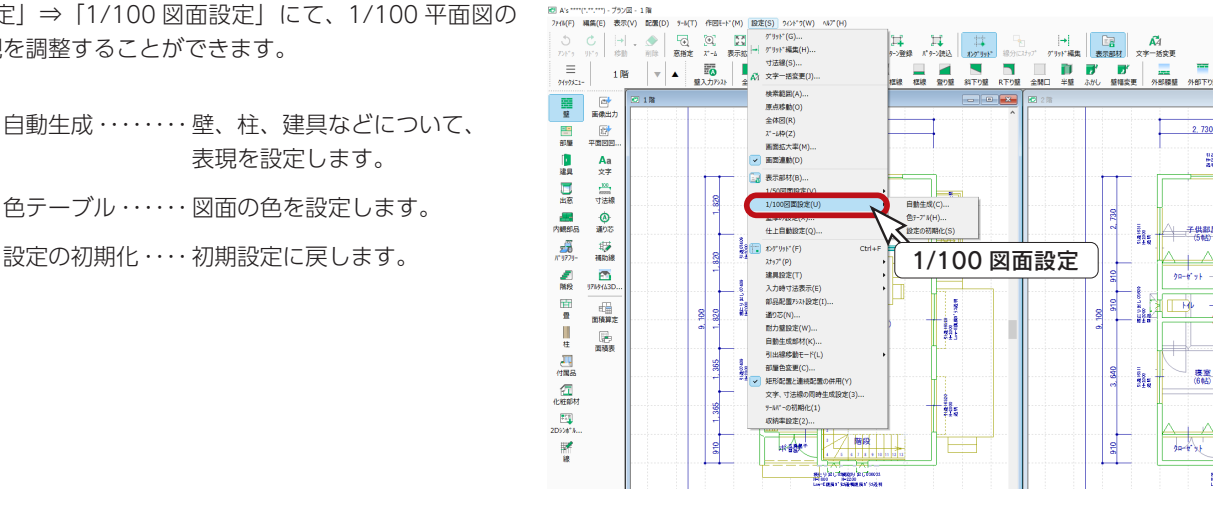

### 通し柱と管柱を入力してみましょう。

### ■通し柱

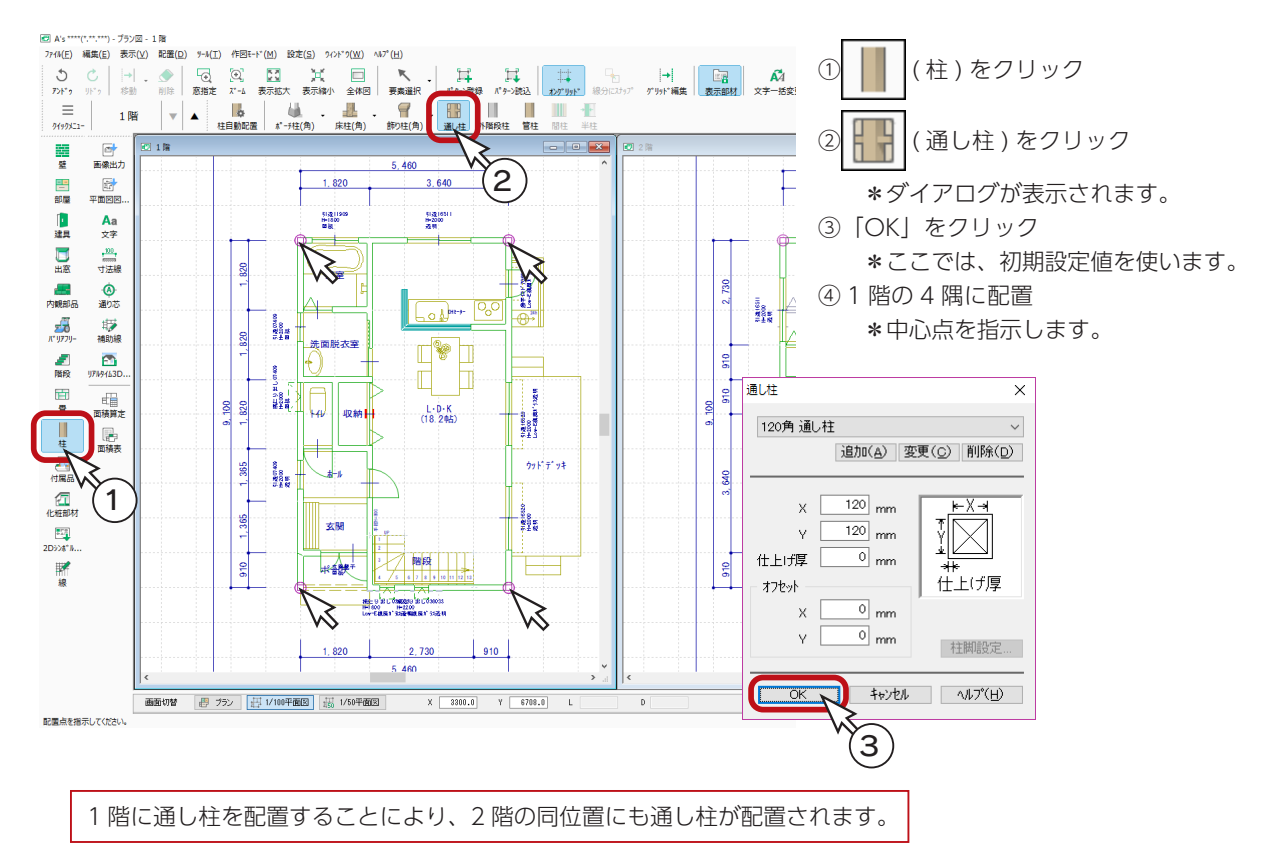

### ■柱自動配置

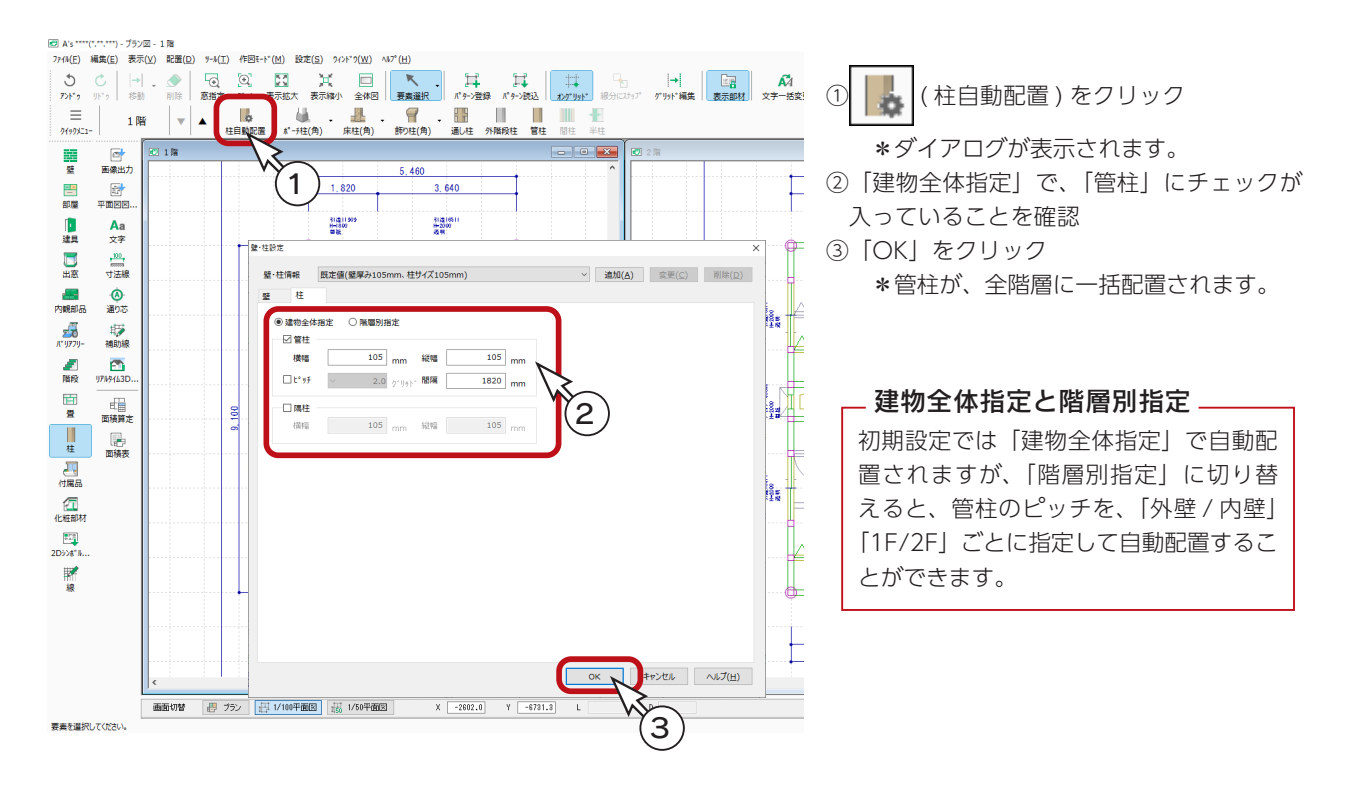

基本詳細編 - 10

柱

### ■ 柱の表示 ON/OFF

例えば、画面表示の 1/100 平面図には表示させ、プランでは表示させない場合は、プラン側で柱の表示を OFF に設定します。 1/100 平面図側では、柱は表示 ON のままです。

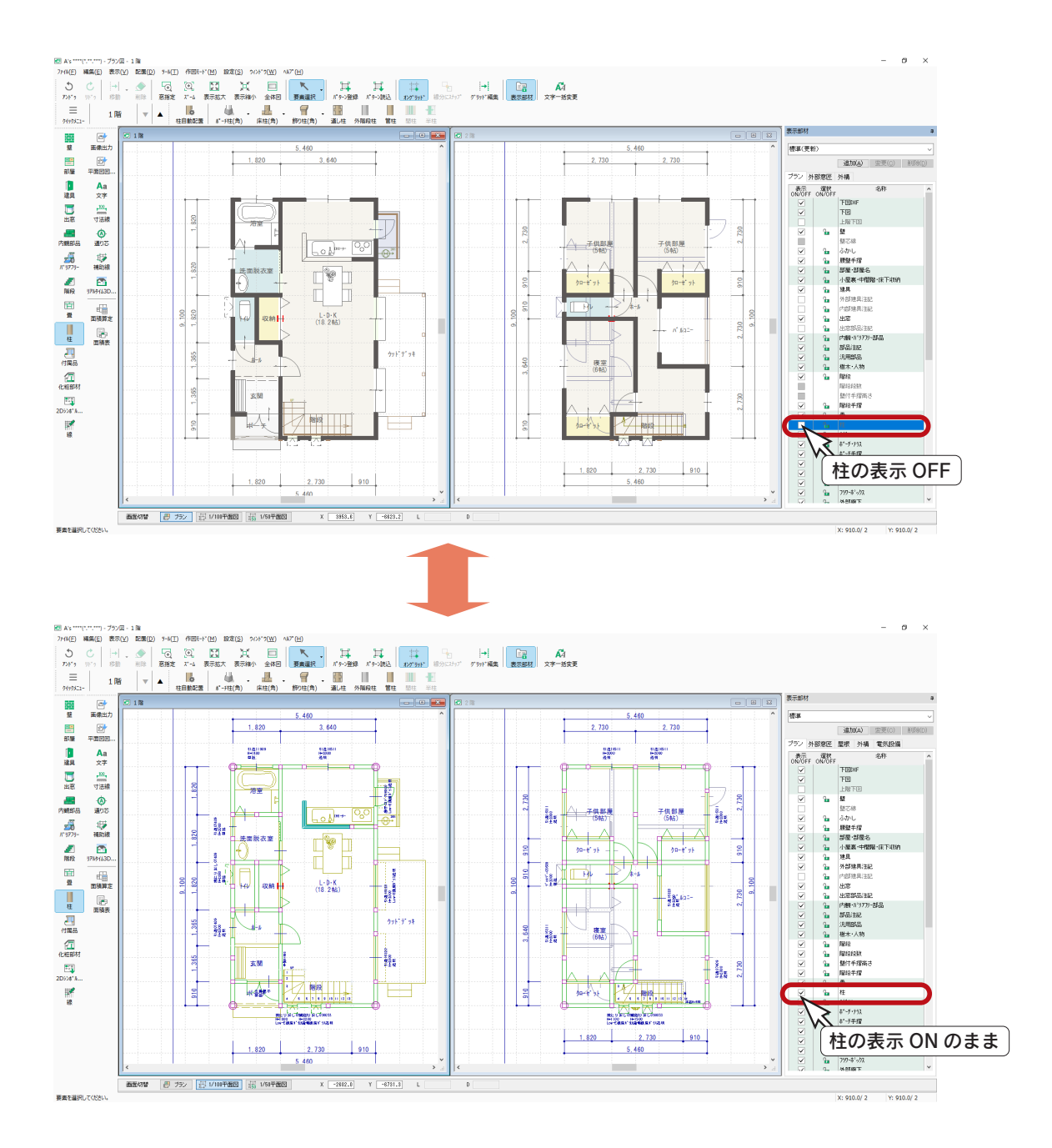

### 画像出力では出力部材で設定 \_

プランで OFF に設定しても、画像出力時には画像出力画面の出力部材の設定が反映するため、 柱が表示される場合があります。

## <span id="page-11-0"></span>換気口・給気口

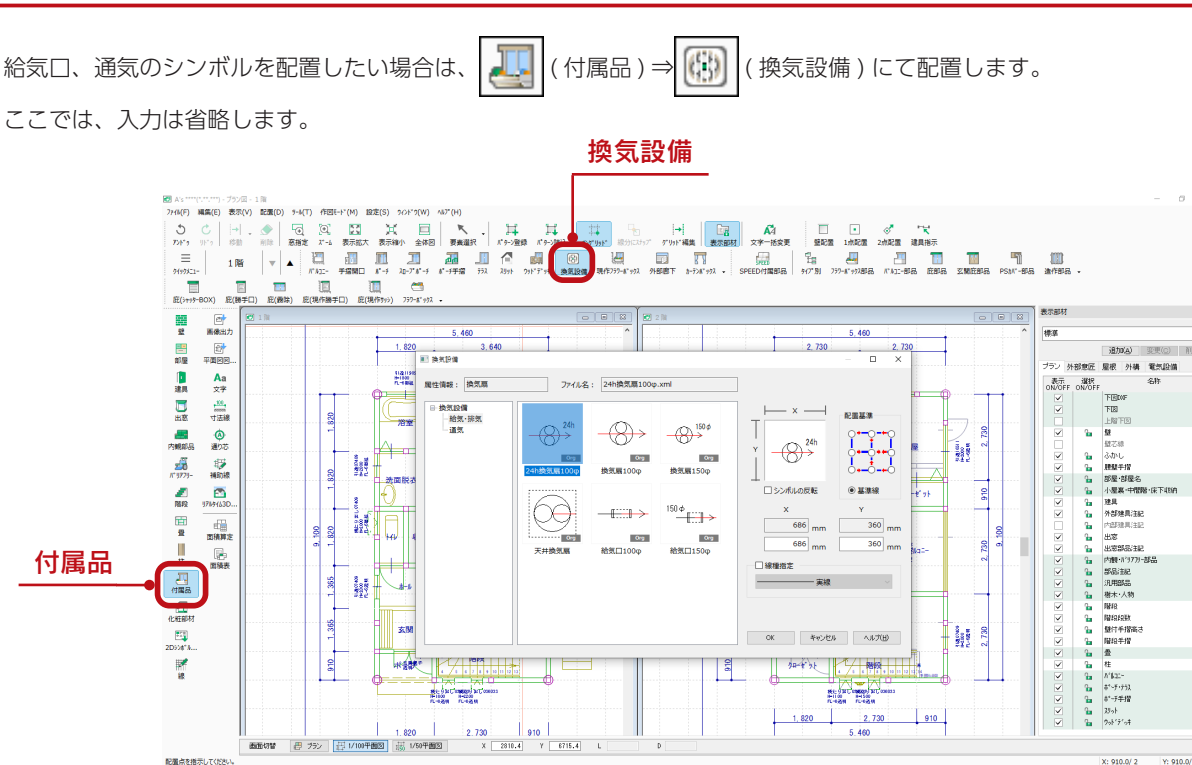

## 2D シンボル

点検口、火災警報機のシンボルを配置したい場合は、 <mark>トエ</mark> (2D シンボル ) にて配置します。 ここでは、入力は省略します。

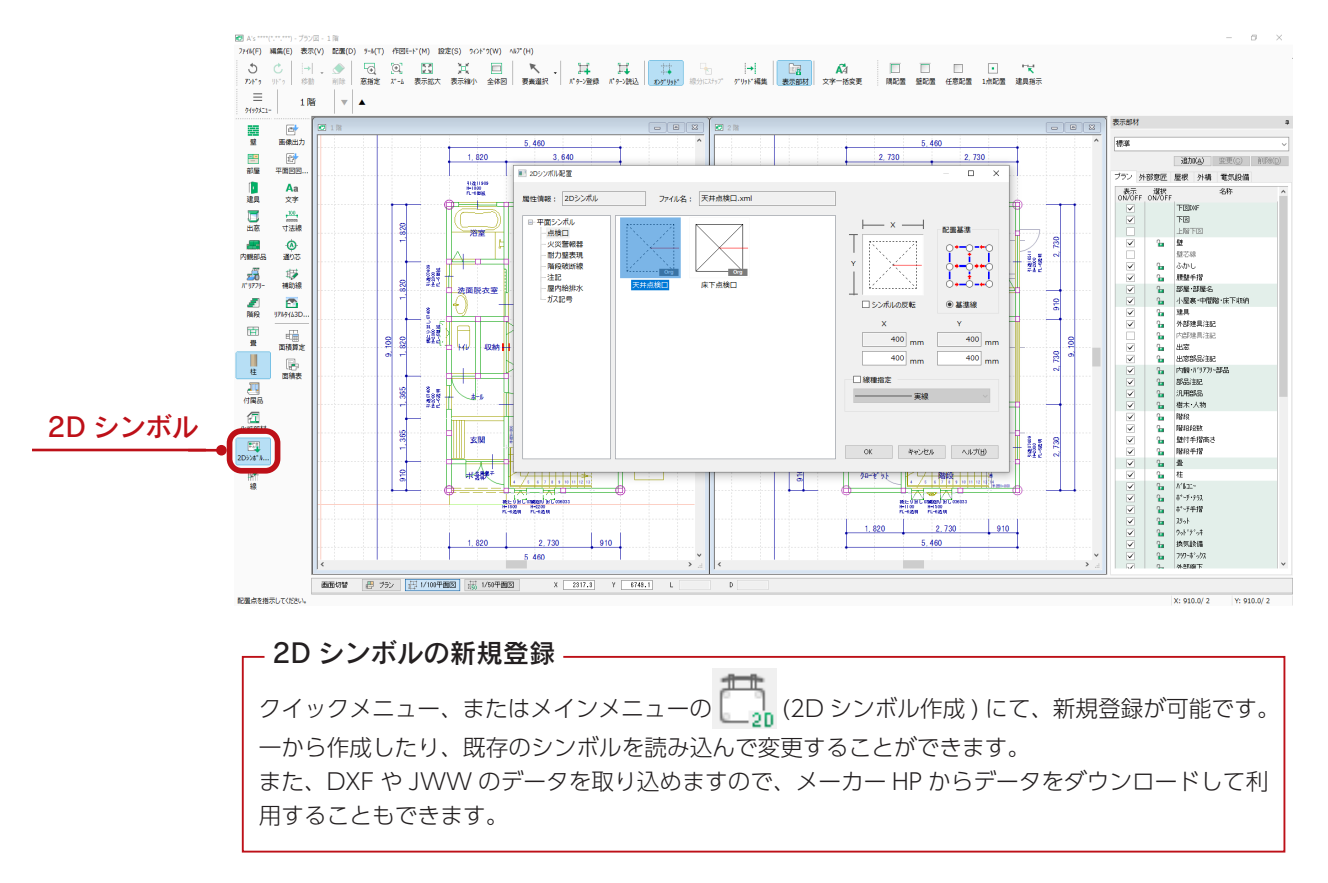

# <span id="page-12-0"></span>立面図 ( 図面専用 )

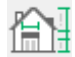

 $\left[\begin{matrix} 1 \\ 1 \\ 0 \end{matrix} \right]$ (立面図)は、図面作成専用の立面図です。  $\left[\begin{matrix} 1 \\ 1 \\ 0 \end{matrix} \right]$ (カラー立面)は、プレゼン専用です。

## ■立面図の起動

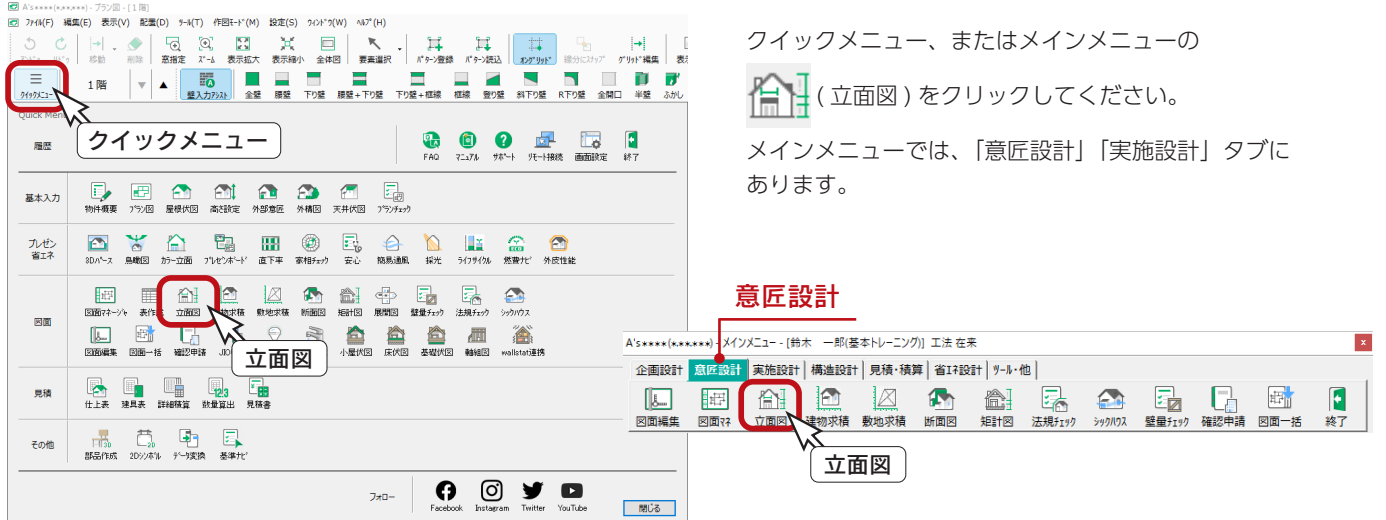

● 全国図)では、以下の処理を実行できます。

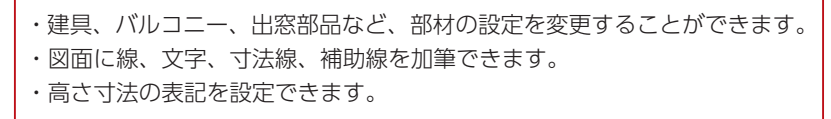

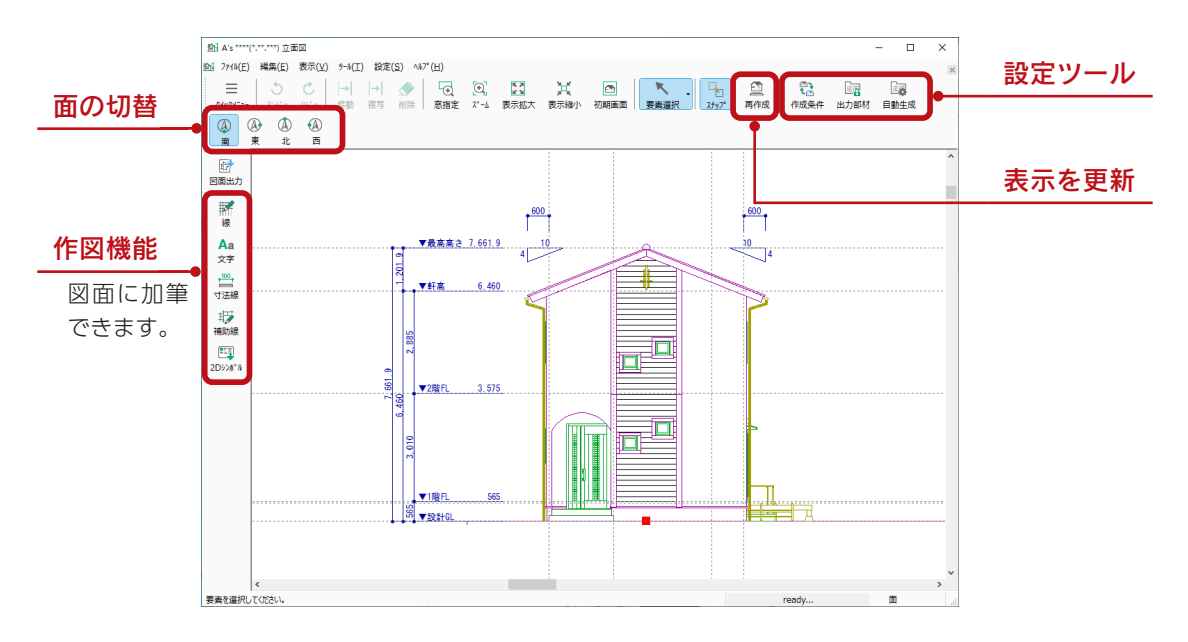

### 図面マネージャを使用する場合、図面出力・保存は不要

図面マネージャにて各種図面を図面リンクで配置している場合は、各種図面作成で設定を変更したり、 情報を加筆しても、それぞれのアプリケーションで図面出力を実行する必要はありません。 図面マネージャ側で更新することができます。

### <span id="page-13-0"></span>部材の設定変更

立面図の画面で、 │ │ ( 要素選択 ) にて建具、バルコニー、出窓部品などをダブルクリック、または選択後の右クリック メニューから、部材の設定を変更することができます。以下は、建具をダブルクリックした例です。

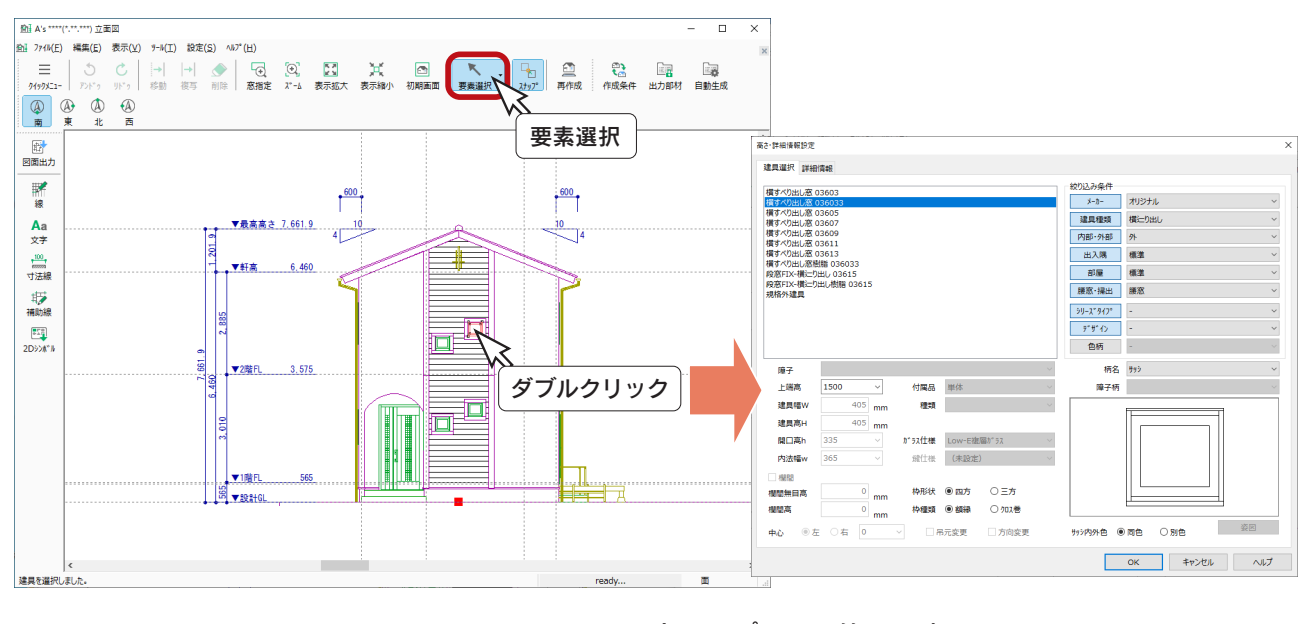

立面図で変更した情報は、プラン図や 3D パースに反映します。 変更はプラン図等に反映

## 作図機能

立面図の画面で、図面に線、文字、寸法線、補助線、2D シンボルを加筆することができます。

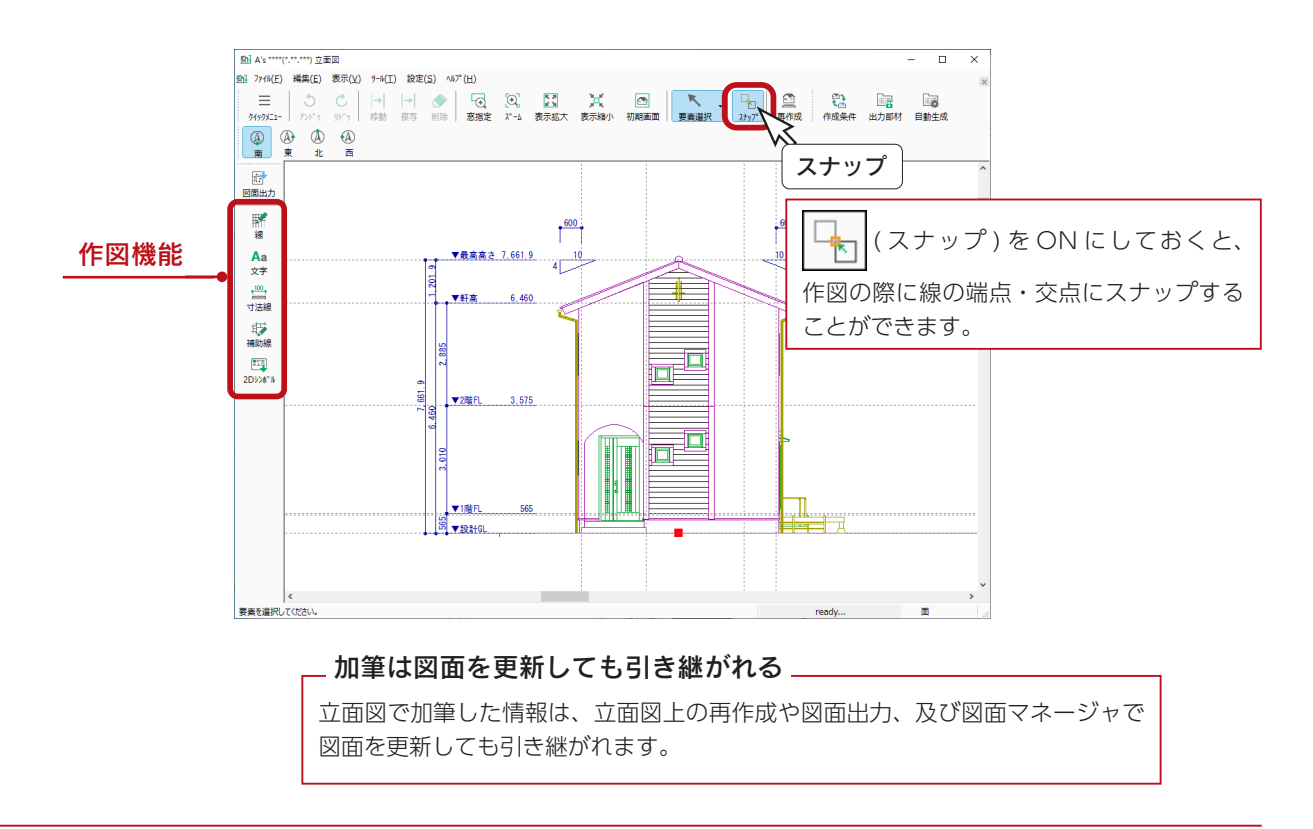

基本詳細編 - 14

## <span id="page-14-0"></span>高さ寸法設定

立面図の画面で、 | 自動生成 ) をクリックすると、出力データ選択のダイアログが表示されます。

このダイアログ上の「詳細設定」をクリックすると、高さ寸法の表記を設定できます。

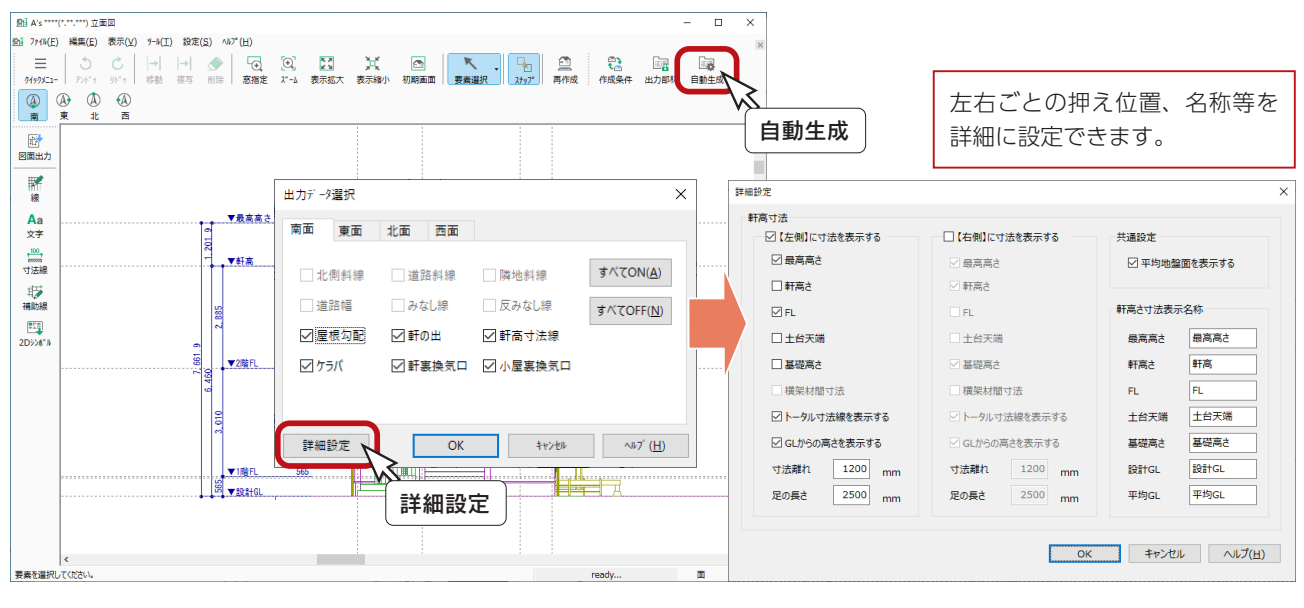

\_ アプリケーションごとに設定 \_

高さ寸法設定は、立面図、断面図、矩計図、軸組図のアプリケーションごとに設定できます。 (「軒高さ寸法表示名称」は共通)

 $\times$ 

# <span id="page-15-0"></span>図面マネージャの起動

「図面マネージャ」を起動してみましょう。

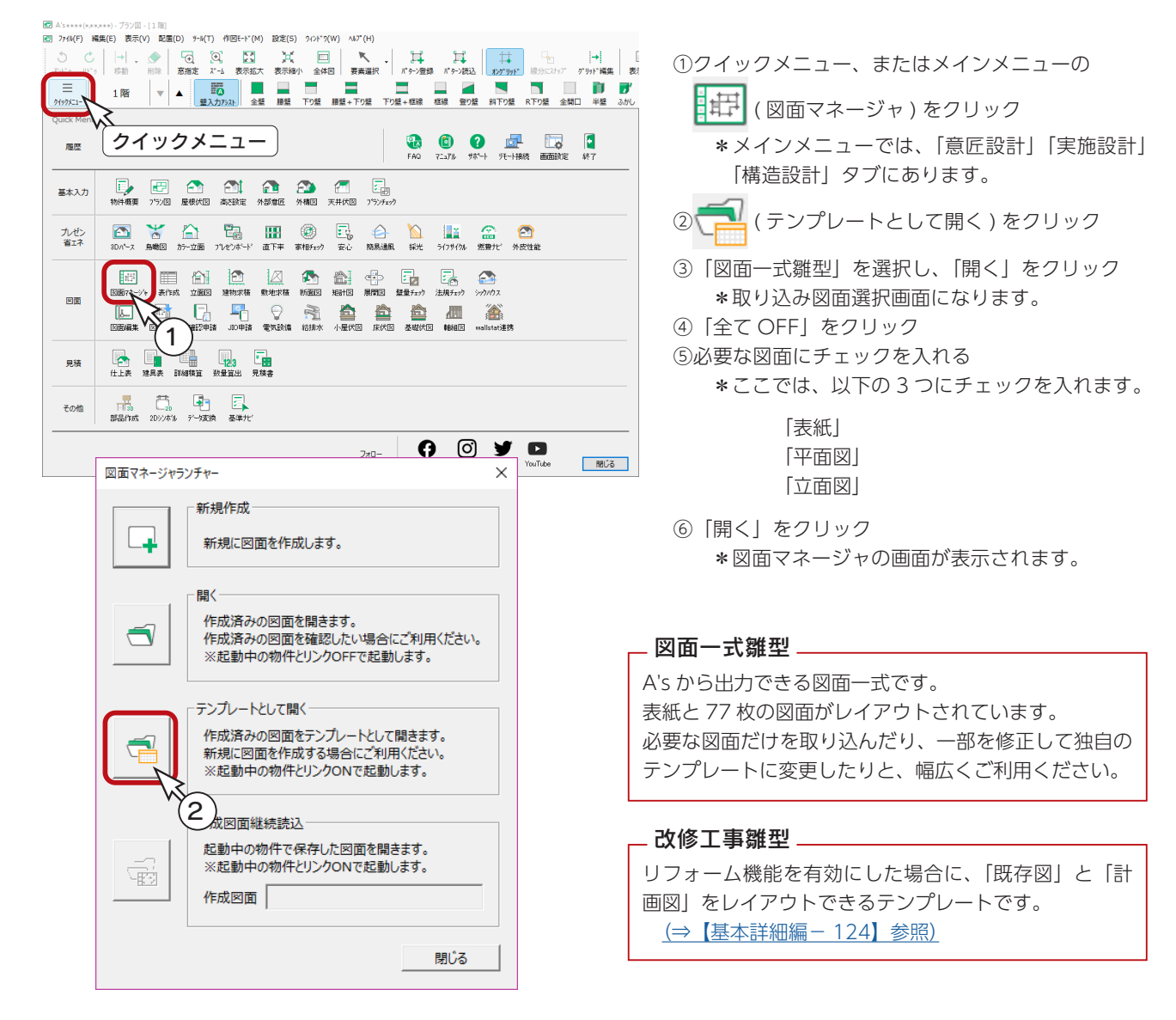

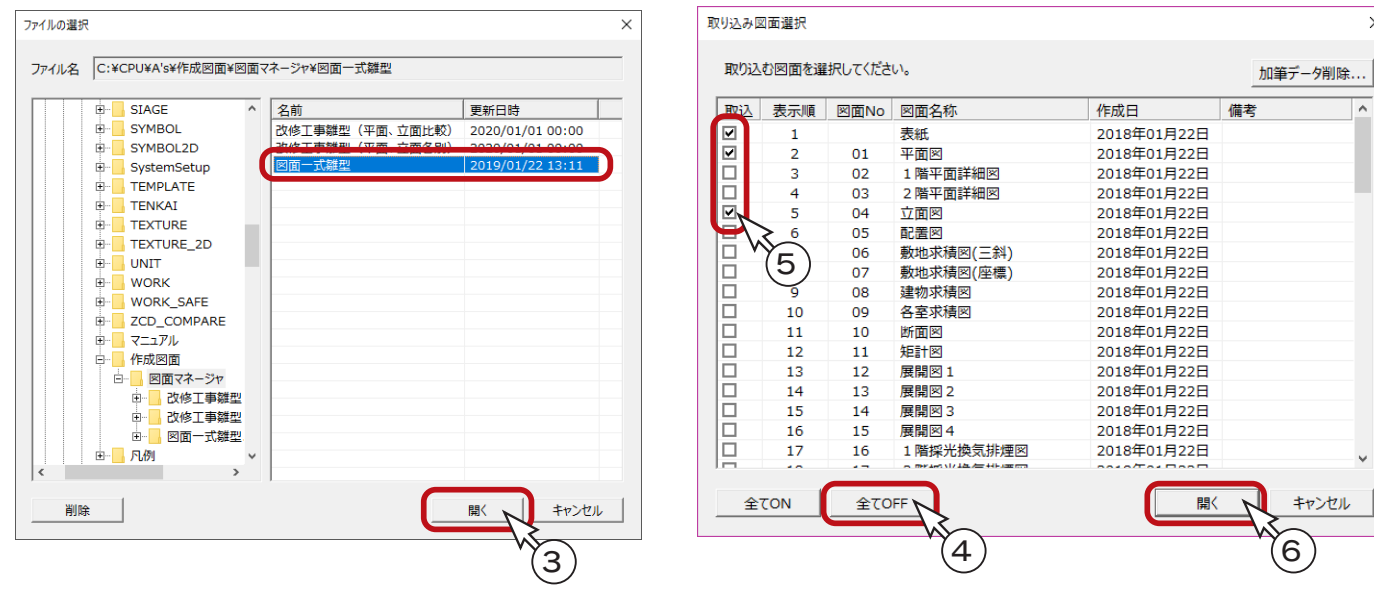

# <span id="page-16-0"></span>図面マネージャの画面構成

図面マネージャの画面は、以下のような構成になっています。

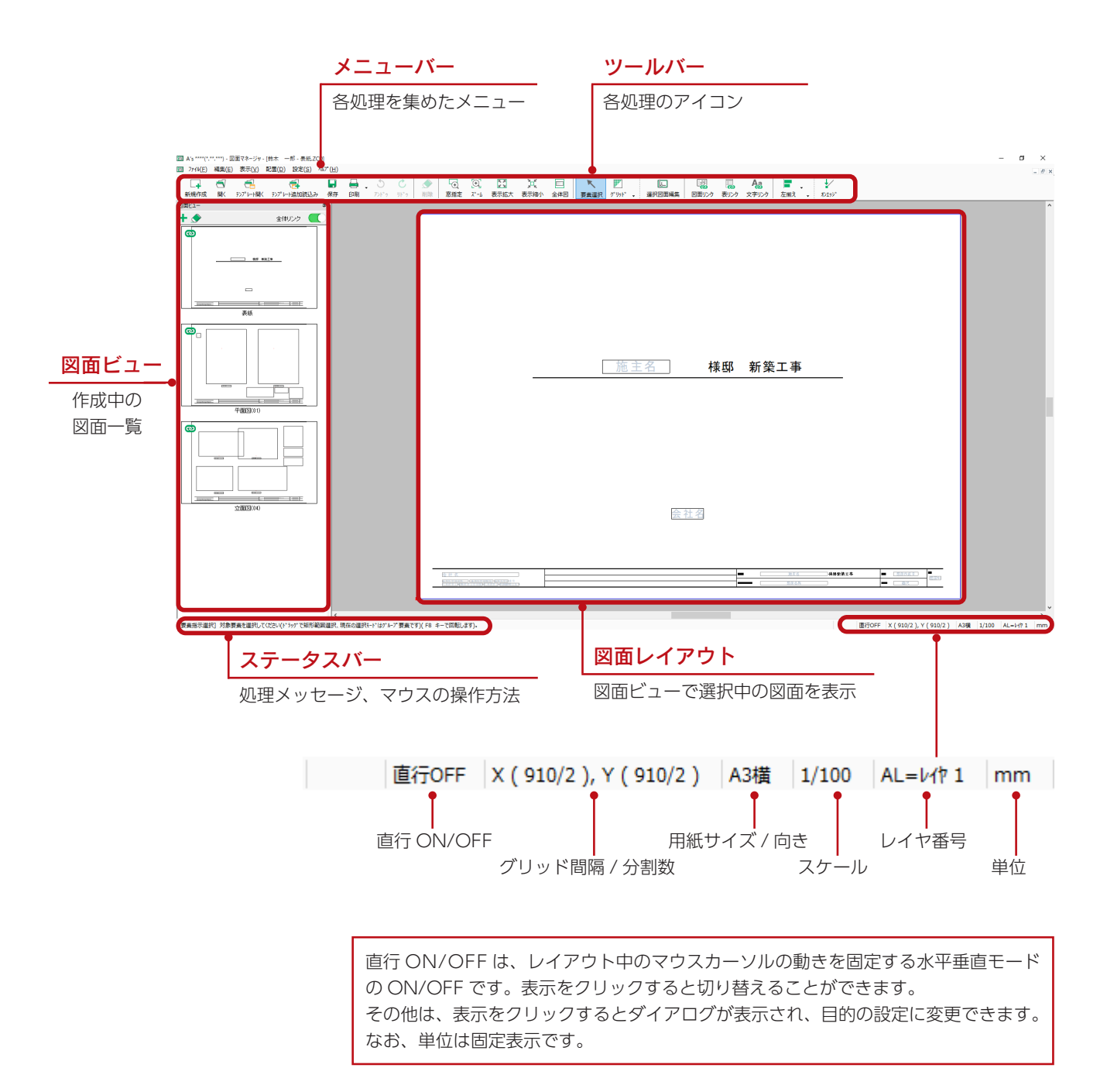

## <span id="page-17-0"></span>図面出力・レイアウト確認

図面マネージャの画面は、1 ページ目が選択された状態で開きますが、テンプレートとして開いた場合、まだデータは表示 されません。

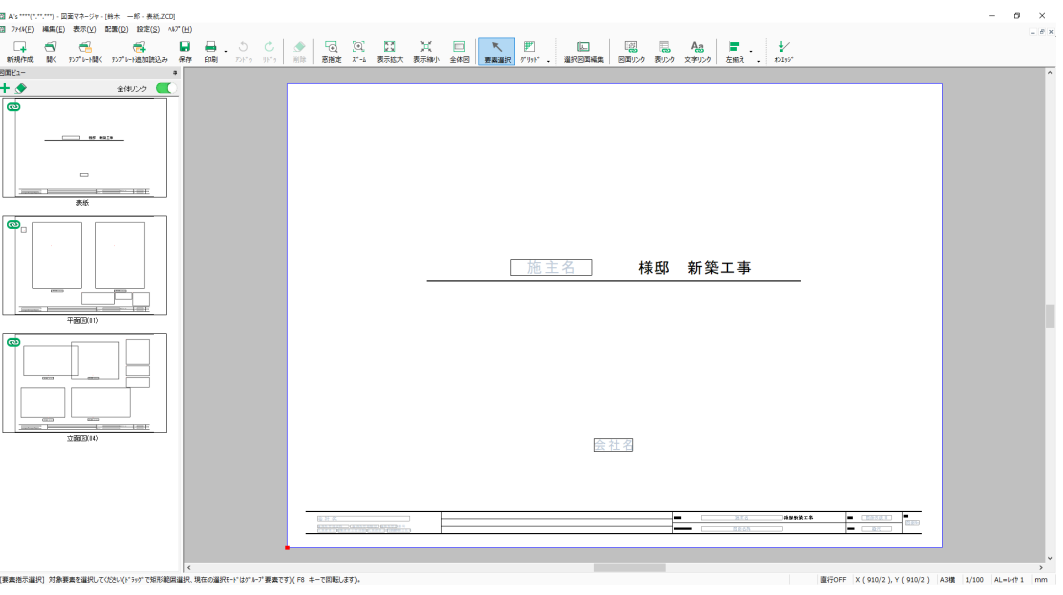

### テンプレートとして開いた直後

図面ビューのサムネイルをクリックすると、図面が更新され、レイアウト領域に表示されます。 「表紙」をクリックしてみてください。物件概要を反映して、表紙が更新されます。

# $\sigma$   $\times$ A's \*\*\*\*(\*.\*\*\*\*\*) - 図面マネージャ - 錦木 一郎 - 表紙.ZCD]<br>ファイル(E) 編集(E) 表示(<u>V)</u> 配置(<u>D)</u> 設定(S) ハレア゙(H) クリック 鈴木 一郎 様邸 新築工事 株式会社シーピーユー 株式会社5-<br>-1851年51日 Y (910/2) A3機 | 1/100 | AL=i-ft 1 物件概要の会社情報とリンク(⇒【基本詳細編-5】参照) リンクの ON/OFF マーク

「表紙」をクリック

図面ビューの各サムネイルに付いている () は、リンク ON のマークです。リンクONの場合のみ、 サムネイルのクリックで図面が更新されます。 なお、リンク OFF の場合は、 (b) の表示になります。

### - 全ページ図面更新 -

「ファイル」⇒「全ページ図面更新」により、リンクの図面を一括更新することも可能です。

「平面図 (01)」と「立面図 (04)」のサムネイルもクリックしてください。 出力処理後、図面が表示されます。

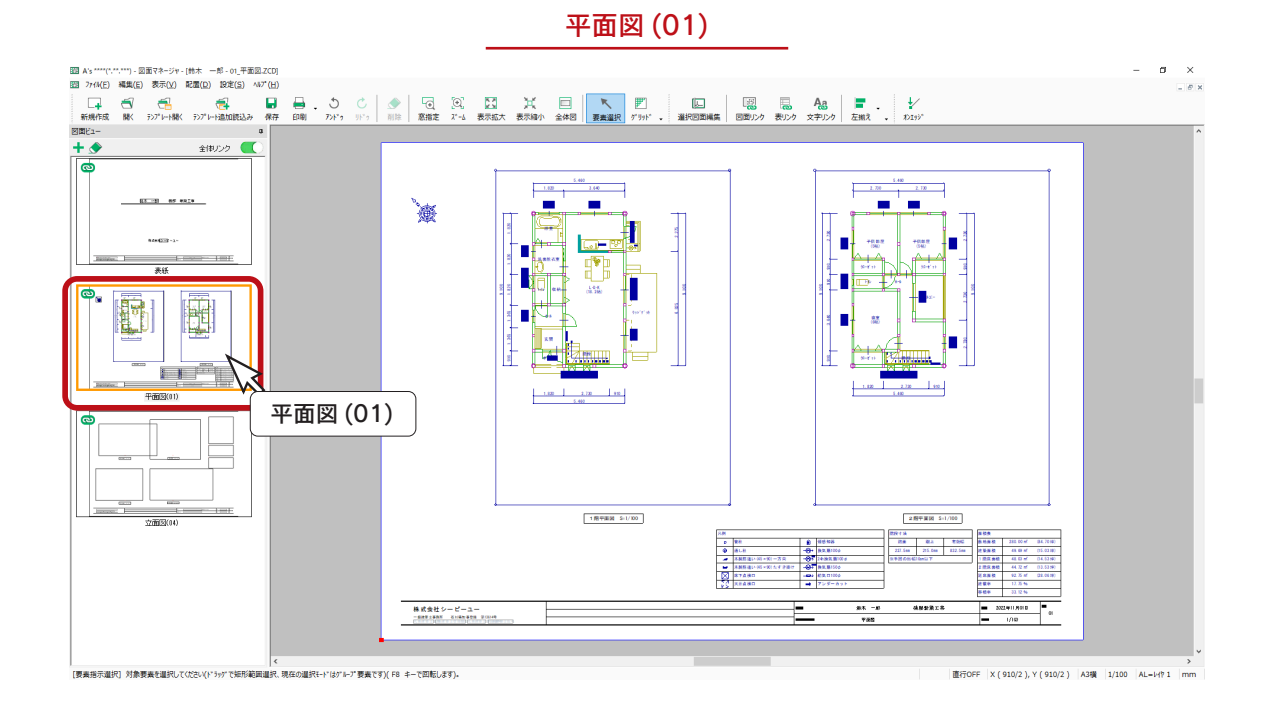

立面図 (04)

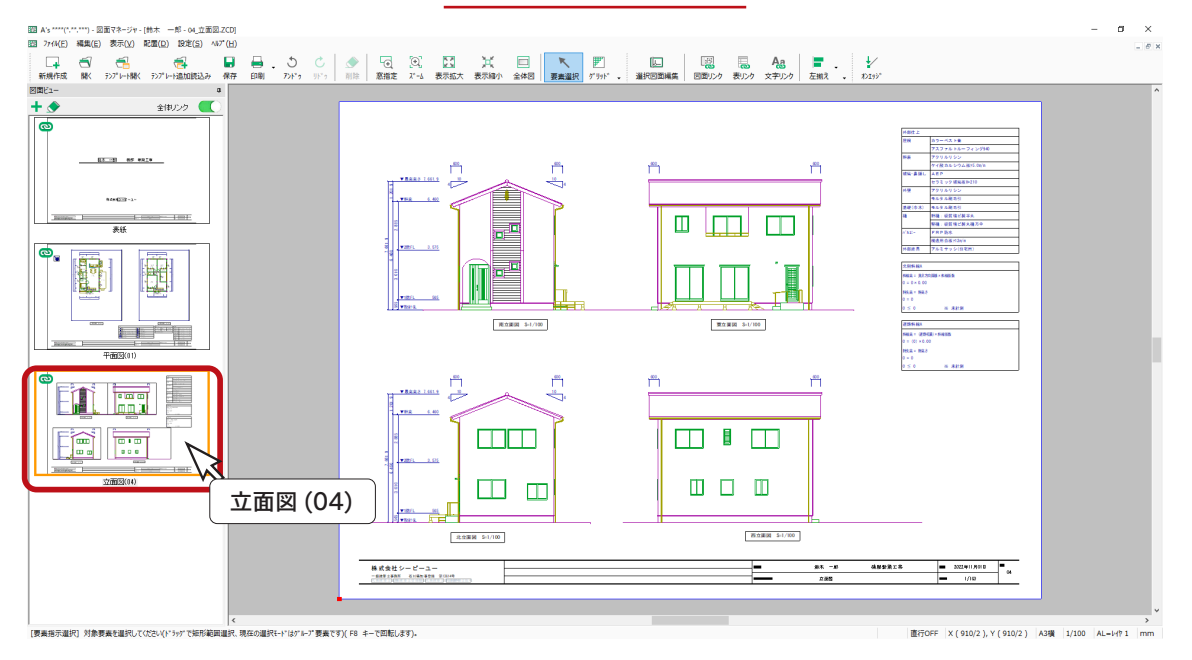

# <span id="page-19-0"></span>図面の印刷

テンプレートとして開いた図面を更新して確認後は、すぐに印刷が可能です。 プリンタの準備をし、A3サイズの用紙をセットしてください。

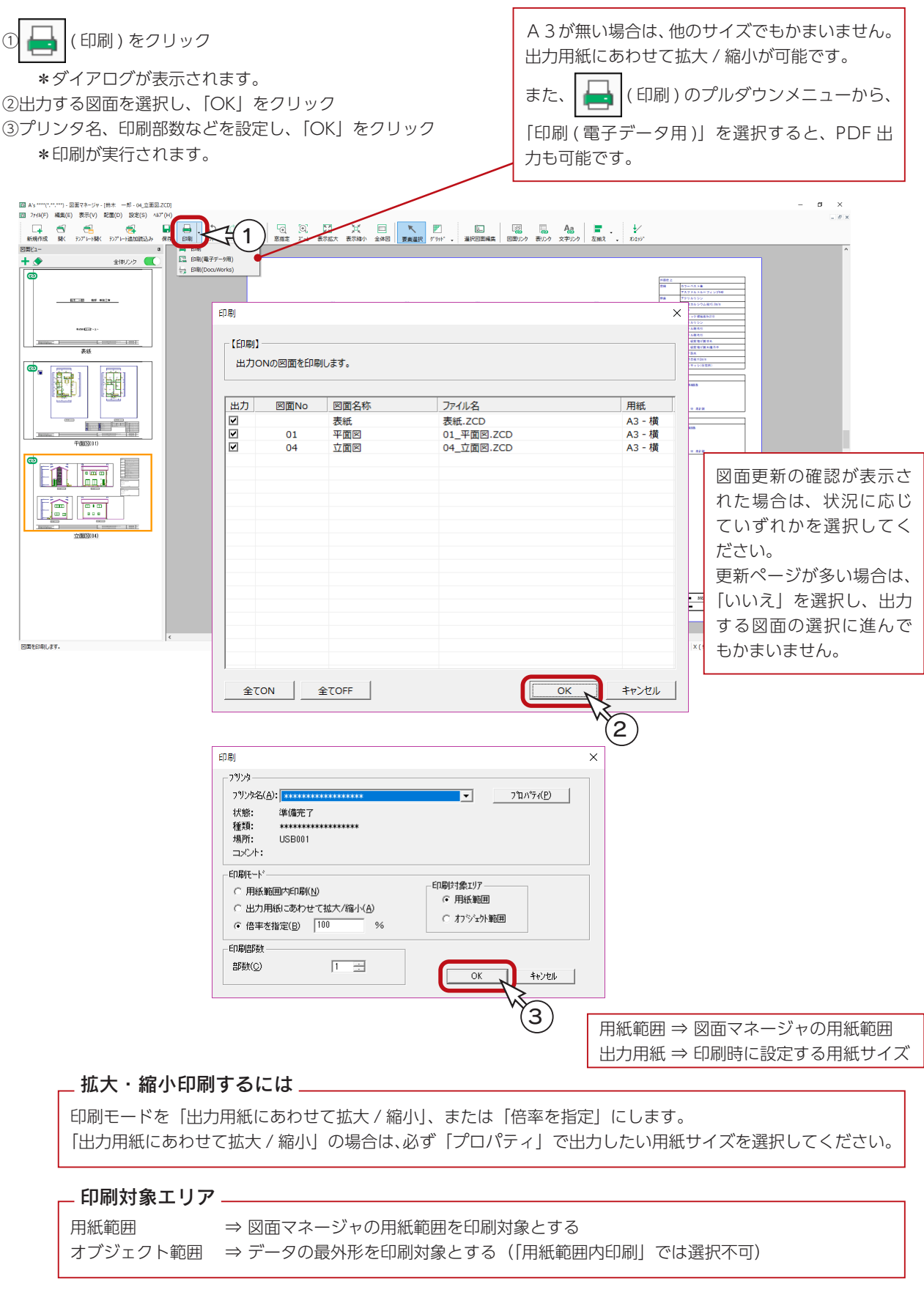

# <span id="page-20-0"></span>図面の保存

図面データを保存しましょう。

① | | (保存)をクリック

\*ダイアログが表示されます。

②保存先、図書名、保存する図面を確認し、「OK」をクリック

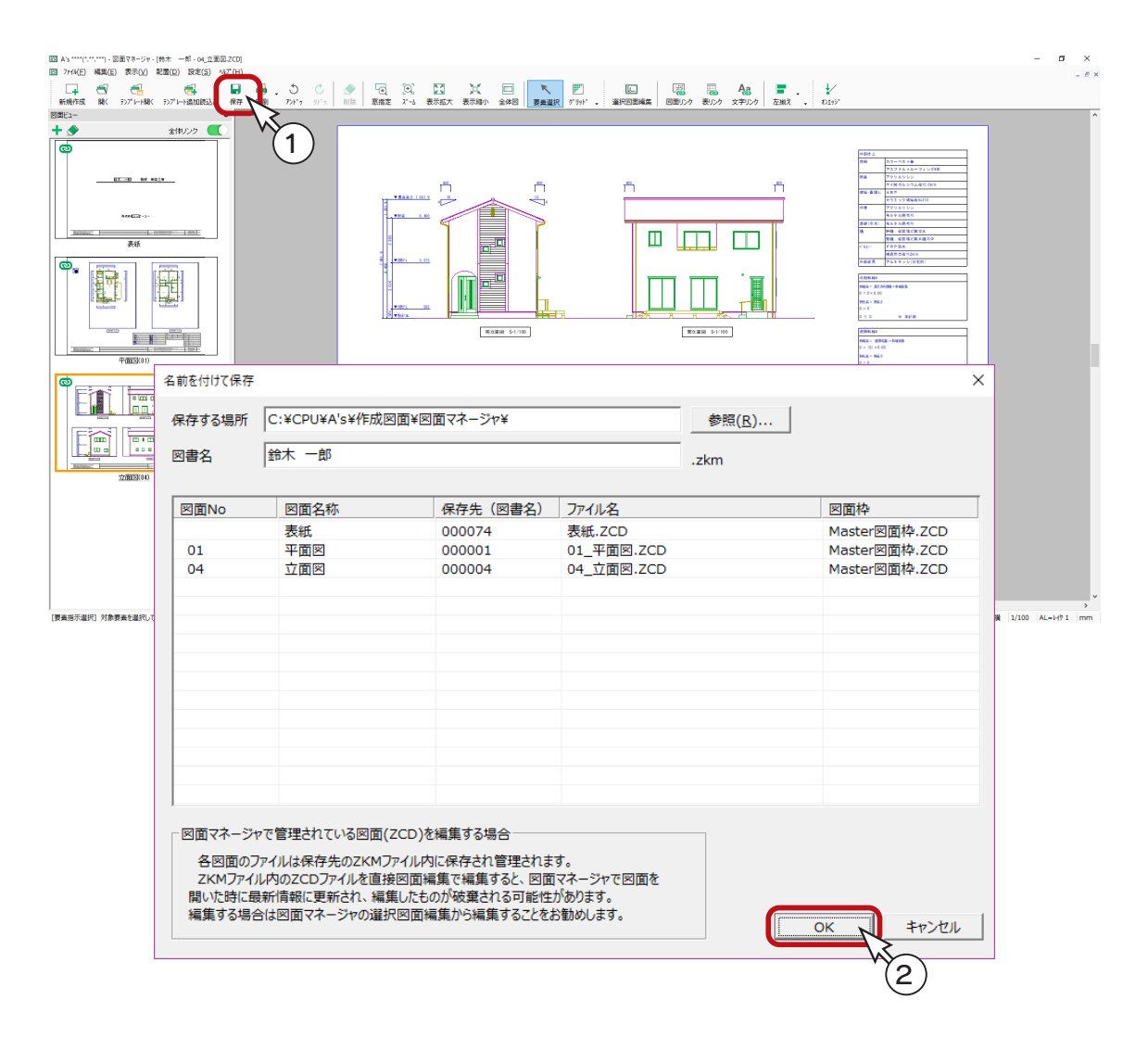

### 保存データはそのままテンプレートに

A's の図面マネージャでは、特別にテンプレートを作成するという概念は無く、図面マネージャで保存したデー タは、そのままテンプレートとして開くことができます。もちろん、通常のデータとして開くこともできます。

## <span id="page-21-0"></span>2 次元 CAD データとして出力

図面を 2 次元 CAD データとして出力することも可能です。 図面編集や他社製 2 次元 CAD ソフトで、直接編集ができるようになります。

①「ファイル」⇒「2 次元 CAD データとして出力」を選択

\*ダイアログが表示されます。

②以下の内容を設定

保存する場所 ・・・・・・・・・・・・・「参照」をクリックすると変更できます。

サブフォルダを作成する ・・・ ON の場合はサブフォルダ名も設定します。(初期値は「施主名 \_ 日付」) ファイルの種類 ・・・・・・・・・・・ 以下の種類から選択します。

「KING・CAD・2000 Files(\*.zcd)」は、図面編集のファイル形式です。

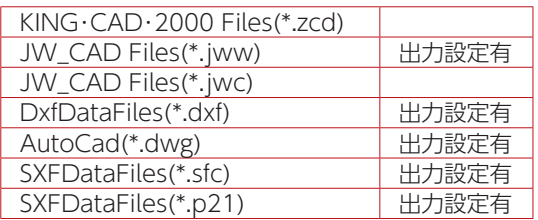

③「変換」をクリック

④保存後、メッセージが表示されるので、「OK」をクリック

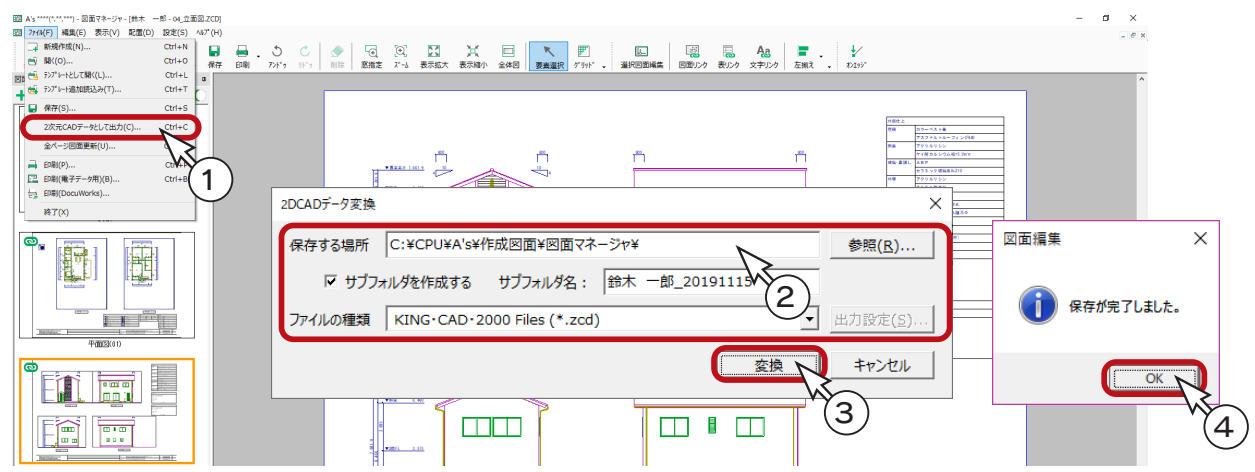

### ■図面編集で開く

例えば、「KING・CAD・2000 Files(\*.zcd)」で保存したファイルは、図面編集画面にて ● (開く) をクリックし、保存 先のフォルダから選択することができます。

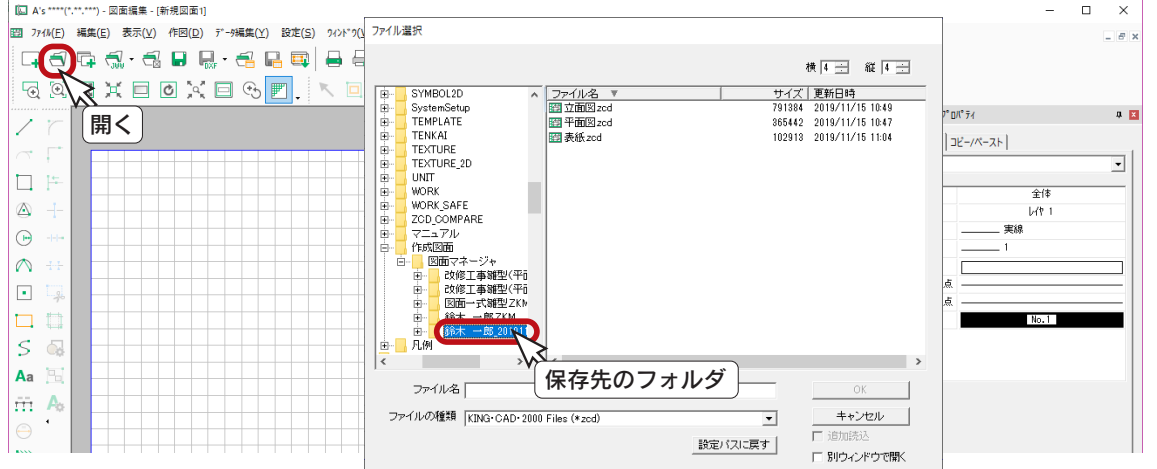

基本詳細編 - 22

# <span id="page-22-0"></span>データ変更後の更新

図面マネージャを起動した状態でプラン図や屋根伏図のデータを変更した場合も、リンクが ON (⇒【基本詳細編- 25】参照) であれば、図面ビューのサムネイルをクリックするだけで、図面が更新されます。

例えば、下図のように、プラン図で壁を移動して間取りを変更したとします。

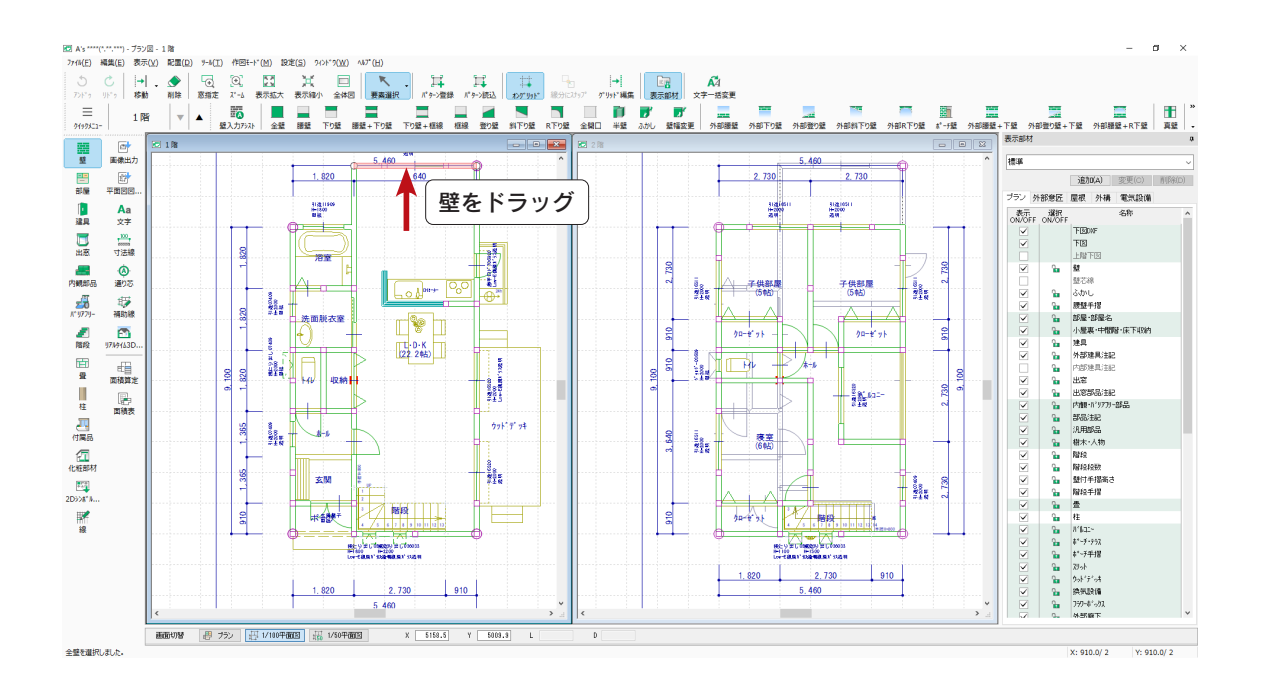

図面ビューの「平面図 (01)」をクリックすると、変更を反映して図面が更新されます。

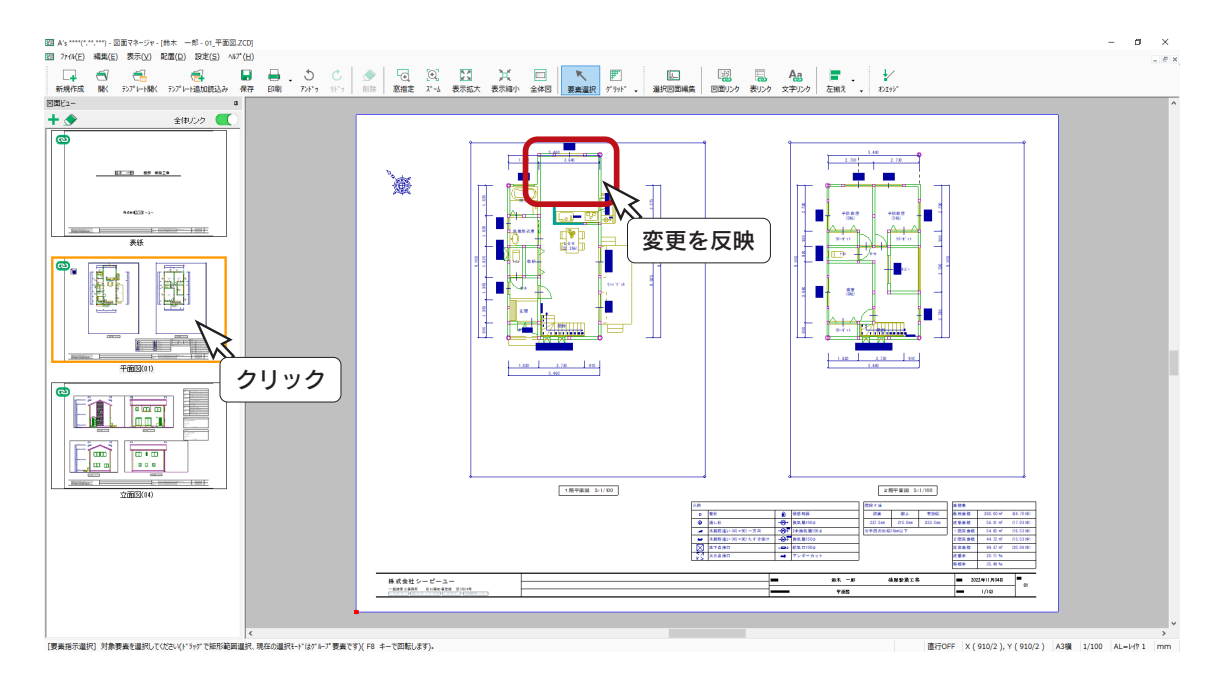

# <span id="page-23-0"></span>加筆・修正後の更新

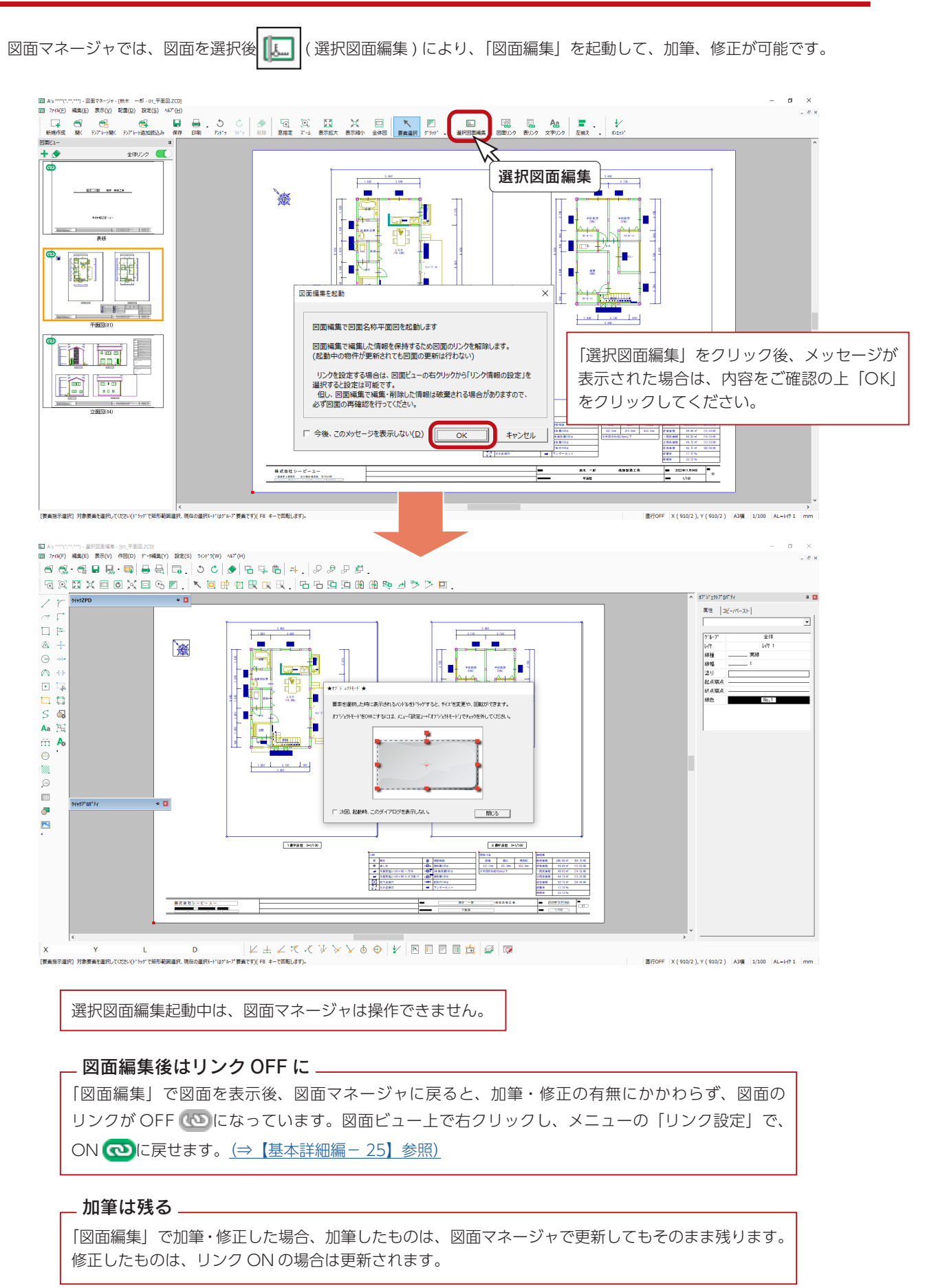

## <span id="page-24-0"></span>図面ビュー

図面ビューの機能について説明します。

## リンクの ON/OFF

図面ビューの各サムネイルに、リンクの ON (2)、OFF (2) が表示されています。

・・・・・・・・サムネイルをクリックすると、図面が更新される

・・・・・・・・サムネイルをクリックしても、図面は更新されない

### ■リンク解除 / 設定

図面ビューのサムネイルを右クリックし、メニューの「リンク解除 / 設定」により、リンクの ON/OFF を変更することが できます。

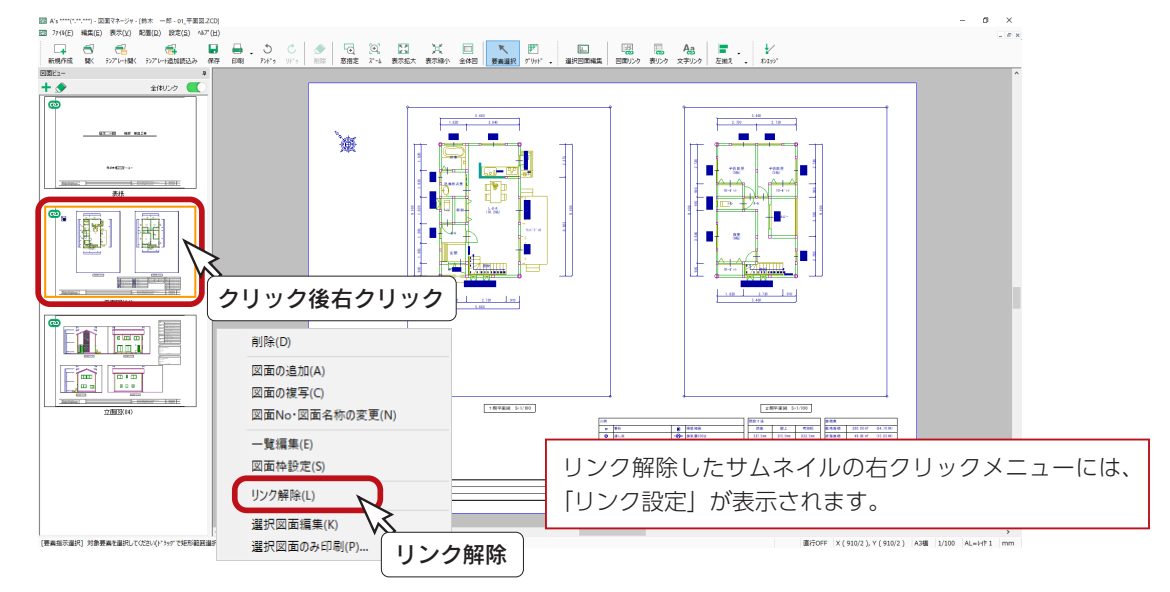

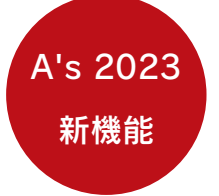

### ■全体リンクの ON/OFF

図面ビュー上部の「全体リンク」のボタンは、全ページのリンクを一時的に切り替えるものです。 ON/OFF の違いをアイコンで表現し、リンクの状態が分かりやすいように改善しました。

**(■●) (ON) …… リンク設定されているページは ●■** の表示で、サムネイルをクリックすると、図面が更新される

リンク解除されているページは いつの表示で、サムネイルをクリックしても、図面は更新されない

(OFF) …全ページのリンクが一時停止となり、 ゆは やに、 (ゆ)は いの表示に変わる どのページのサムネイルをクリックしても、図面は更新されない(Oで表現) 一時停止なので、リンク設定のページがリンク解除されるわけではない

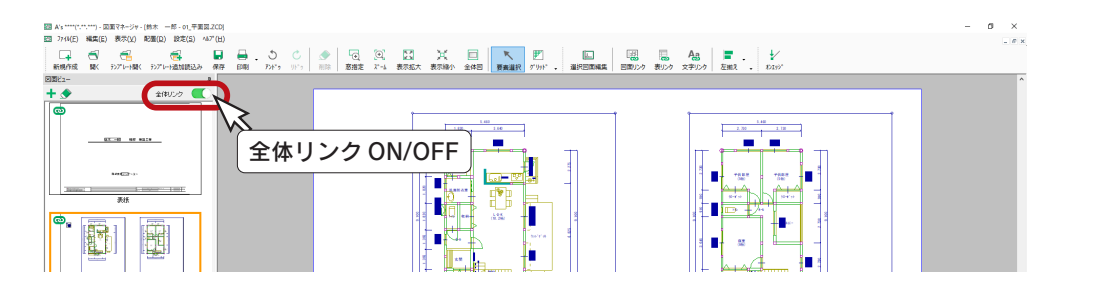

基本詳細編 - 25

## <span id="page-25-0"></span>図面の追加

図面ビュー上部の ■■ をクリック、またはサムネイルの右クリックメニューの「図面の追加」を選択すると、図面ビューに 図面を追加することができます。

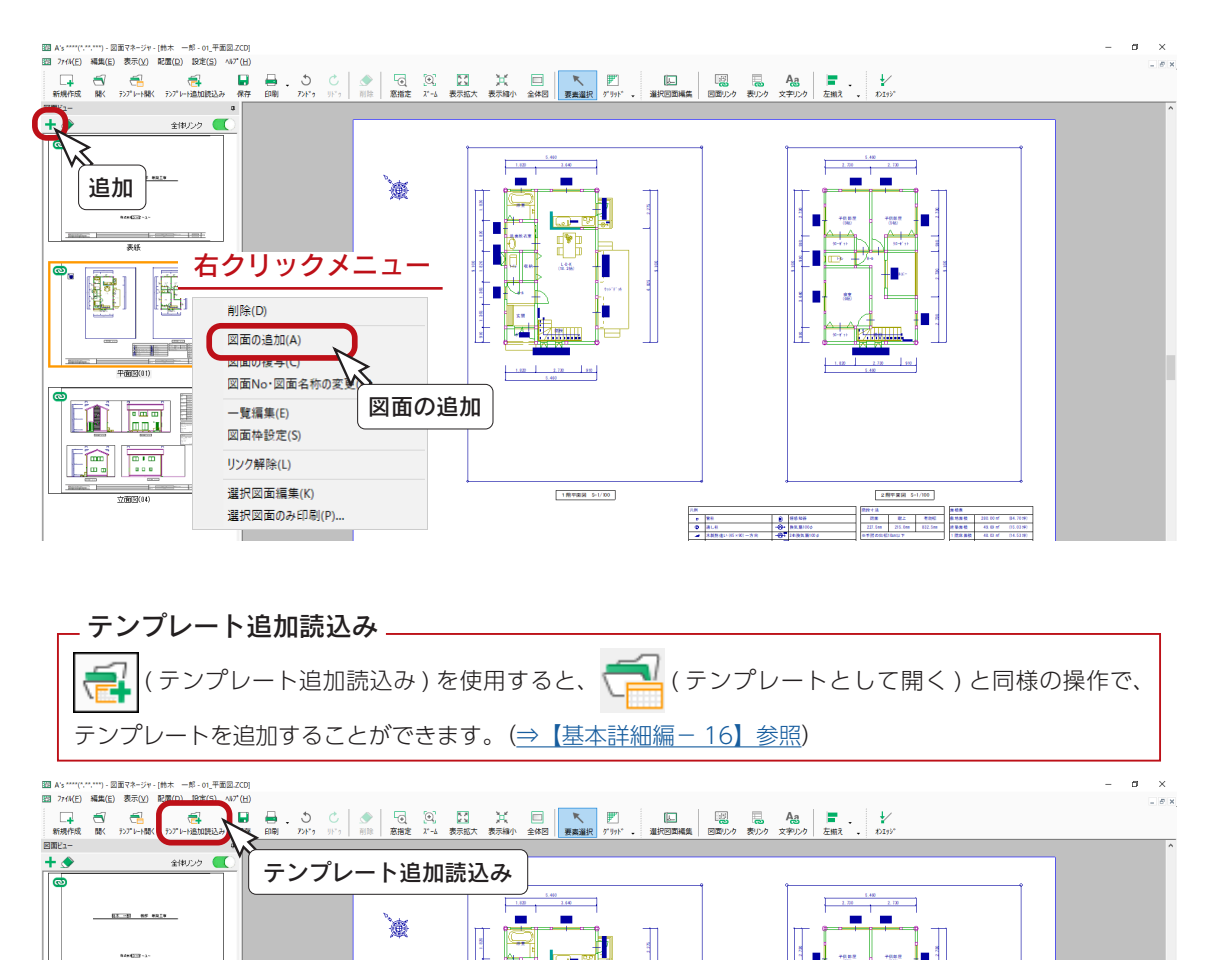

## 図面の削除

図面ビューのサムネイルをクリック後、上部の → をクリック、または右クリックメニューの「削除」を選択すると、図面 を削除することができます。

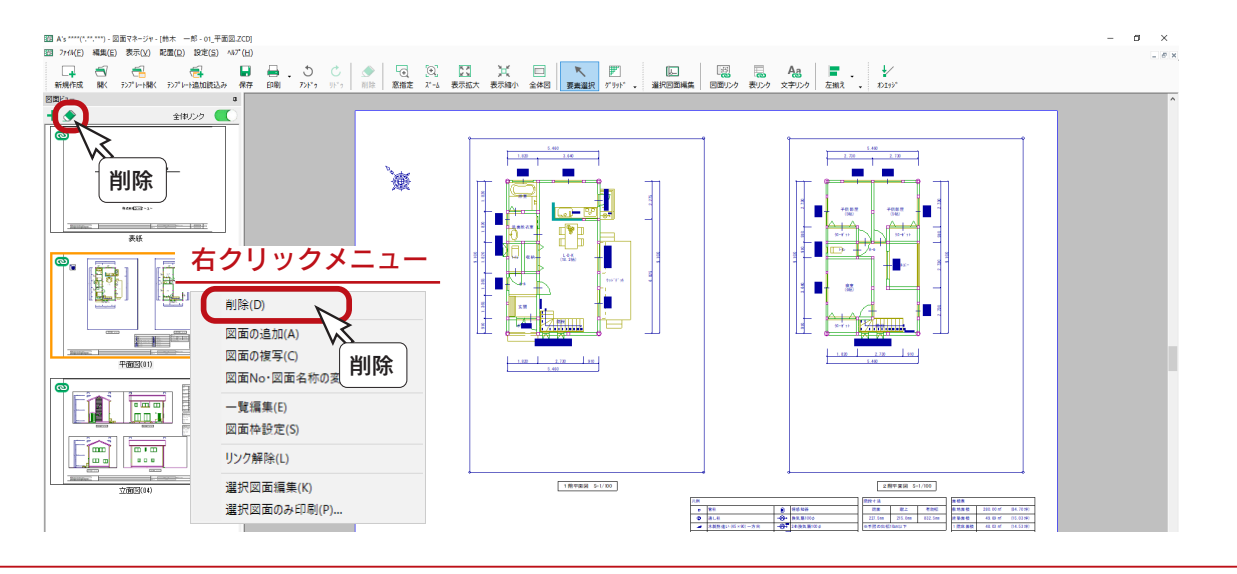

<span id="page-26-0"></span>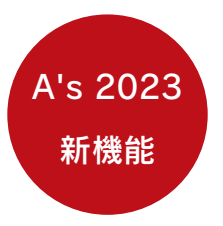

■作成日の更新

各図面の作成日を変更することができます。 それぞれの図面設定の変更で更新する方法と、一覧編集で更新する方法があります。

### ■一覧編集

図面ビューのサムネイルを右クリックし、メニューの「一覧編集」を選択すると、一覧編集の画面が表示されます。 図面を選択し、「作成日変更」をクリックすると、作成日をカレンダーから選択して変更したり、日付の書式を指定したり することができます。複数の図面を選択し、一括変更することも可能です。

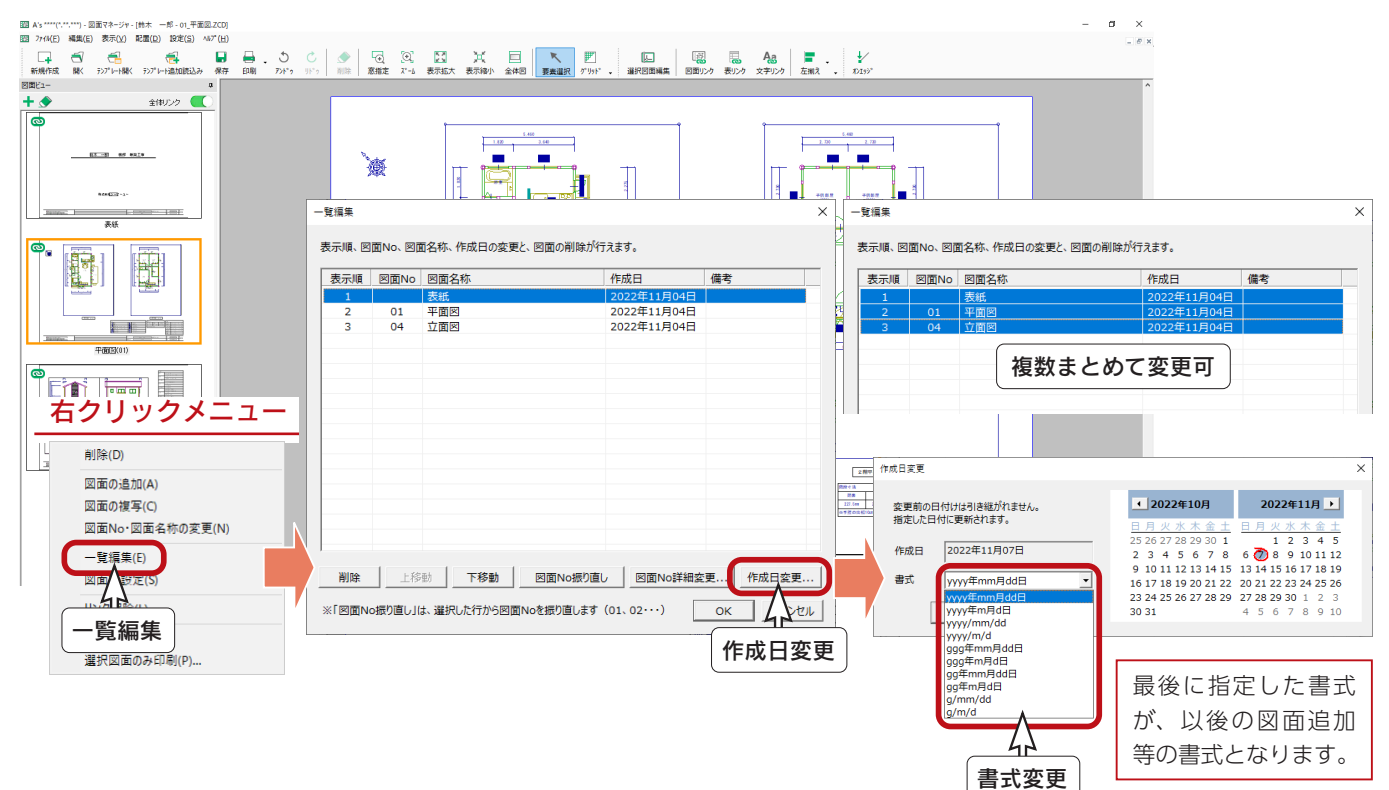

## ■図面設定の変更

図面ビューのサムネイルを右クリックし、メニューの「図面 No・図面名称の変更」を選択すると、図面設定の変更の画面 が表示されます。

図面作成日は、これまでも直接入力で変更できましたが、2023 では「更新」ボタンにより、現在の日付に変更できます。

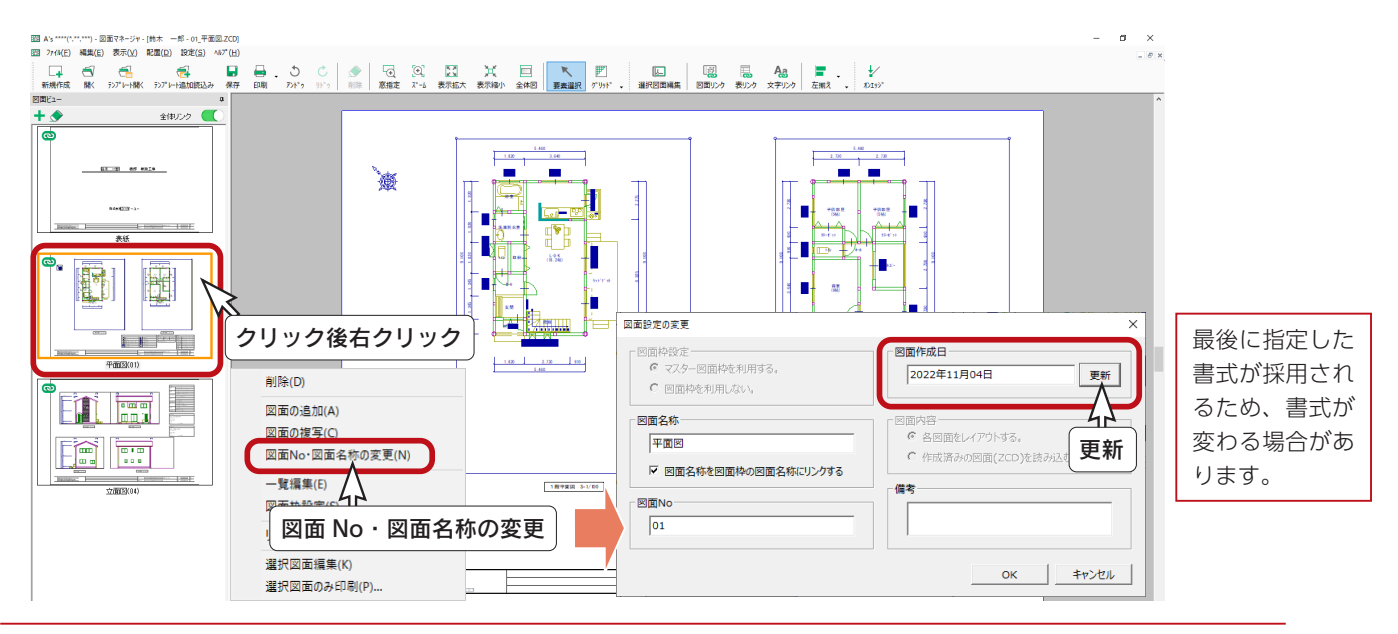

基本詳細編 - 27

## <span id="page-27-0"></span>図面リンク

図面マネージャで、図面リンクを配置することができます。 ページを追加して確認してみましょう。

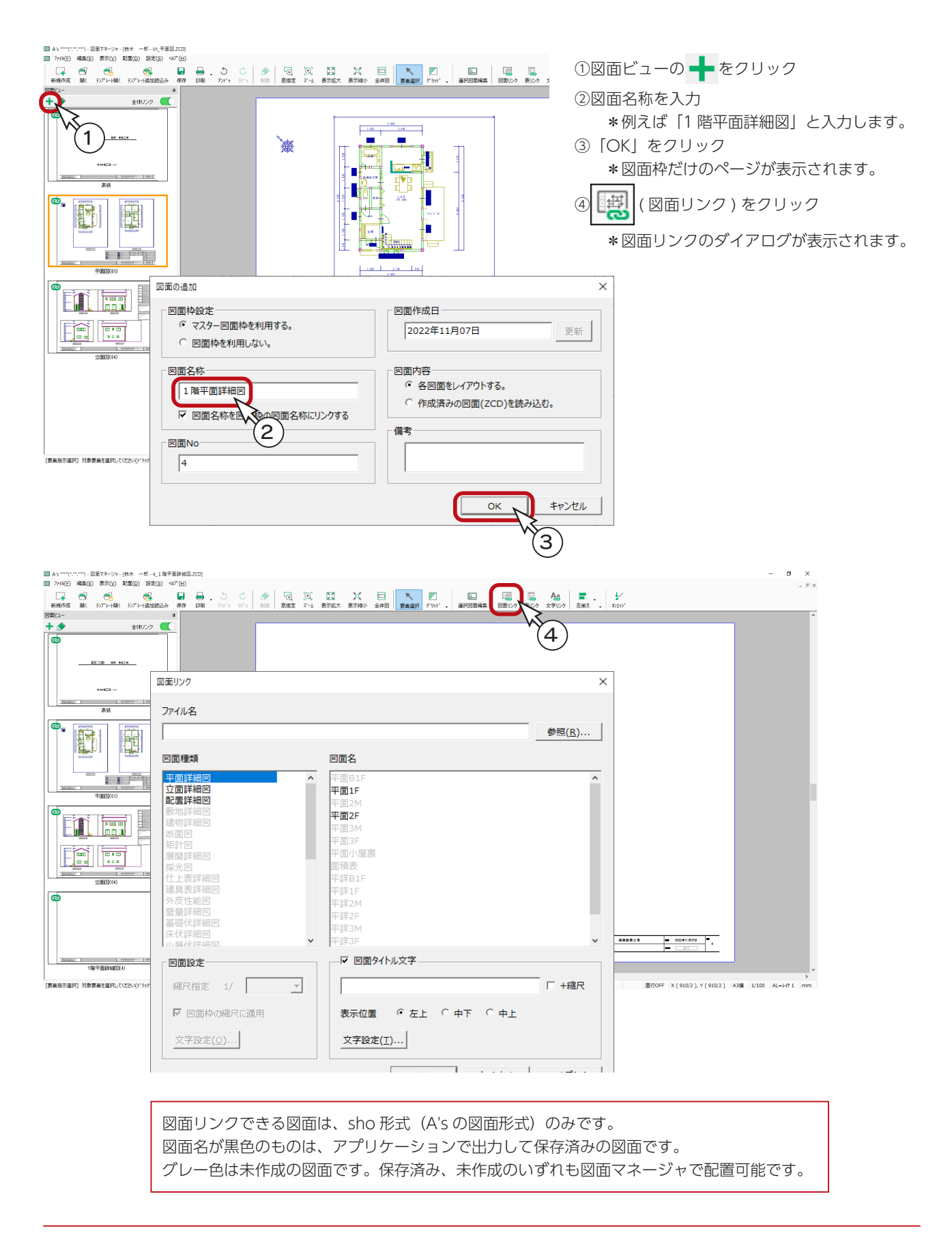

# <span id="page-28-0"></span>■図面未作成の場合

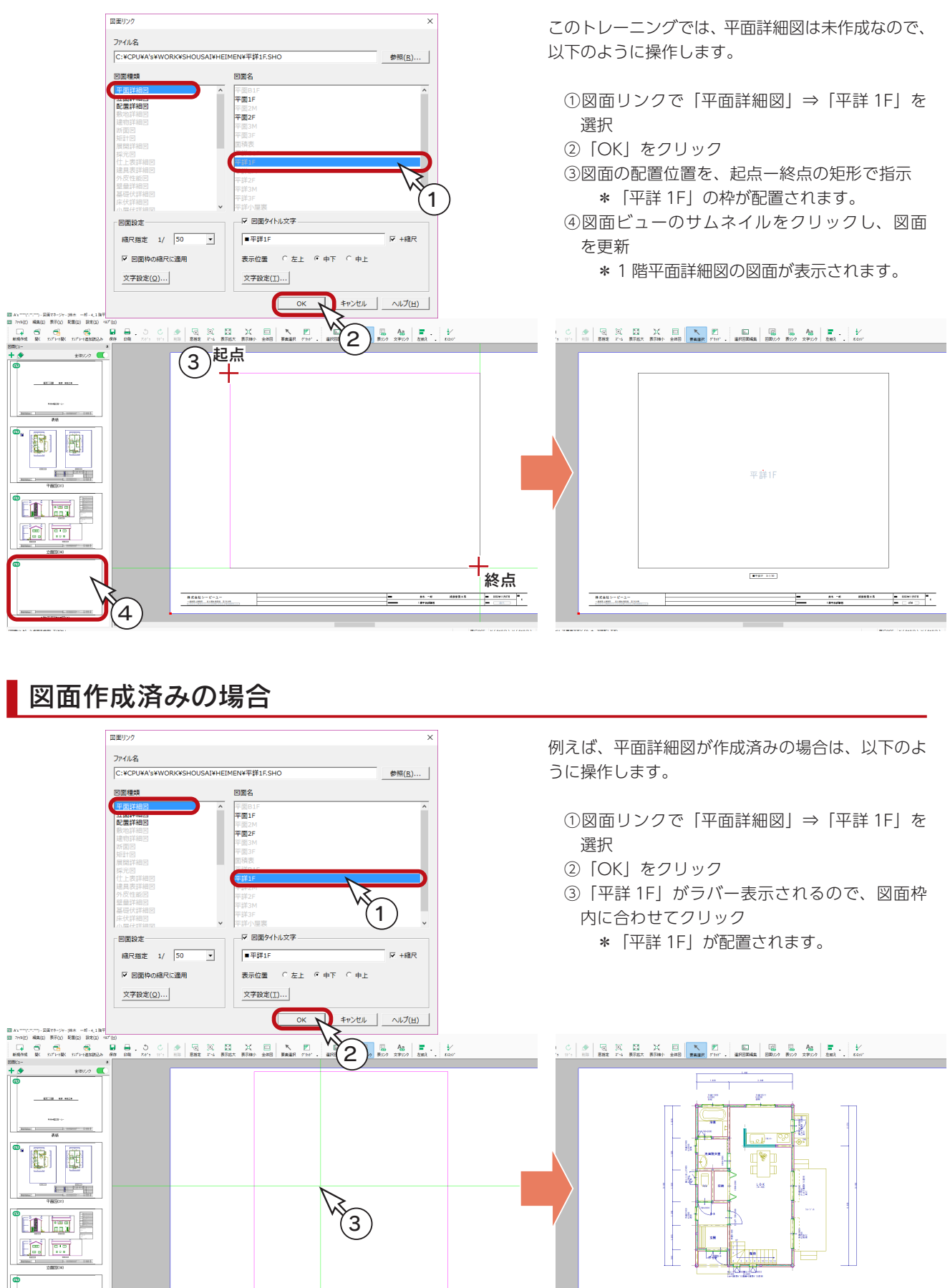

基本詳細編 - 29

 $-$ 

 $\frac{8 \times 885 - 6 - 1}{2881885 - 10882}$ 

## <span id="page-29-0"></span>図面リンクで縮尺変更

図面リンクで配置した図面は、縮尺情報を持っています。 リンク情報を変更することで、簡単に縮尺を変更することができます。 例えば、以下のように操作します。

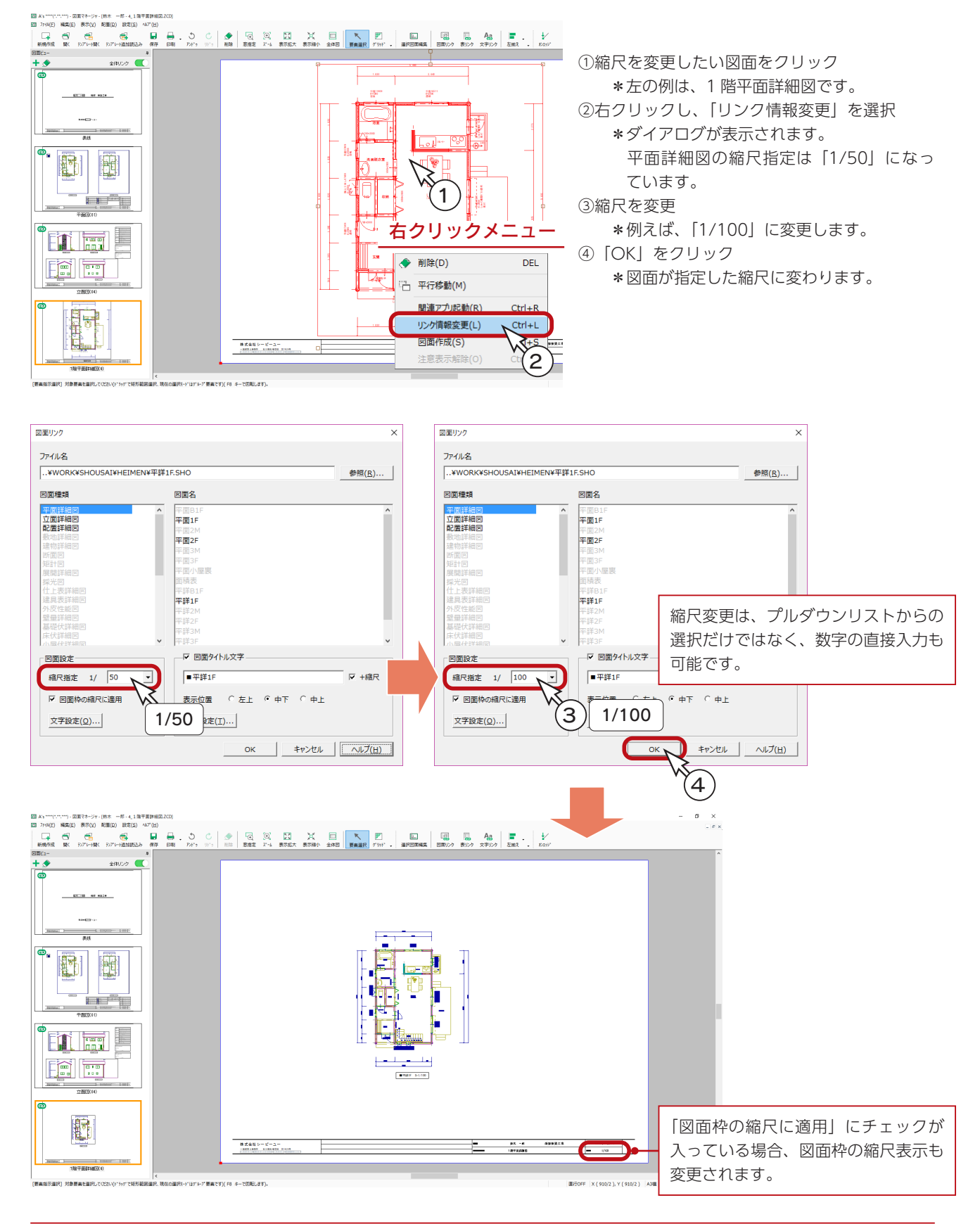

# <span id="page-30-0"></span>表リンク

図面マネージャで、表リンクを配置することができます。

( 表リンク ) をクリックすると、リンクで配置可能な表が表示されます。

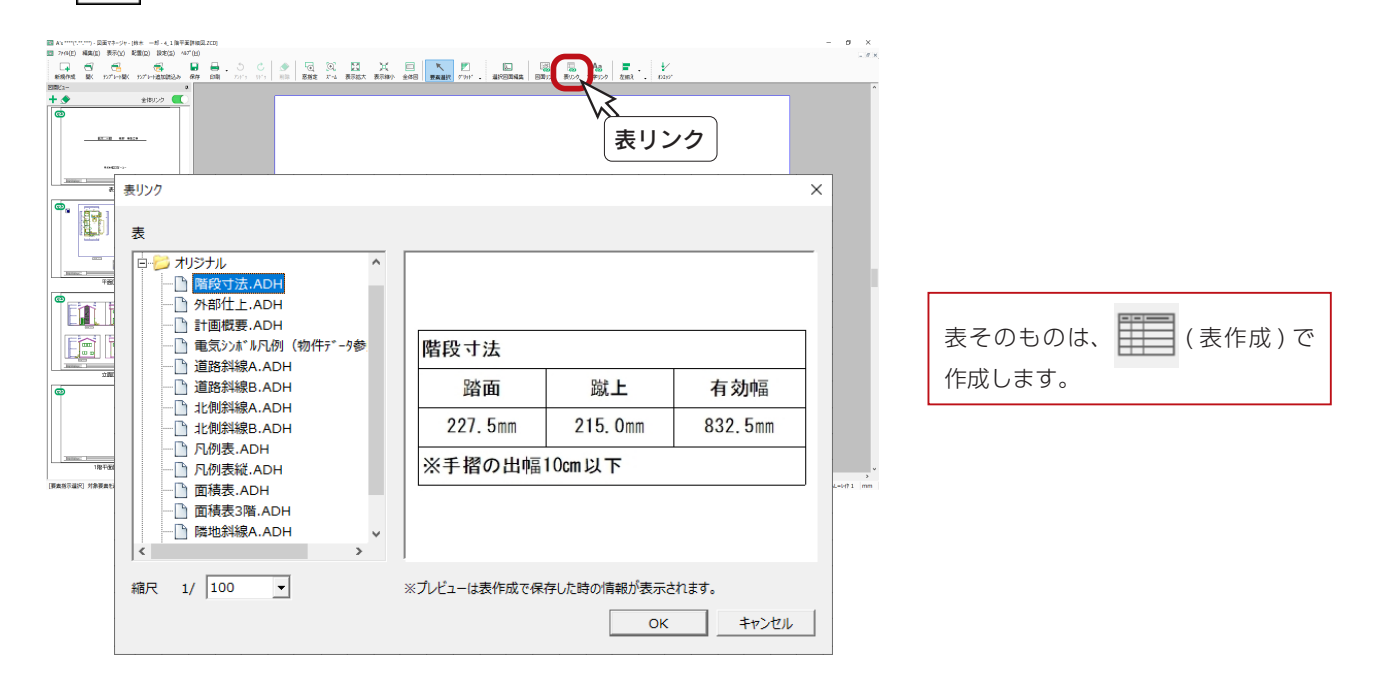

# 文字リンク

図面マネージャで、文字リンクを配置することができます。

A.3 ( 文字リンク ) をクリックすると、リンクで配置可能な文字が表示されます。

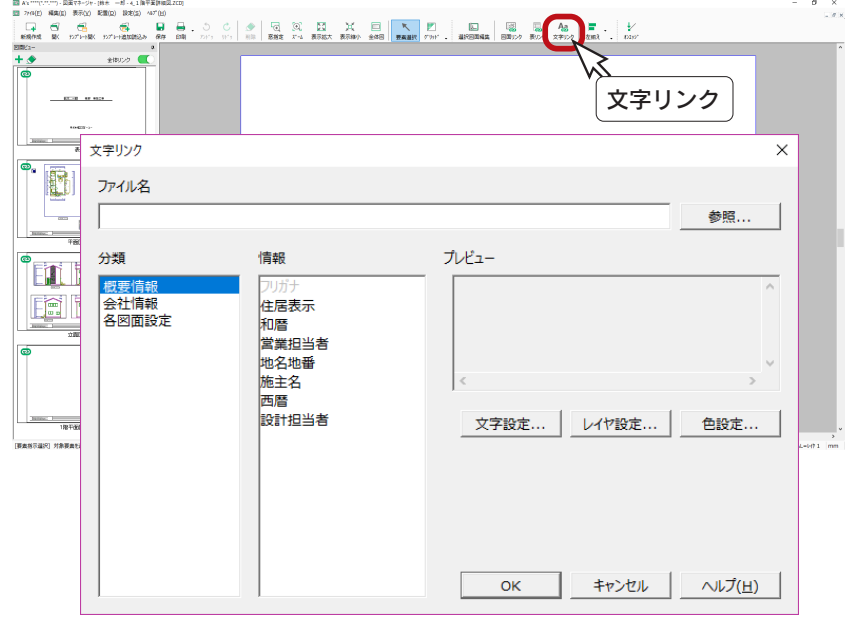

# <span id="page-31-0"></span>図面揃え

図面リンク、表リンク、文字リンクのレイアウトに、図面揃えを使用できます。 例えば、以下のように図面を配置したとします。

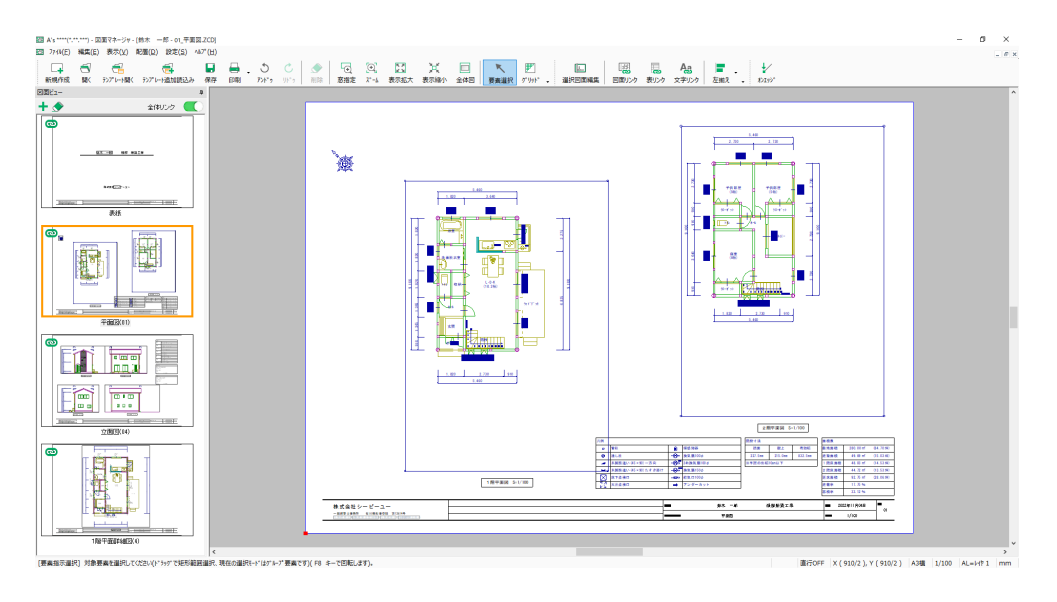

基準とする図面を先にクリック後、もう片方の図面を [Ctrl] キーを押しながらクリックしてください。 2つが選択状態になりますので、図面揃えのメニューから「原点上下揃え」を選択すると、2 つの図面が揃った状態になります。

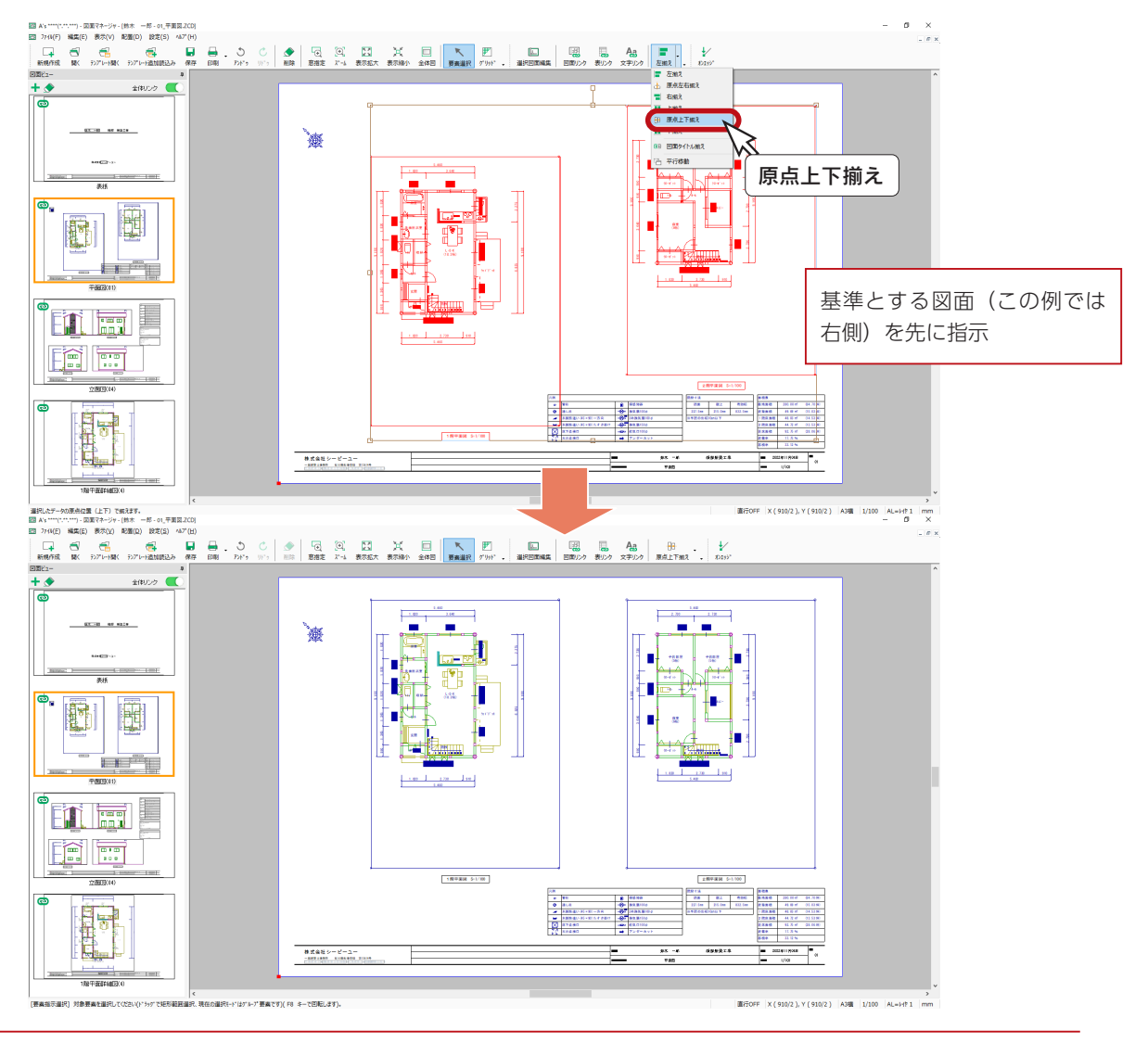

基本詳細編 - 32

# <span id="page-32-0"></span>図面枠の変更

現在開いているファイルの図面枠を変更することができます。 自社の図面枠を利用する場合は、以下の手順となります。

- 1. 自社の図面枠を作成する
- 2.図面一式雛型に自社の図面枠を適用する

## 1. 自社の図面枠を作成する

図面マネージャから、図面枠を作成するための図面編集を起動します。

- ①「設定」⇒「マスター図面枠変更」を選択 \*ダイアログが表示されます。
- ②「図面枠の作成 / 編集」をクリック \*図面枠作成用の図面編集が起動します。 \*図面枠を作成して保存します。

通常の図面編集で作成した、既存の図面枠を利用する場合も、 ここに読み込んで編集できます。

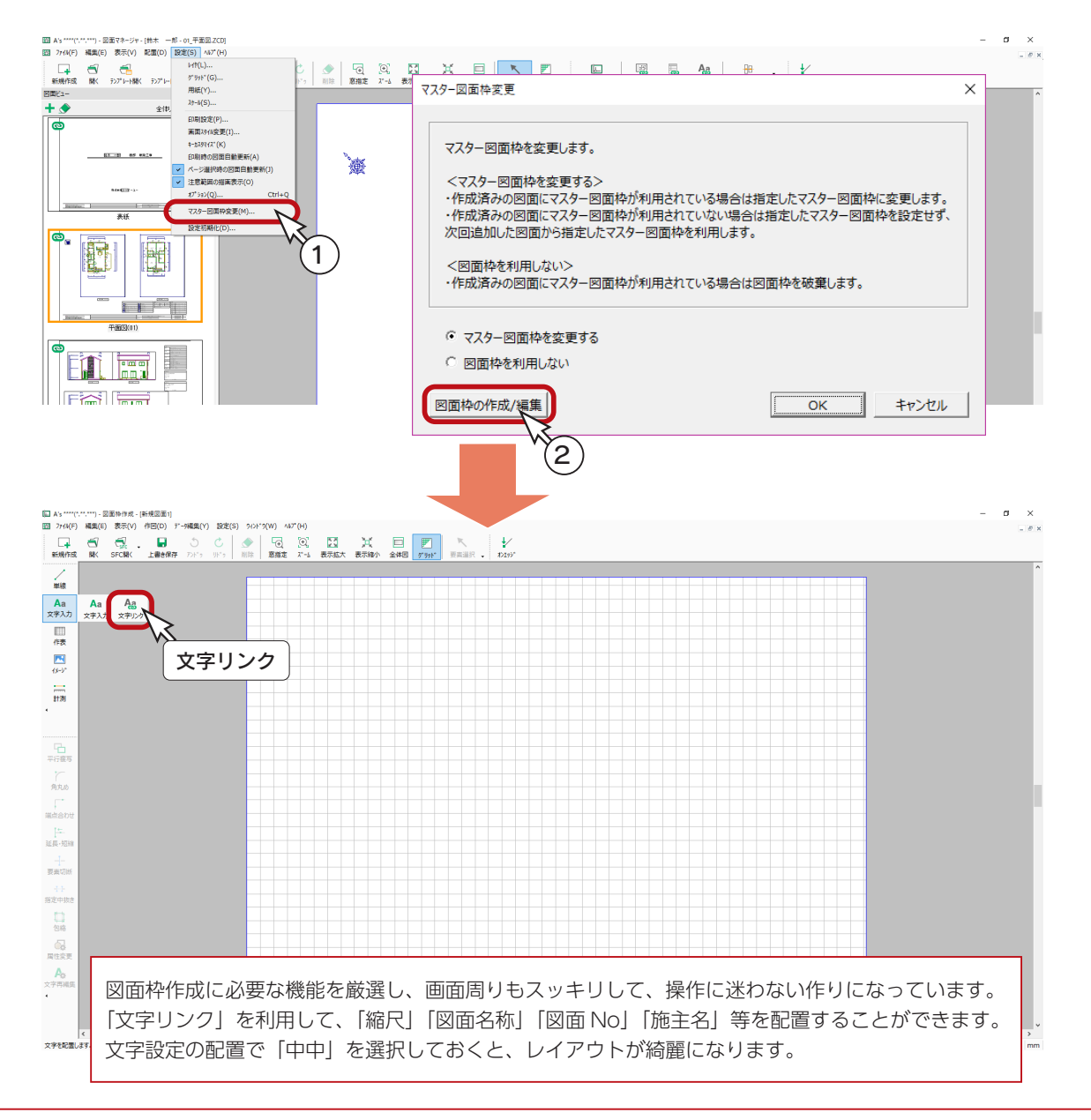

基本詳細編 - 33

### A's(エース) Training Manual

## <span id="page-33-0"></span>2.図面一式雛型に自社の図面枠を適用する

作成保存した自社の図面枠を、図面一式雛型に適用しましょう。

以下の操作は、自社の図面枠を作成し、保存済みであることを前提にしています。

①図面枠作成用の図面編集を終了

- \*タイトルバー右端の <mark>×</mark> (閉じる)をクリック、または「ファイル」⇒「終了」を選択します。 \*マスター図面枠変更のダイアログに戻ります。 ②「マスター図面枠を変更する」が選択されていることを確認し、「OK」をクリック
- \*ファイル選択のダイアログが表示されます。
- ③自社の図面枠を選択し、「OK」をクリック

\*図面一式雛型に図面枠が適用されます。

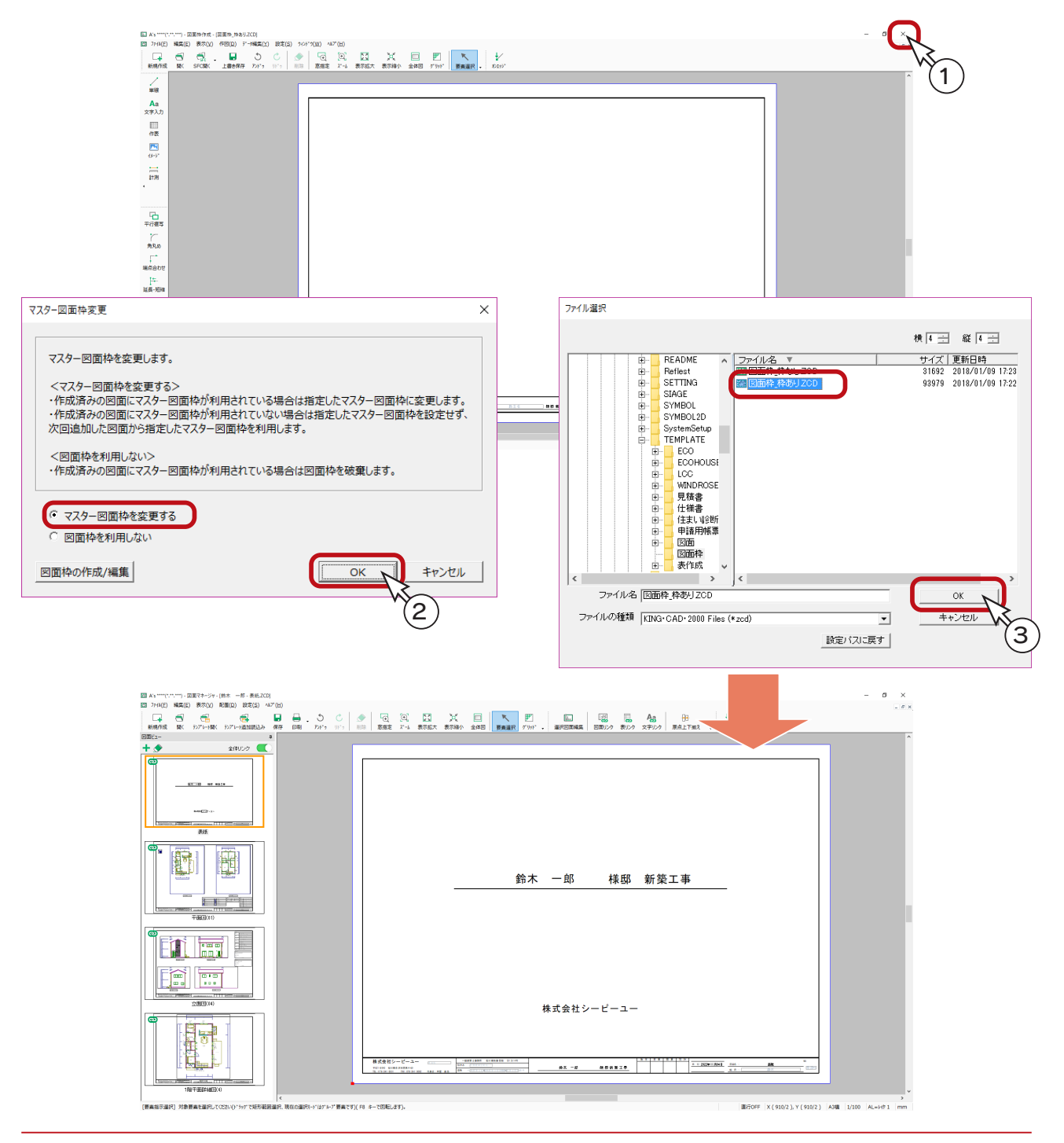

基本詳細編 - 34

<span id="page-34-0"></span>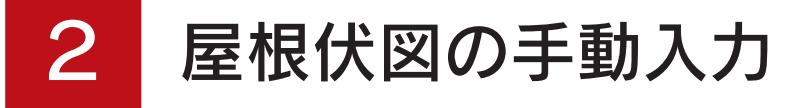

屋根伏図の手動入力の例をご紹介します。

自動で作成できない屋根形状は、自動と手動を組み合わせて作成したり、すべて手動で作成したりします。

# 手動入力の流れ

手動で入力する場合、寄棟、切妻、入母屋、いずれの場合も、基本的な操作手順は同じです。

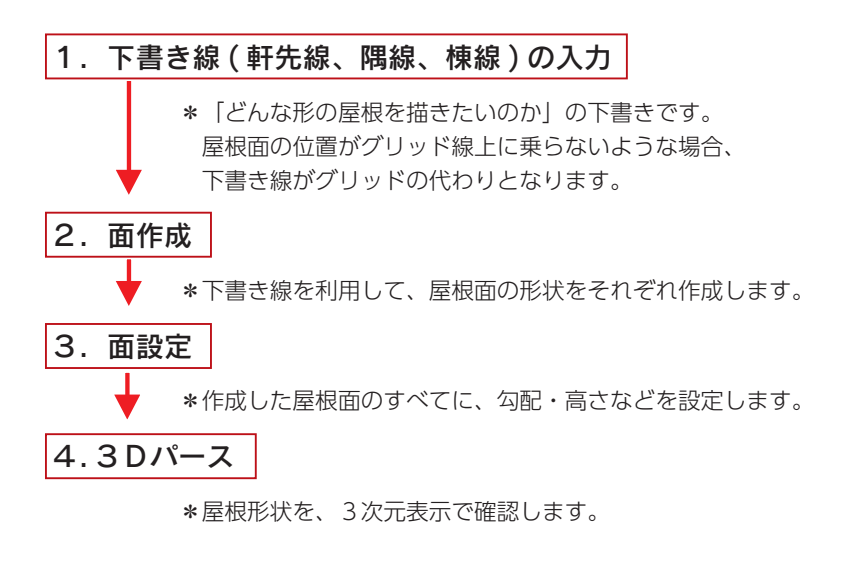

手動入力を操作してみる場合は、一旦データを保存してください。

データの保存

①クイックメニュー、またはメインメニューの |◆ (終了)をクリック ②終了の画面が表示されますので、「上書きで保存して終了」が選択されていることを確認 ③「OK」をクリック \*保存処理後、物件管理の画面に戻ります。A's \*\*\*\*(\*\*\*\*\*\*) - メインメニュー - [鈴木 一郎(基本トレーニング)] 工法 在来 ▲ 企画設計 意匠設計 実施設計 | 構造設計 | 見積·積算 | 省Iネ設計 | ツール·他 |  $\sqrt{2}$  $\blacksquare$   $\blacksquare$   $\blacksquare$  $T_{\overline{\omega}}$ ,  $T_{\overline{\omega}}$ ,  $T_{\overline{\omega}}$ 岡  $f_{\text{int}}$  $\left| \frac{1}{2} \right|$ £3 F プラン図 屋根伏図 高さ設定 外部意匠 外構図 天井伏図 3Dパ-ス カラー立面 プレゼンボ プランチェック 物件概要 終了 1 A's\*\*\*\*(\*\*\*\*\*\*)の終了  $\times$ プラン名: 基本トレーニング ·次の処理を選択して下さい。 ◎正書きで保存して終了 2 ○別名で保存して終了 ○保存しないで終了 ☑「物件管理」用サムネイルを作成する 保存設定(S)... | | OK | キャンセル | ヘルプ(H) 3

## <span id="page-35-0"></span>物件選択へエクスポート

プランをコピーしてもかまいませんが、ここでは、保存した基本トレーニングを、物件選択へエクスポートしてみましょう。

①物件管理の画面にて、エクスポートするデータ(基本トレーニング)を選択 ②「ファイル」⇒「物件選択へエクスポート」を選択 ③フォルダーの参照になるので、「DATA」であることを確認し、「OK」をクリック ④処理後、エクスポート完了のメッセージが表示されるので、「OK」をクリック

⑤物件管理は、タイトルバー右端の X (閉じる) をクリックして終了させる

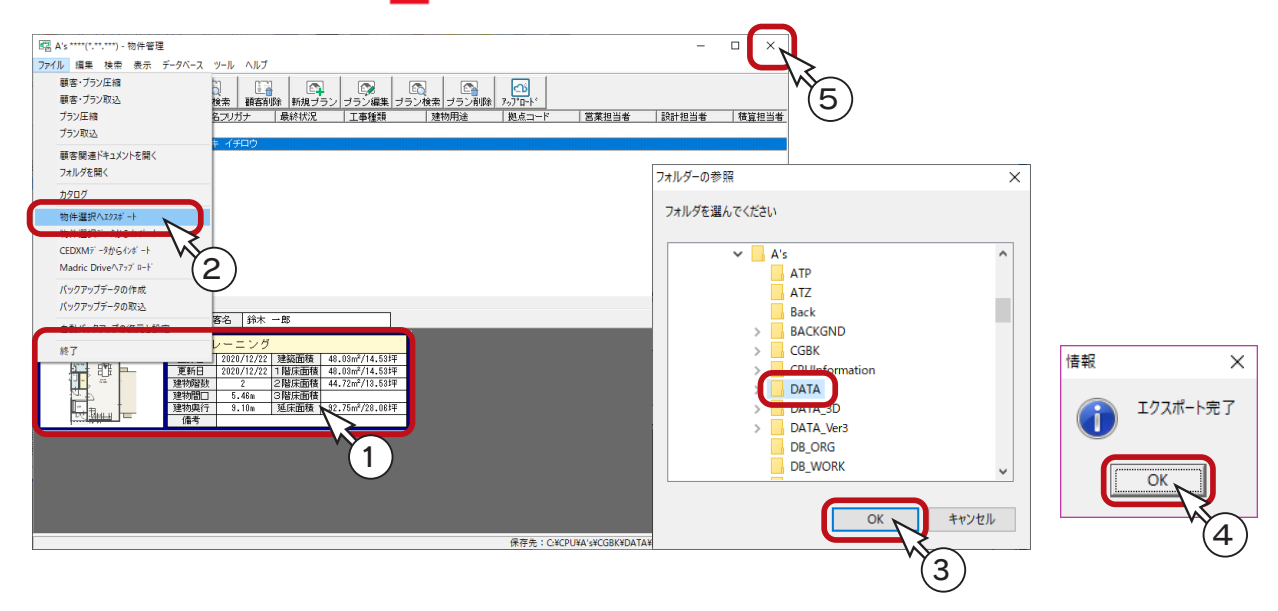

## 物件選択から起動

物件選択にて、エクスポートしたデータの名前を変更してから起動しましょう。

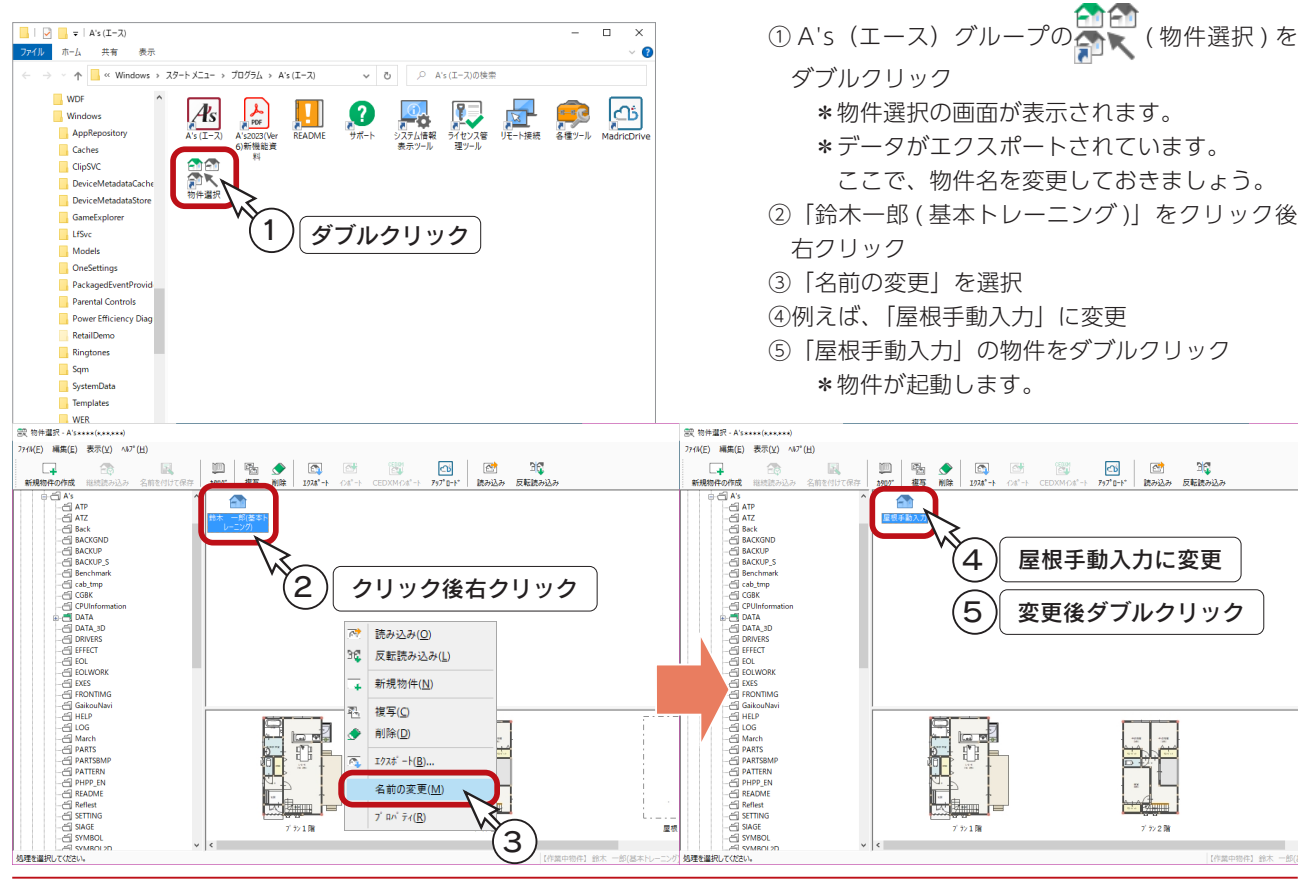
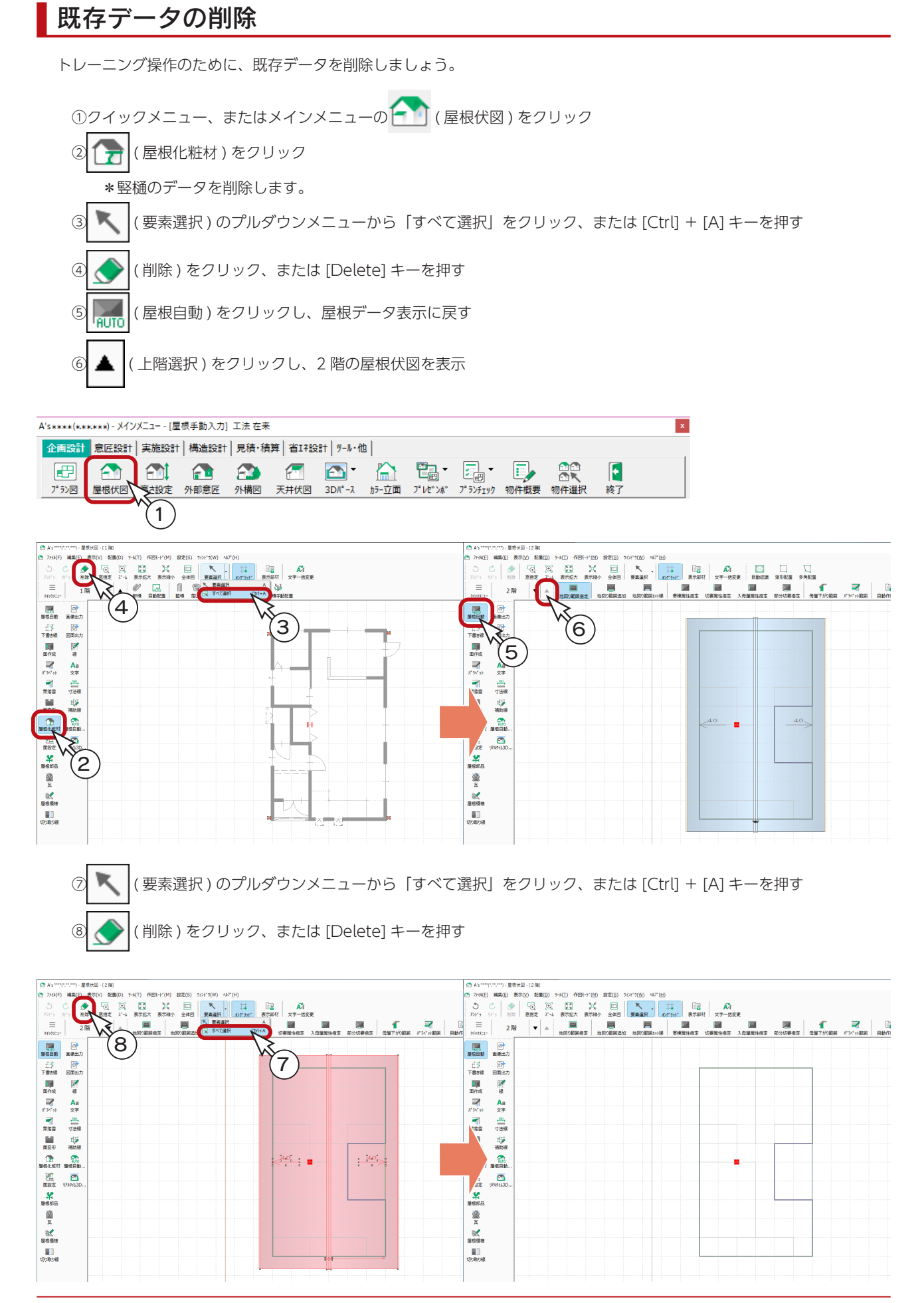

基本詳細編 - 37

## 切妻

切妻の屋根を手動入力してみましょう。

## 作成する屋根

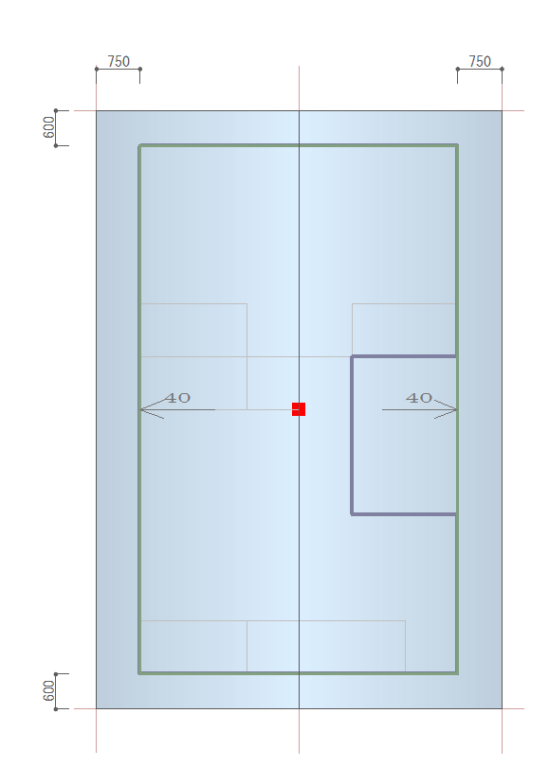

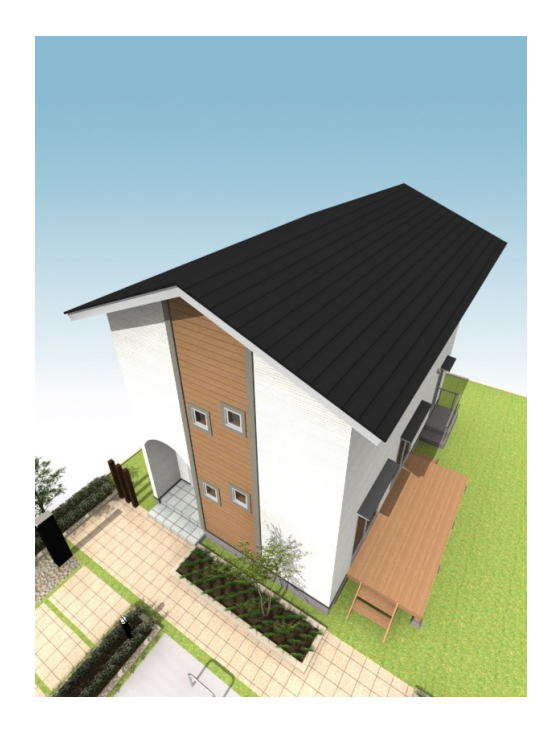

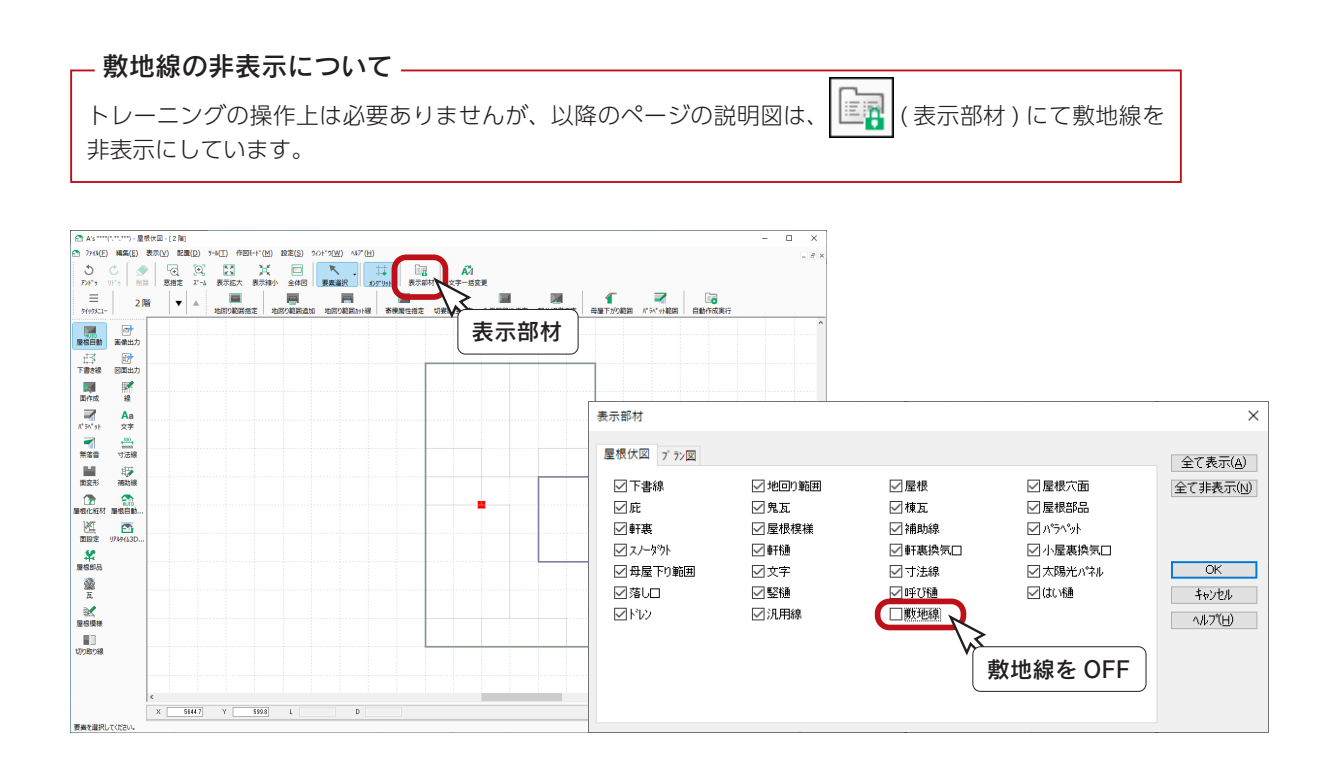

#### <span id="page-38-0"></span>下書き線-軒先線

下書き線は、屋根伏図の手動入力用の補助線です。軒先線、棟線、隅線と、屋根形状を意識した入力ができます。 切妻の場合は、軒先線と棟線を入力します。

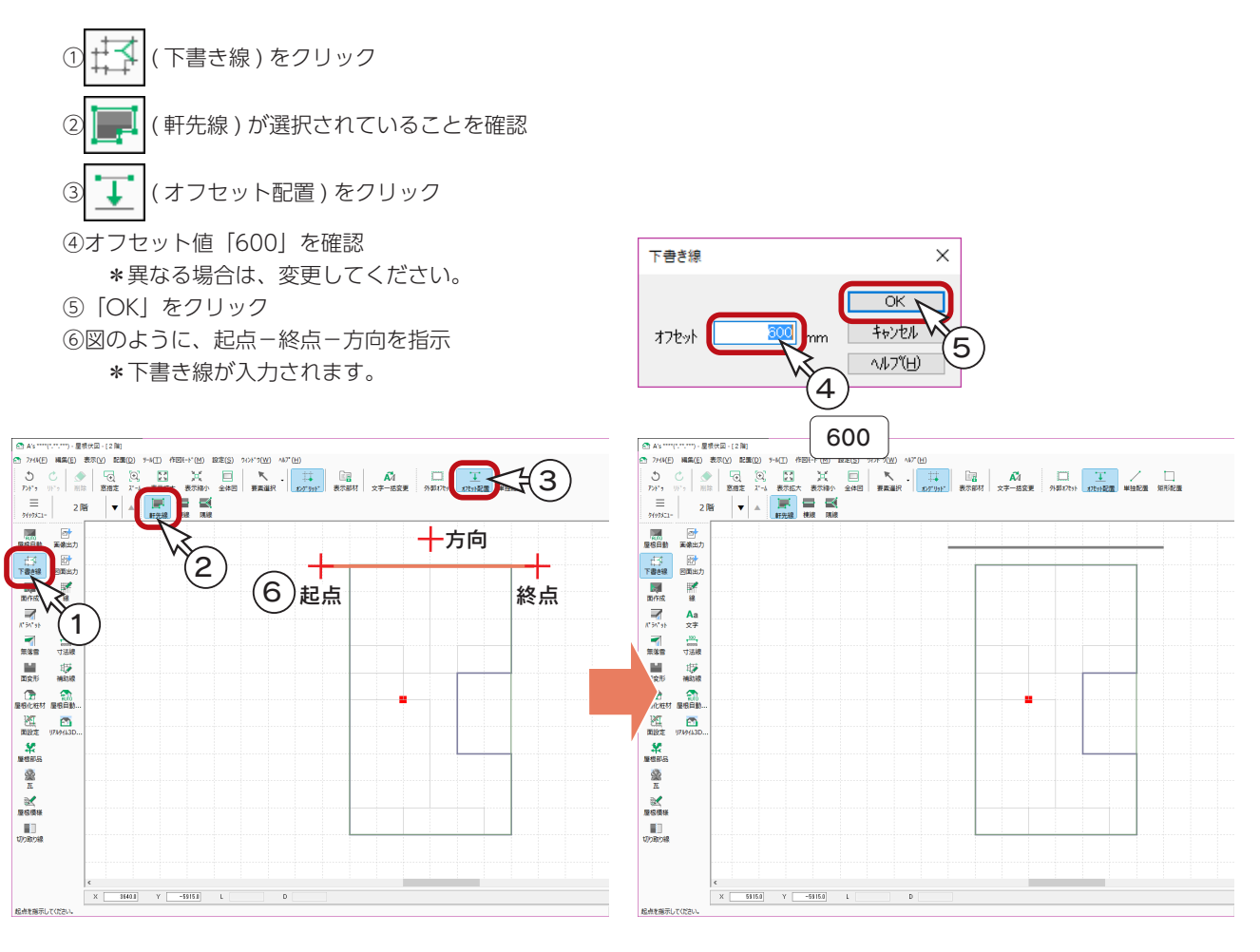

起点-終点の長さで下書き線が入力されます。下書き線同士の交点を作るために、長めに指示してください。 起点ー終点は長めに -

⑦図のように、起点-終点-方向を指示

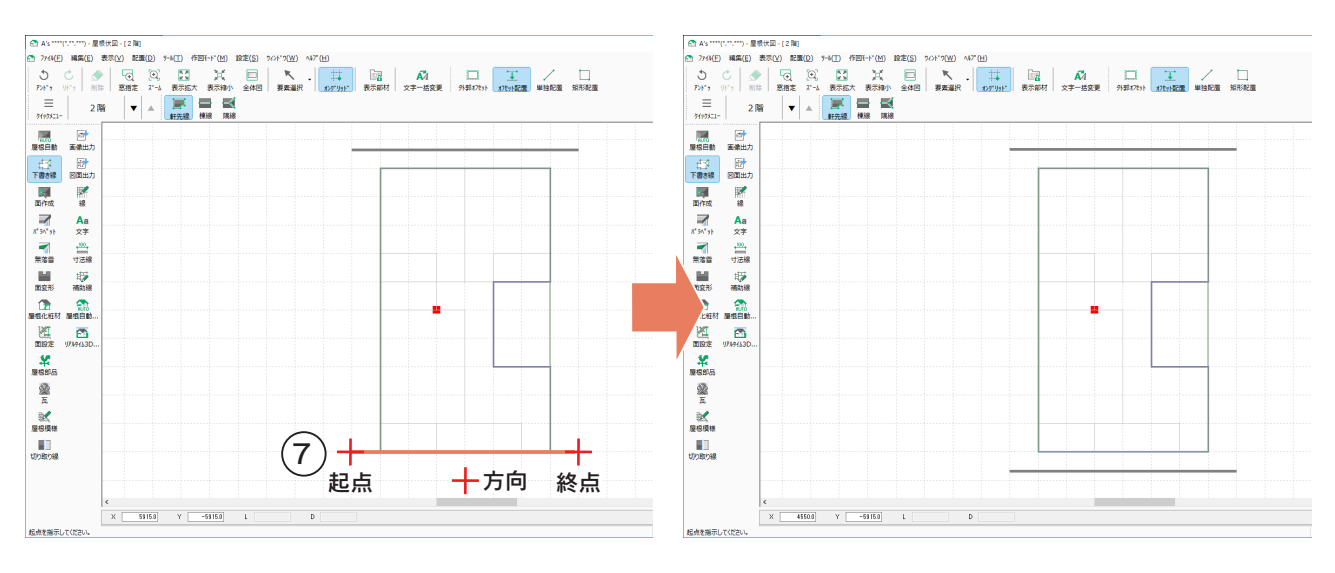

<span id="page-39-0"></span>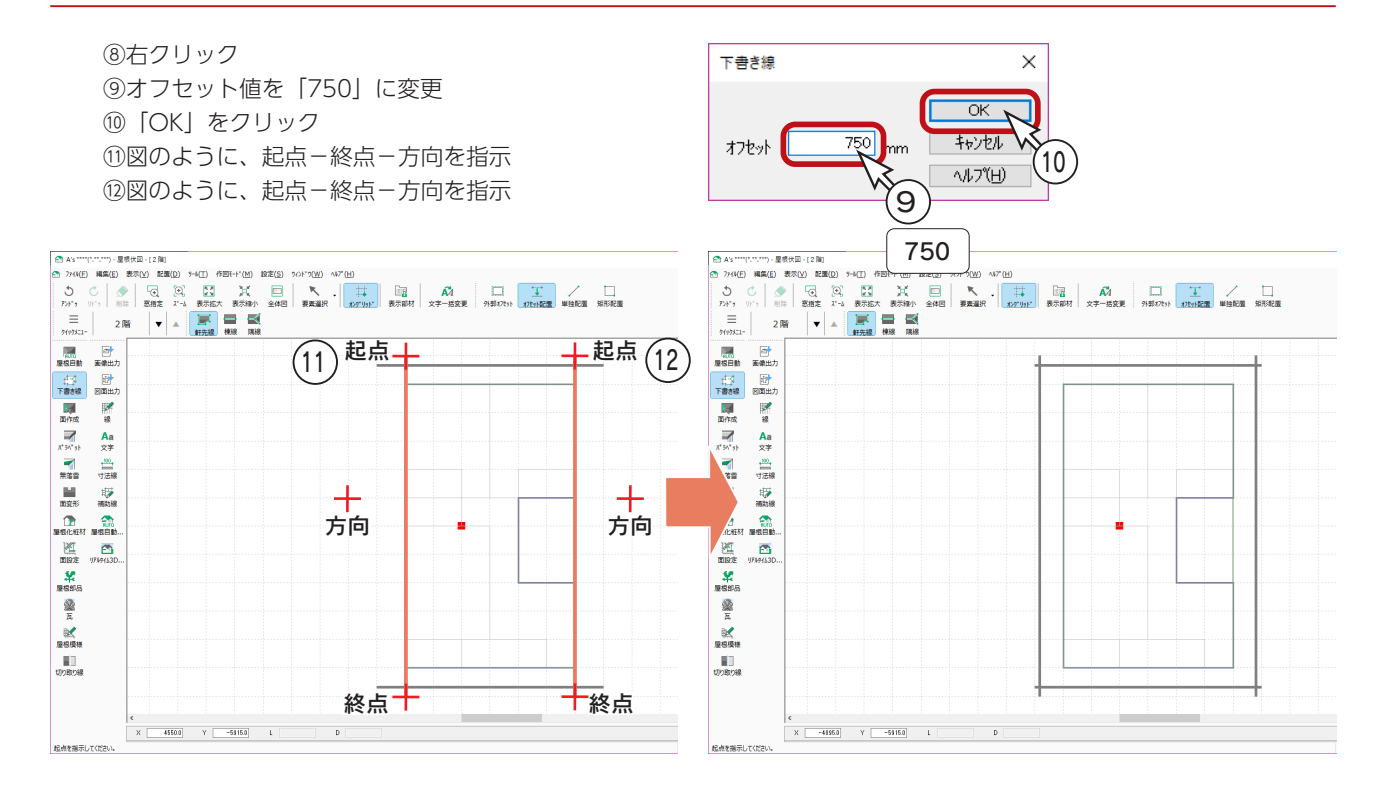

### 下書き線ー棟線

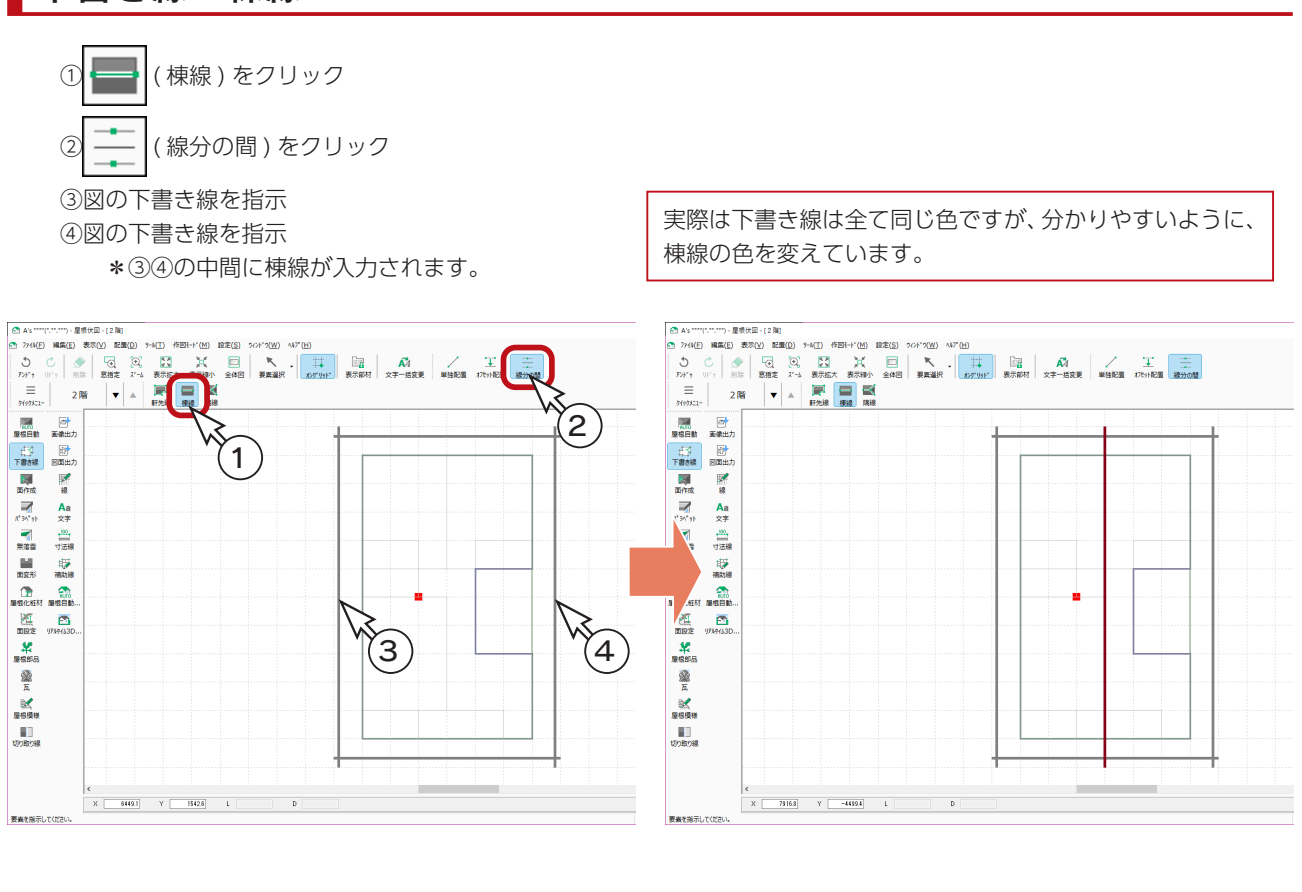

下書き線の伸縮

入力済みの下書き線は、 ( 要素選択 ) で指示し、右クリックメニューから「伸縮」が可能です。

### <span id="page-40-0"></span>面作成

下書き線の入力が終わったら、実際に屋根面を入力していきます。

作成する屋根面が下書き線で囲まれている場合は、 | | | | | (面指示) が便利です。

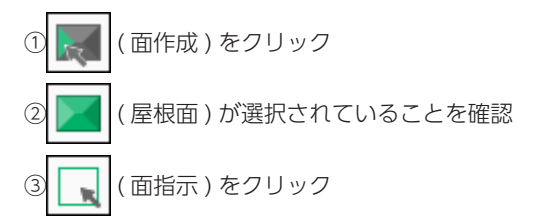

④左側の面をクリック

\*面作成により、屋根面の範囲がグレーに塗りつぶされた表現になります。

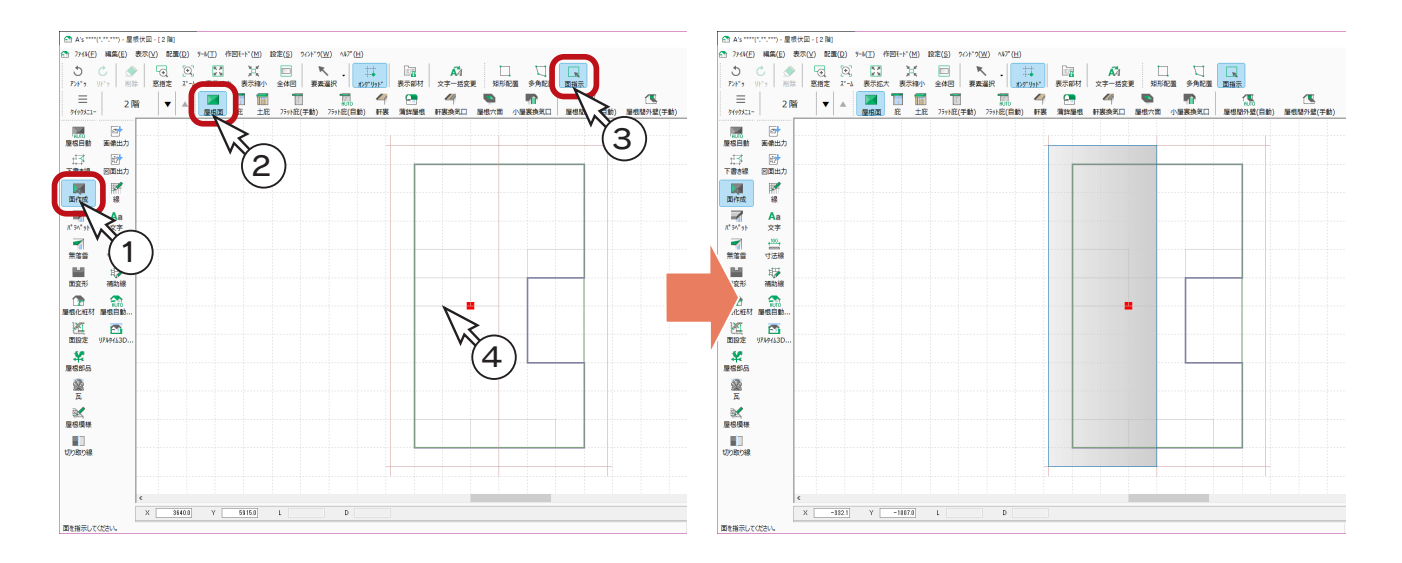

#### ⑤右側の面をクリック

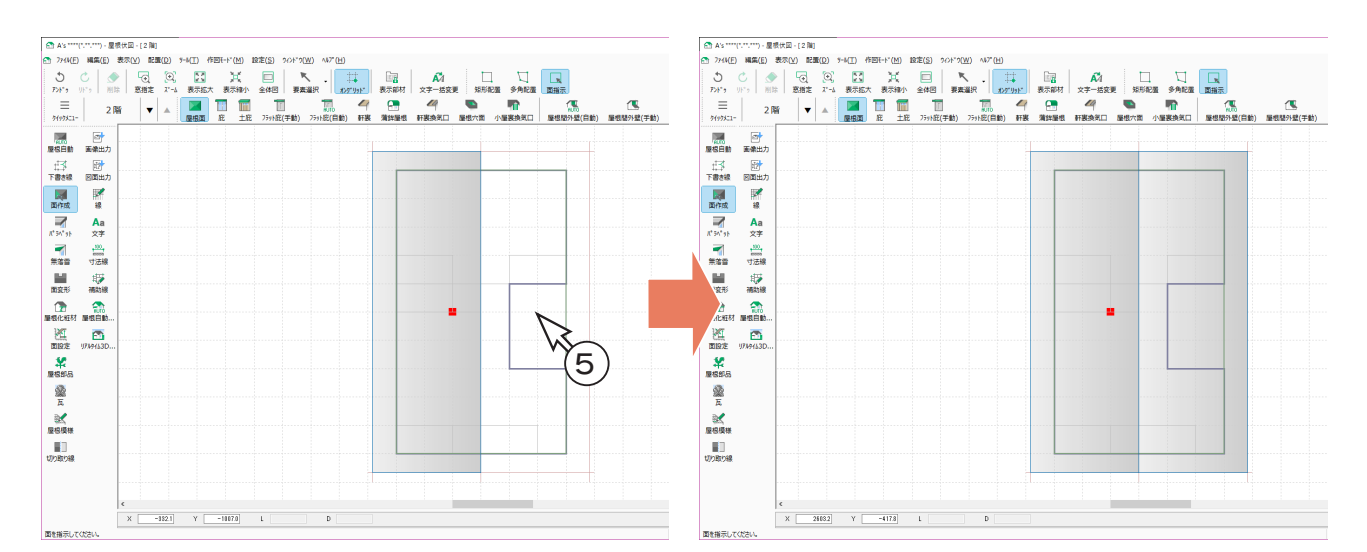

#### 面設定

屋根面が作成できたら、今度は1つ1つの屋根面に高さ・勾配などを与えます。

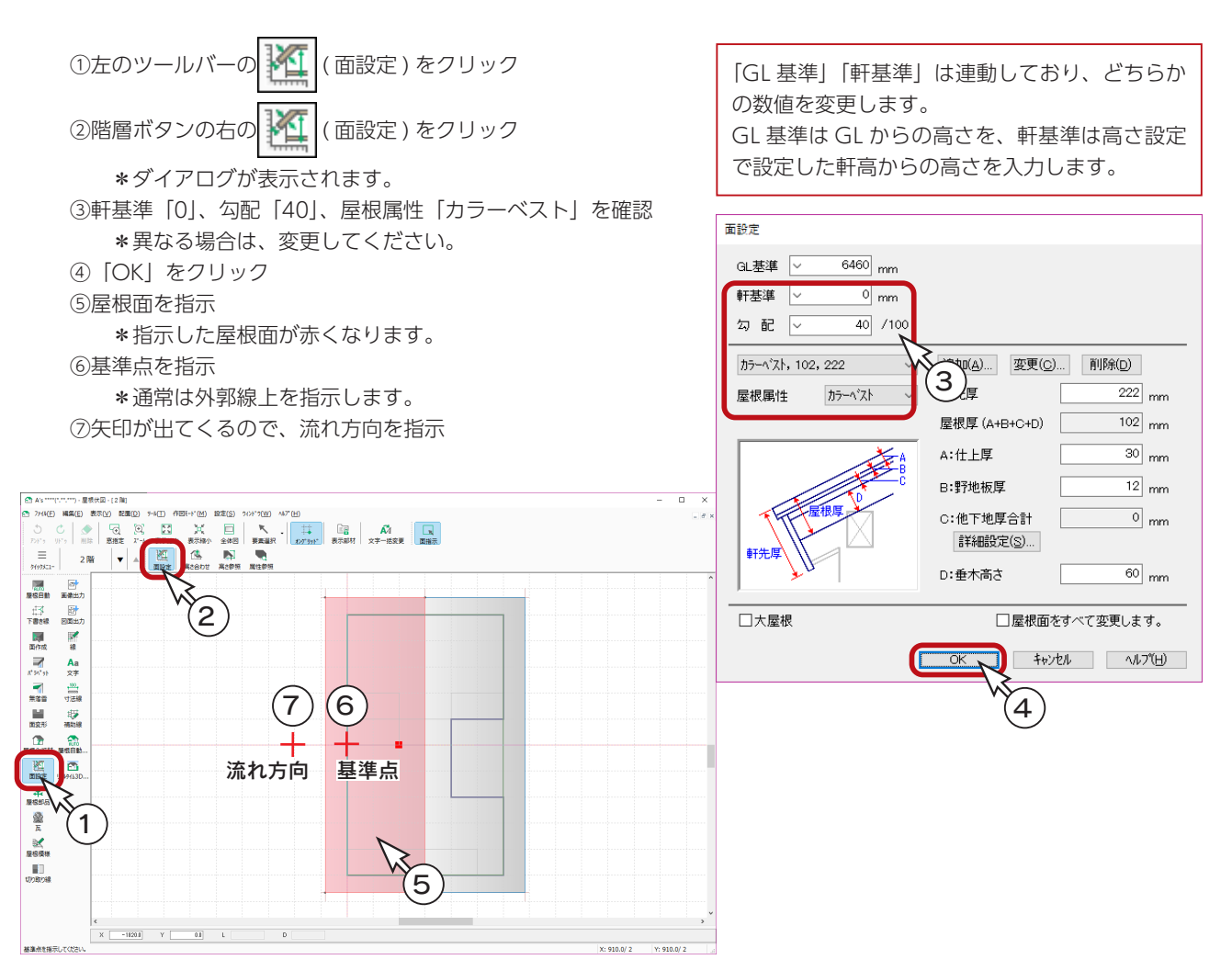

⑧同様に、もう1つの屋根も設定

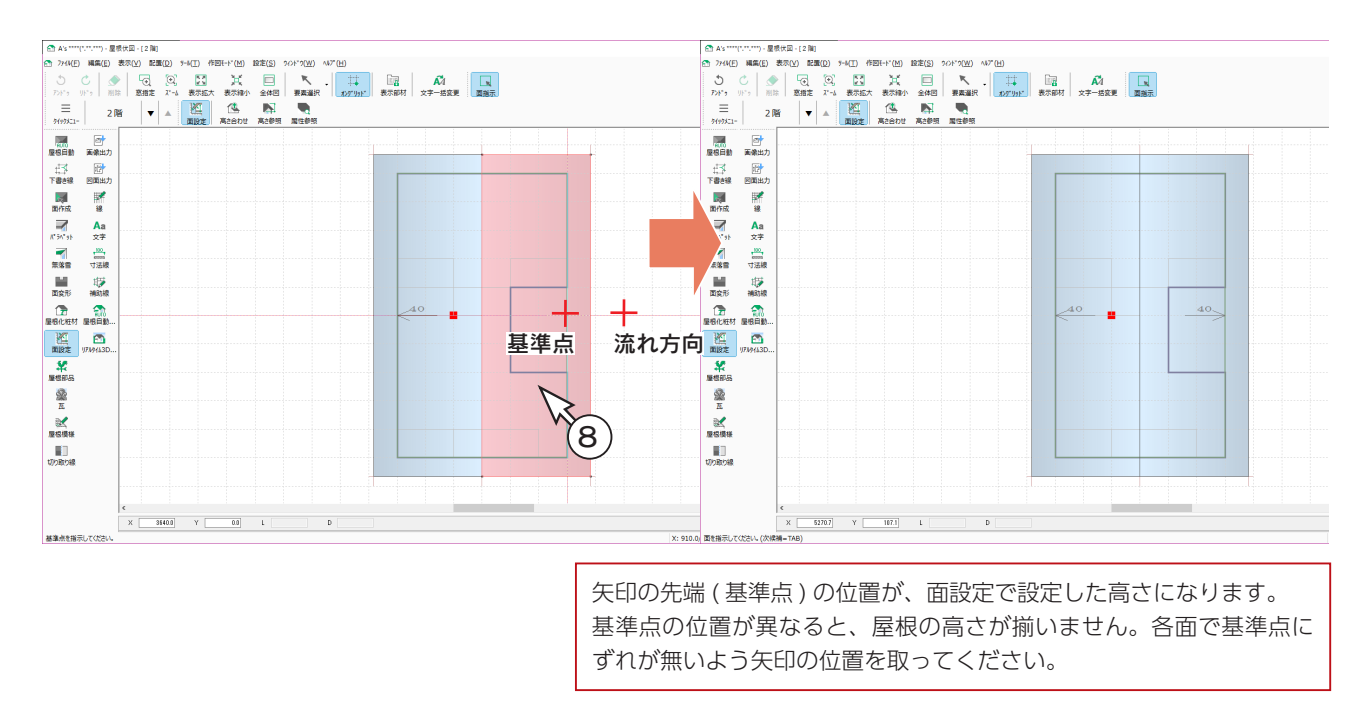

基本詳細編 - 42

### 3D パース

「3D パース」で確認すると、以下のようになります。

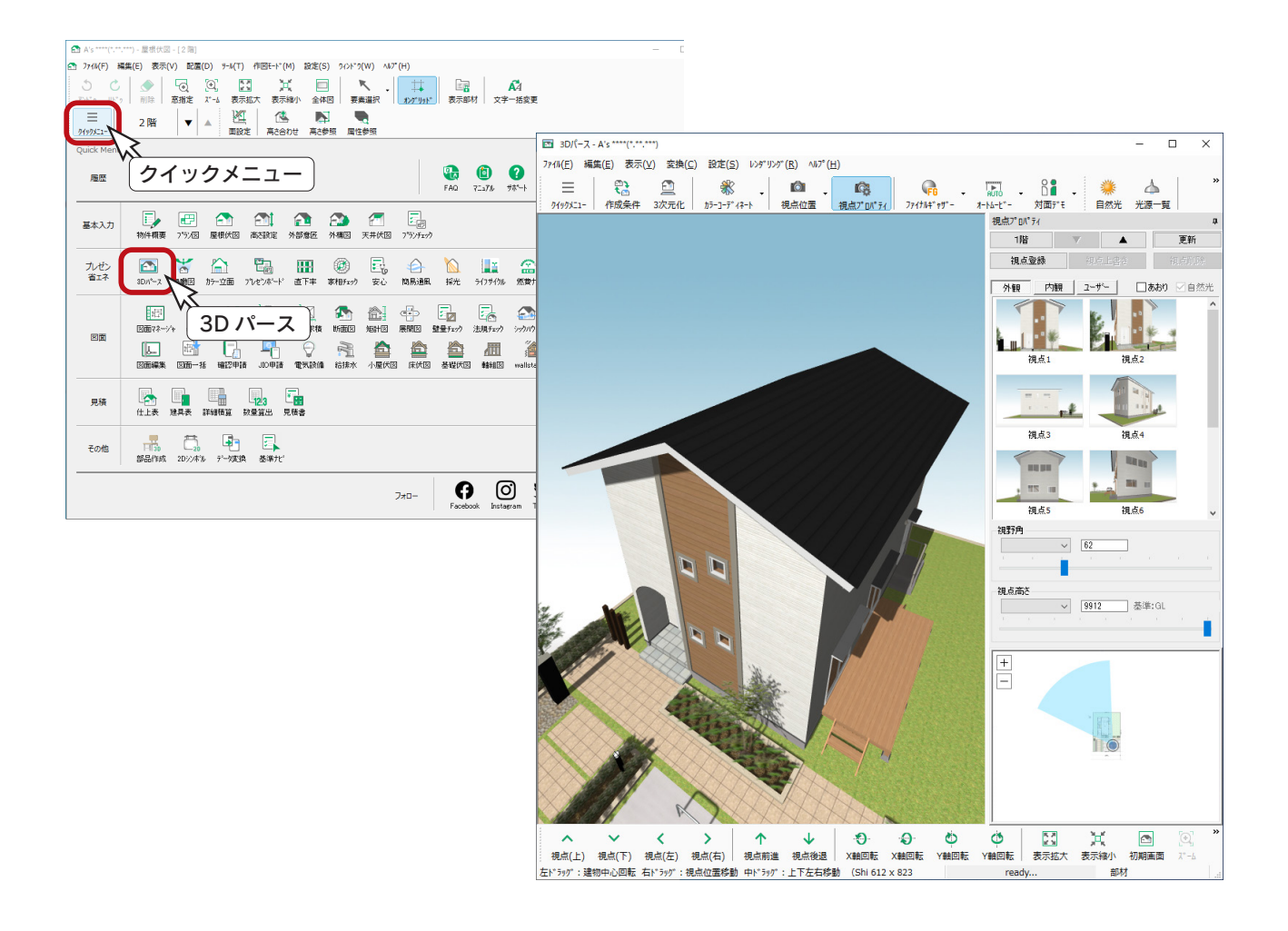

# 寄棟

寄棟の屋根を手動入力してみましょう。

## 作成する屋根

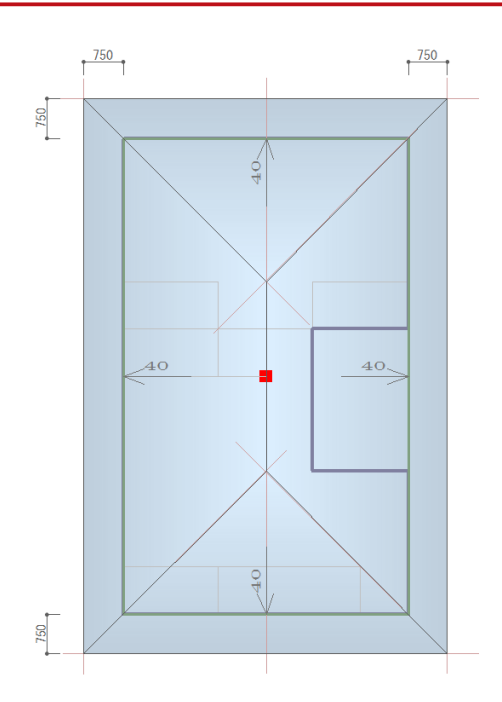

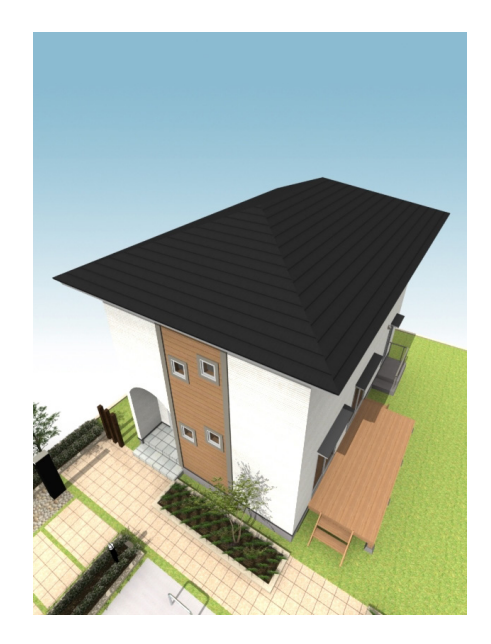

### 既存データの削除

前ページまでの切妻に続けて操作する場合は、屋根を削除します。なお、下書き線は残しておきます。

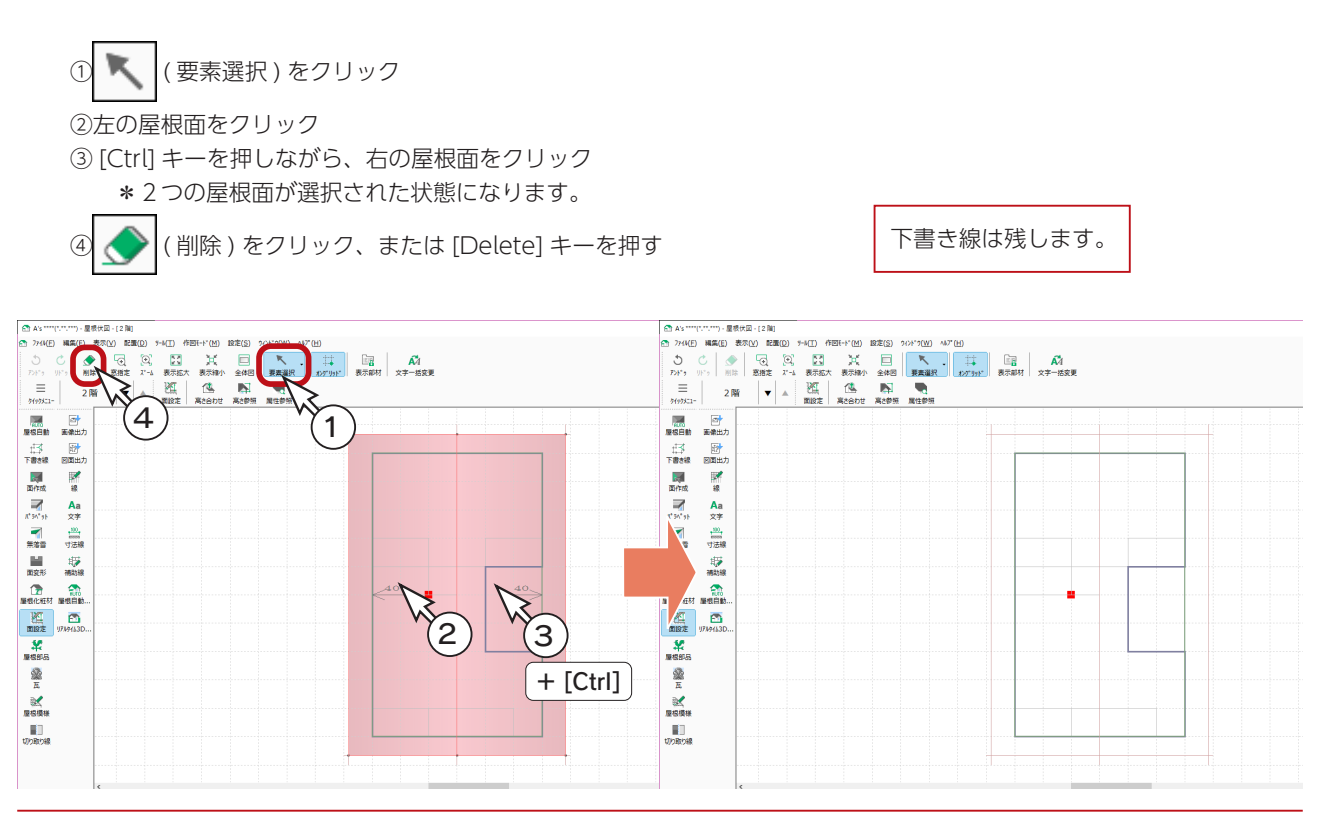

 $\times$ 

#### 下書き線の移動

切妻で入力した下書き線を利用しますが、オフセット値が異なる軒先線を移動してみましょう。

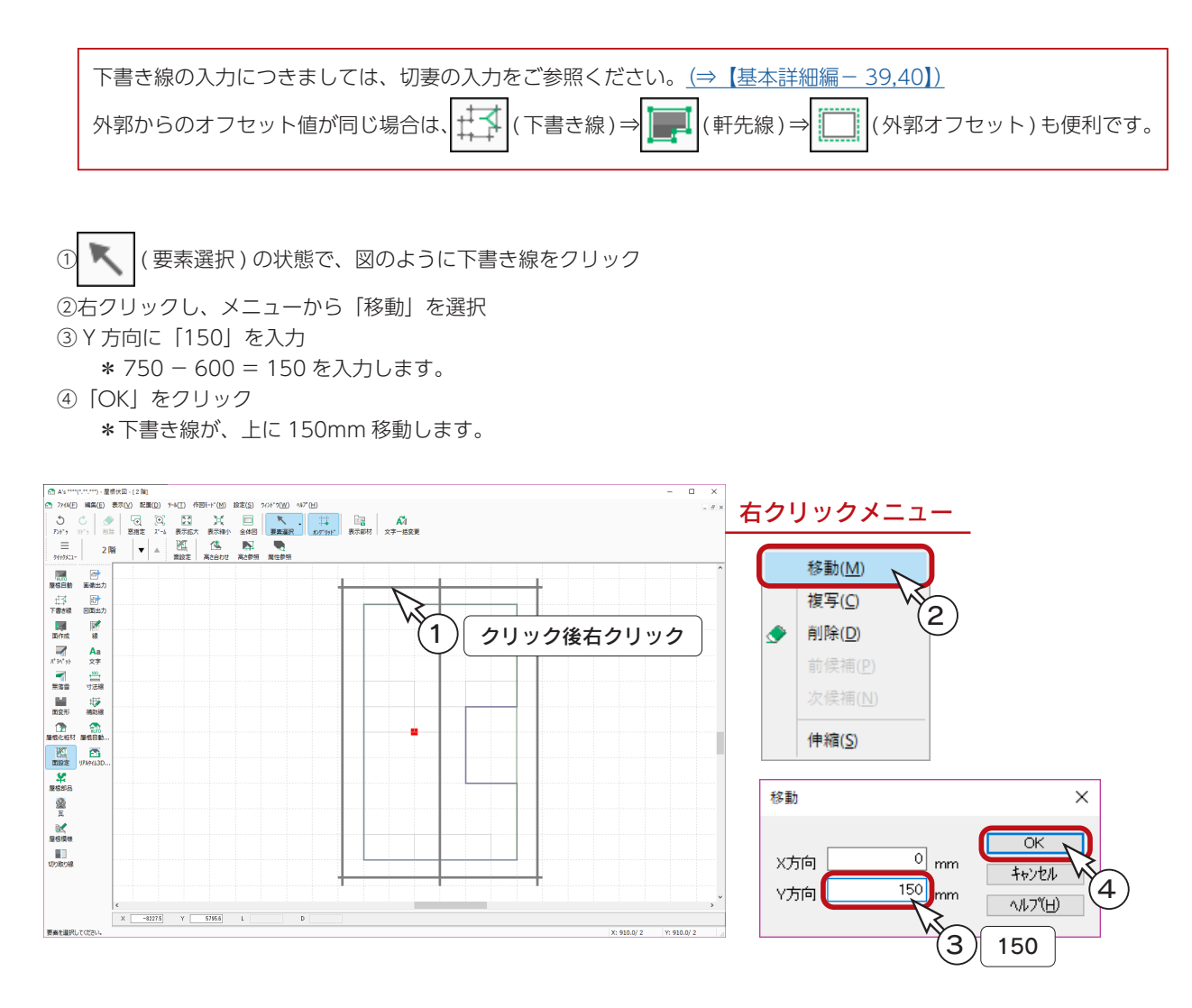

⑤同様に、下側の下書き線を下に 150mm 移動 \*下に移動の場合は、Y 方向に「- 150」を入力します。

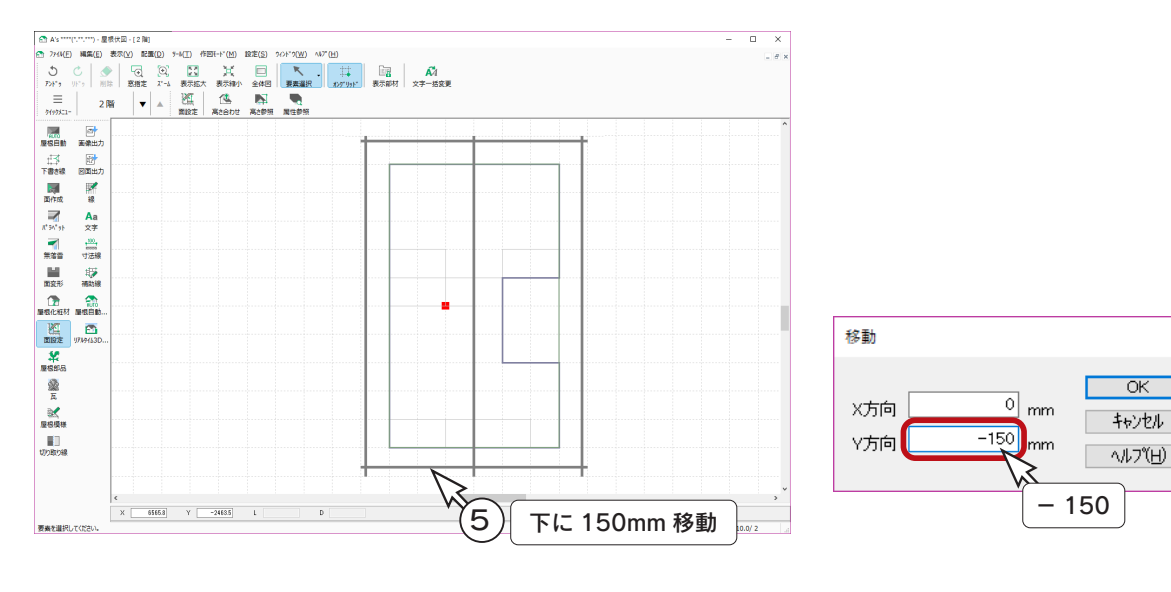

### 下書き線ー隅線

下書き線の隅線を追加します。

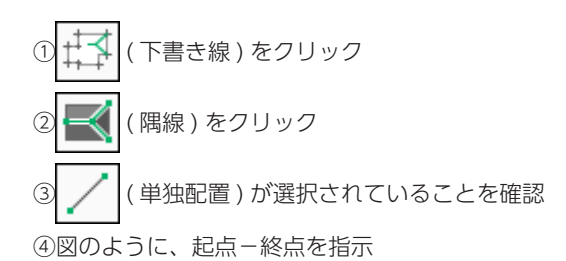

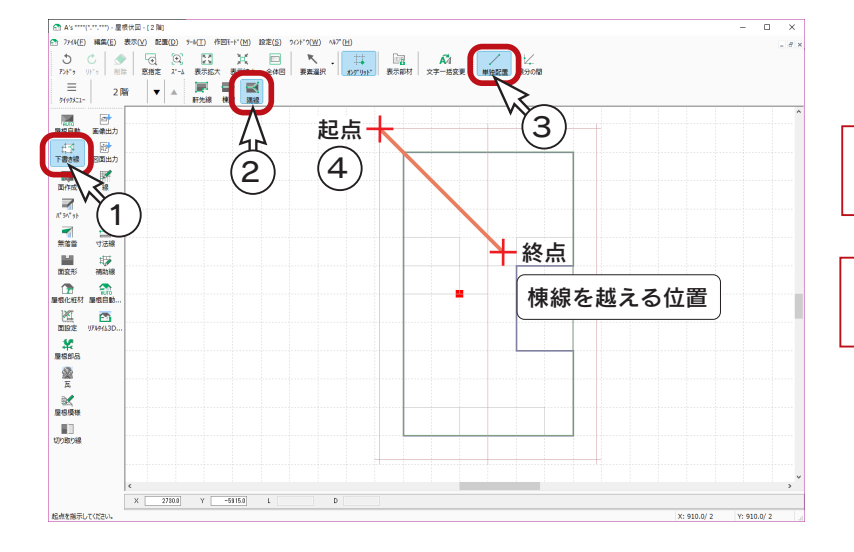

<sup>2</sup> 起点指示後は、カーソルの動きが 45 度ごとの固定となります。

終点は、棟線を越える位置で指示 してください。

⑤同様に、隅線を入力

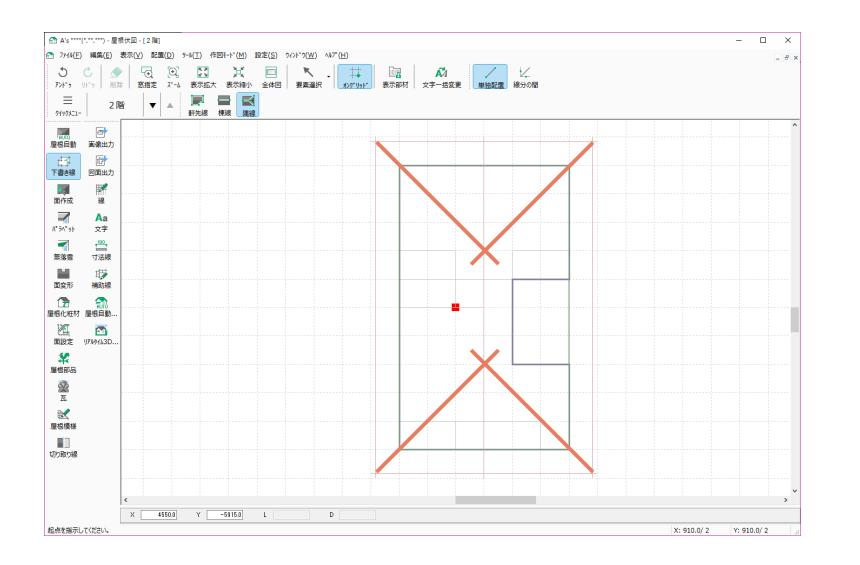

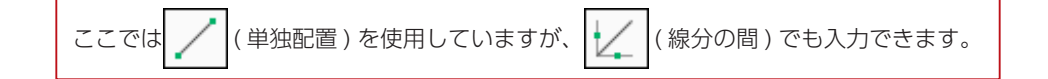

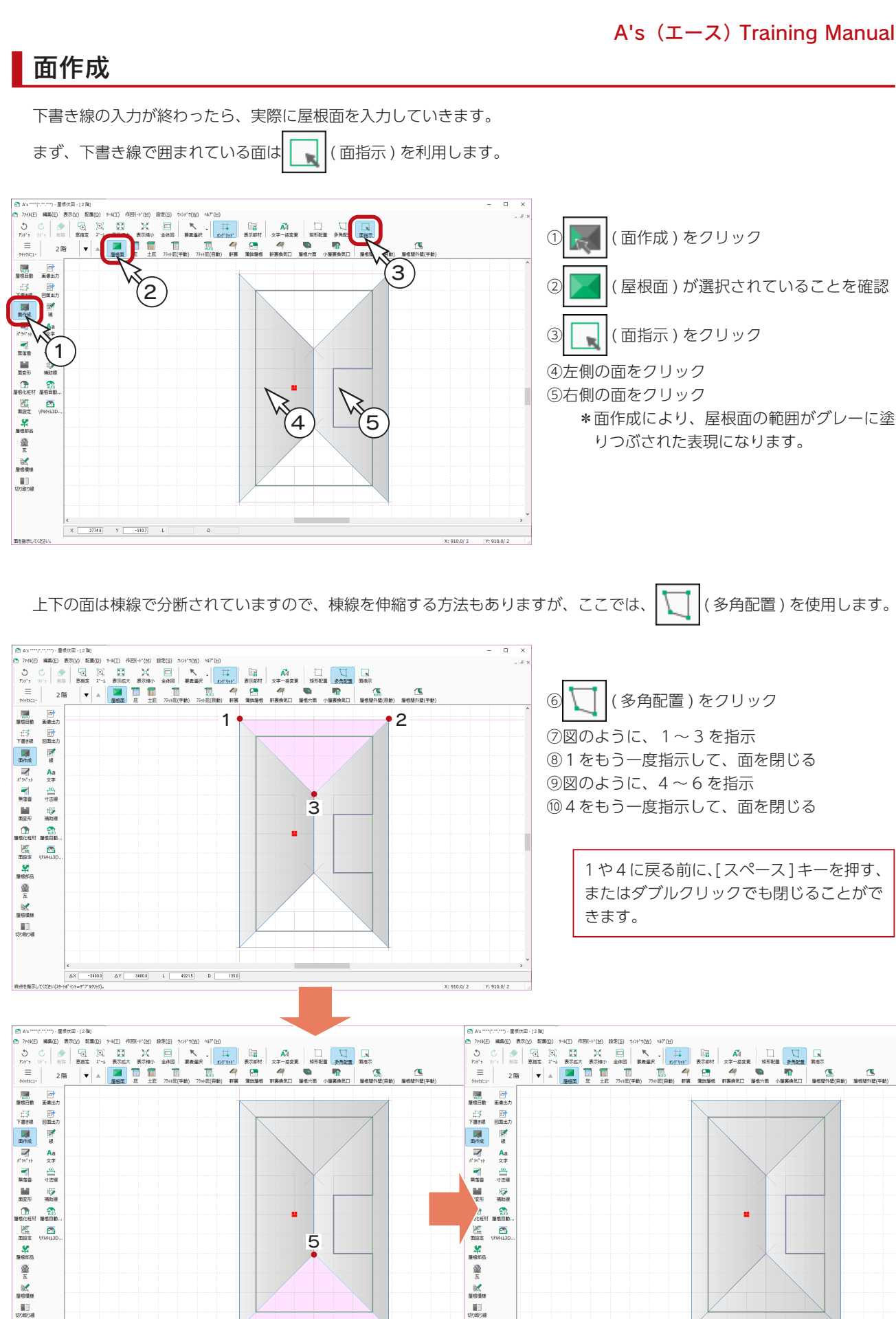

基本詳細編 - 47

910.0 起点を指示してくださ

 $x = -2780.0$   $Y = -6916.0$   $1$ 

 $\overline{D}$ 

6

4

#### 面設定

屋根面が作成できたら、今度は1つ1つの屋根面に高さ・勾配などを与えます。

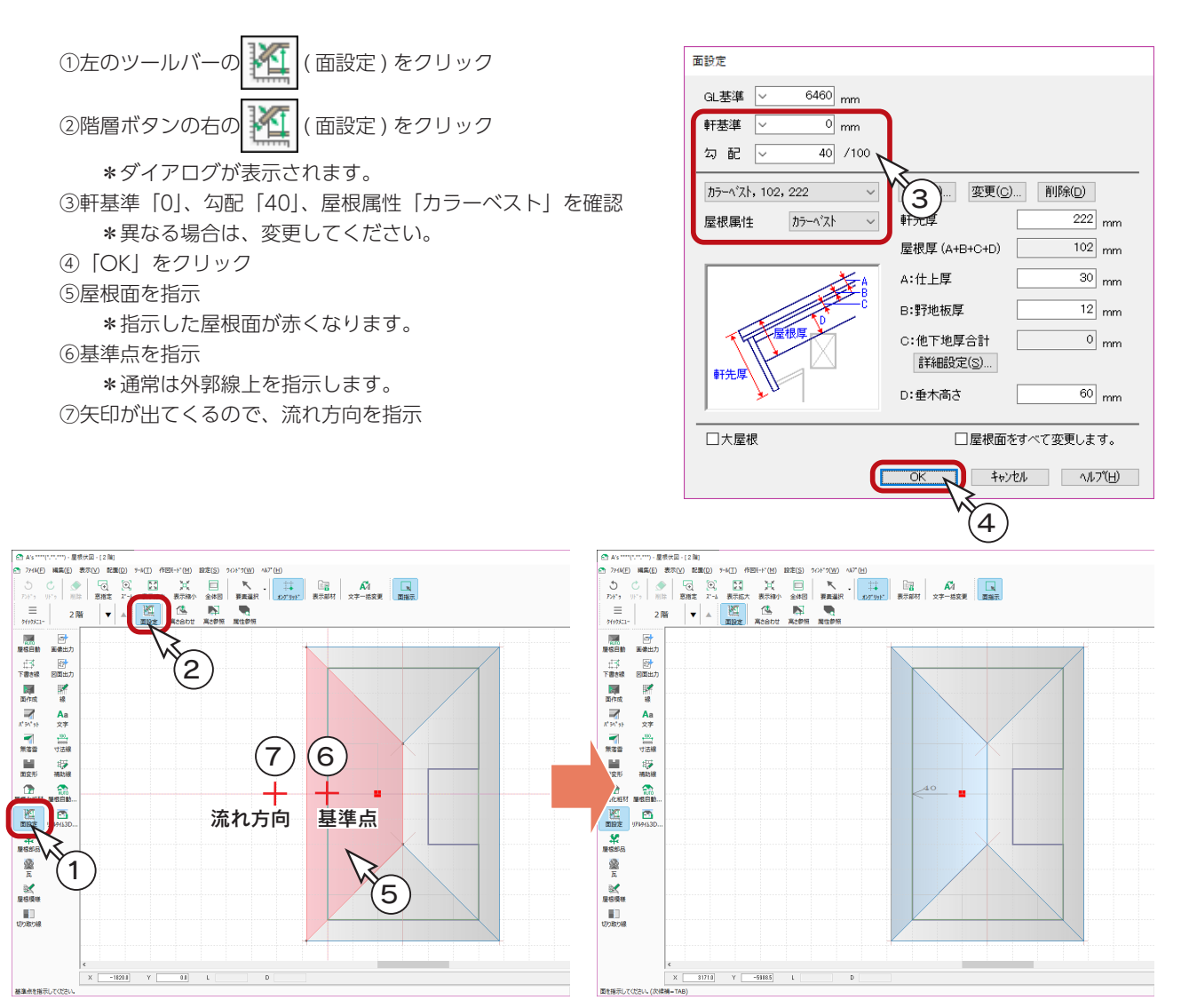

⑧同様に、もう 3 つの屋根も設定

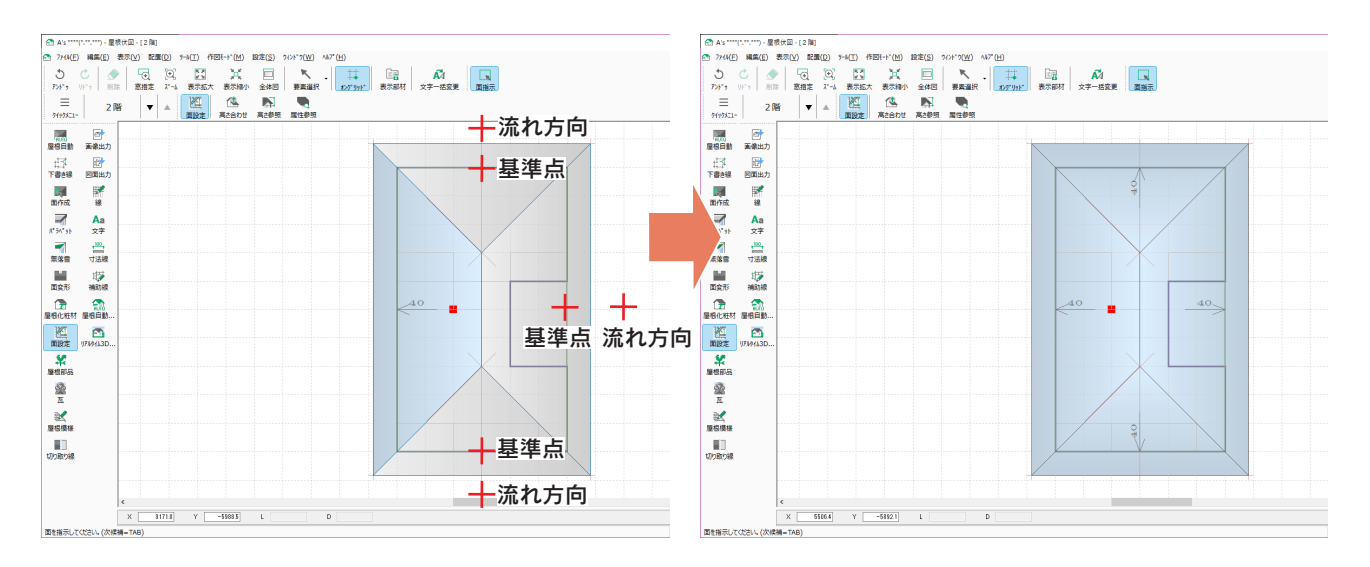

#### 3D パース

「3D パース」で確認すると、付け柱が屋根から飛び出ています。 「外部意匠配置」で修正する方法もありますが、「3D パース」でも修正が可能です。

①画面右下に表示されている選択モードを「パーツ」に設定

\*右クリックメニュー、または [ スペース ] キーでも選択モードを変更できます。(日本語入力 OFF で有効) ②付け柱をダブルクリック

\*選択後、右クリックメニューの「プロパティ」⇒「設定」を選択してもかまいません。

\*ダイアログが表示されます。

③上端指定を軒から下「0」に変更

④「OK」をクリック

⑤同様に、もう一つも変更

\*リアルタイム連動が ON の場合は、変更がすぐに反映します。

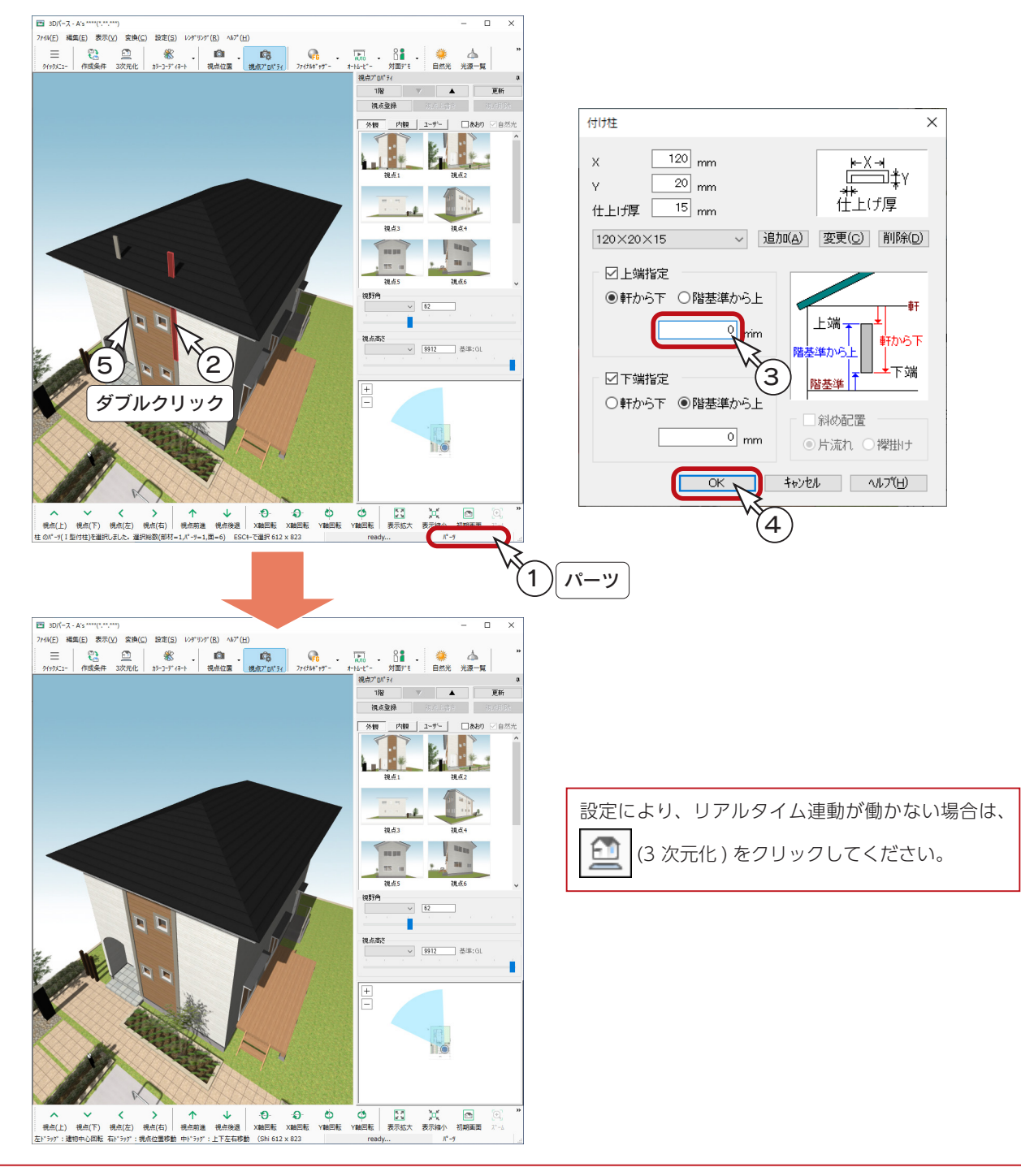

基本詳細編 - 49

# 入母屋

入母屋の屋根を手動入力してみましょう。

## 作成する屋根

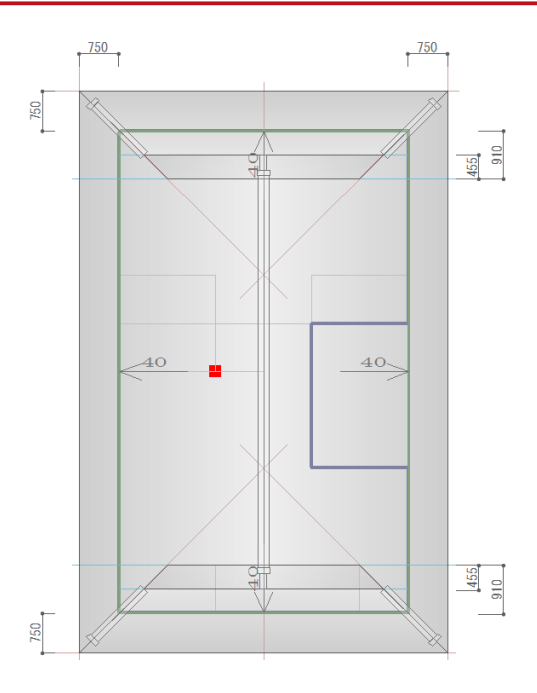

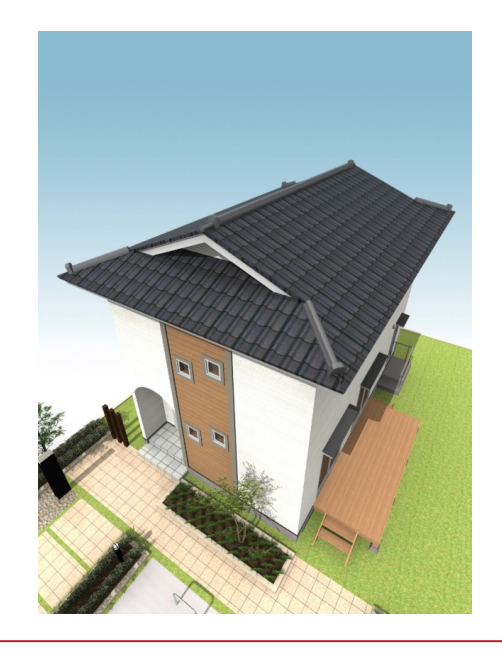

洋風の建物に和風の屋根で、アンバランスですが、 操作取得目的として、ご了承ください。

## 既存データの削除

前ページまでの寄棟に続けて操作する場合は、屋根を削除します。なお、下書き線は残しておきます。

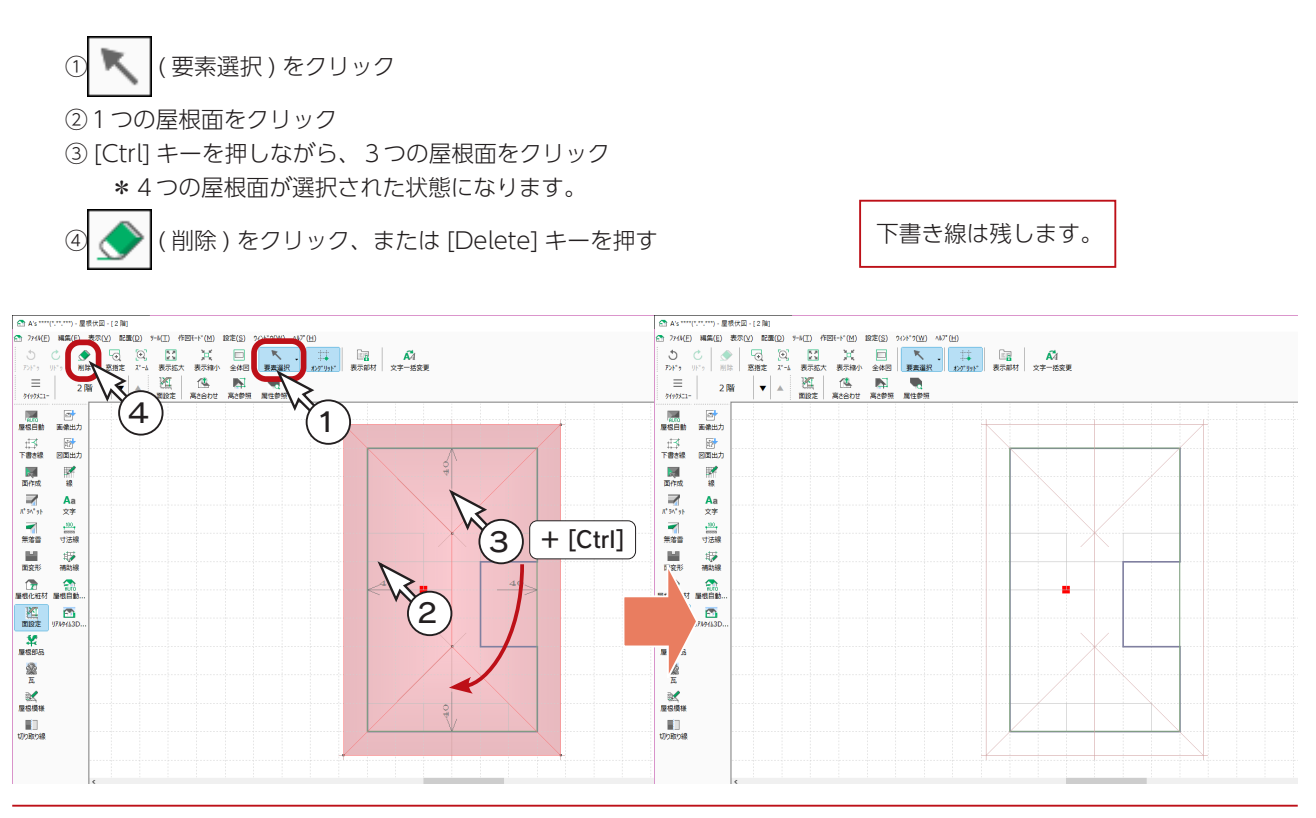

6

 $\times$ 

 $\overline{X}$ 

キャンヤル

#### 補助線

妻壁距離が 1 グリッド (910mm)、破風重なりが半グリッド (455mm) の場合は、寄棟の下書き線とグリッドを利用して入 力することもできますが、ここでは、形状確認のために、補助線を追加してみましょう。

> 下書き線の入力につきましては、切妻での入力(⇒【基本詳細編- 39,40】). 寄棟での入力(⇒【基本詳細編- 46】)をご参照ください。

① キン (補助線)をクリック 補助線  $\times$ \*ダイアログが表示されます。 ②オフセットに「910」を入力し、「OK」をクリック  $\overline{\alpha}$ ③図のように、起点ー終点ー方向を指示 キャンセル オフセット 2 ④続けて、図のように、起点ー終点ー方向を指示 **VIC/VIII** 910  $\left( 3\right)$ ╅ 起点 → 十方向 終点 Aa<br>女子<br>元素 1 靈  $+$ 方向 一张  $\left( 4\right)$  $\frac{1}{\sqrt{2}}$ 起点 終点  $x$  3540.0  $y$  -5915.0  $1$  $X = 36400$   $Y = -63160$   $1$  $\mathfrak{g}$  $\mathbb D$ 記点を指示してください 記点を指示してくださ

⑤右クリック

⑥ダイアログに戻るので、オフセットを「455」に変更し、「OK」をクリック ⑦図のように、起点ー終点ー方向を指示 補助線 ⑧続けて、図のように、起点ー終点ー方向を指示

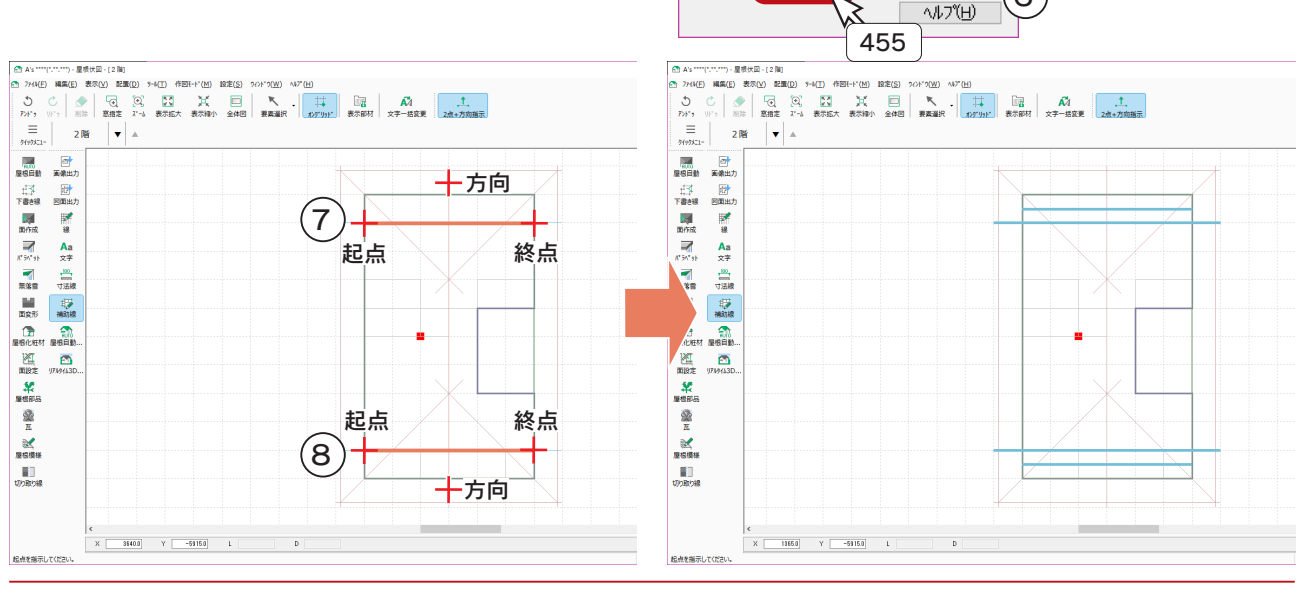

オフセット

455

mm

<sup>2</sup>

**EXECUTER**<br>SAMPLE SAMPLE MARK

 $6 - 5$  4

3

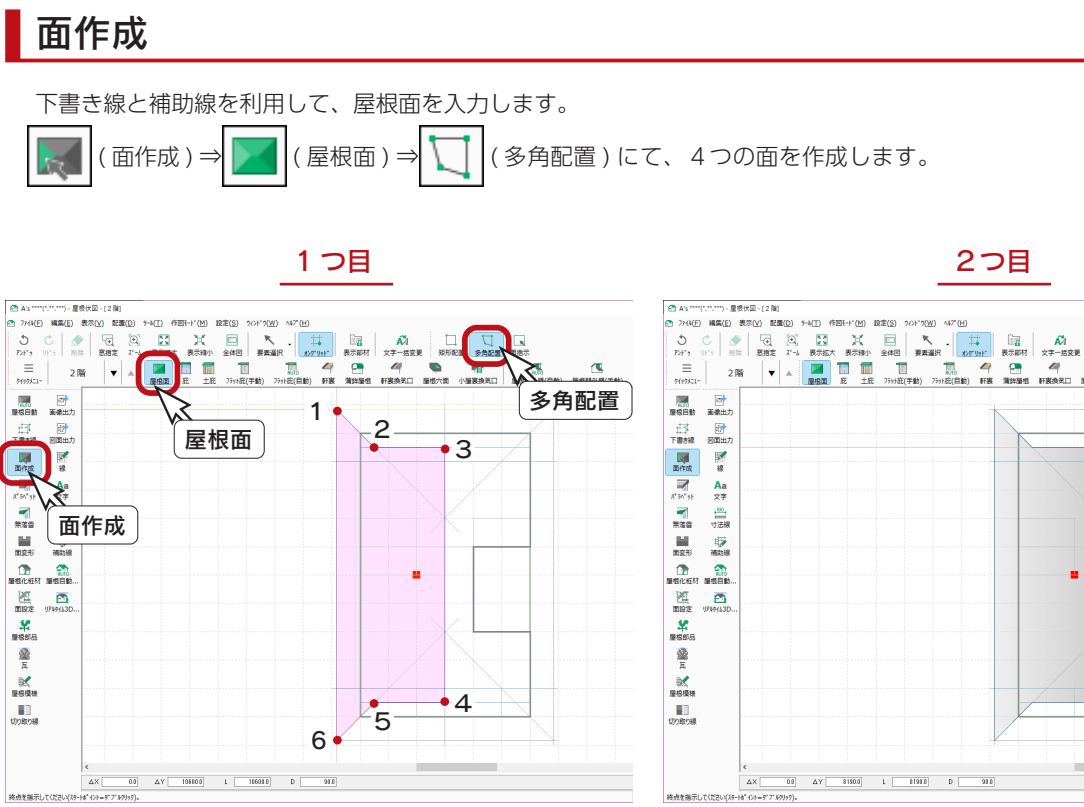

1~ 6 を指示後、1をもう一度指示して面を閉じます。

3つ目

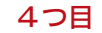

1~ 6 を指示後、1をもう一度指示して面を閉じます。

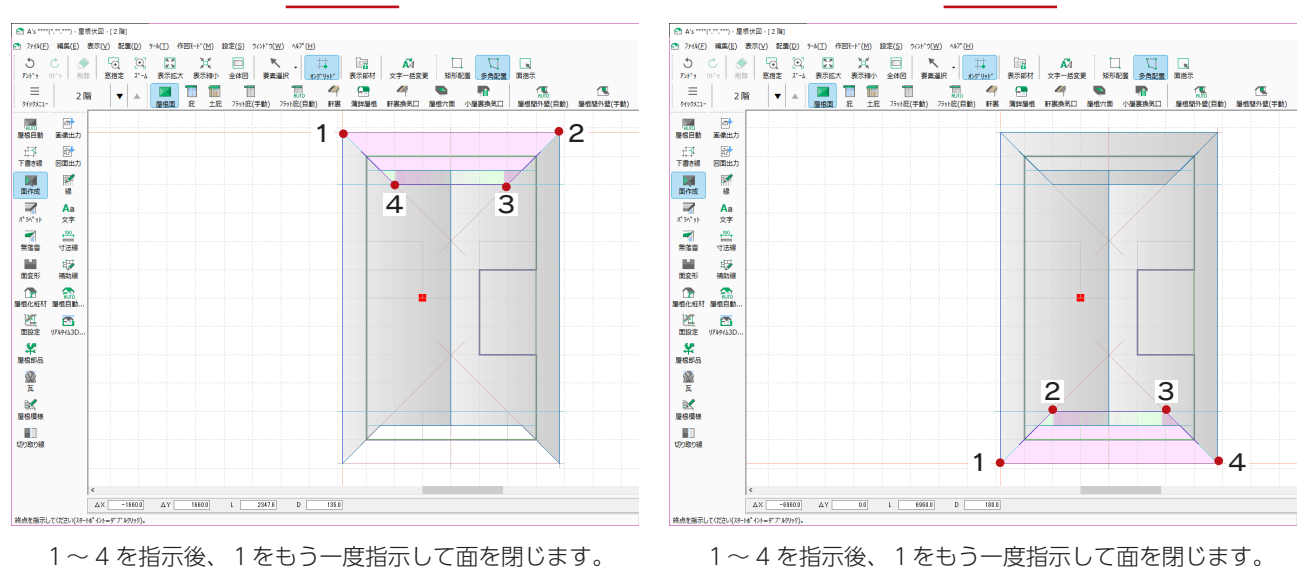

1 に戻る前に、[ スペース ] キーを押す、またはダブルクリックでも閉じることができます。

#### 面設定

屋根面が作成できたら、今度は1つ1つの屋根面に高さ・勾配などを与えます。

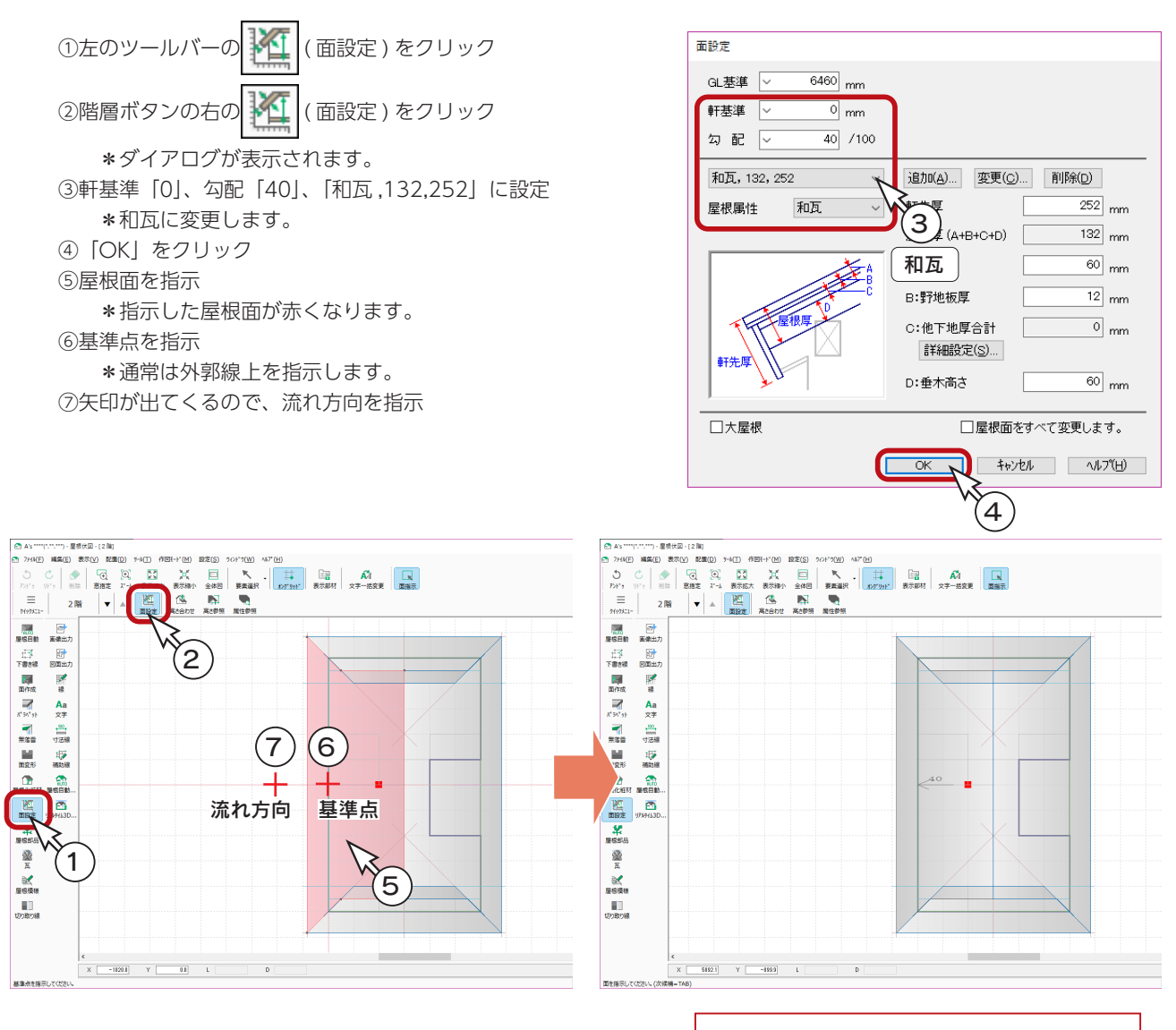

屋根属性により、屋根の表示色も異なります。

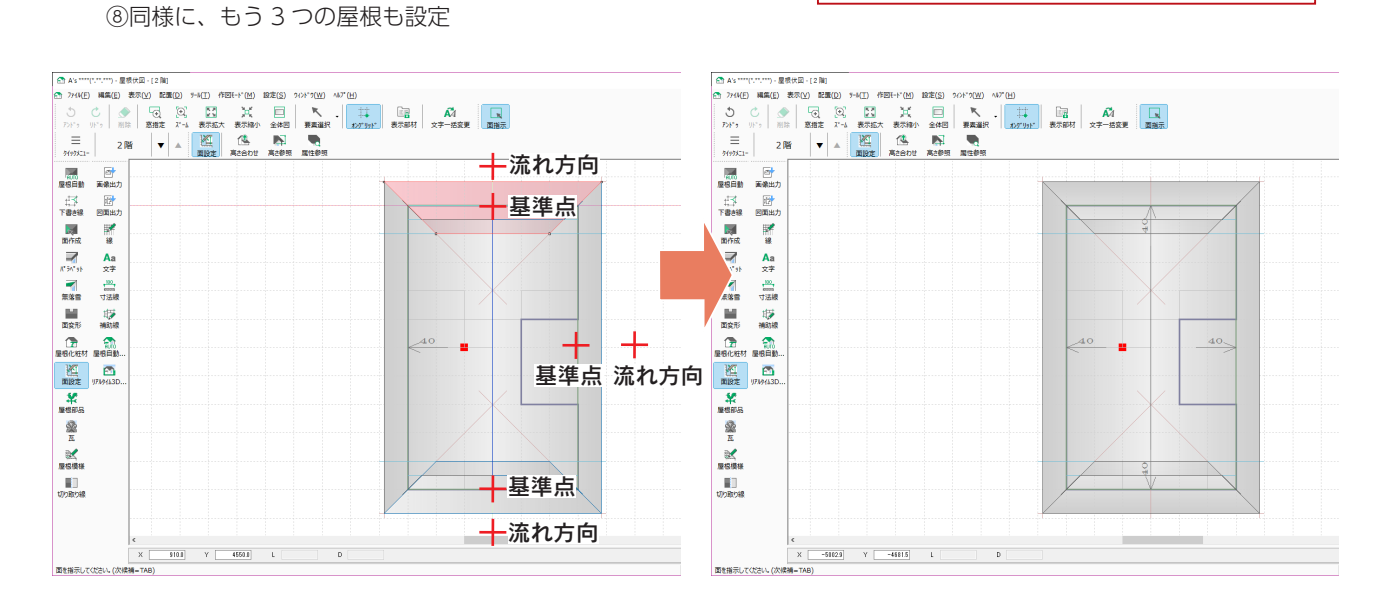

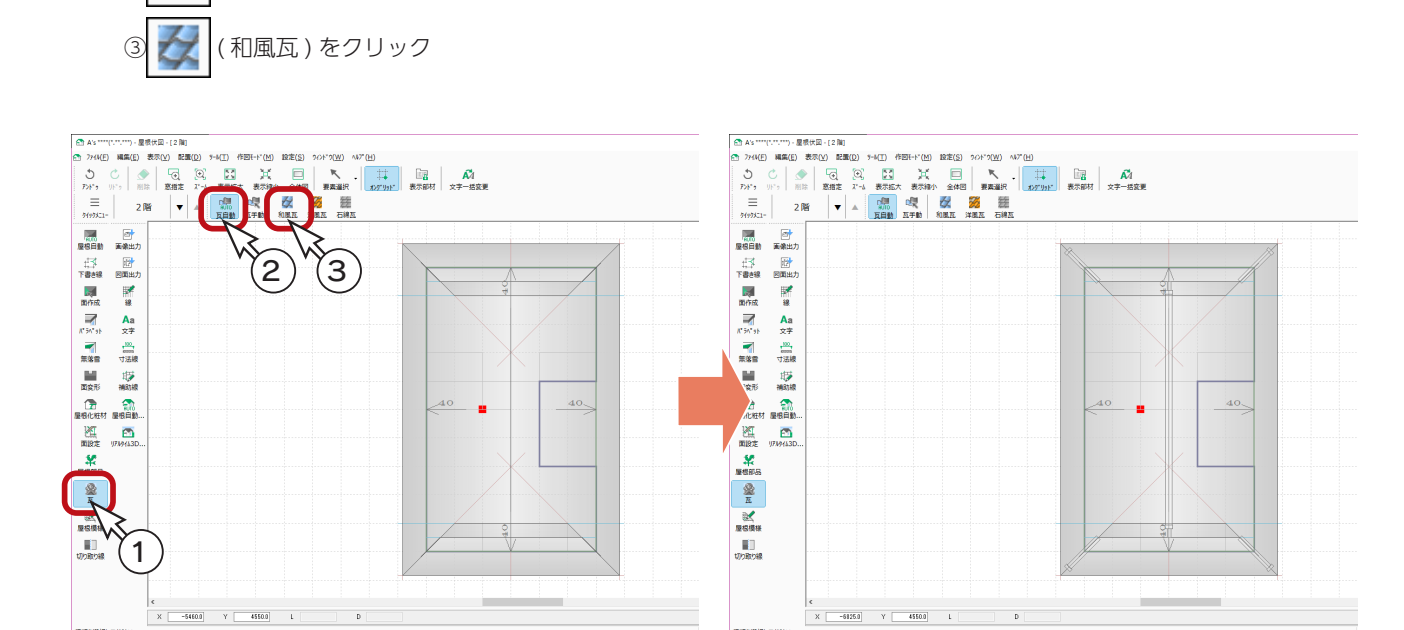

# 3D パース

「3D パース」で確認すると、以下のようになります。

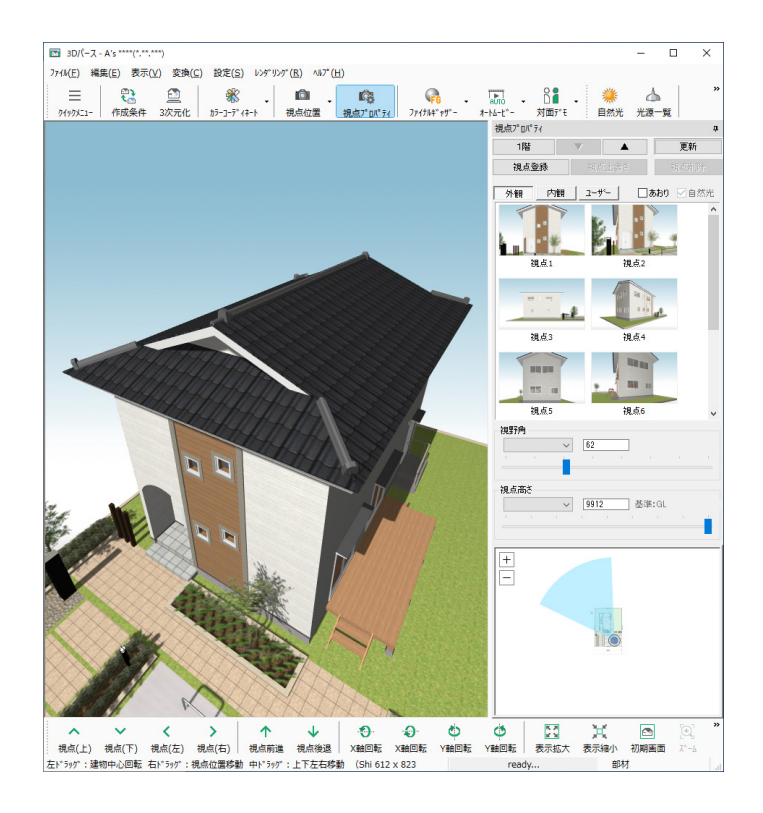

瓦を配置してみましょう。

② トー ( 瓦自動 ) が選択されていることを確認

① (人) (瓦) をクリック

大屋根

大屋根の入力例をご紹介します。

A's(エース)に標準搭載されている、カタログの物件を利用しています。

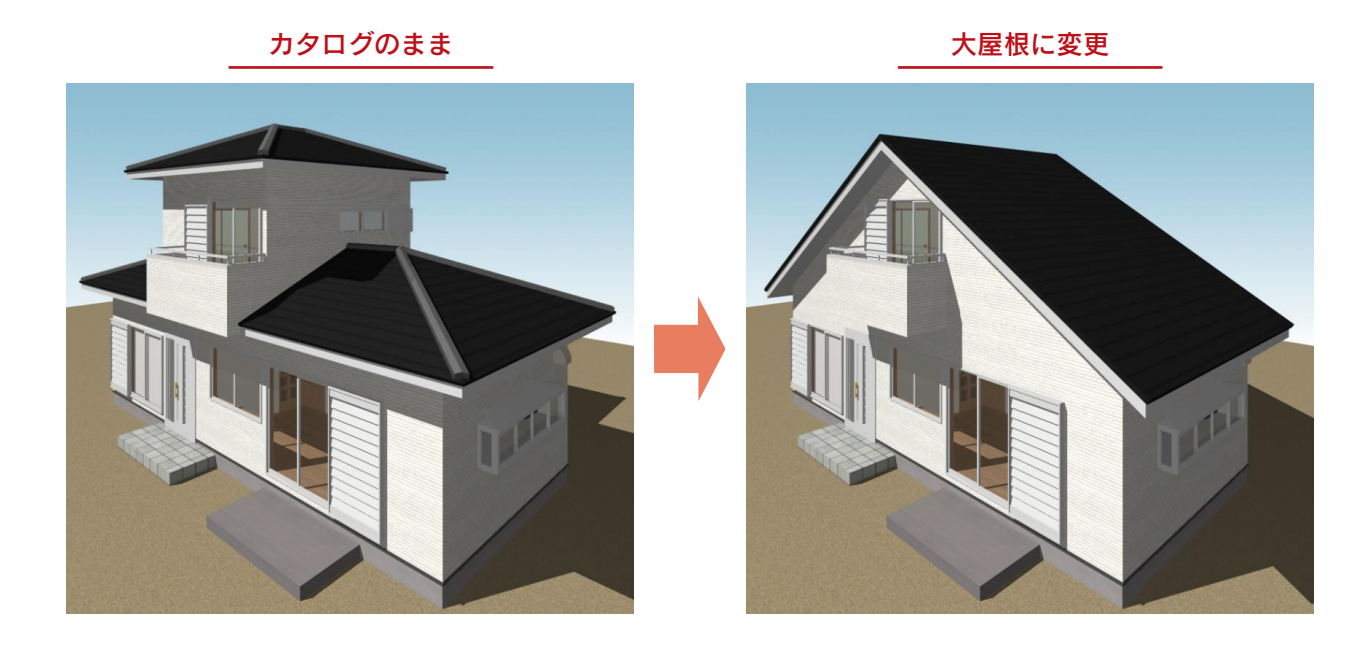

前ページから続けて、大屋根の入力を操作してみる場合は、データを保存してください。

# データの保存

を選択します。

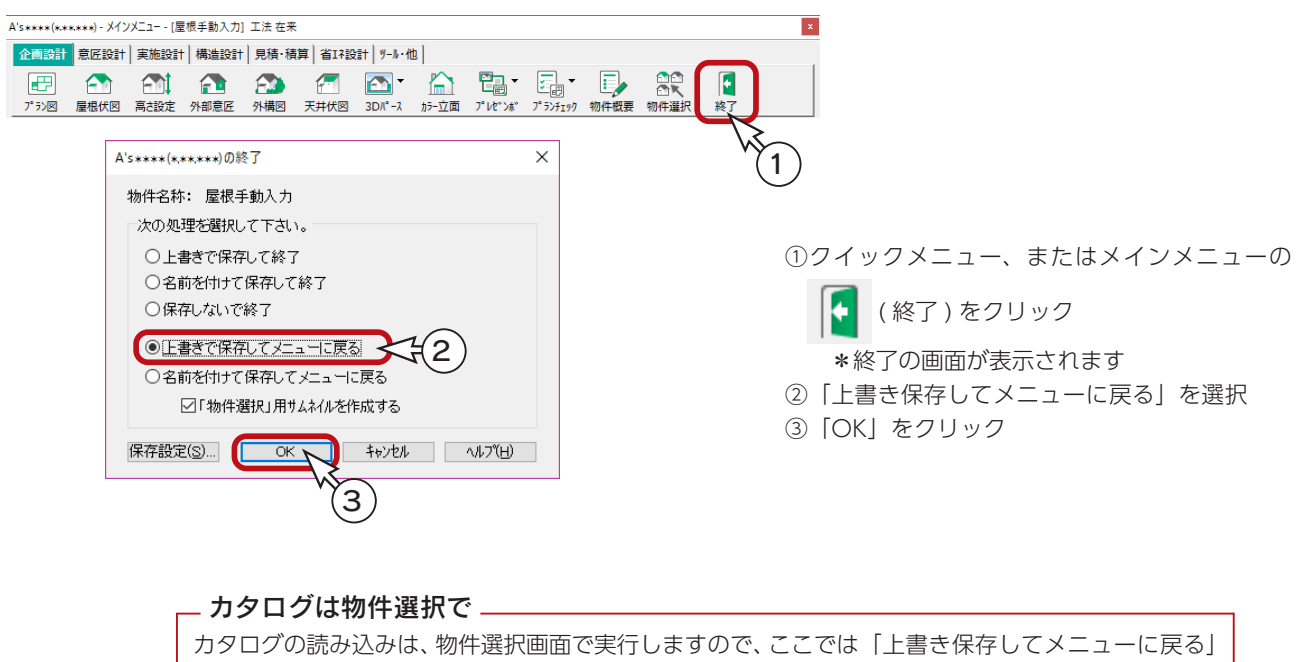

### カタログの起動

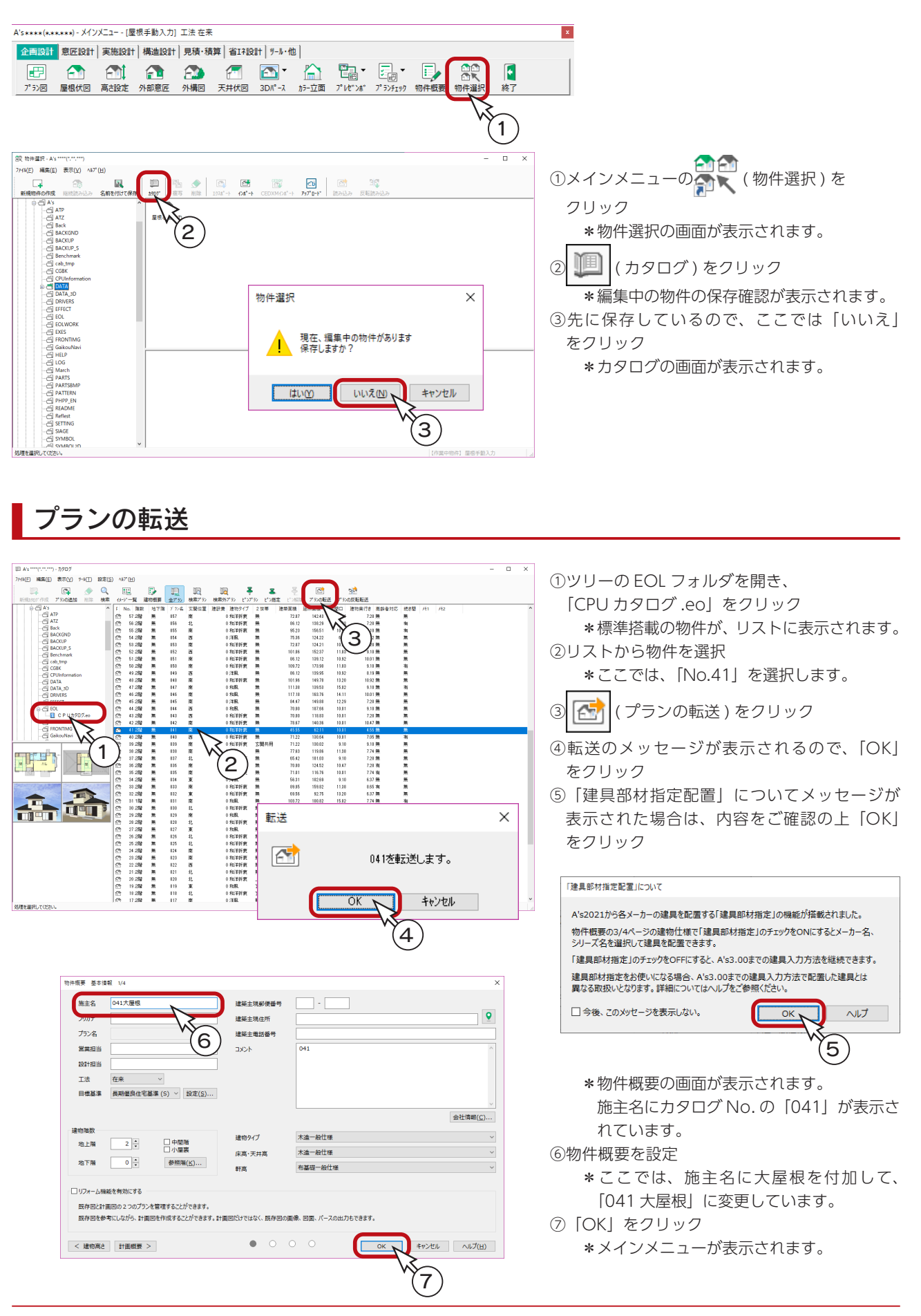

### 既存データの削除

トレーニング操作のために、既存データを削除しましょう。

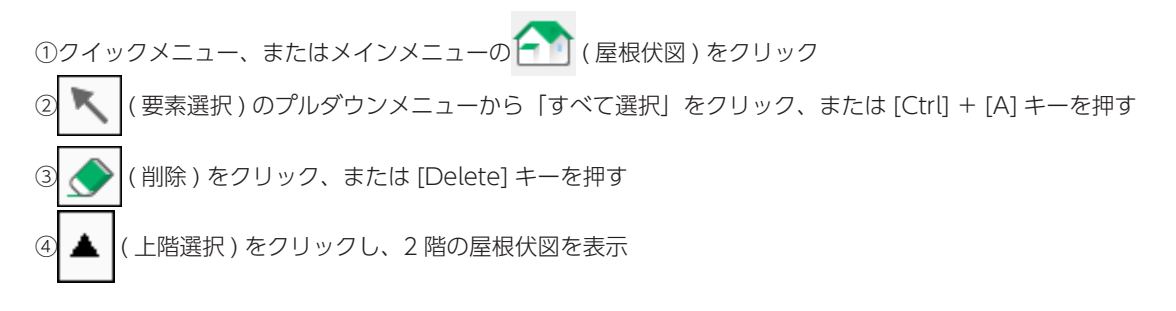

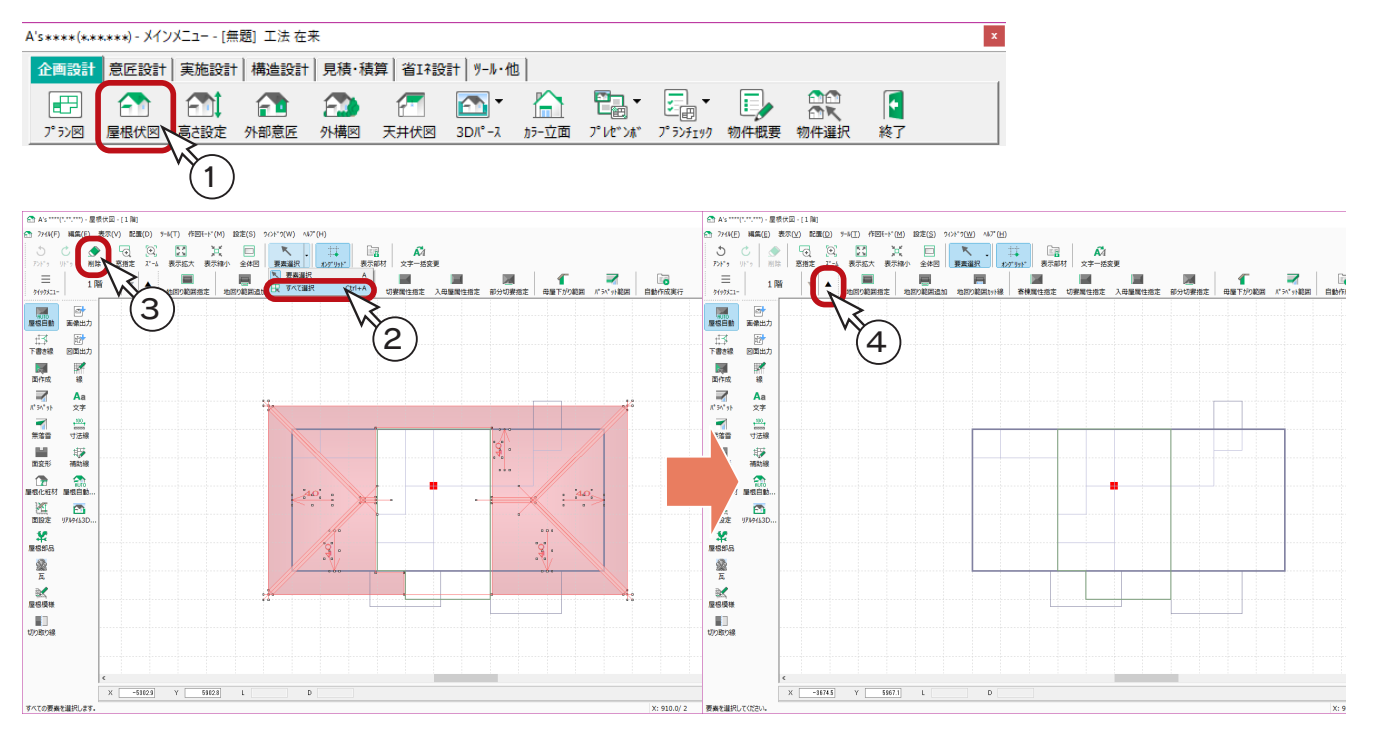

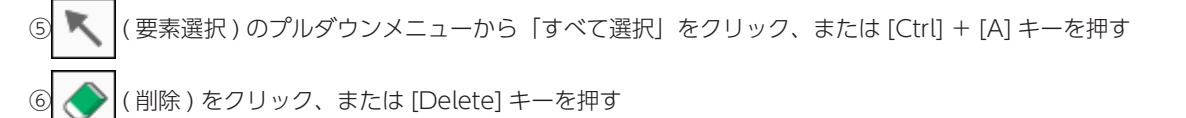

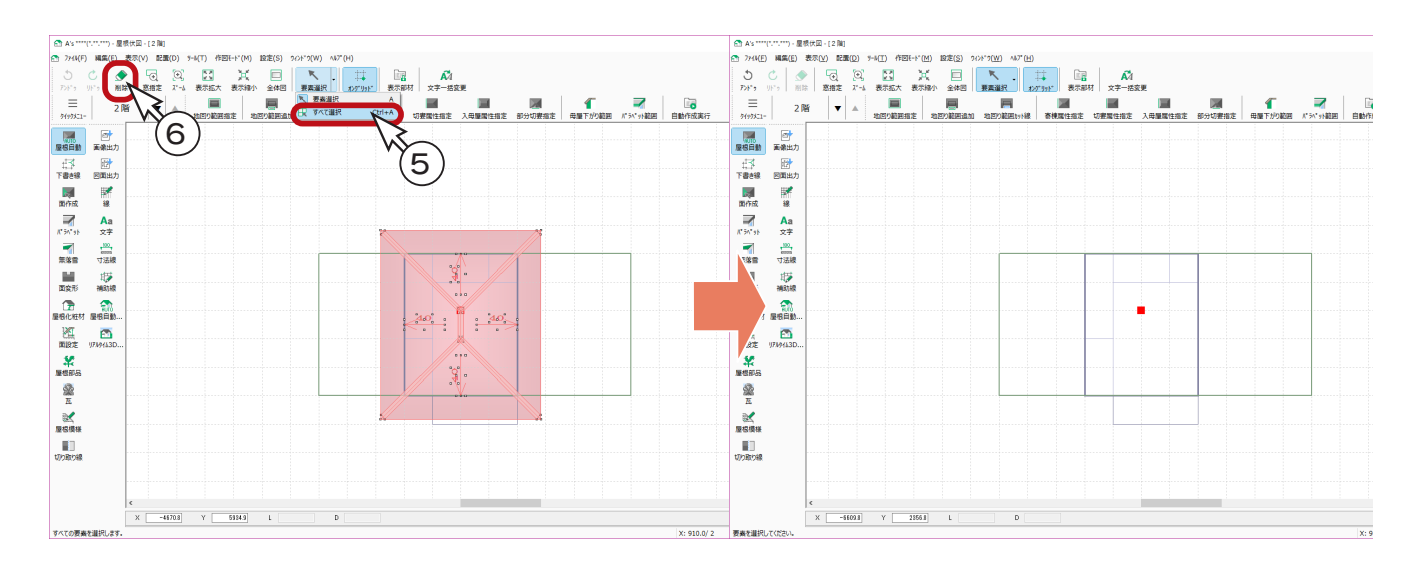

### 下書き線-軒先線

切妻の例と同様に、軒の出「750」、ケラバ「600」の軒先線を入力します。 [\(⇒【基本詳細編- 39,40】参照\)](#page-38-0)

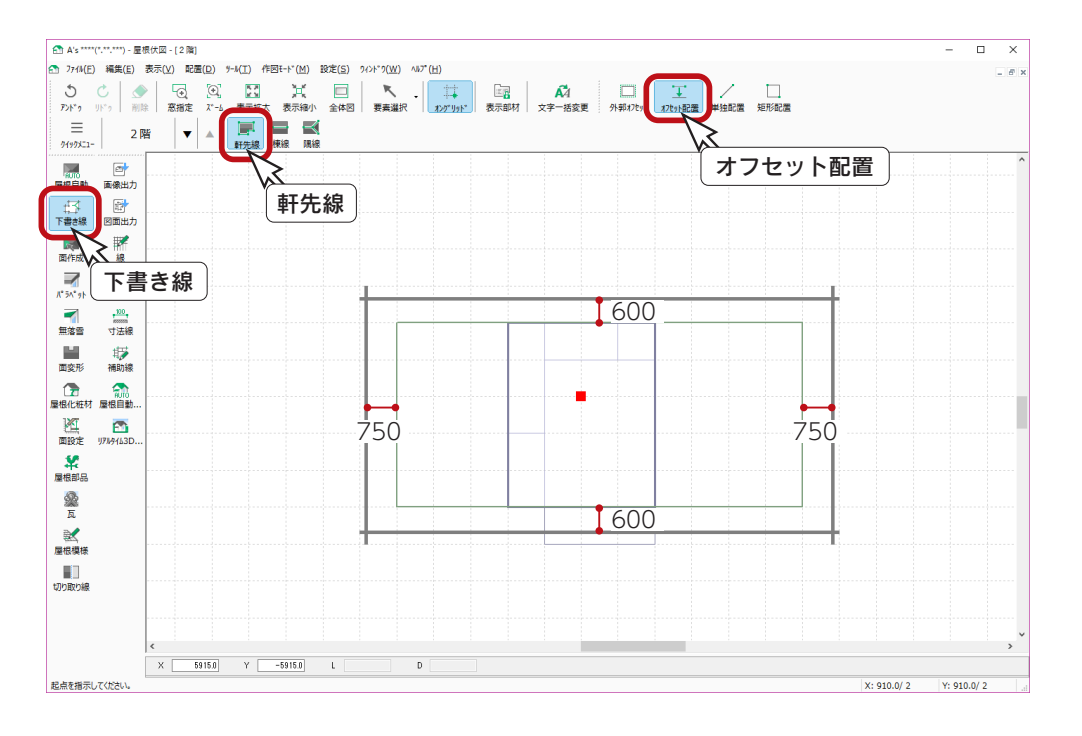

### 下書き線ー棟線

切妻の例と同様に、棟線を入力します。 [\(⇒【基本詳細編- 40】参照\)](#page-39-0)

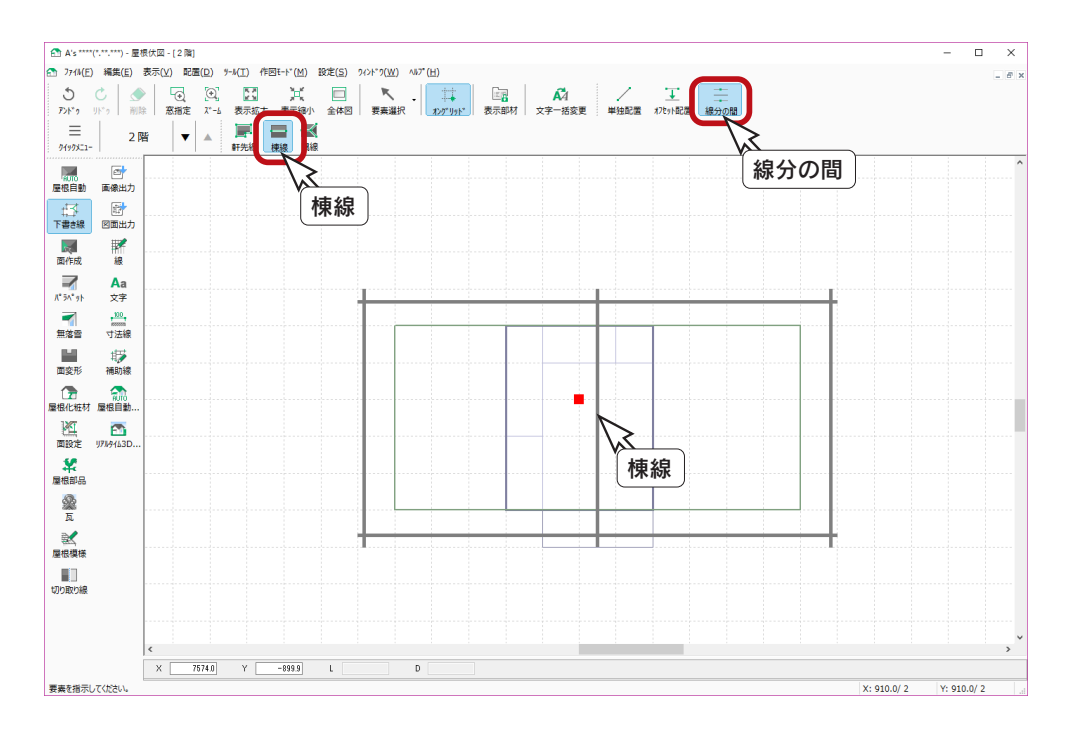

### 面作成

切妻の例と同様に、屋根面を入力します。 (⇒【基本詳細編-41】参照)

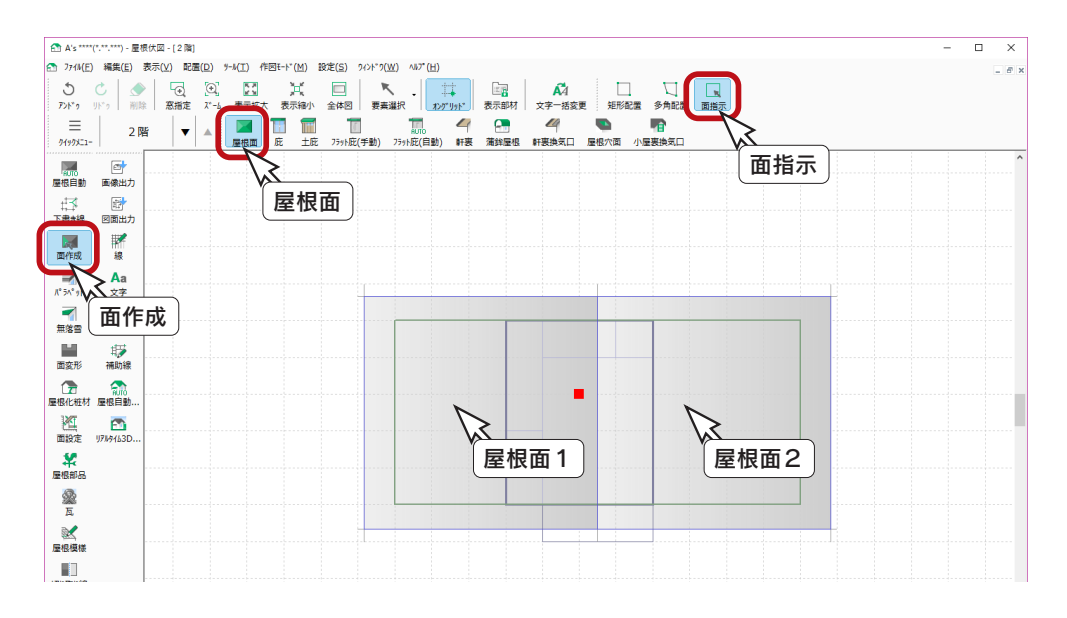

#### 軒高さの確認

この後の面設定の前に、1 階の軒高さを確認しましょう。 軒高さは、「物件概要」、または「高さ設定」で確認できます。以下は、「物件概要」の例です。

①クイックメニュー、またはメインメニューの : ◇ (物件概要) をクリック ②物件概要の画面が表示されるので、「<建物高さ」をクリック ③建物高さの画面が表示されるので、1 階の軒高さを確認 \*この例では、「3465」になっています。

④「キャンセル」をクリック

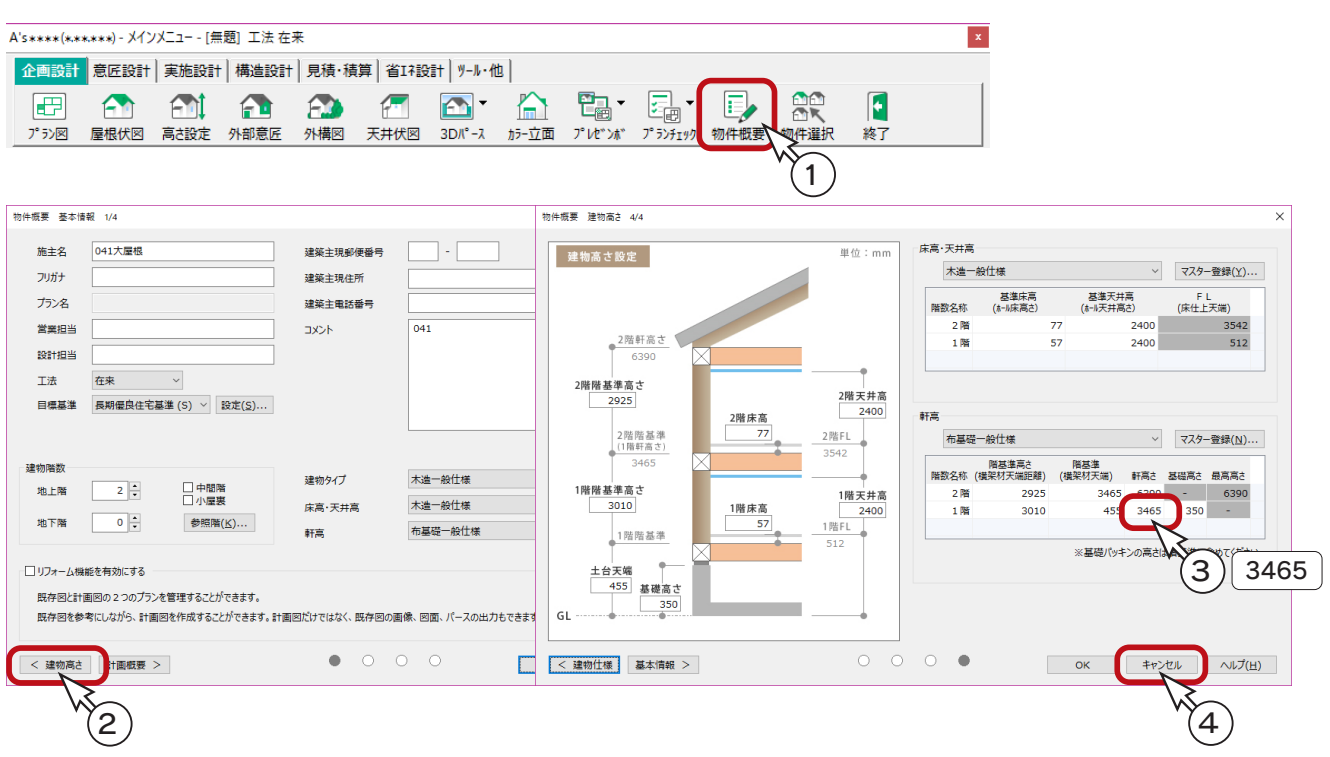

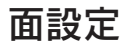

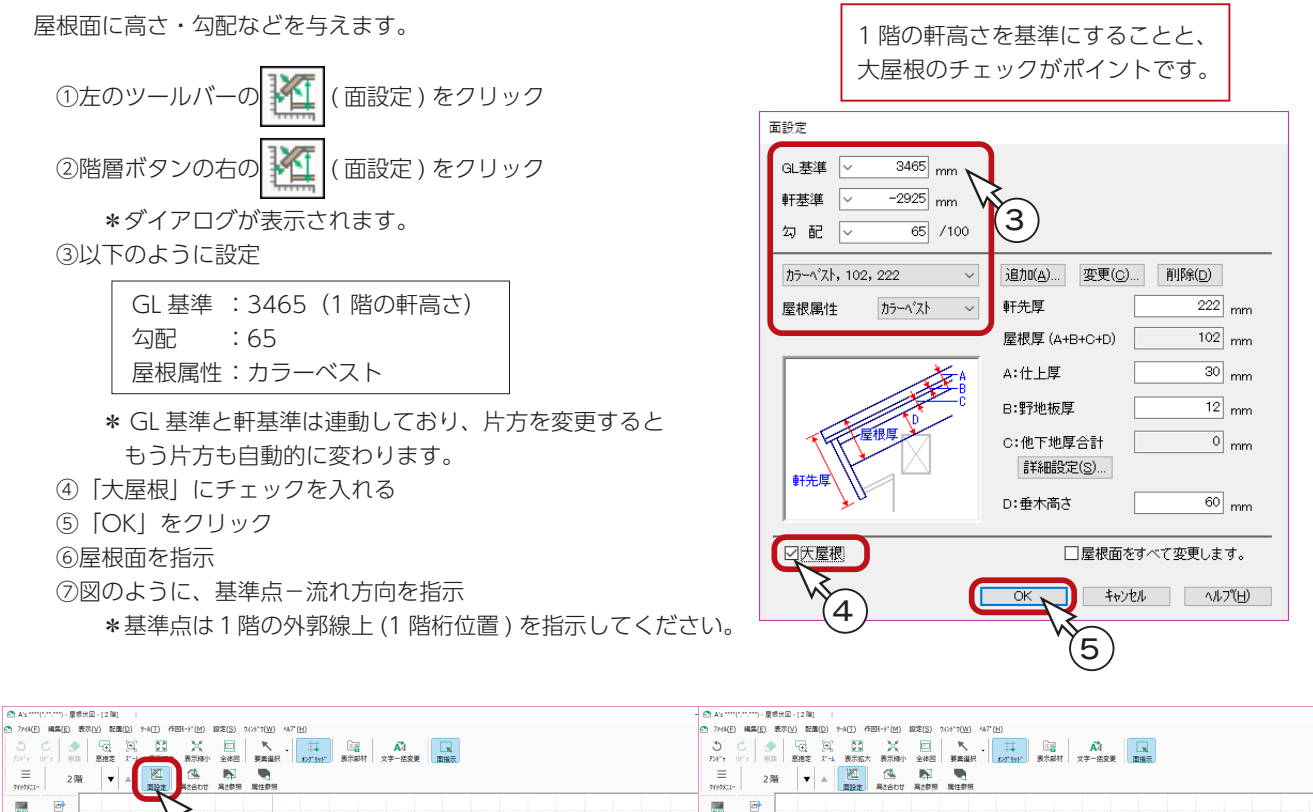

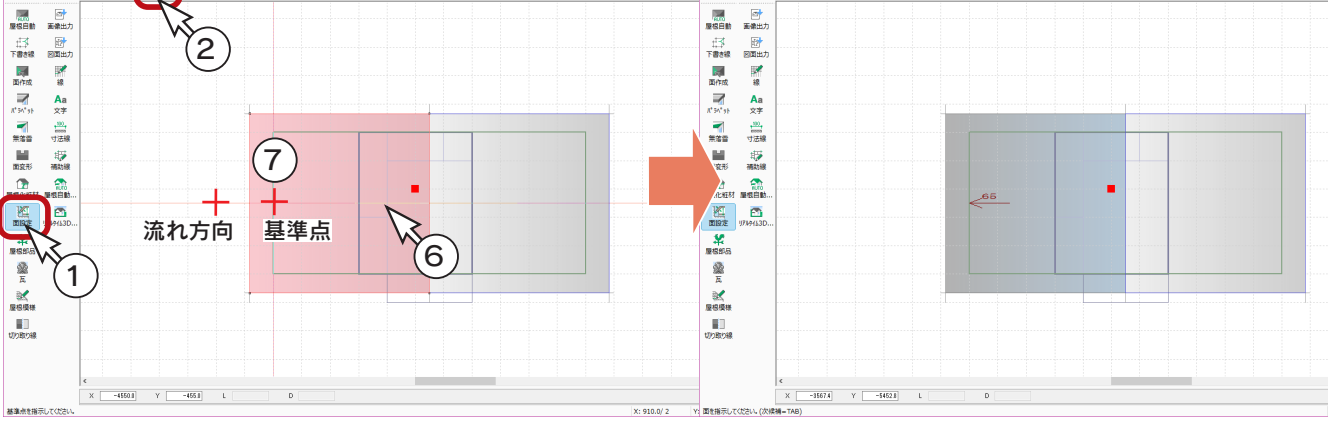

⑧同様に、もう1つの屋根も設定

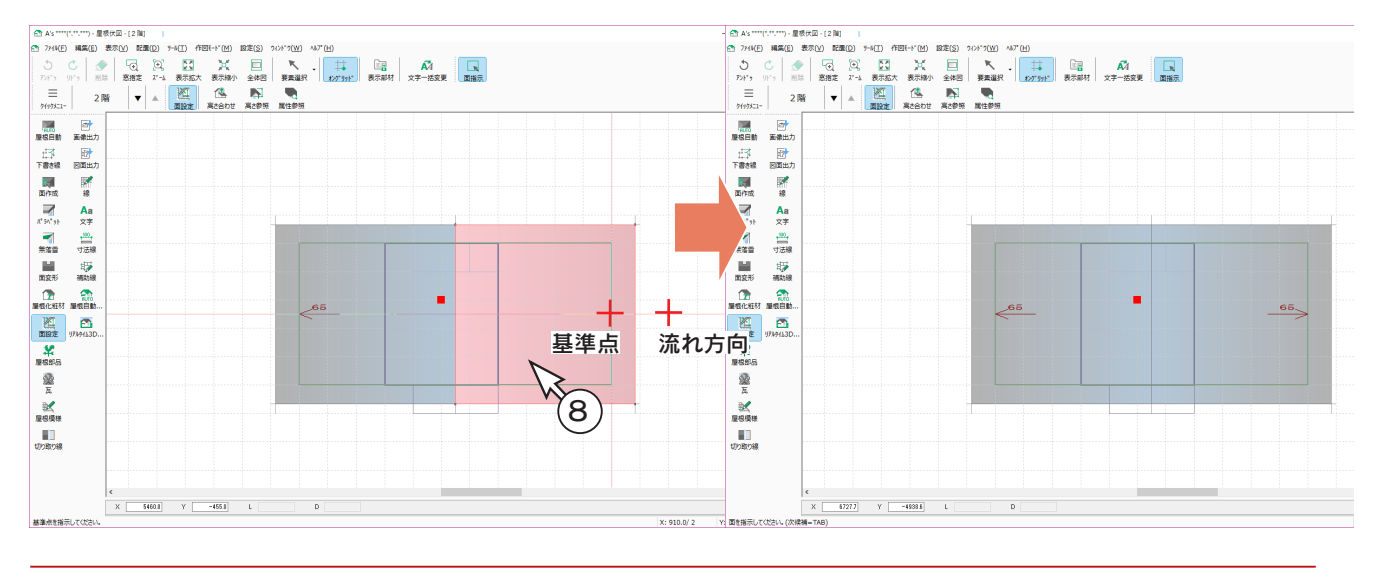

### 3D パース

「3D パース」で確認すると、以下のようになります。

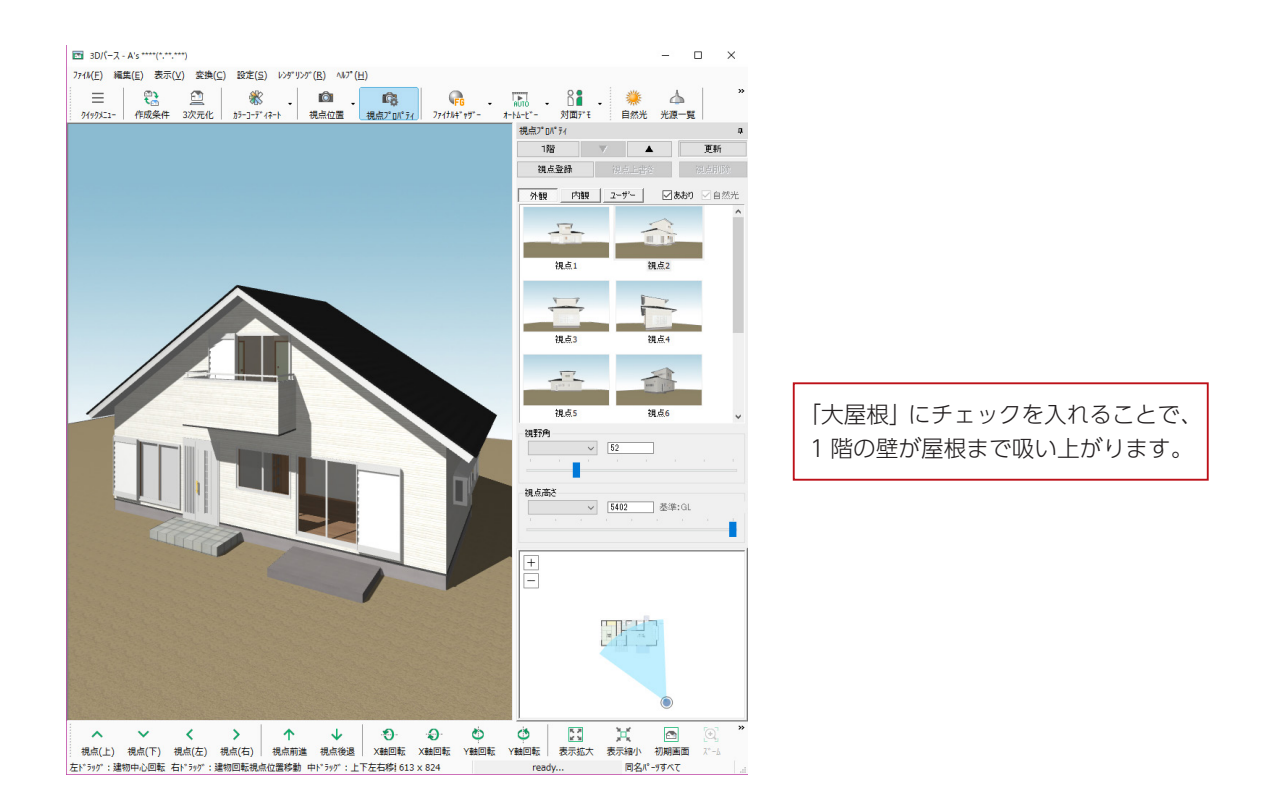

参考ですが、前ページの面設定で「大屋根」にチェックを入れなかった場合は、以下のようになります。

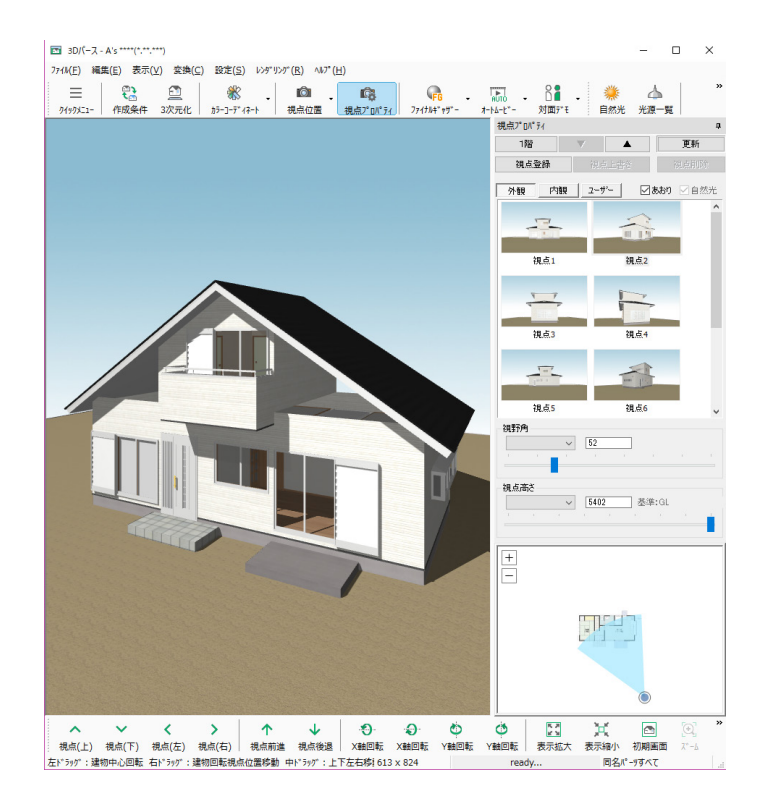

「大屋根」にチェックを入れなかった場合は、 1 階の壁は 1 階の軒高さで止まります。

# 母屋下がり

母屋下がりについて補足します。

以下のような、切妻の屋根を入力する場合を例にします。

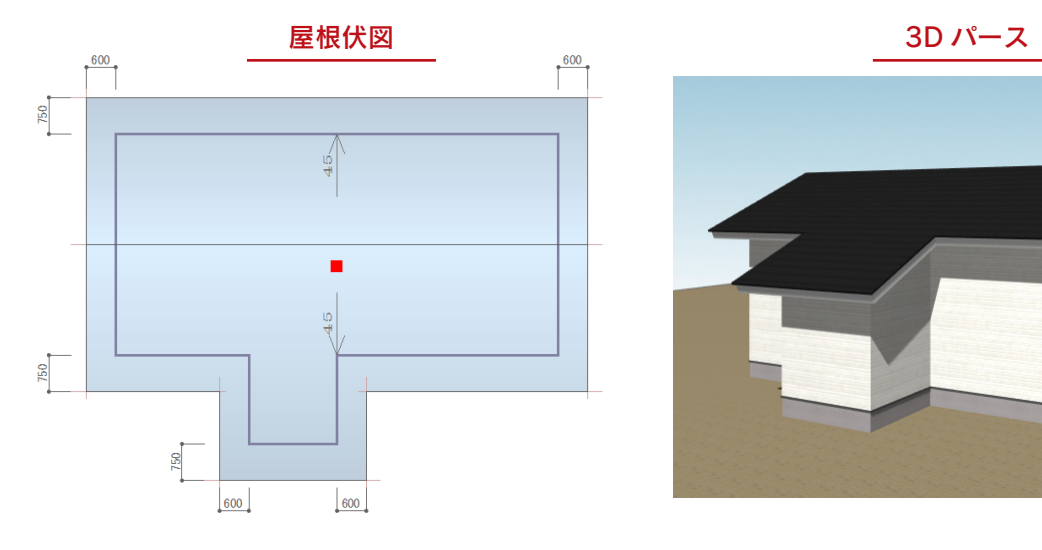

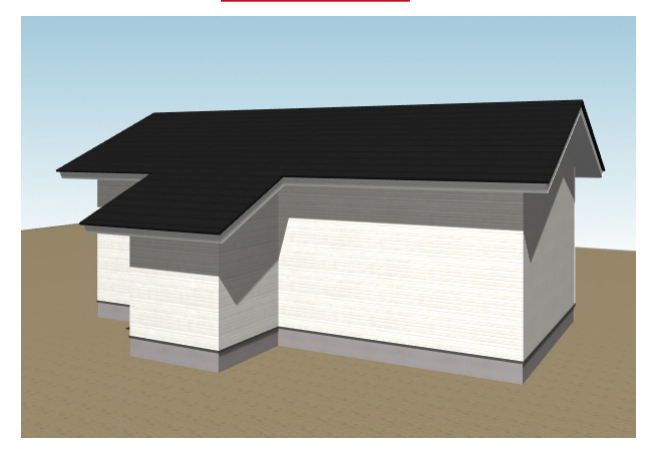

#### - 母屋下がり範囲指定は屋根自動で —

この屋根を手動入力する場合は、他の手動入力例と同様に、下書き線⇒面作成⇒面設定と操作し、 母屋下がりについて特に指定する必要はありませんが、屋根自動では、母屋下がり範囲を指定する ことで、より簡単に作成することができます。

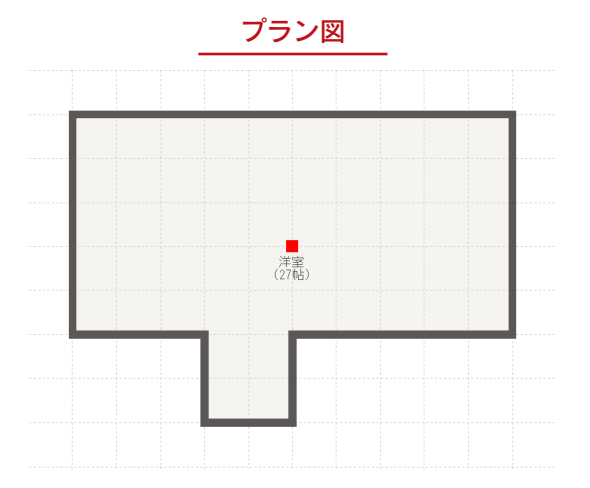

プラン図の入力については省略しますが、 左図のように簡易的に入力しています。

### 予想形状の表示

新規物件にて、「プラン図」を入力後、「屋根伏図」を起動します。

1 階屋根の予想形状が表示されます。 ねい | 保根自動配置 ) をクリックすると、3D 表示で確認できます。

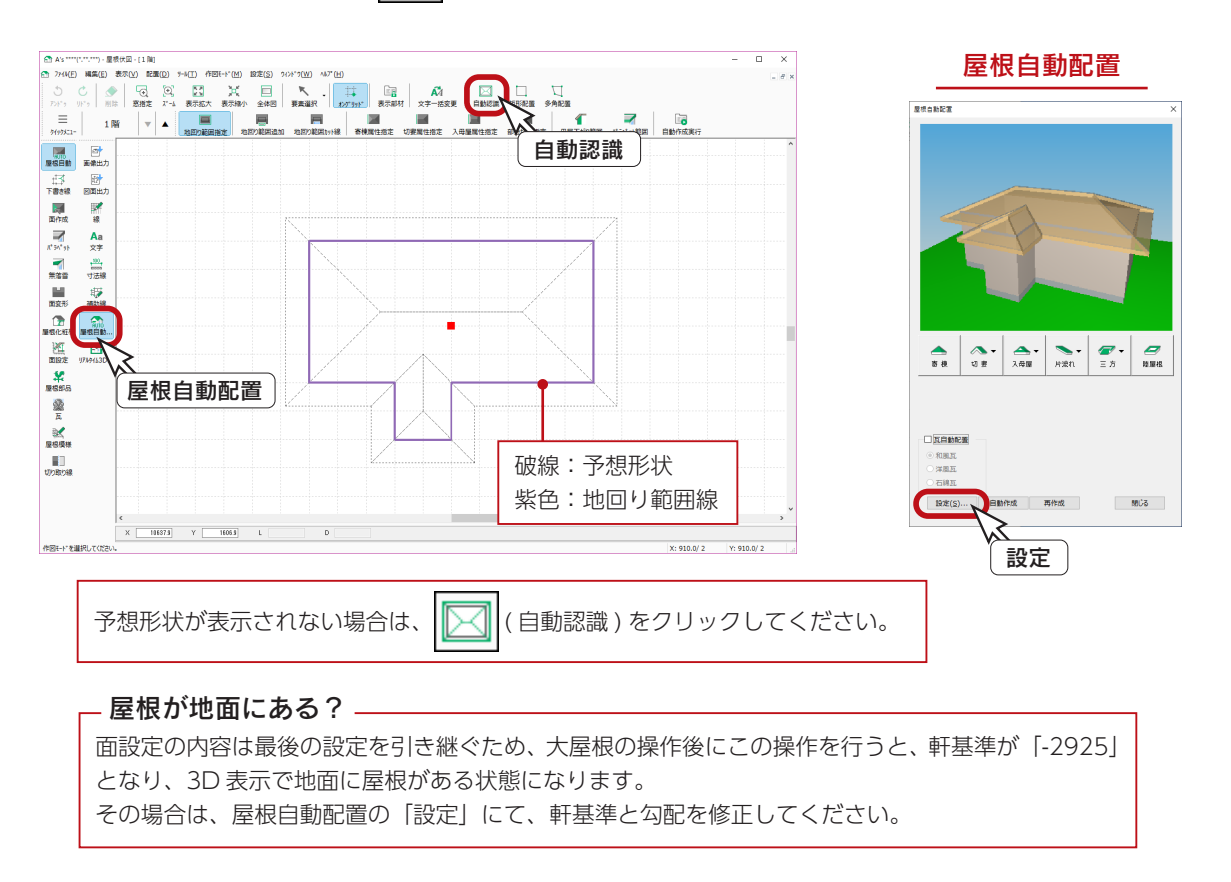

### 母屋下がり範囲

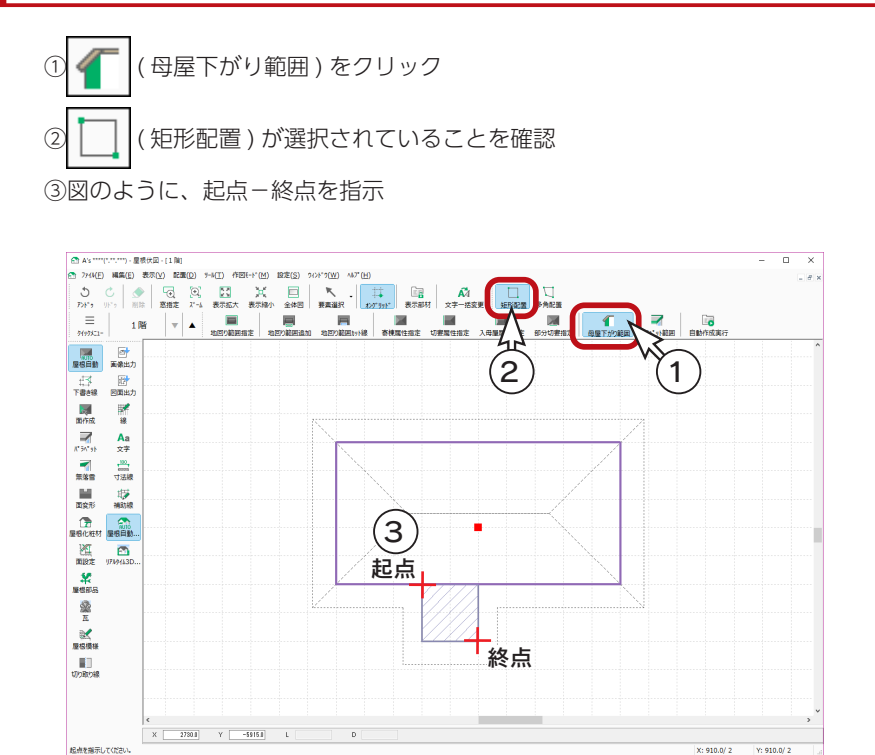

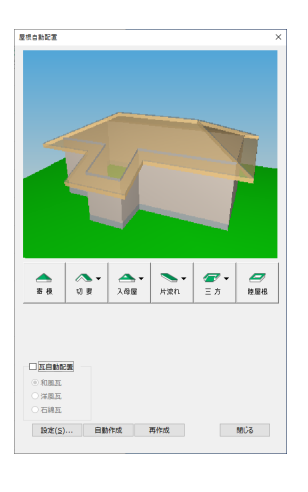

基本詳細編 - 63

## 切妻属性指定

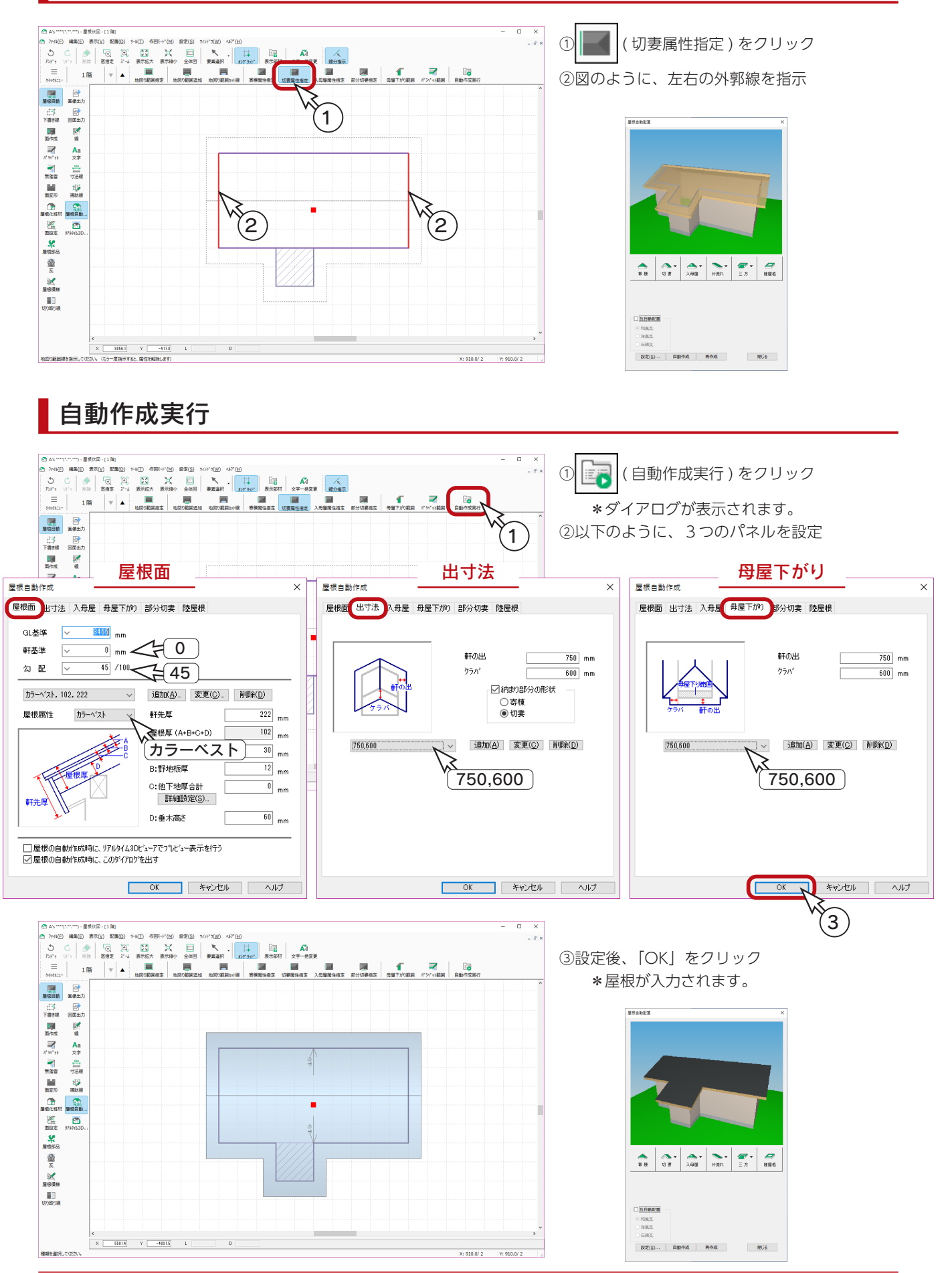

# パラペット

パラペットについて補足します。

基本トレーニングの物件に、パラペットを配置する場合を例にします。

以下の例では、外構データは変換して いません。

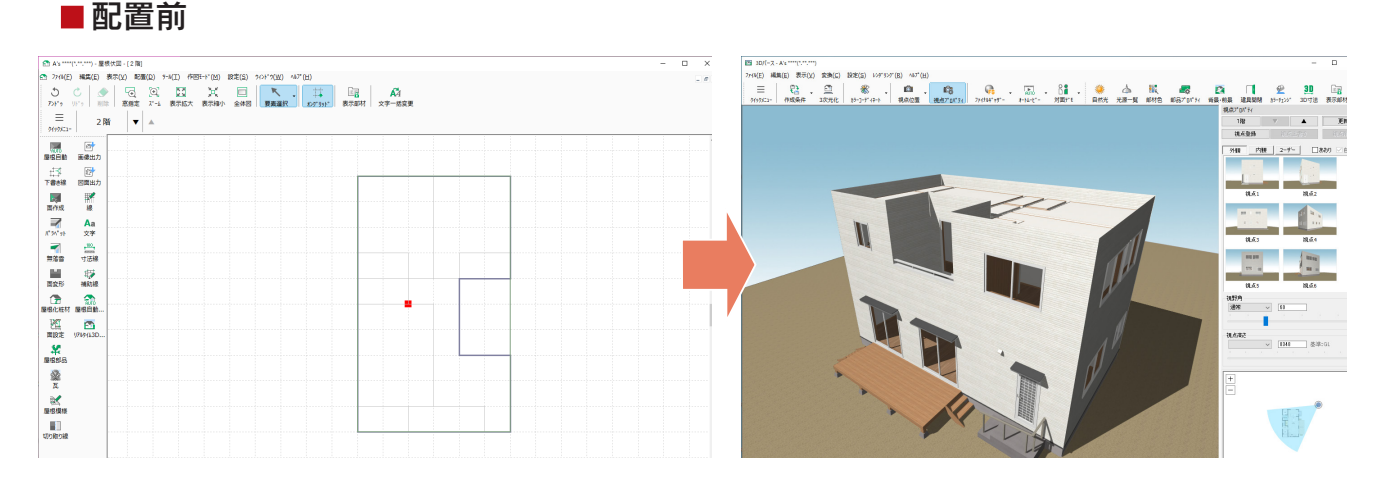

#### ■自動配置の例

( パラペット ) ⇒ | │ │ │ ( パラペット ) ⇒ │ │ │ │ ( 自動配置 ) を使用すると、以下のように配置することができます。 「パターン 5」を、パラペット高さ「450」、屋根基準高 ( 軒高からの数値 )「0」で配置しています。

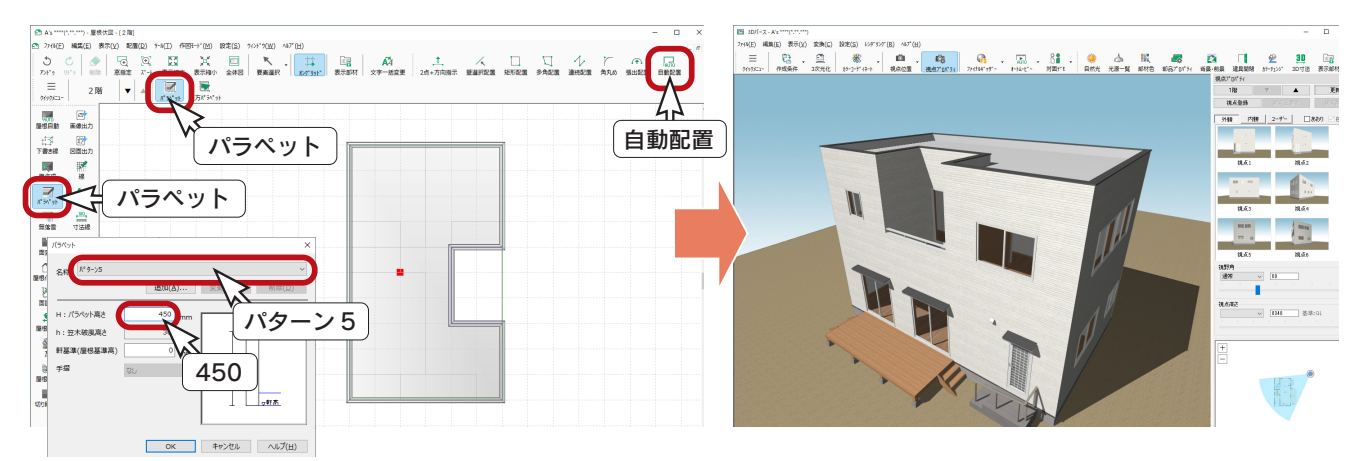

#### ■ 矩形配置の例

( パラペット ) ⇒ | – ( | ( パラペット ) ⇒ | │ | ( 矩形配置 ) を使用すると、以下のように配置することができます。  $\overline{\phantom{a}}$ パラペットの名称、高さなどの条件は、上と同じです。

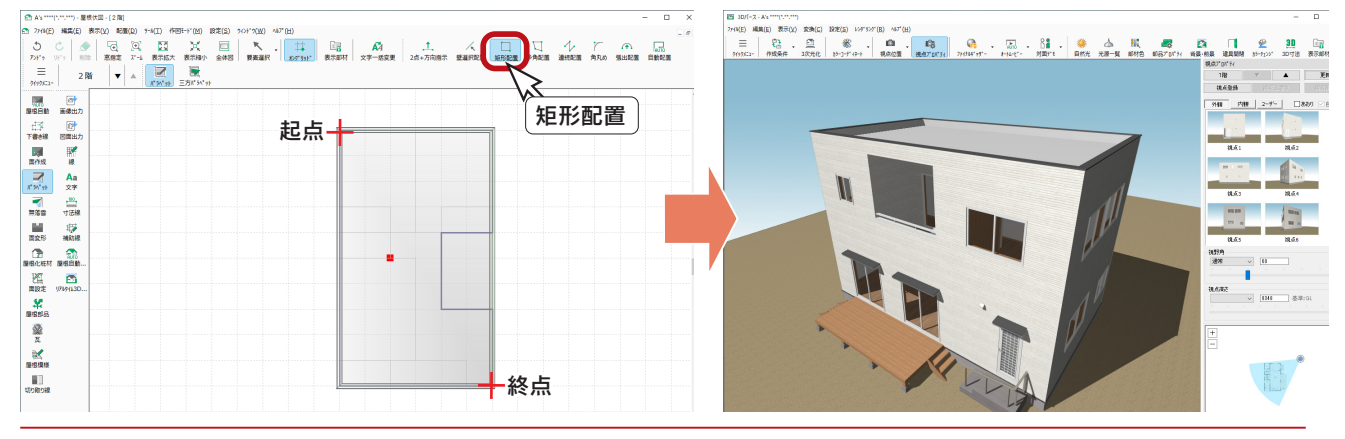

基本詳細編 - 65

三方パラペット

A's 2023 新機能

従来バージョンでは、パラペットの配置、屋根面用の補助線入力、屋根面入力、屋根面設定と入力が複雑 でしたが、三方パラペットを簡単に入力できるようになりました。 自動配置と、手動配置の両方が可能です。

#### ■三方パラペットの自動配置

● 100 (屋根自動配置) では、屋根面範囲を自動設定し、屋根の流れ方向を指定するだけで三方パラペットを入力できます。 屋根面範囲の追加やカットが不要な場合にご利用ください。 ■横台動記事

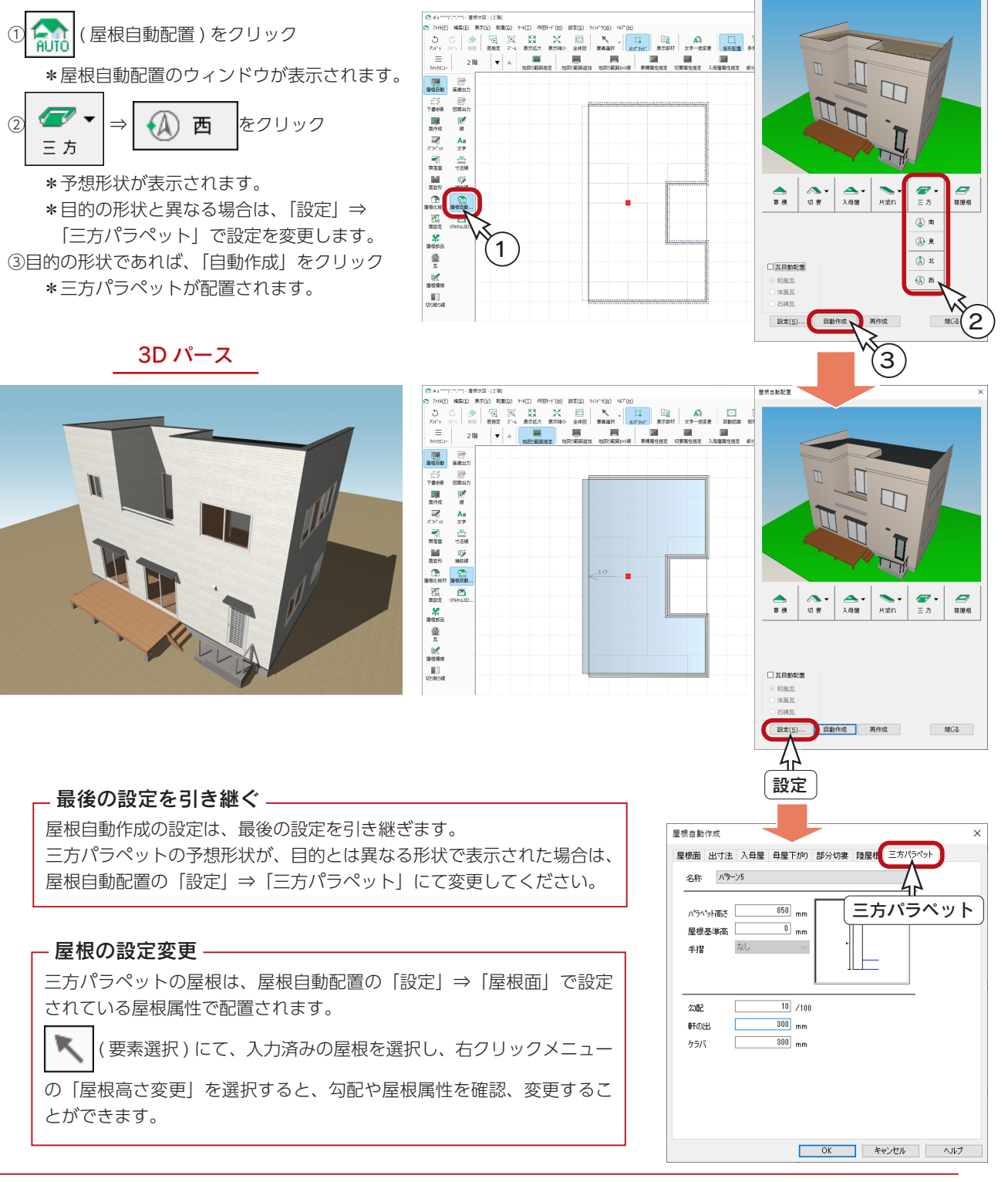

#### ■三方パラペットの手動配置

( パラペット ) ⇒ ( 三方パラペット ) では、屋根面範囲、屋根方向、パラペット線を任意に指定して、三方パラ ペットを入力できます。

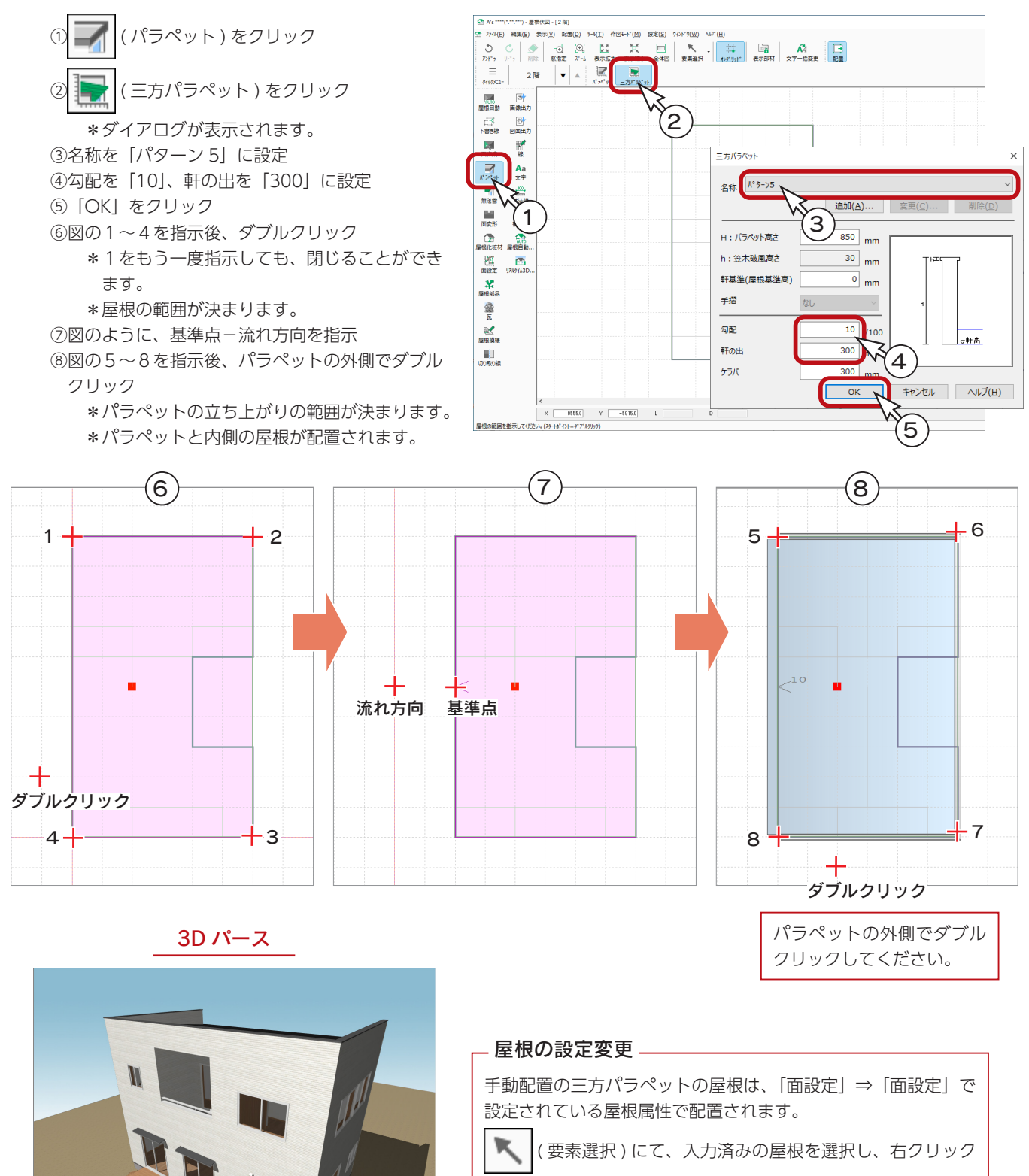

メニューの「屋根高さ変更」を選択すると、勾配や屋根属性を 確認、変更することができます。

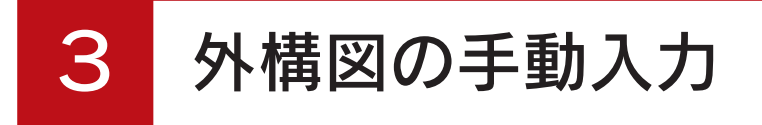

外構図の手動入力の例をご紹介します。

# 作成する外構図

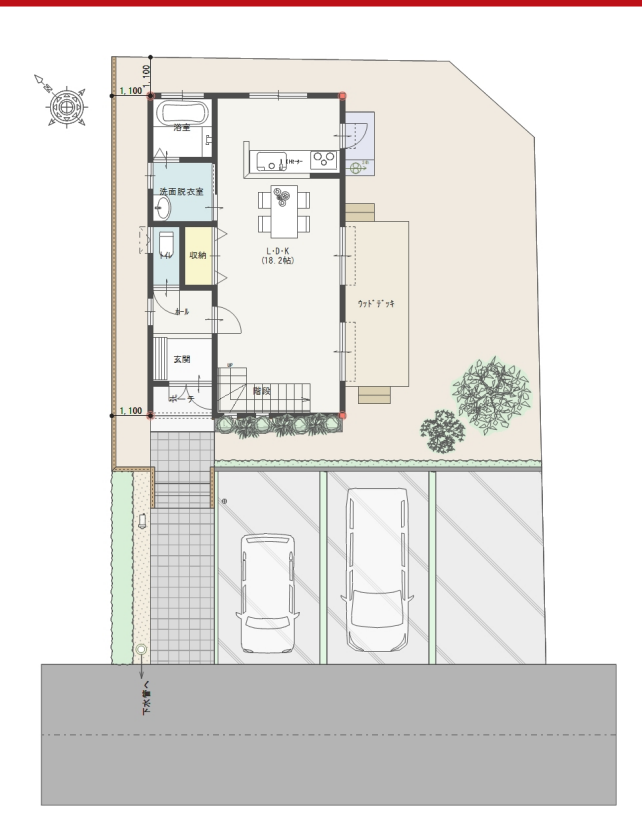

3D パース

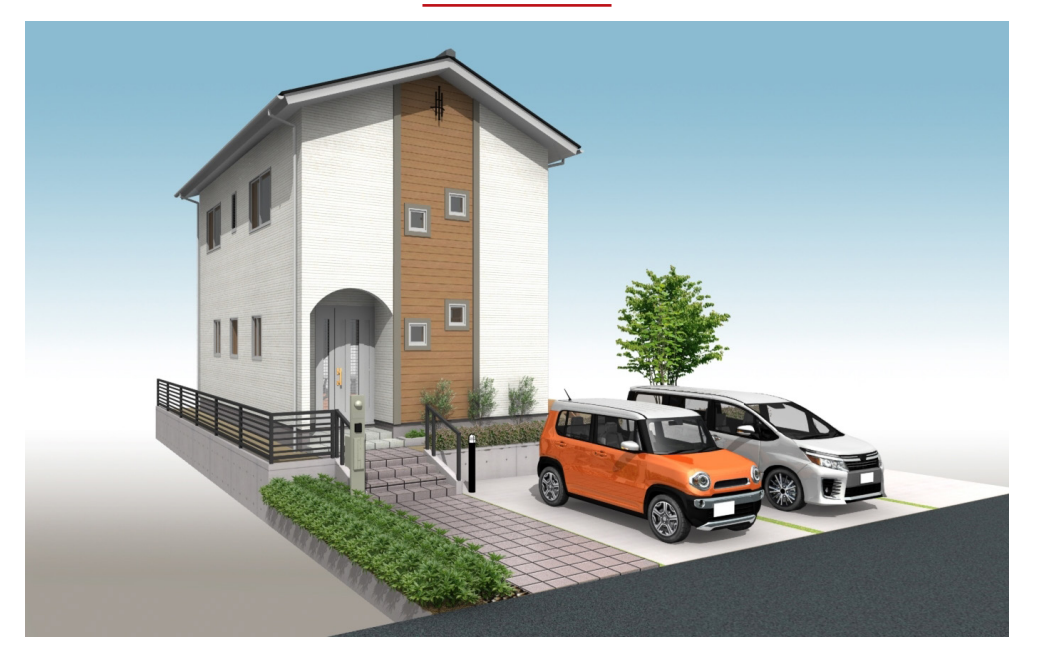

基本詳細編 - 68

# プランのコピー

屋根伏図の手動入力のように、物件選択へエクスポートして操作してもかまいませんが、ここでは、基本トレーニングの プランをコピーして操作してみましょう。

① A's(エース)を起動し、物件管理の画面にて、基本トレーニングの顧客「鈴木一郎」をクリック ②基本トレーニングのプランをクリック ③右クリックし、メニューから「コピー」を選択 ④プランビューで右クリックし、メニューから「貼り付け」を選択

右クリックメニュー

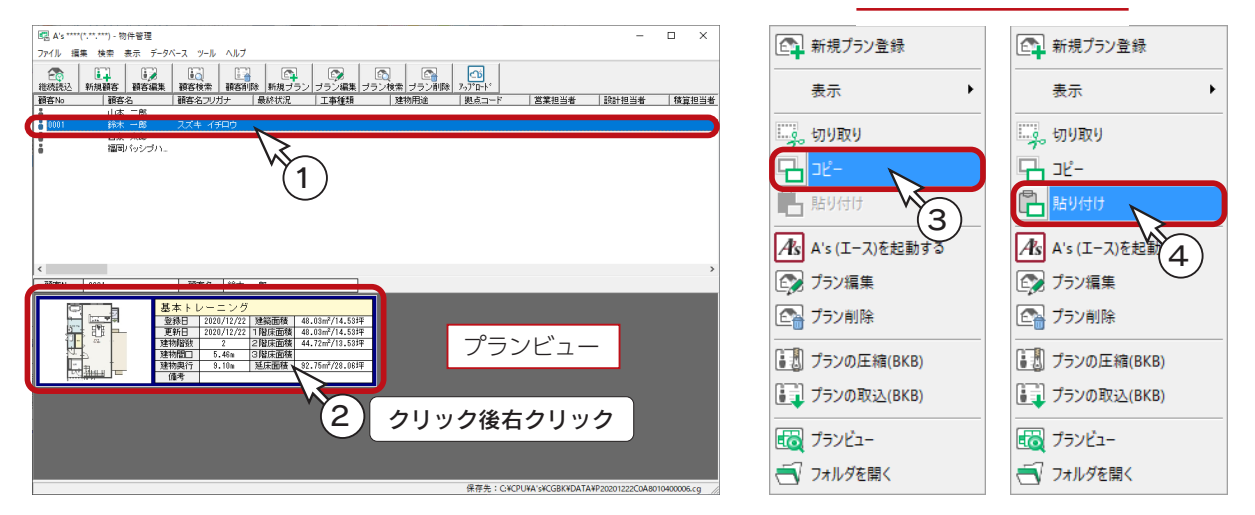

基本トレーニングのプランが2つになりますので、プラン名を変更してから、物件概要に進みましょう。

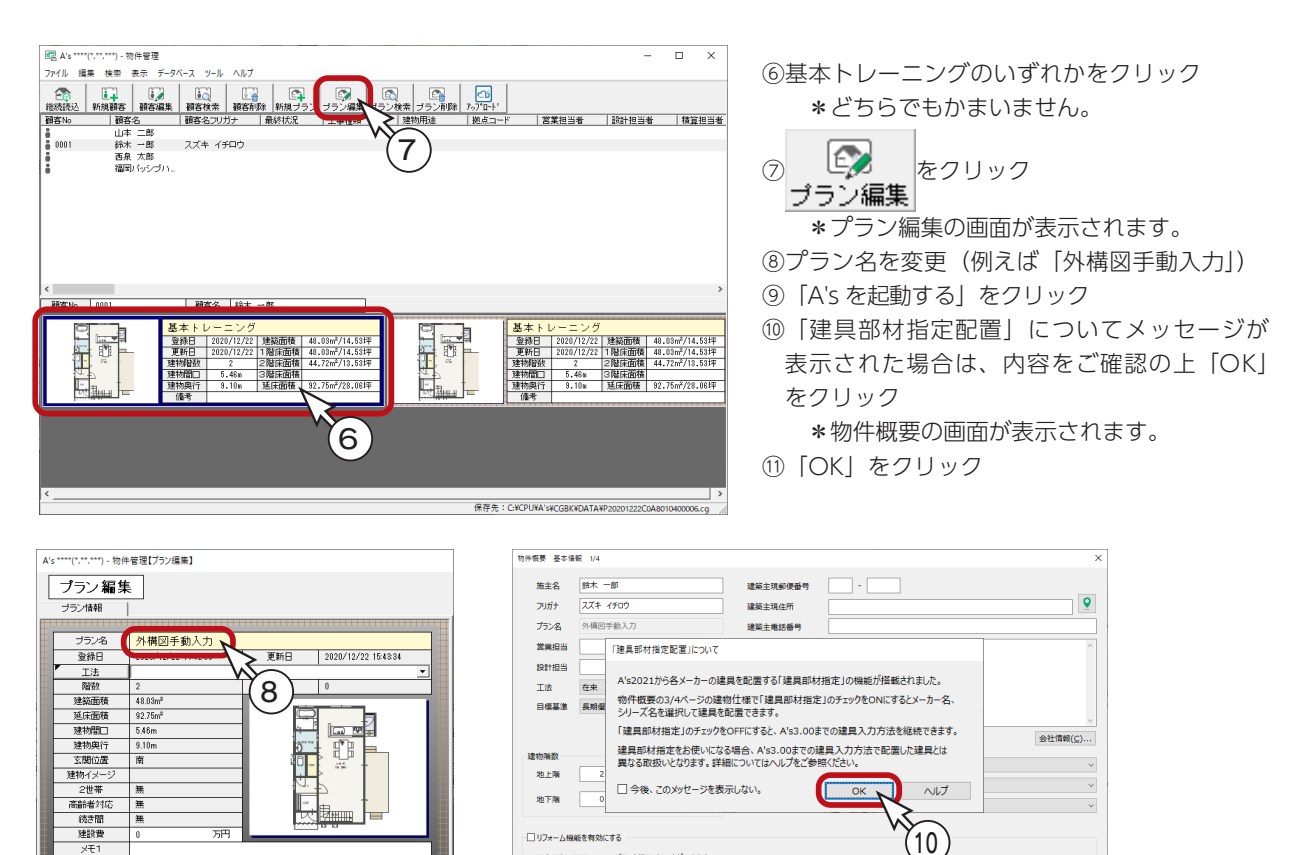

 $\bullet$  0 0 < 建物高さ 計画概要 >

既存回を参考にしながら、計画回を作成することができます。計画回だけではなく、既存回の画像、回面、パースの

 $11$ 

キャンセル | ヘルプ(H)

OK N

基本詳細編 - 69

既存図と計画図の2つのプランを管理することができます。

9

間認

Asを起動

#### 既存データの削除

トレーニング操作のために、既存データを削除しましょう。

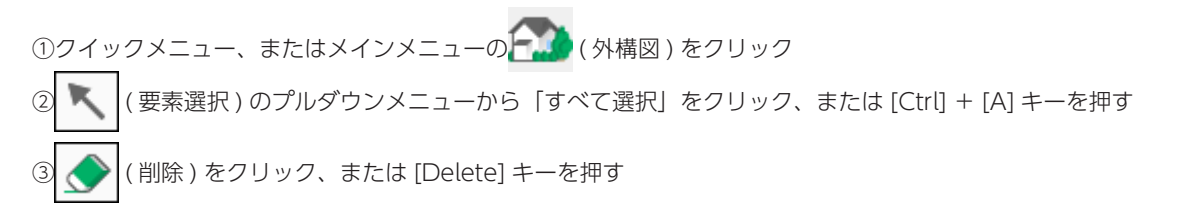

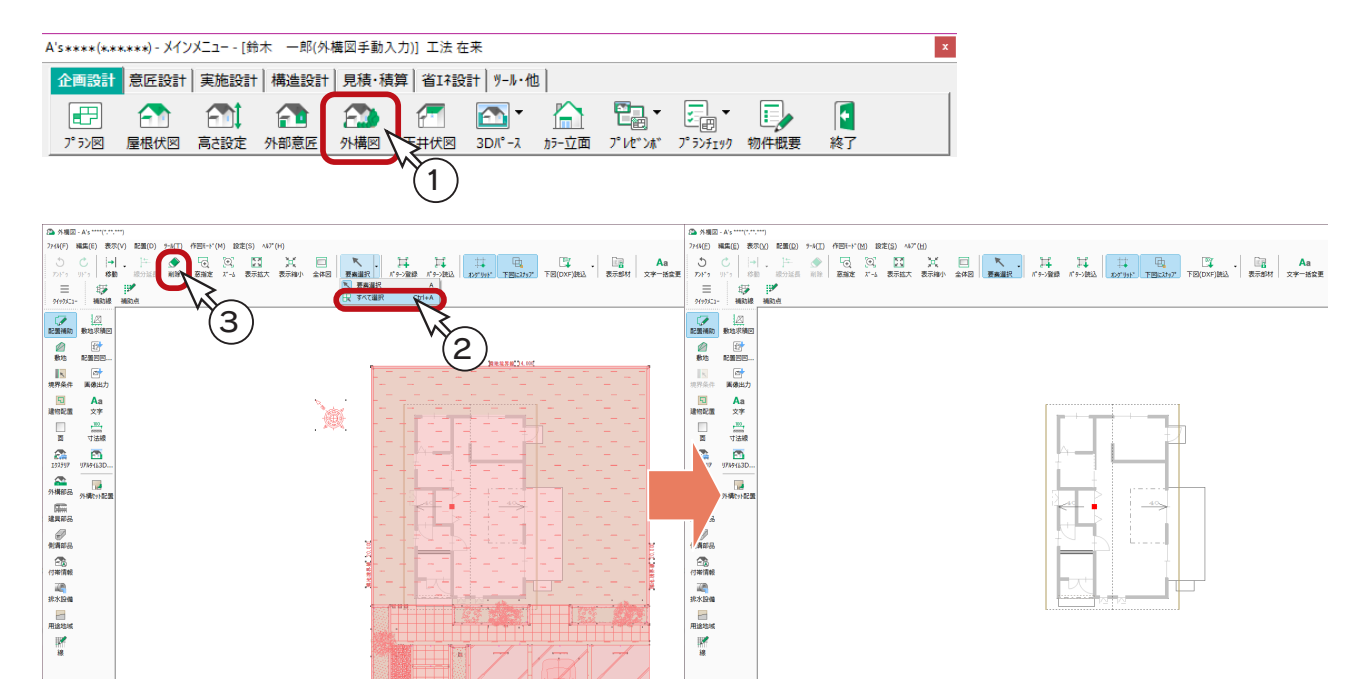

#### 画面を最大化

既に最大化されている場合は必要ありませんが、この後の処理はアイコンが表示されていた方が操作しやすいので、画面右

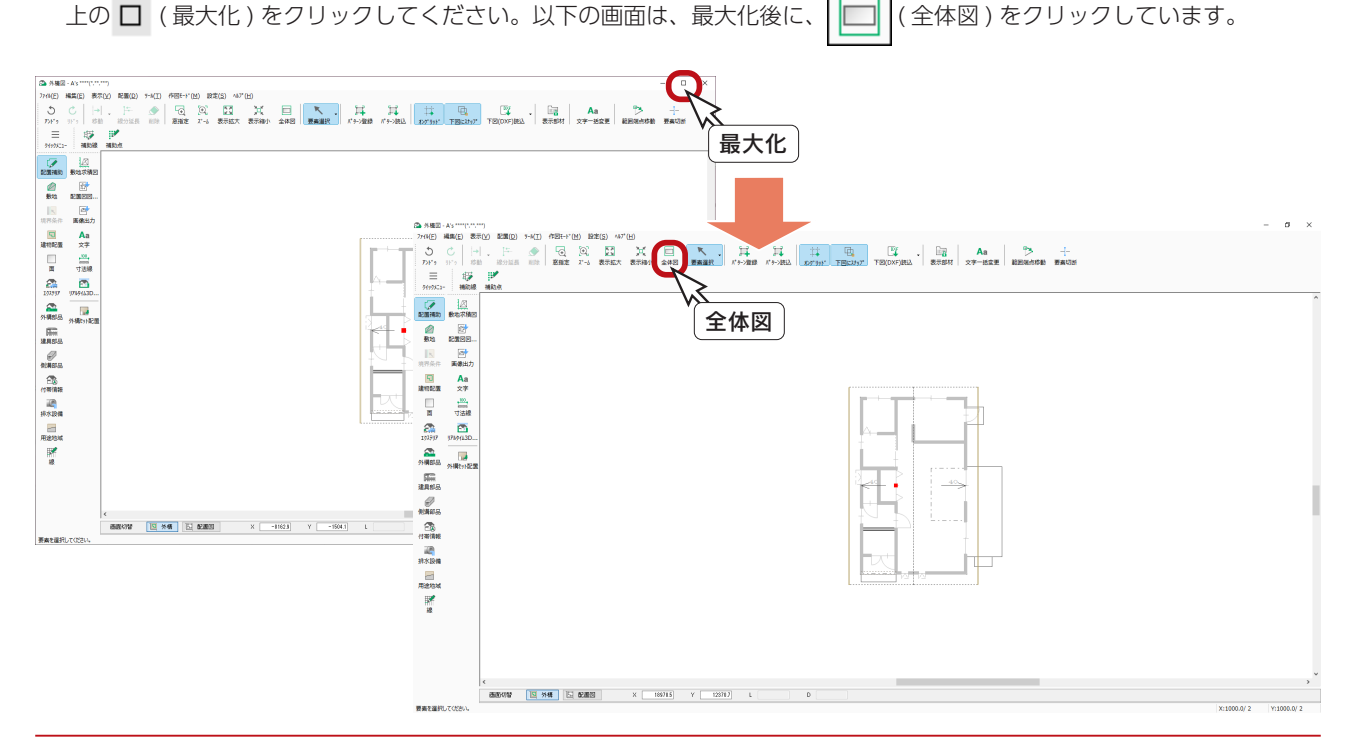

基本詳細編 - 70

# 下図 DXF 読込

トレーニングでは使用しませんが、敷地求積図の DXF データがある場合を例に、下図 DXF 読込について補足します。

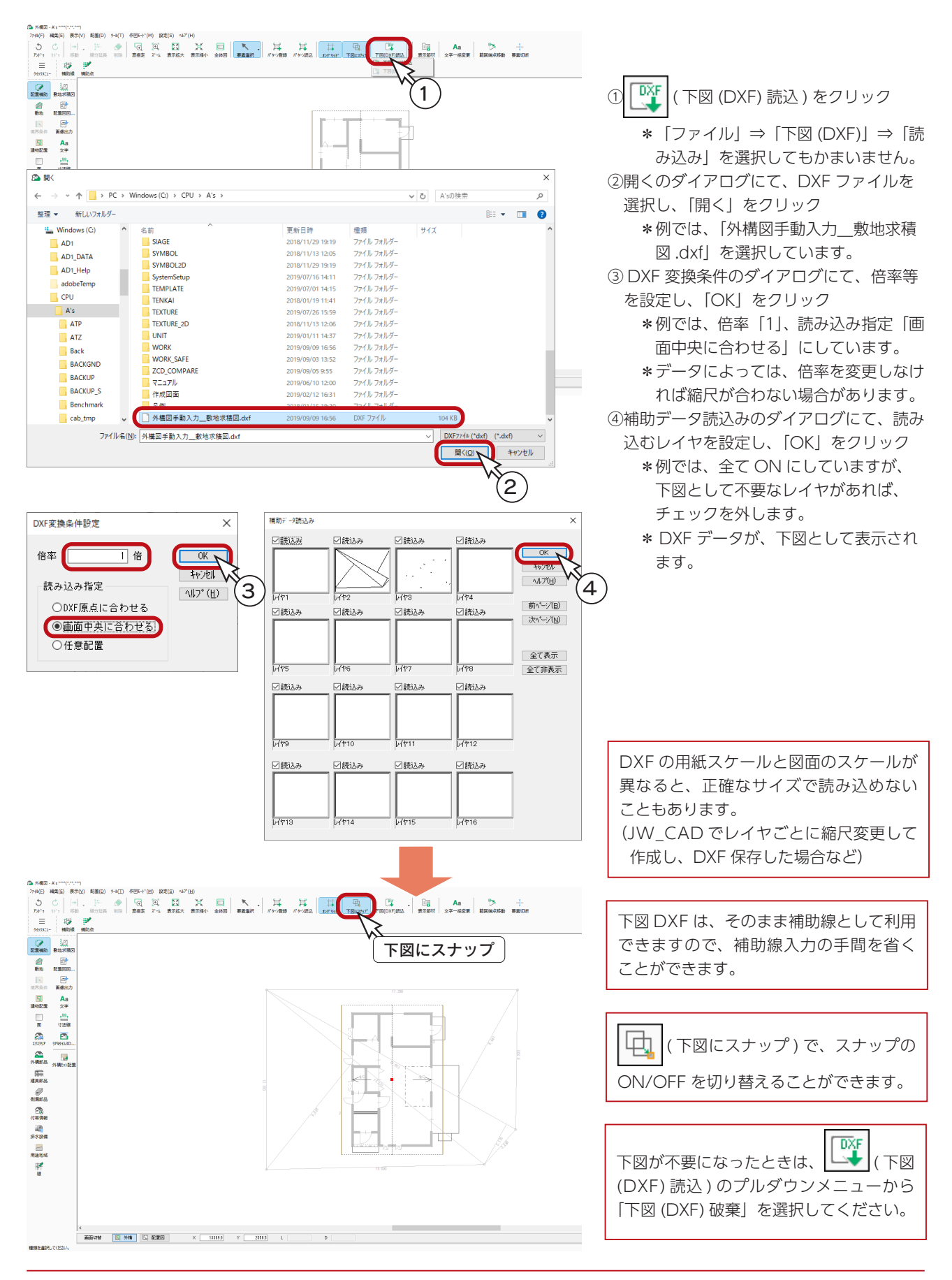

基本詳細編 - 71

# トレーシングモード

トレーニングでは使用しませんが、敷地求積図の PDF データがある場合を例に、トレーシングモードについて補足します。 例えば、以下のように、PDF データをデスクトップに表示します。

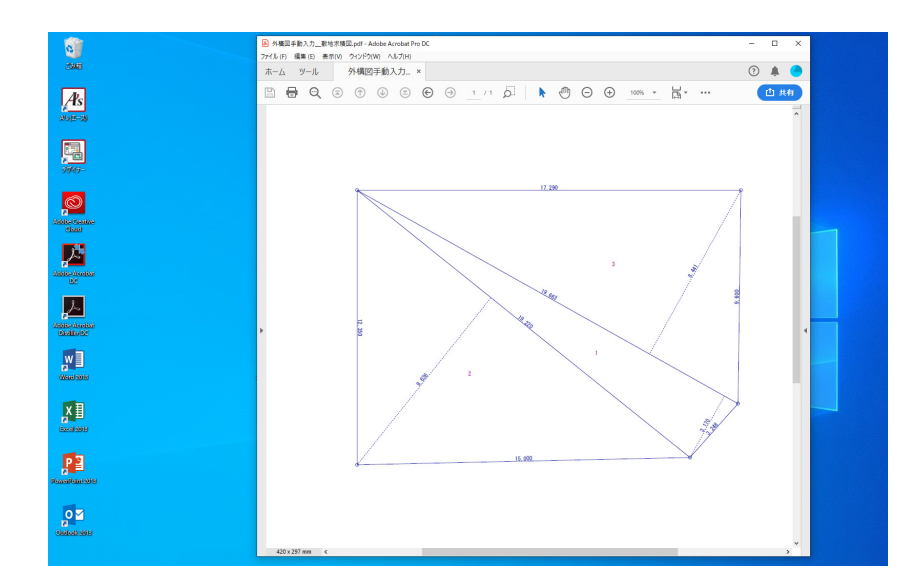

トレーシングモードは、画像をなぞっ て入力する手法です。下図 DXF のよ うにスナップはしないため、正確な ものではありません。

左の例では、Adobe Acrobat DC で 表示しています。

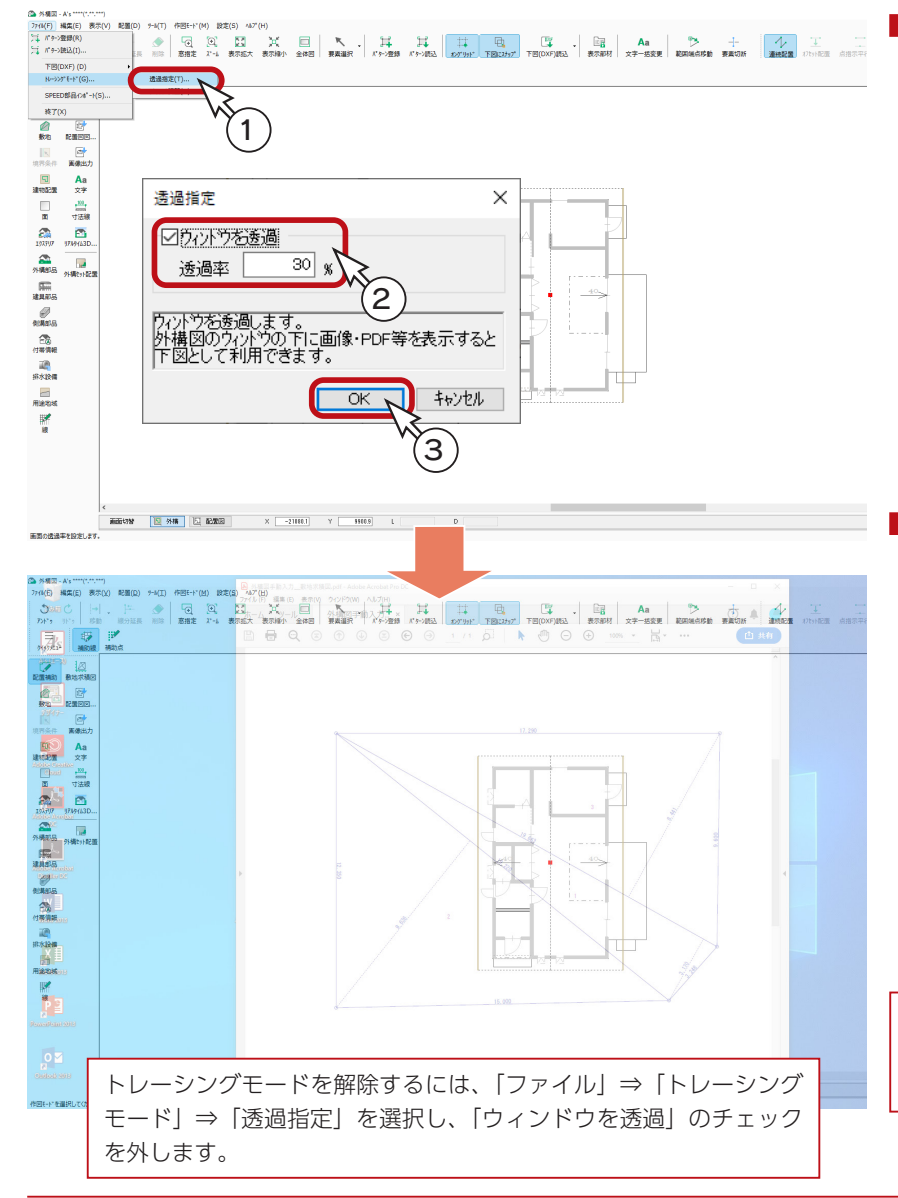

#### ■诱過指定

- ①「ファイル」⇒「トレーシングモード」 ⇒「透過指定」を選択
- ②透過指定のダイアログにて、「ウィ ンドウを透過」にチェックを入れ、 透過率を設定
	- \*例では、透過率「30」にしてい ます。
- ③「OK」をクリック \*外構図の画面が透過し、PDF データが、下図として表示され ます。

#### グリッド調整

トレーシングモードでは、グリッド調整 により、下図の縮尺にグリッドを合わせ ます。以下のように操作します。

①「ファイル」⇒「トレーシングモード」 ⇒「グリッド調整」を選択 ②使用する図の中で水平または垂直な 部分の辺の長さを入力 ③指定した長さの辺をなぞる \*指示した辺が指定した長さにな るように、外構図の画面が表示 拡大縮小の動きをします。

グリッド調整後はマウススクロールは しないでください。縮尺が変わってし まいます。
# 配置補助

以下の敷地求積図をもとに、補助線を入力してから、敷地を入力します。

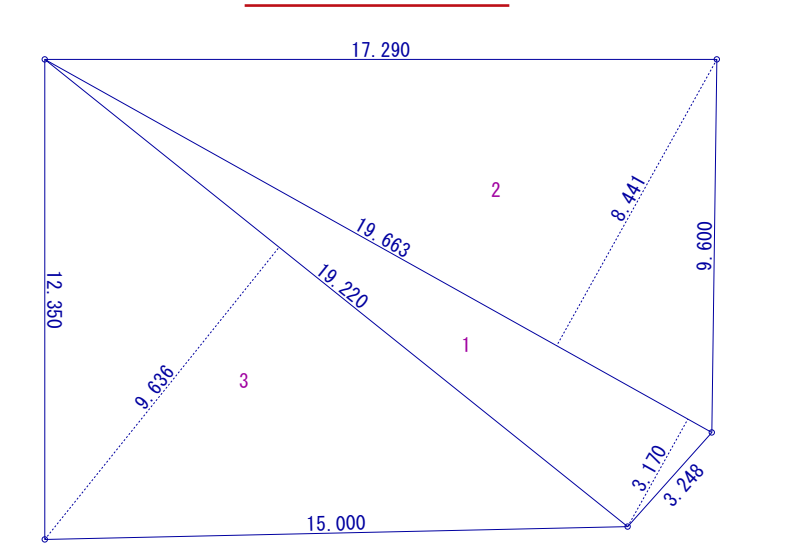

■角度長さ

まず、基準となる補助線を入力します。

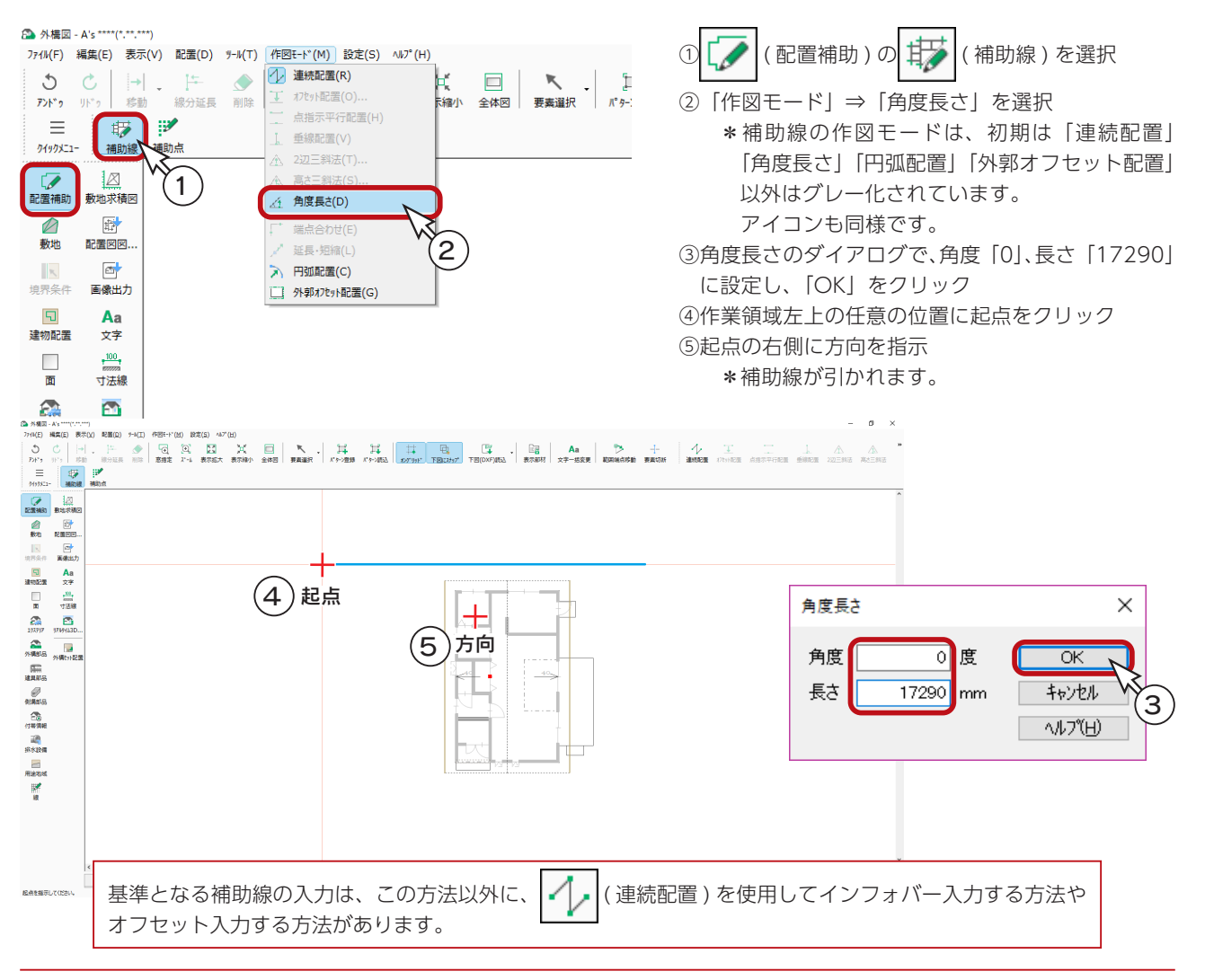

敷地求積図

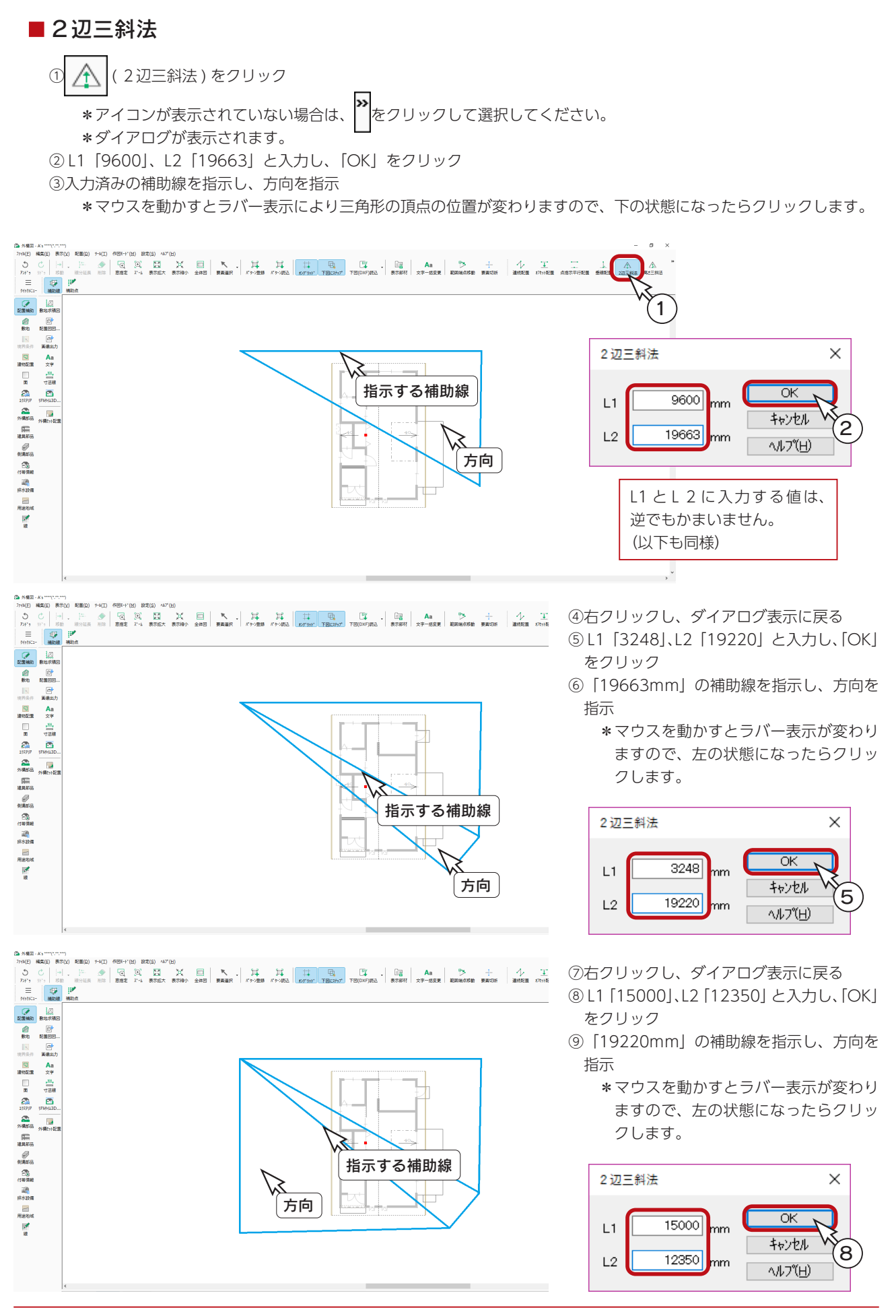

### 敷地線

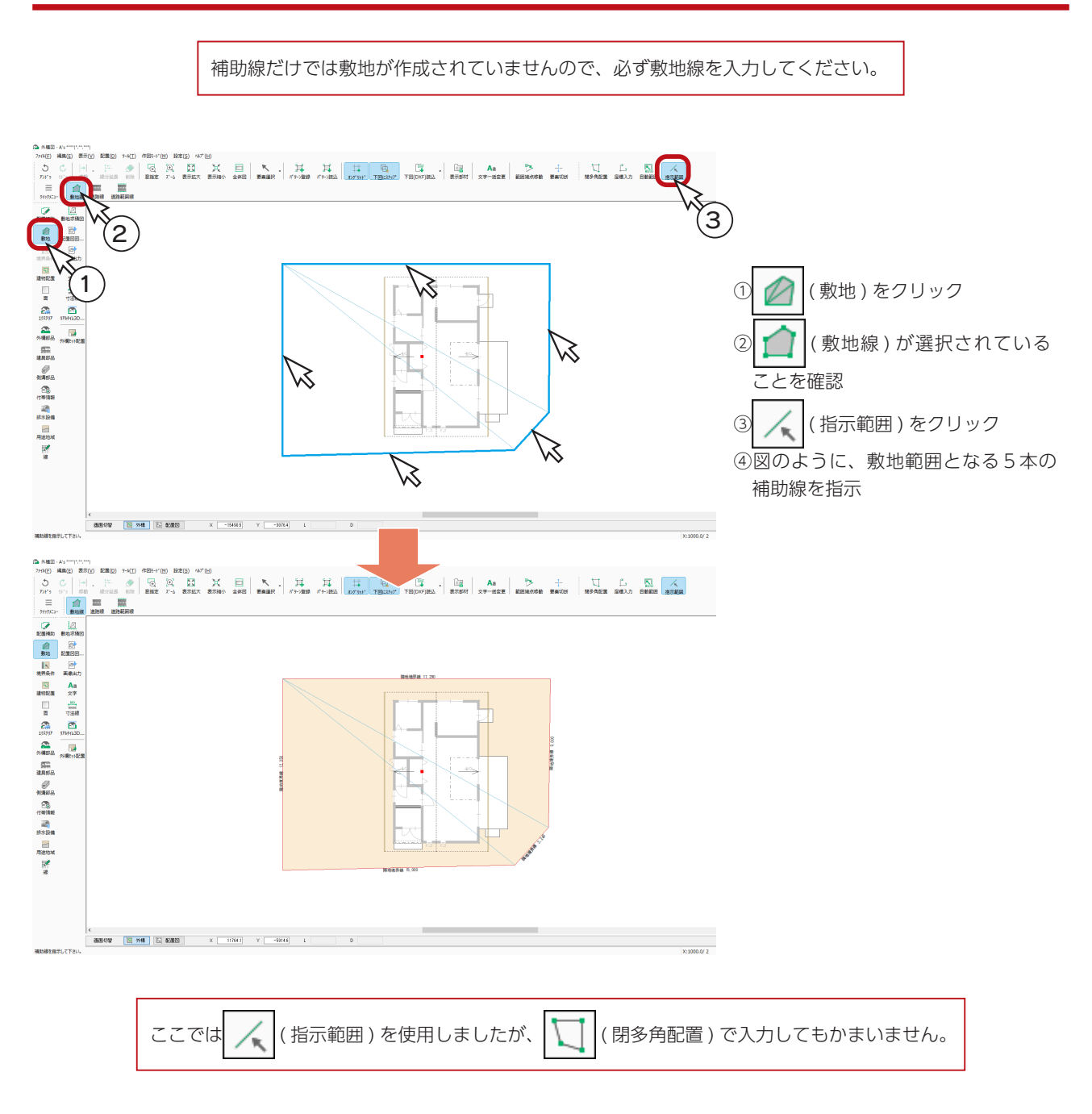

### 座標入力

今回は使用していませんが、 | | ▼ | (座標入力) では、敷地の各ポイントのXY座標値を必要数登録し、敷地線を入力する ことができます。 「測量座標」と「数学座標」のいずれでも入力可能です。

# 境界条件

敷地を入力すると、自動ですべての境界線が「一般隣地」に設定され、「隣地境界線」の文字が配置されます。 ここでは、画面左側の境界条件を「前面道路」に変更しましょう。

① ||||||||||||||||||||||第条件)をクリック

②画面左側の敷地線を指示 ③ダイアログが表示されるので、境界条件を「前面道路」に設定 ④道路幅員の始点・終点をともに「4000」と入力 \*始点に数値を入力後、終点の入力欄をクリックすると、同じ数値が入力されます。 ⑤道路線、道路中心線にチェックが入っていることを確認し、道路線の延長距離を「2000」に設定 \*チェックが入っていない場合は、入れてください。

⑥「OK」をクリック

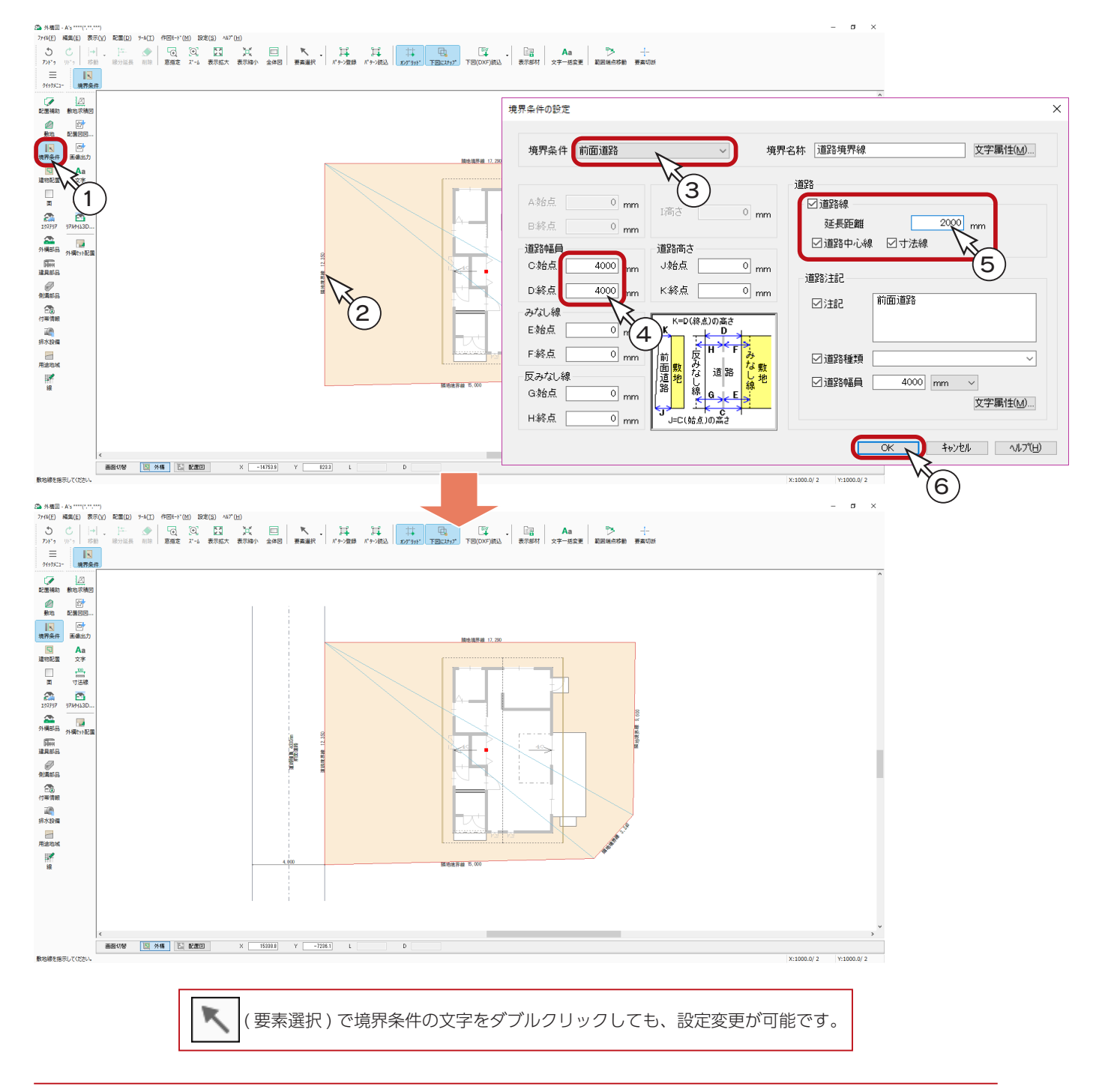

# 道路範囲線

境界条件の設定により、道路線、道路中心線は自動で入力されました。 ここで、道路範囲線を入力しておきましょう。

> 道路範囲線で指定した範囲は、画像出力で、道路の色に塗り潰されます。 また、道路面が作成されるので、高低差を付けることも可能で、立面図やパース図にも反映されます。 - 道路範囲線が反映するのは? —

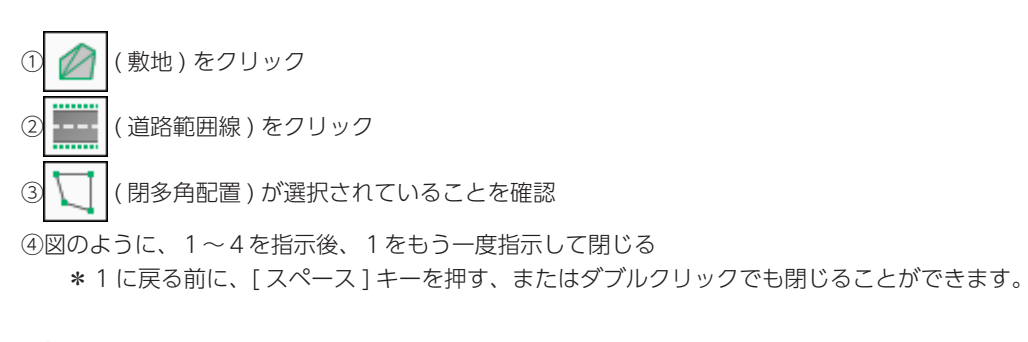

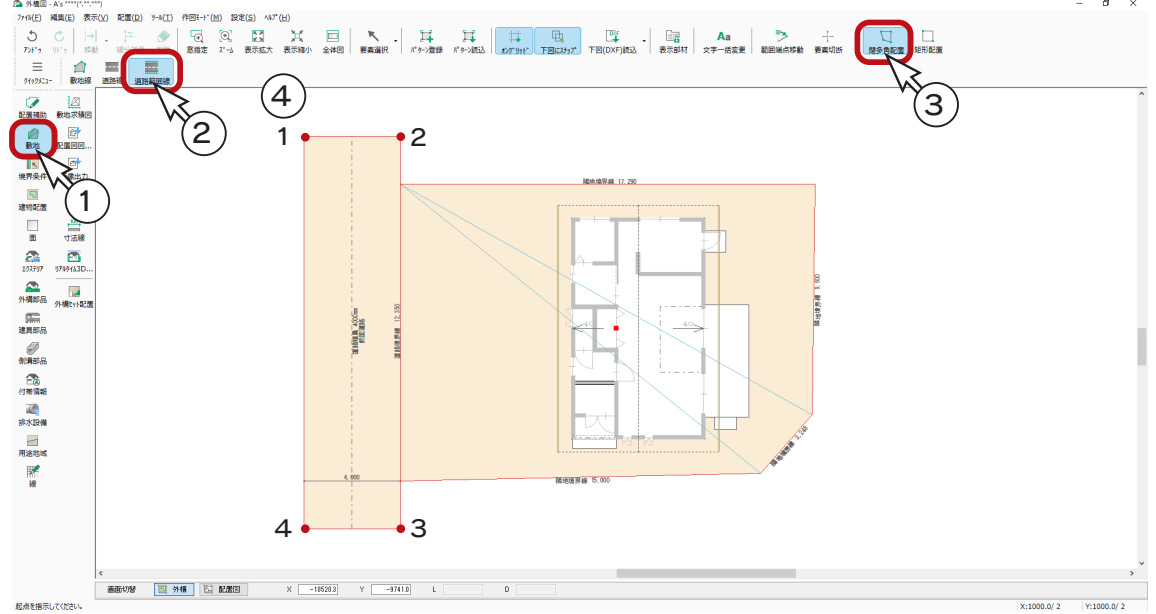

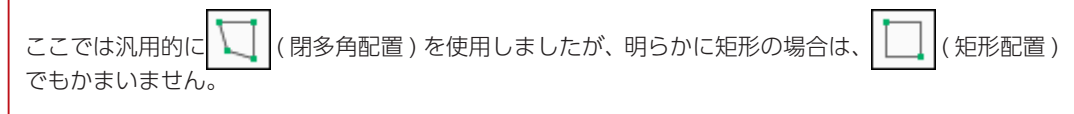

### 建物配置

敷地に合わせて、建物を移動します。

ここでは、離れを指定して回転もできる「建物配置」⇒「建物移動」を使用してみましょう。

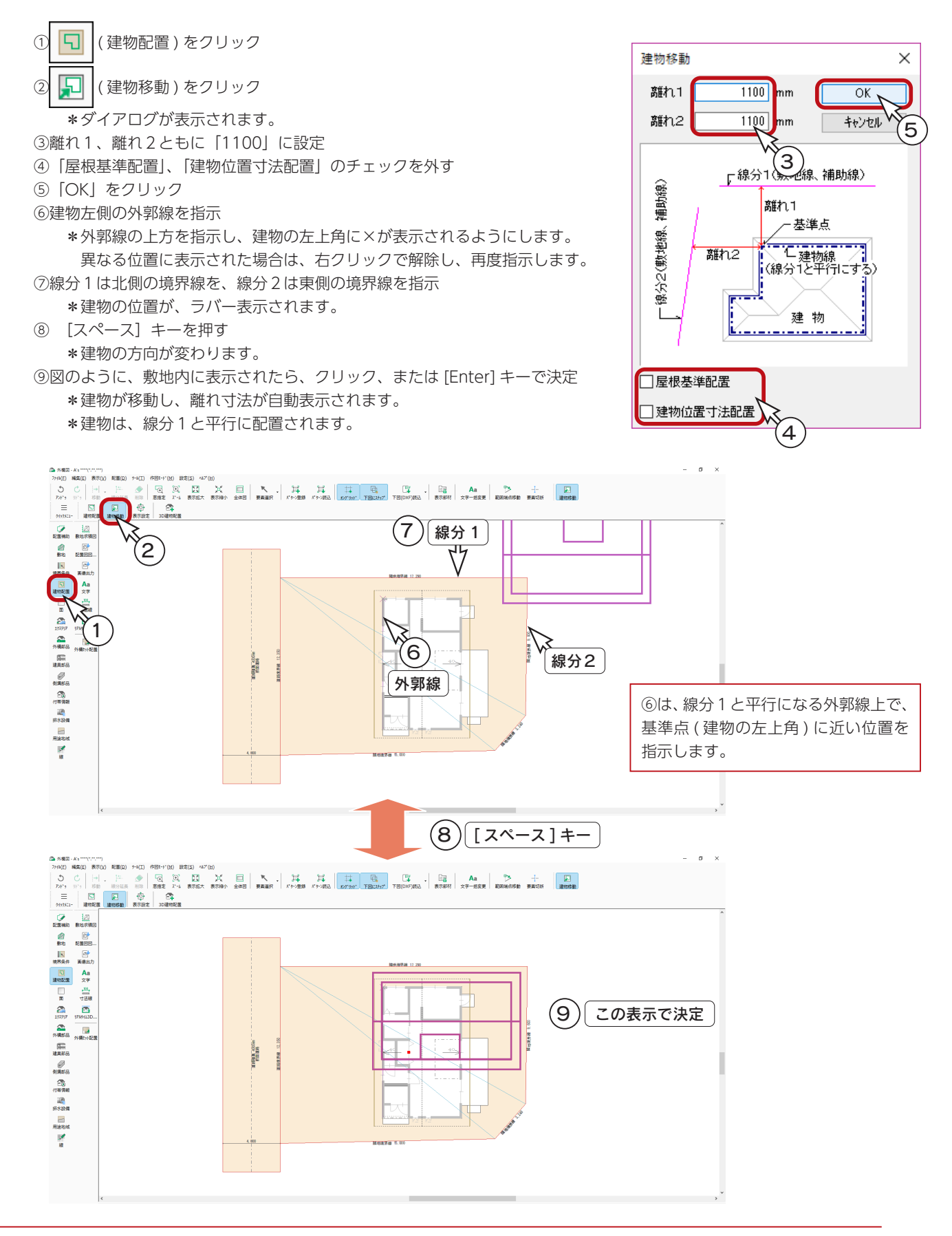

# 表示設定

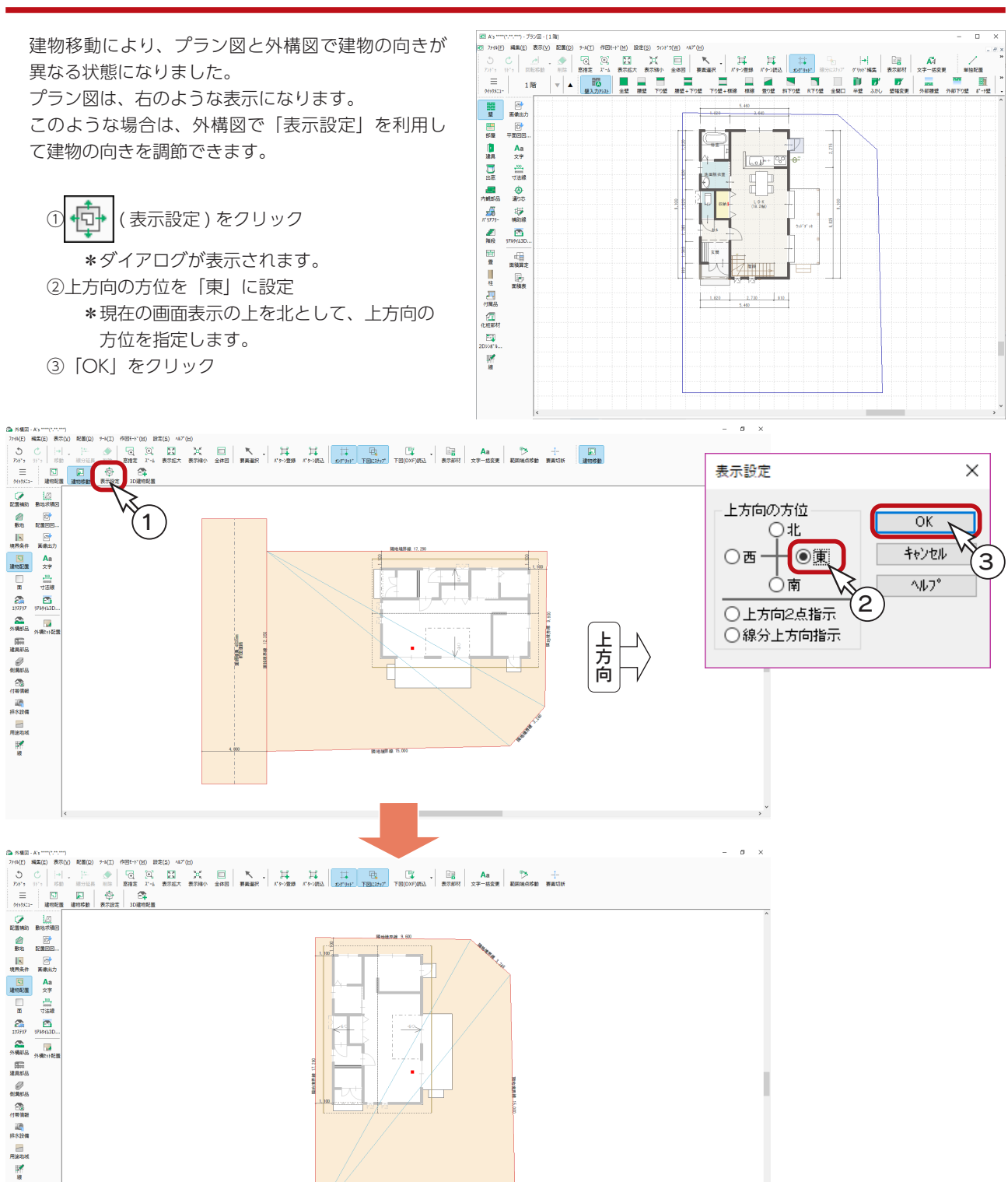

#### ■その他の表示設定

表示設定には、上方向の方位指定以外に、以下の2つの指定方法があります。 斜めに表示されている敷地線の一辺を、水平・垂直にしたい場合などにご利用ください。

上方向 2 点指示 ・・・・ 画面上に起点-終点の2点を指定。指定した終点側が上方向になるように、表示が変わる。 線分上方向指示 ・・・・ 画面上の線分を指示後、上方向を指示。指示した線分が水平になるように、表示が変わる。

# 敷地の高低差設定

敷地に高低差を付けます。

#### ■不要な補助線の削除

入力ミスを防ぐため、これから先の操作では使用しない補助線を削除します。

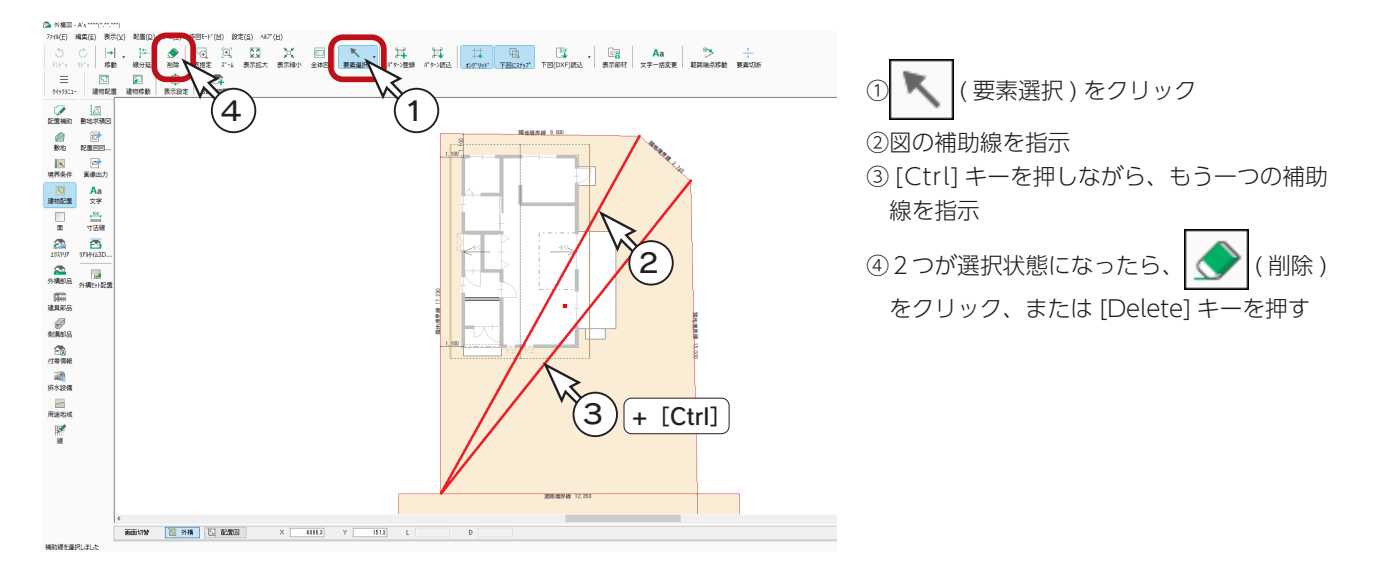

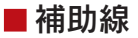

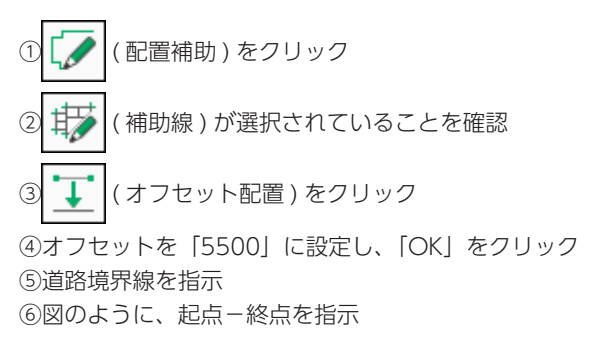

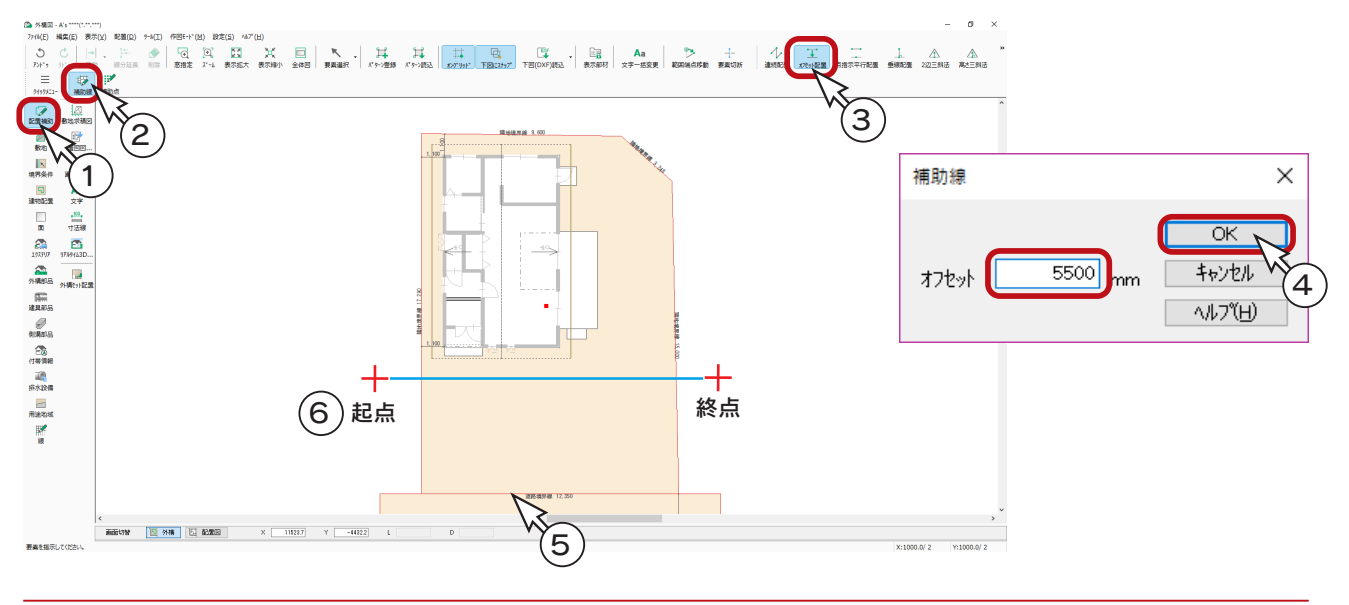

#### 面分割

補助線を利用して、面分割を行います。

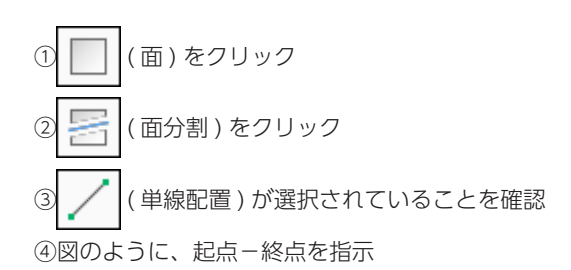

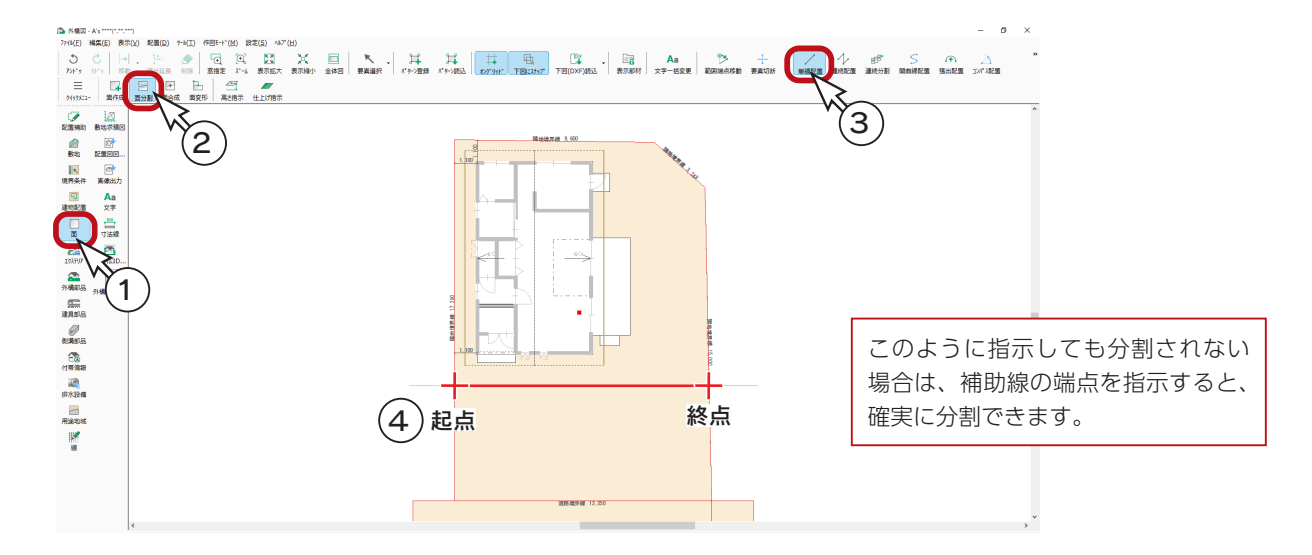

### ■高さ指示

建物が載っている地面の高さを設定します。

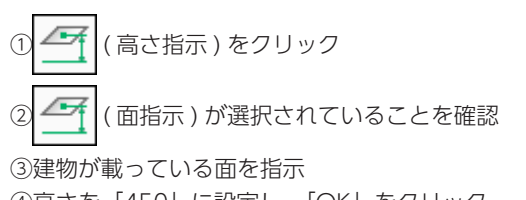

④高さを「450」に設定し、「OK」をクリック \*面の高さが表記されます。

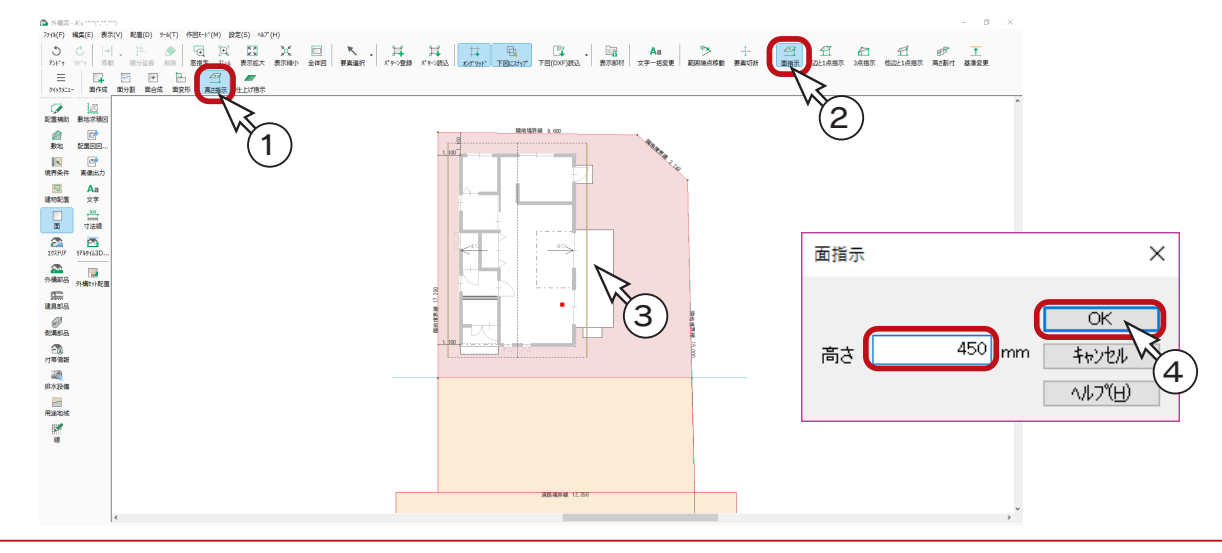

基本詳細編 - 81

# 道路の勾配設定

道路に勾配を付けます。

①画面を下にスクロールして、道路を表示する ② ← (1 辺と 1 点指示) をクリック ③道路面をクリック ④道路の左の辺をクリック ⑤道路の右のいずれかの端点(ここでは下)をクリック ⑥辺側「0」、点側「ー 300」に設定し、「OK」をクリック 2 22 外祖図 - A's \*\*\*\*(\*,\*,\*\*\*)<br>- ファイル(F) 編集(E) 表示(V) 配置(D) ツール(T) 作図モード(M) 設定(S) ヘルプ(H)  $\begin{array}{c}\n\overline{a} \\
\overline{b} \\
\overline{c}\n\end{array}$  $\begin{array}{c|c} & \text{ $\underline{\varnothing}$} \\ \text{Example 1:}\end{array}$  $\frac{40}{1450}$ 1辺と1点指示  $\times$ ōκ  $\circ$ 辺側 キャンセル  $6^{\circ}$ リアルタイム 3D ビューア $-300$ 点側 m へルプ(日)  $E<sup>0</sup>$ - 88 3 (4)∣ิ i2  $\overline{u}$  $\overline{0.0}$  $\overline{D}$ [5] 点 点を指示してください 1 をクリック、またはスクロールバーを操作して、下にスクロールします。

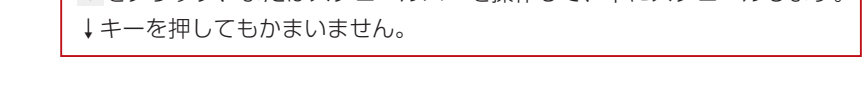

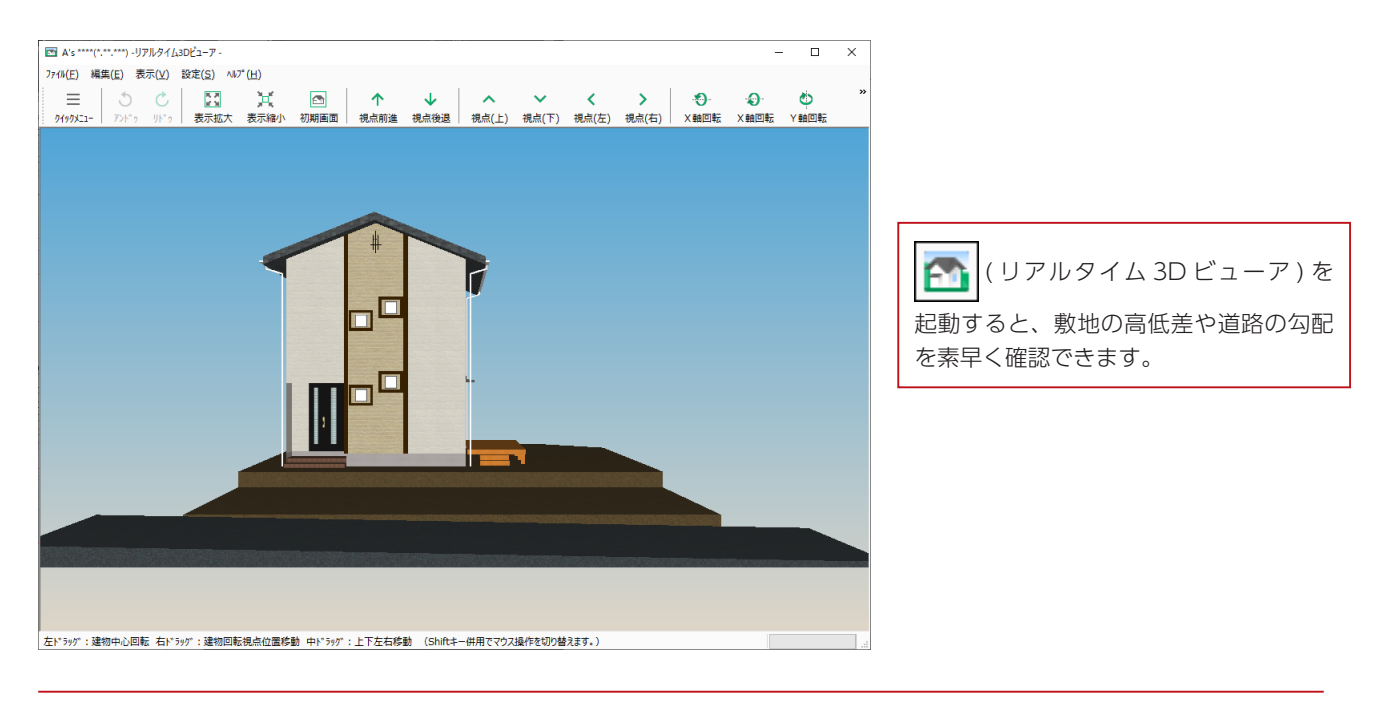

基本詳細編 - 82

### 駐車スペースの勾配設定

駐車スペースを、道路の勾配に合わせます。

#### ■アプローチの面分割

アプローチはフラットにしたいので、駐車スペースと分けます。

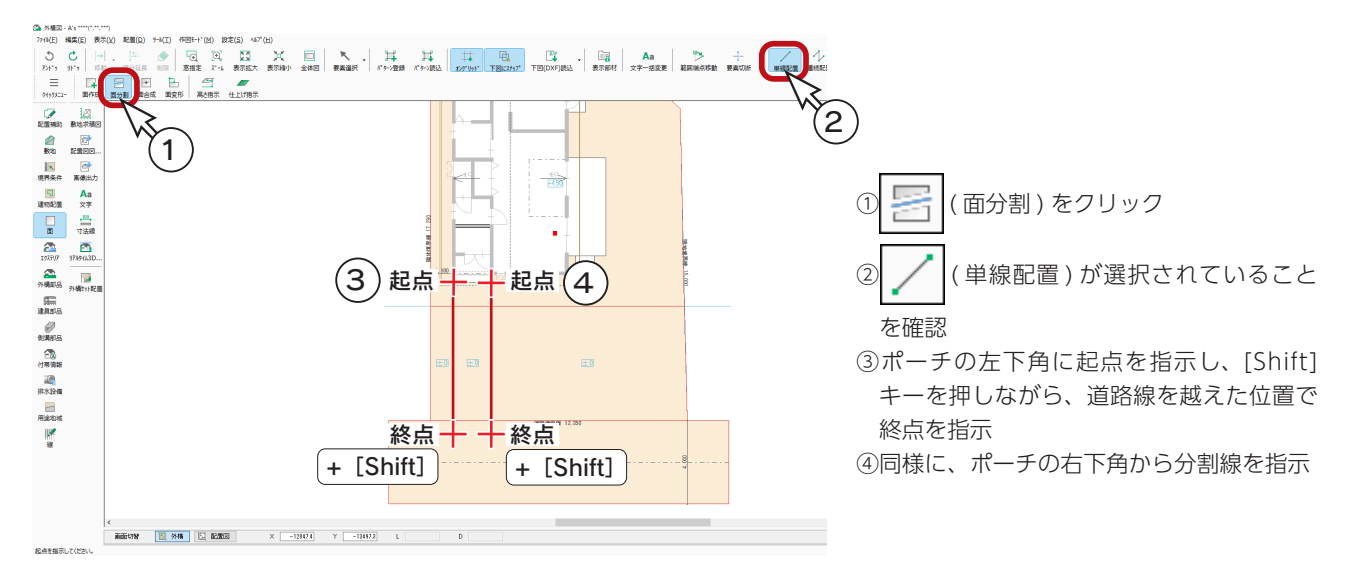

#### ■高さ参照

駐車スペースの勾配設定のために、道路の高さを参照します。

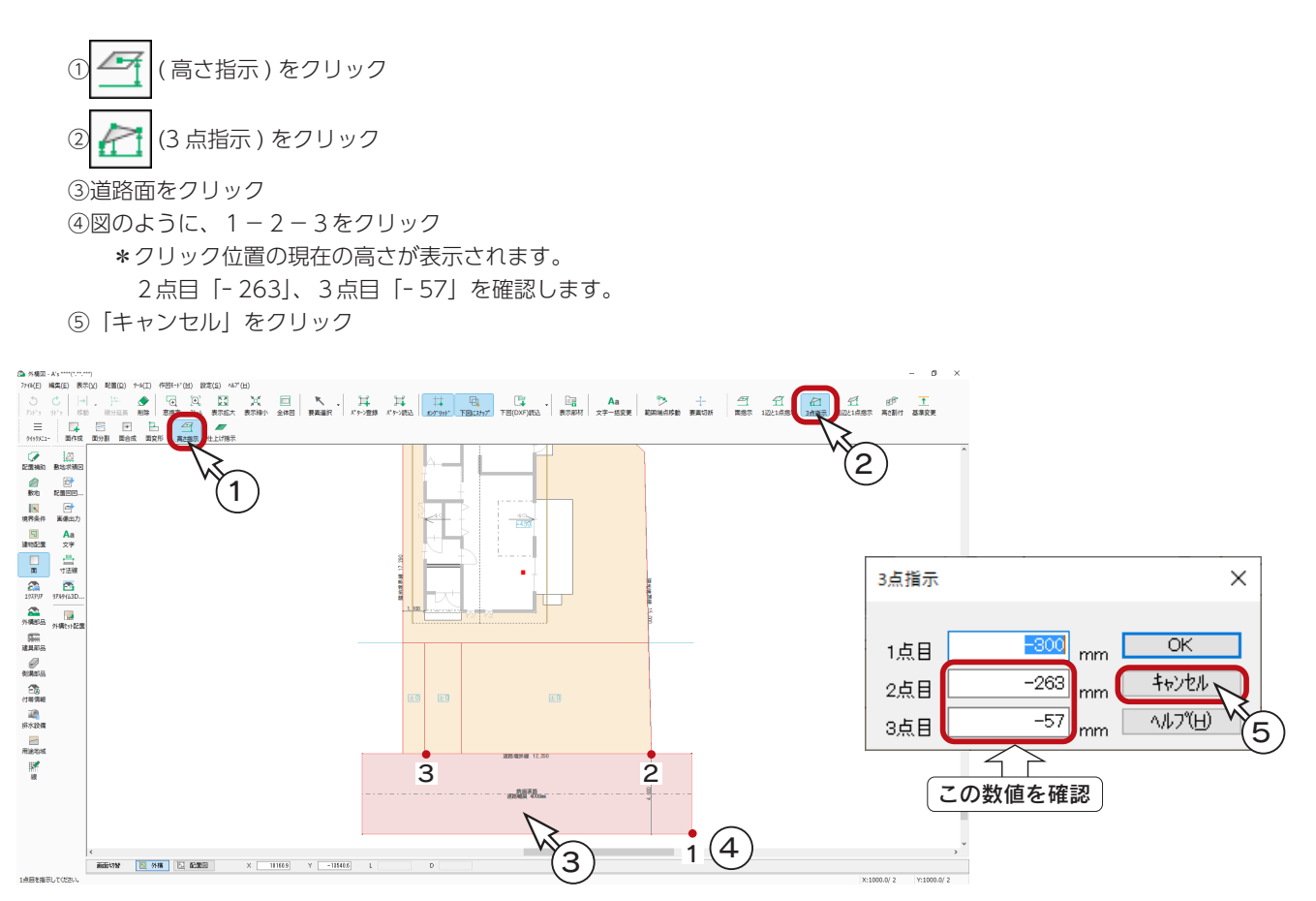

### ■アプローチの高さ設定

① 今 (面指示)をクリック

②アプローチをクリック ③高さを「ー 57」に設定し、「OK」をクリック ④アプローチの左面をクリック ⑤高さを「ー 57」に設定し、「OK」をクリック

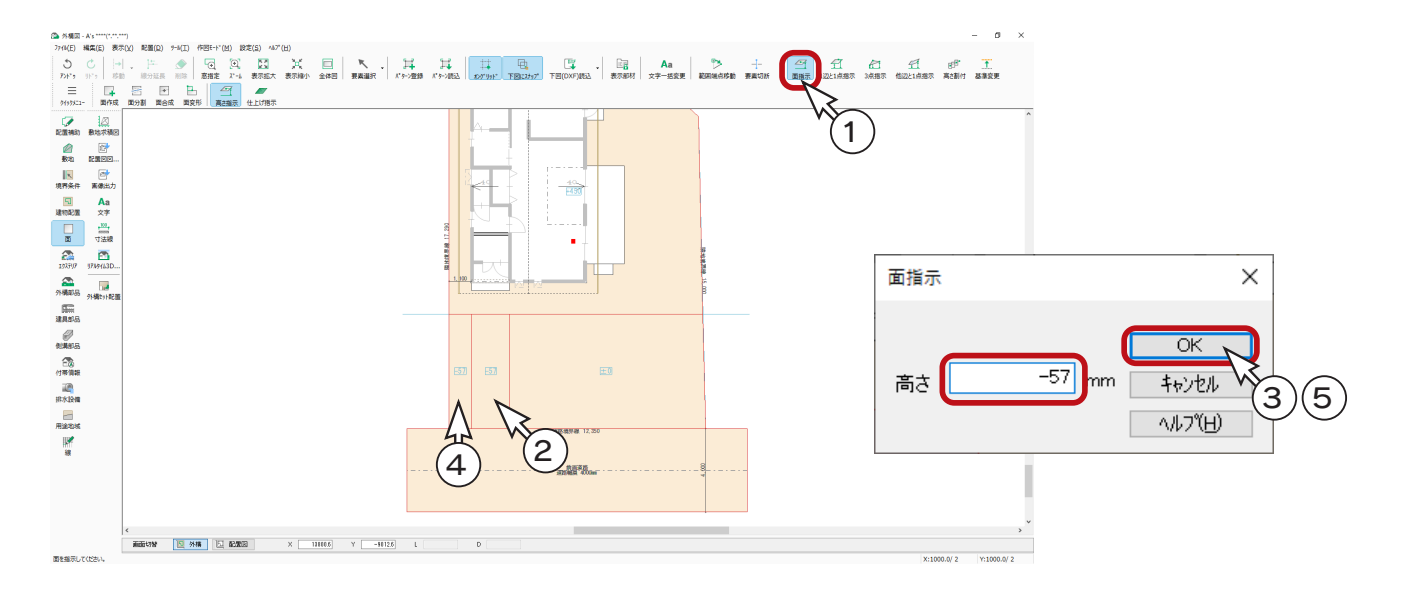

駐車スペースの勾配設定

① ( 他辺と 1 点指示 ) をクリック ②駐車スペースをクリック ③アプローチの左の辺をクリック ④駐車スペースの右下の端点をクリック ⑤点側の高さを「ー 263」に設定し、「OK」をクリック

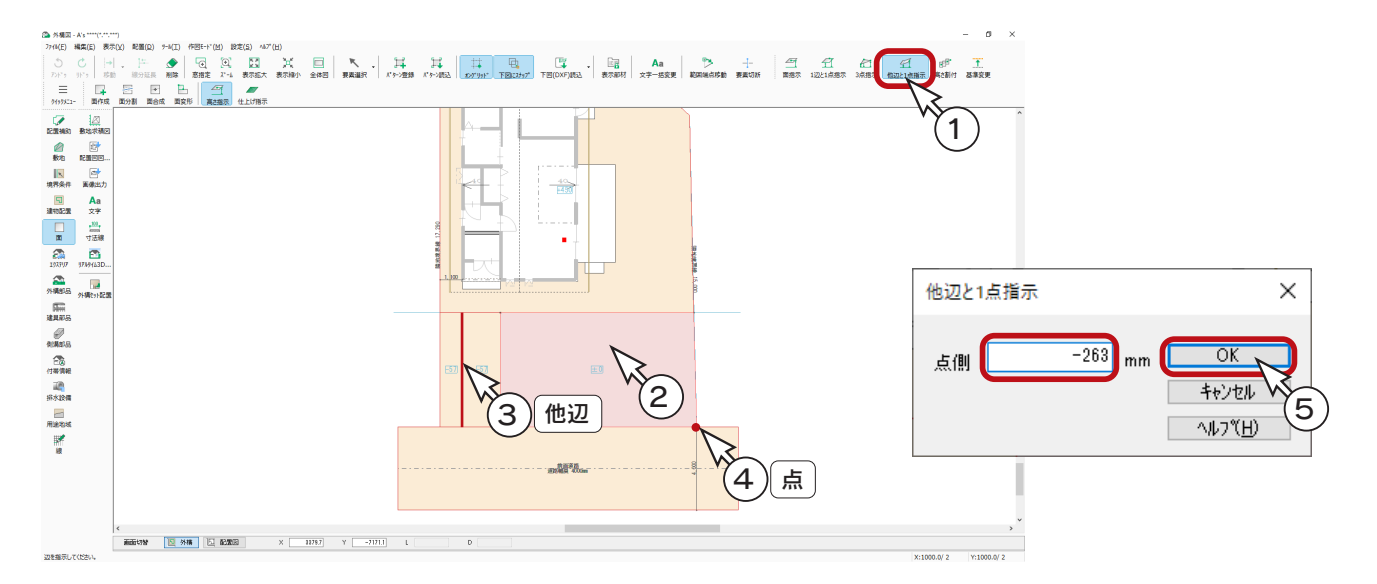

# アプローチの階段作成

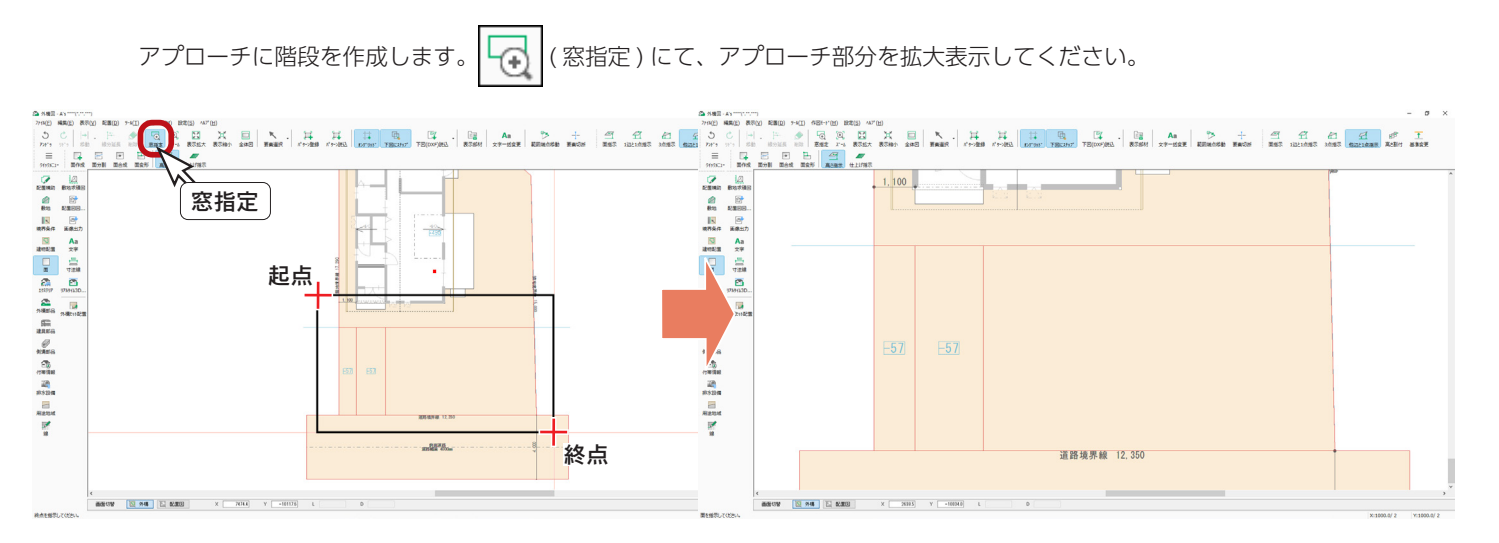

■補助線

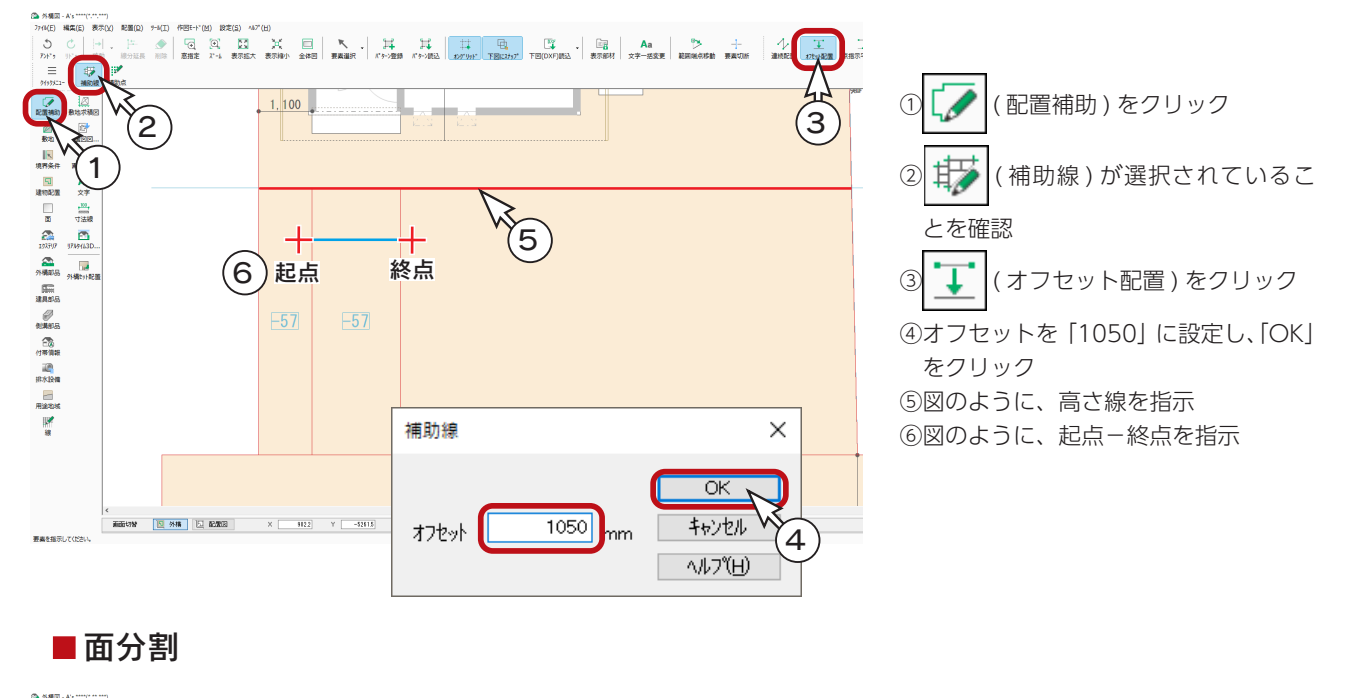

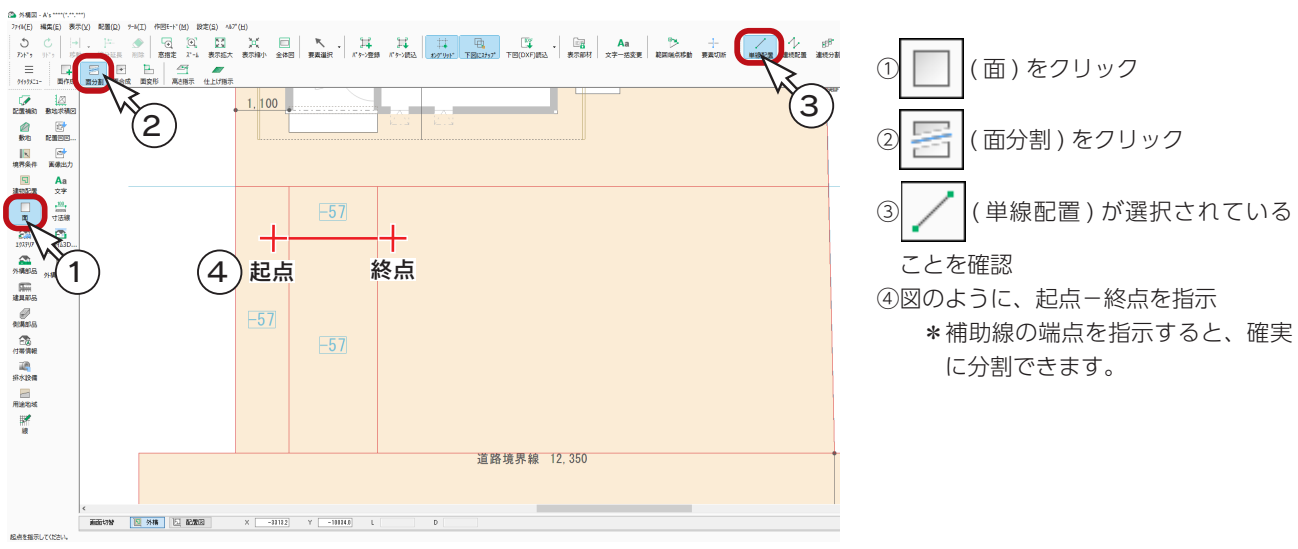

 $\times$ 

 $\overline{\alpha}$ 

 $\vee$ 

#### ■連続分割 ここでは、「面分割」⇒「連続分割」を使用して、階段を作成してみましょう。 ① 日日 (連続分割)をクリック ②図のように、起点-終点を指示 \*終点は [Shift] キーを押しながら、垂直に指示します。 ③ダイアログが表示されるので、分割数を「3」に設定し、「OK」をクリック \*階段が作成され、高さも設定されます。 →ਪੜ੍ਹਾਨਗਰਮਾਨ ਅਤੇ ਆਪ ਅਤੇ ਕਰ ਸਿਲਬਲ ਦੀ ਸ਼ਾਮਲ ਸਿੰਘ ਸੀ ਹੈ। ਇਸ ਦਾ ਸ਼ਾਮਲ ਸਿੰਘ ਸੀ ਹੈ ਕਿ ਸਿੰਘ ਸੀ ਹੈ ਕਿ ਸਿੰਘ ਸੀ ਹੈ।<br>ਪੰਜਾਬ ਕਿਸੇਟ ਮਾਂਗਰਸ ਗਲਮ ਅੰਗਰੀ ਸਲਬਲ ਦਿਆਰਥ ਸਿਆਨ ਨਿਆਲ ਸਿਰਫਲ ਸਾਰਨ ਅਲਬ ਗਲਮ ਅਤੇ ਸ਼ਾਮਲ ਕਰ ਸਿਲਕਲ ਸਿਲਕਲ ਸ਼ਕਰ ਅਲਬ ਬੋਲਦਾ<br>ਸ਼ ਸ਼ -<br>BRE BHRE DYNRE  $1, 100$  $\overline{1}$ \_2 ) 起点 連続面分割  $\sqrt[3]{\frac{1}{2}}$ 分割数 終点 +[Shift] 3 $-57$ <sub>mm</sub> 終点高さ  $F57$  $-126.75$  mm 高さの差分 日針  $\frac{\mathbf{P}_{\mathbf{X}}}{\mathbf{P}_{\mathbf{X}}\mathbf{H}\mathbf{F}}$ - 14 圖  $\begin{array}{|c|c|c|c|}\n\hline\nAa & \hline\n\end{array} \hspace{0.2cm} \begin{array}{|c|c|c|}\n\hline\n\end{array} \hspace{0.2cm} \begin{array}{|c|c|c|}\n\hline\n\end{array} \hspace{0.2cm} \begin{array}{|c|c|c|}\n\hline\n\end{array} \hspace{0.2cm} \begin{array}{|c|c|c|}\n\hline\n\end{array} \hspace{0.2cm} \begin{array}{|c|c|c|}\n\hline\n\end{array} \hspace{0.2cm} \begin{array}{|c|c|c|}\n\hline\n\$ WHERE HISTORY STREET SHEET DIVINES  $\frac{\Box}{\Box \alpha R}$  $1.100$  $F57$  $-57$ 道路境界線 12,350  $\Box$  A's \*\* \*\*\*) -リアルタイム3Dビュー<mark>テ</mark>  $\overline{a}$ ファイル(E) 編集(E) 表示(V) 設定(S) ヘルプ(H) **第一章 第一章 表示称为**  $\equiv$ **A**<br>初期画面 **D**<br>X軸回転  $\begin{array}{c} \bigoplus \\ X \boxtimes \Box \boxtimes \Box \end{array}$  $\hat{c}$  $\mathcal{C}$ Ò グイックメニュ -<br>Y 語向部

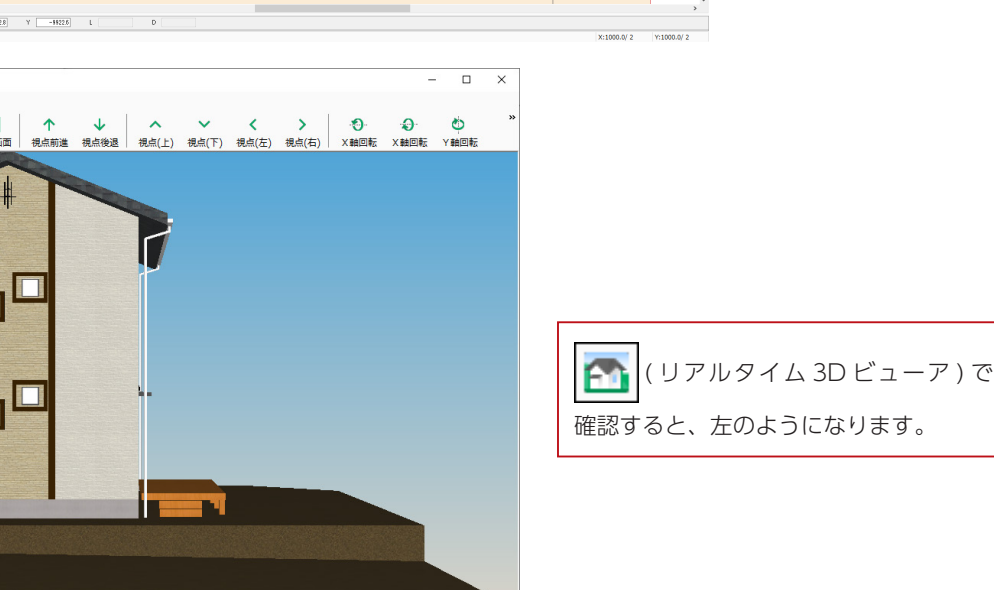

基本詳細編 - 86

表示を拡大します。

### エクステリア

アプローチ、カーポートなどを配置することで、3次元変換時や画像出力時の色・模様を指定することができます。 「面指示」の配置が便利なので、エクステリアの範囲に合わせて補助線を入力し、面分割を行います。

#### ■補助線

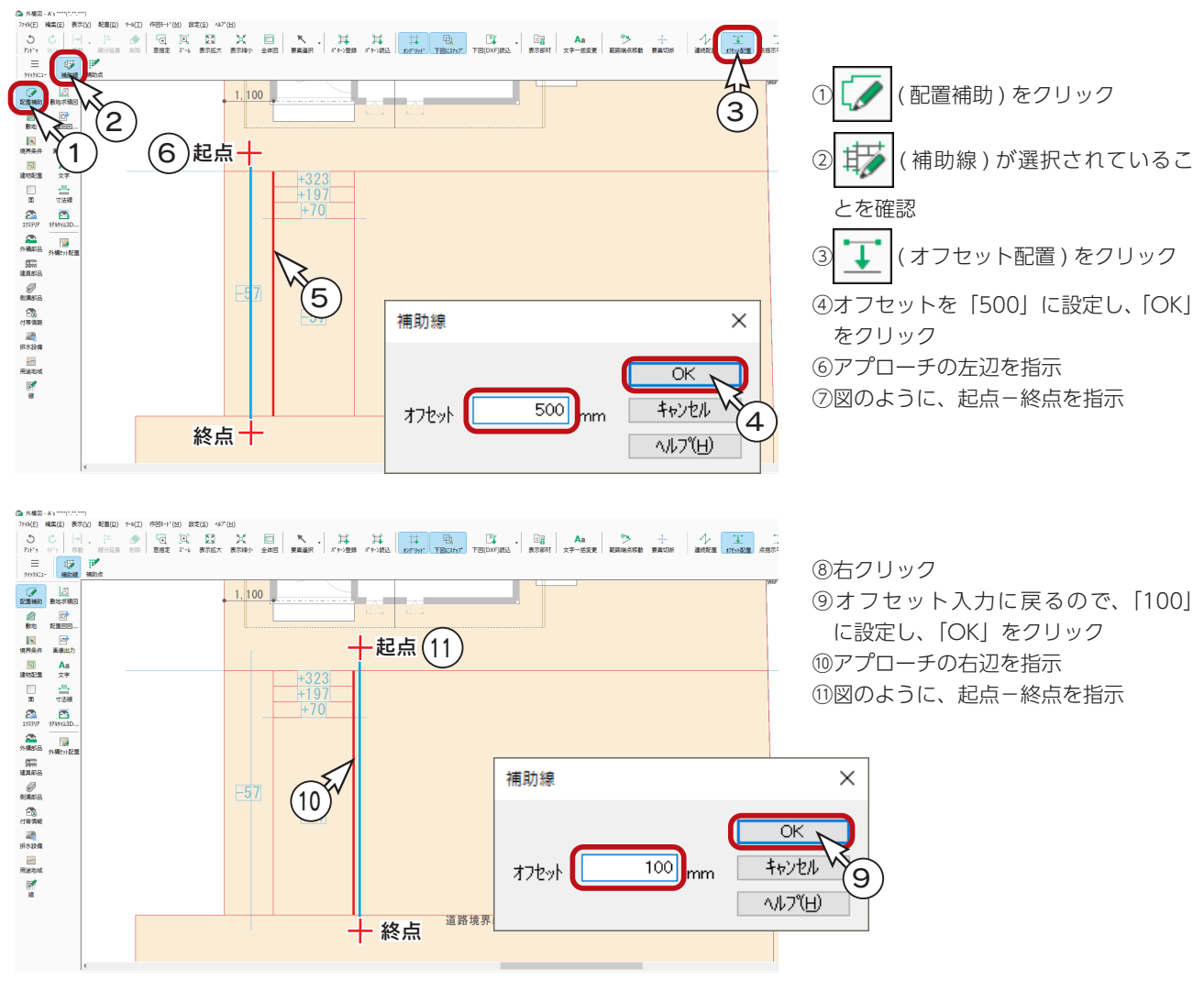

\*⑧~⑪を繰り返し、以下のように補助線を入力します。

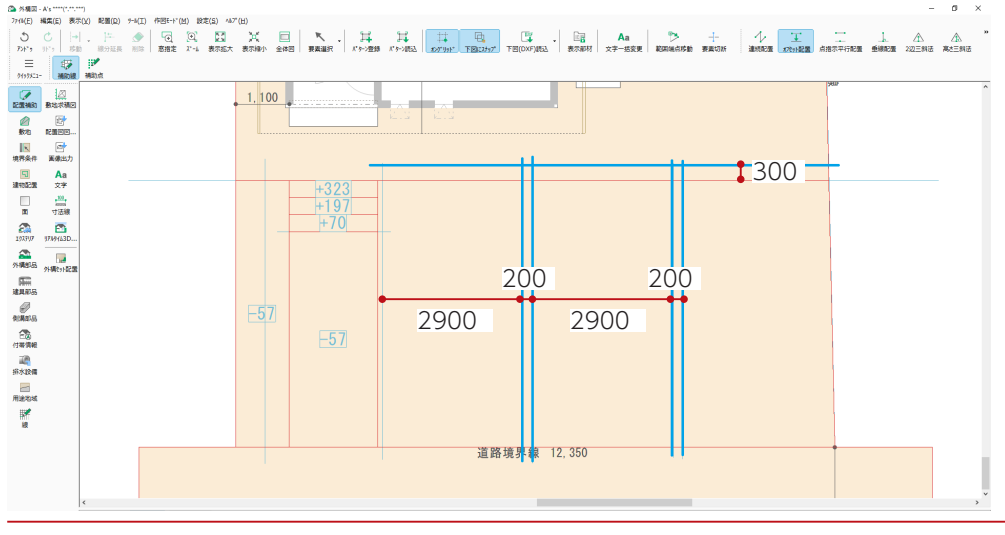

基本詳細編 - 87

### 面分割

補助線をもとに、面分割を行います。

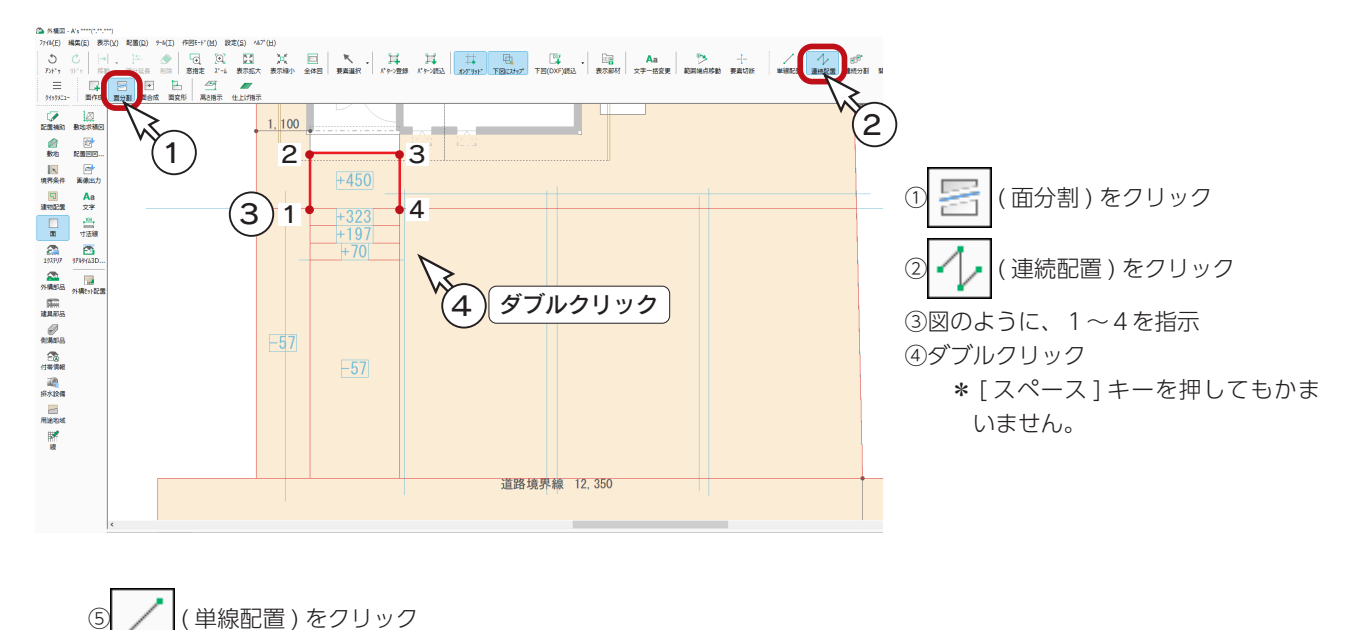

⑥図のように、縦に6本の分割線を入力 \*補助線の端点を指示すると、確実に分割できます。

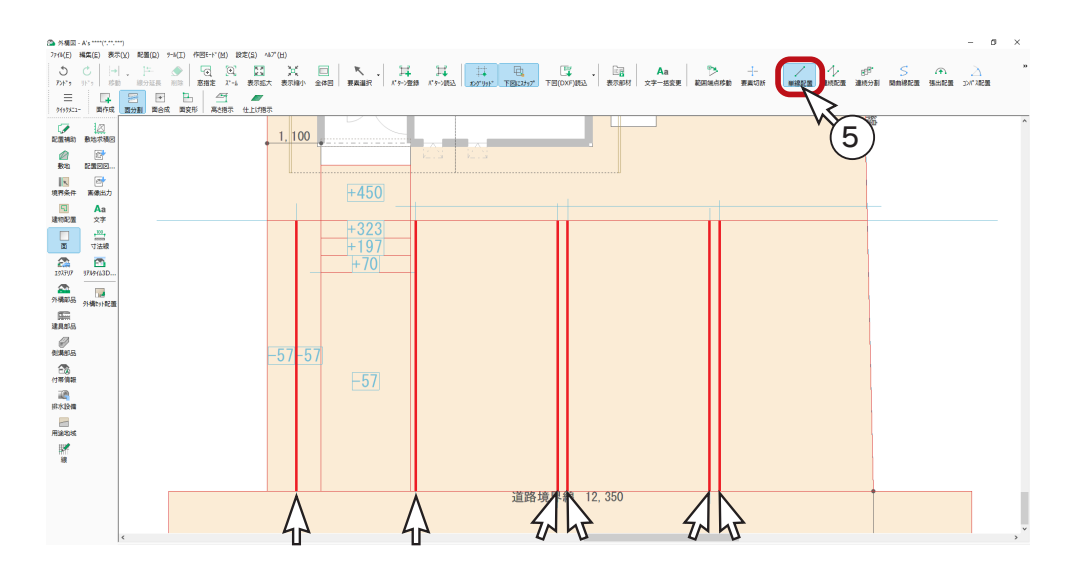

⑦図のように、横に分割線を入力

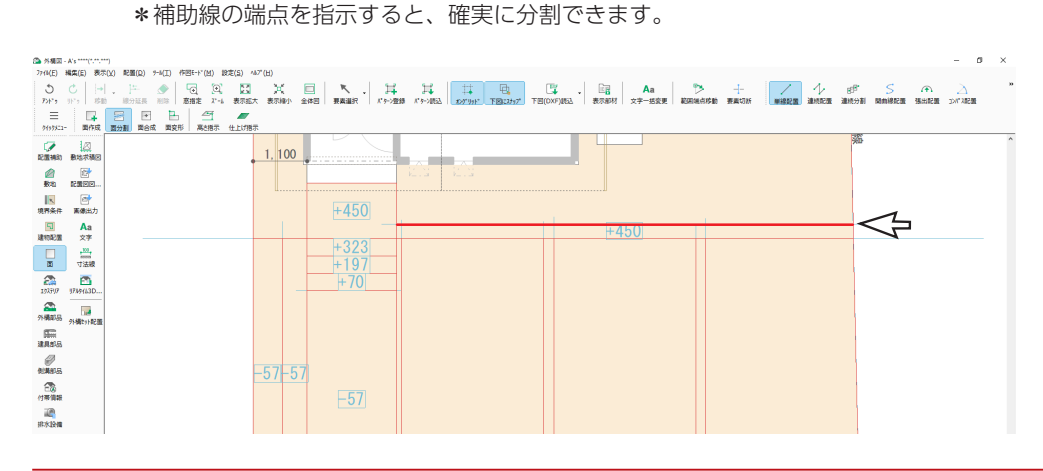

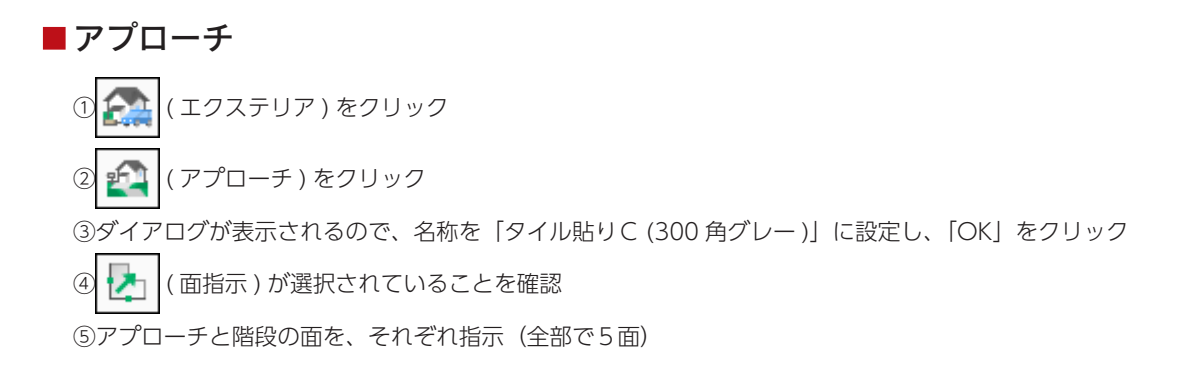

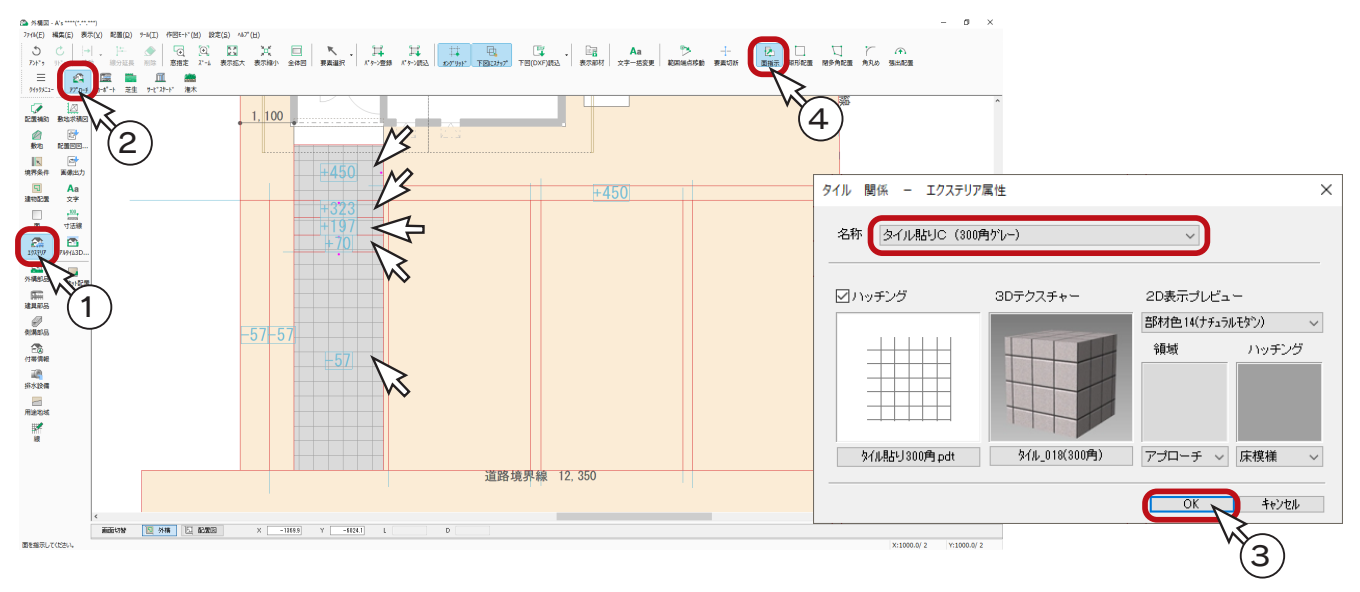

#### ■芝生

小さい面は指示しにくいので、芝生を先に指示しましょう。

① | | | (芝生) をクリック

②ダイアログが表示されるので、名称を「芝貼り」に設定し、「OK」をクリック ③図のように、3つの面を指示

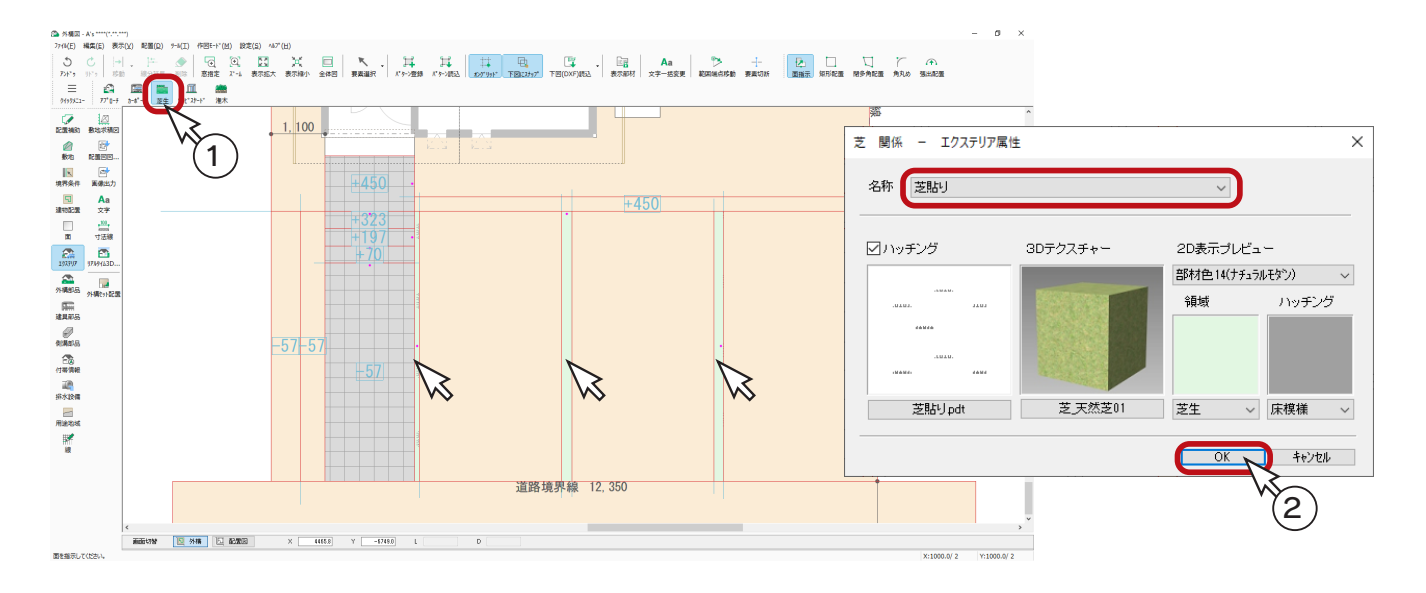

■カーポート

① ( カーポート ) をクリック

②ダイアログが表示されるので、名称を「土間コンクリート ( 狭 )」に設定し、「OK」をクリック ③図のように、3つの面を指示

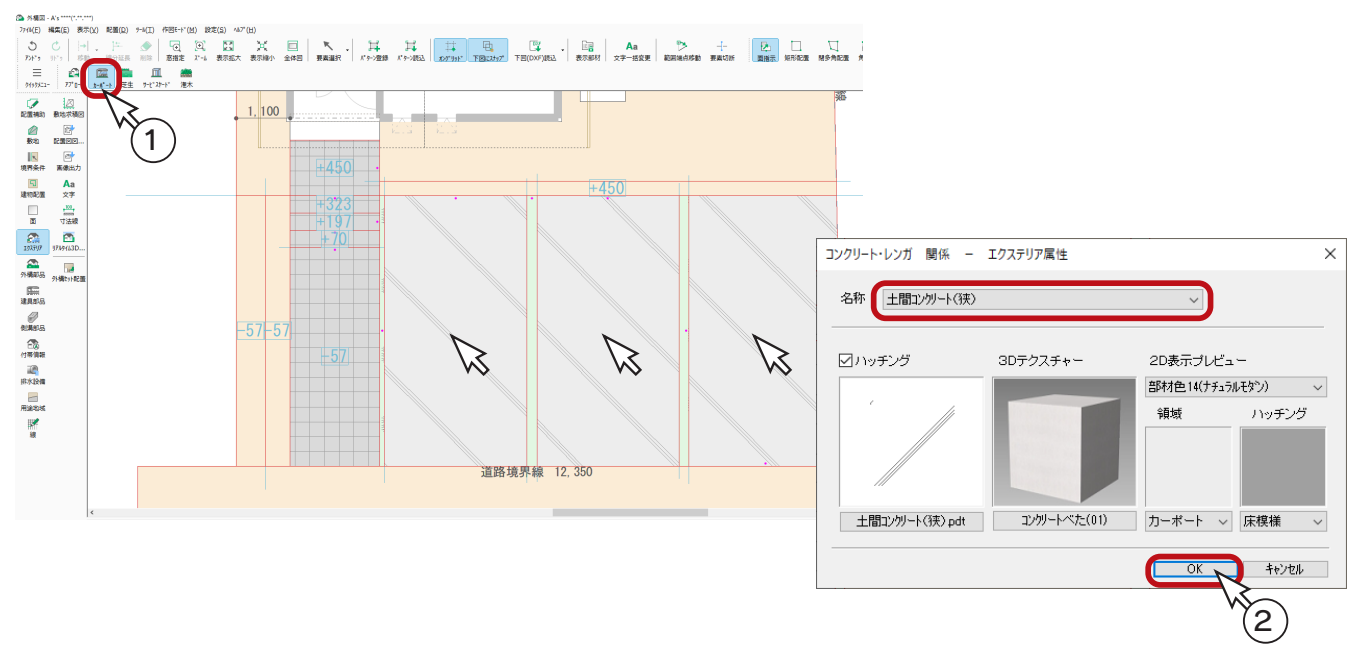

■サービスヤード

① | | | (サービスヤード)をクリック

②ダイアログが表示されるので、名称を「砂利敷き」に設定し、「OK」をクリック ③図のように、面を指示

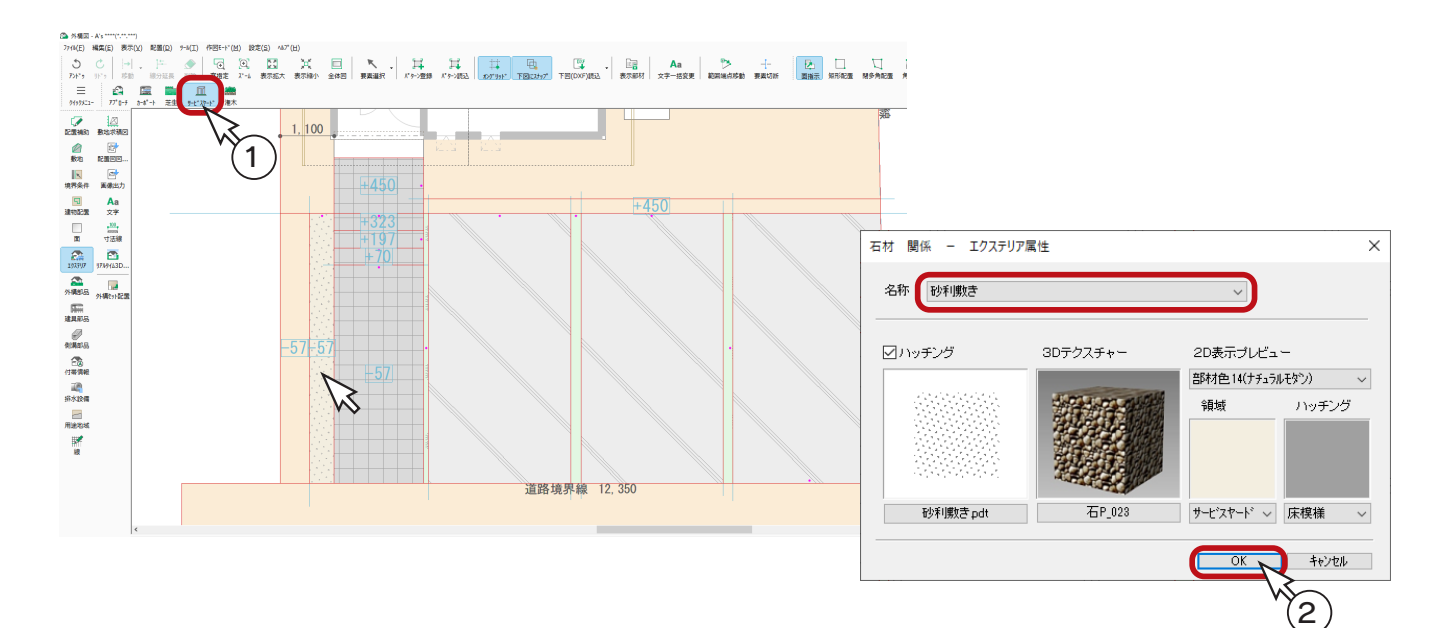

**Montana** 

#### ■灌木

① 222 (灌木)をクリック

②ダイアログが表示されるので、「灌木 A(0.5m)」に設定し、「OK」をクリック ③サービスヤードの左の面を指示 ④右クリック ⑤ダイアログに戻るので、「灌木 D(0.5m/ 花 )」に設定し、「OK」をクリック ⑥図のように、面を指示

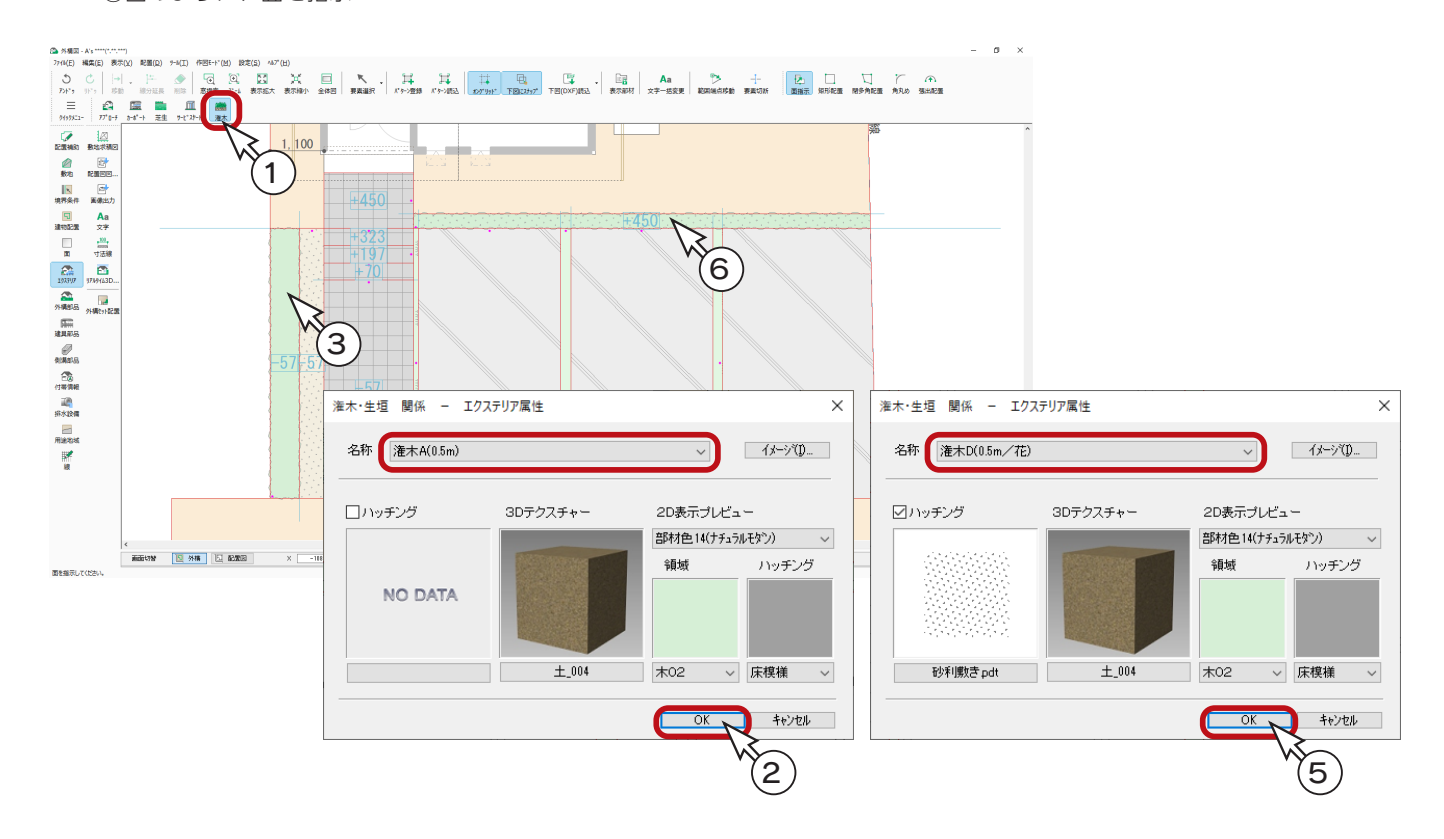

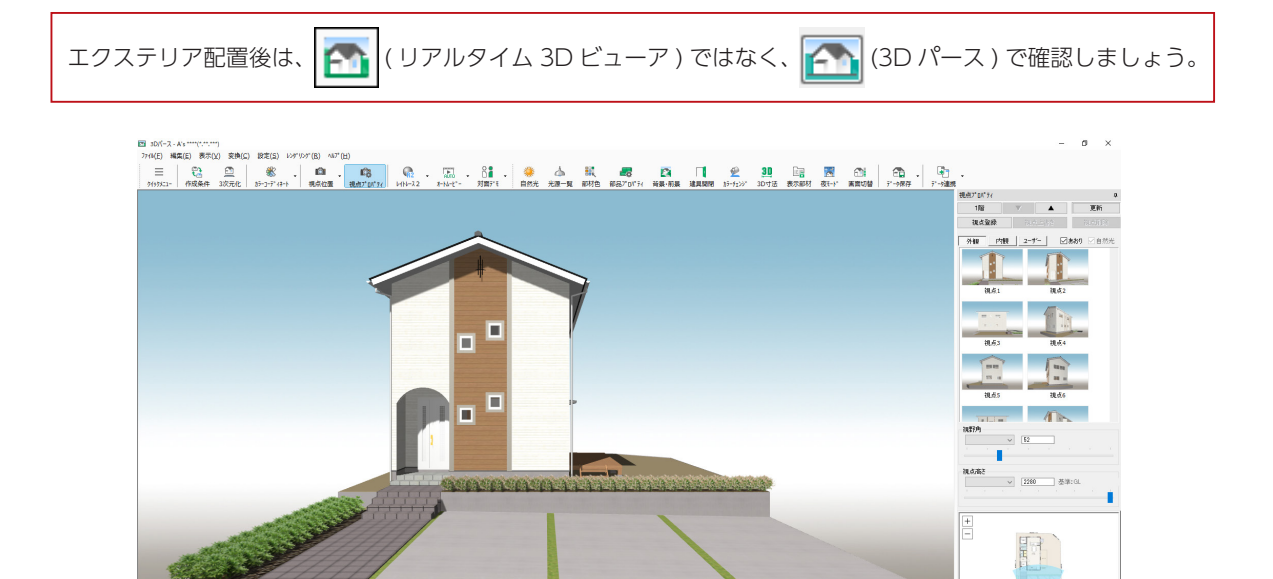

基本詳細編 - 91

 $\sigma \rightarrow$ 

# 建具部品

ブロック塀やフェンスを配置してみましょう。

### ■ブロック塀

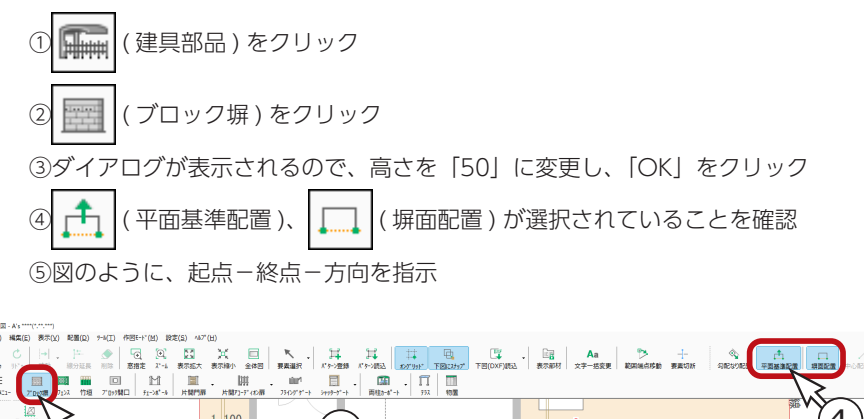

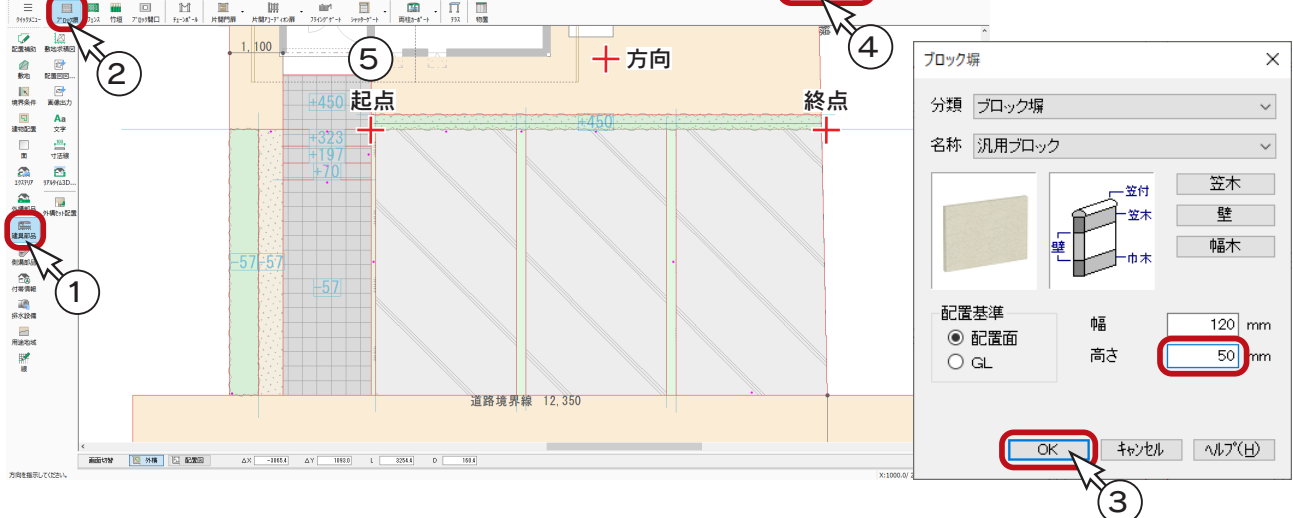

### ■補助線の追加

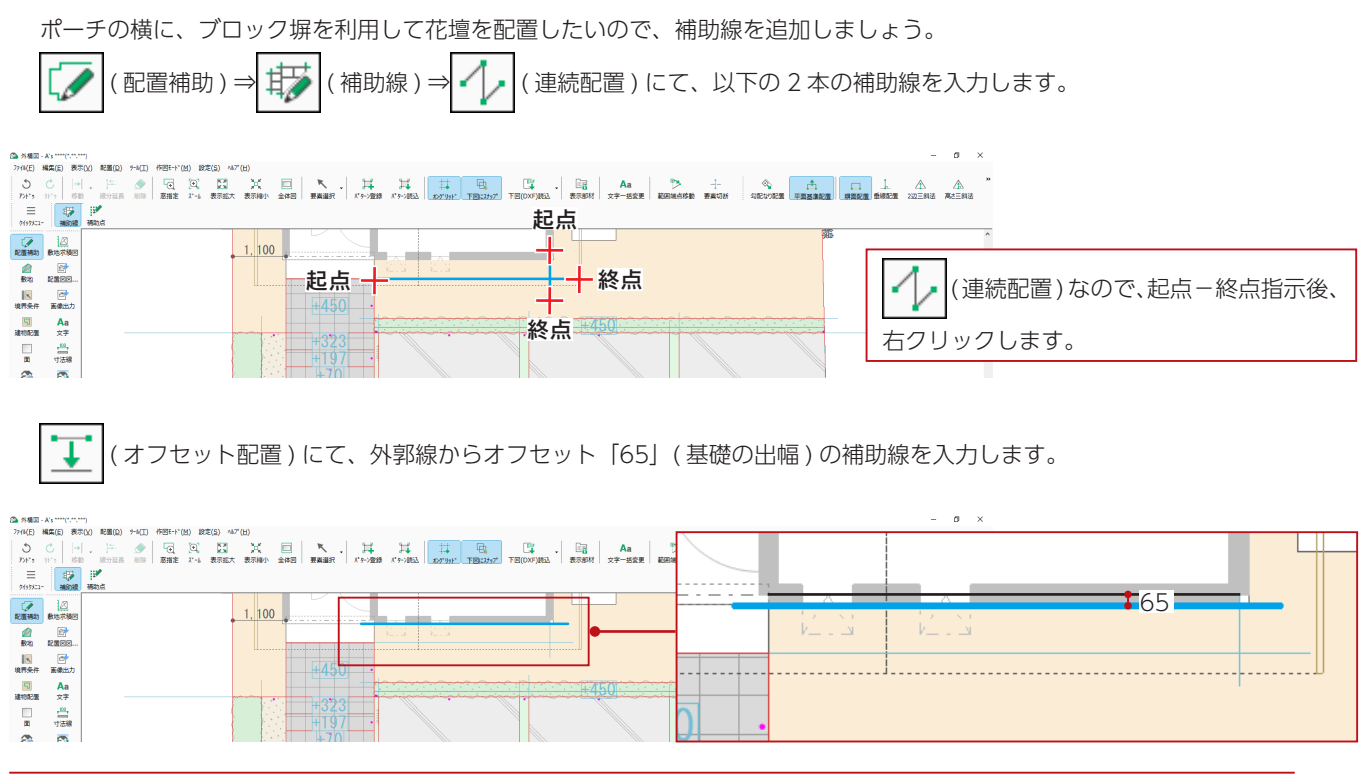

基本詳細編 - 92

#### A's(エース) Training Manual

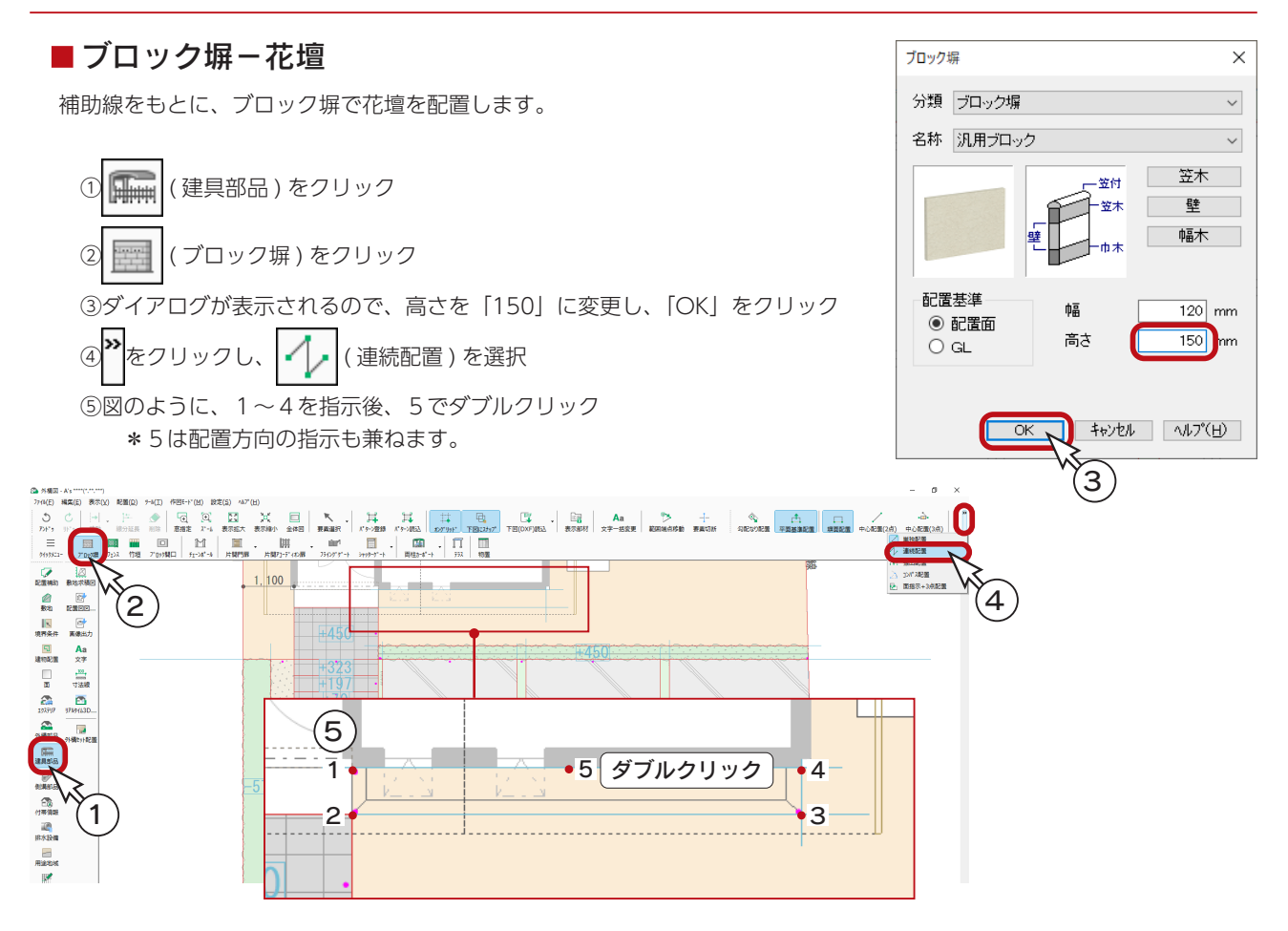

### ■フェンス

① | | | | | | (フェンス)をクリック

フェンスの配置前に、建物が載っている面の全体が表示されるように、画面を調節してください。

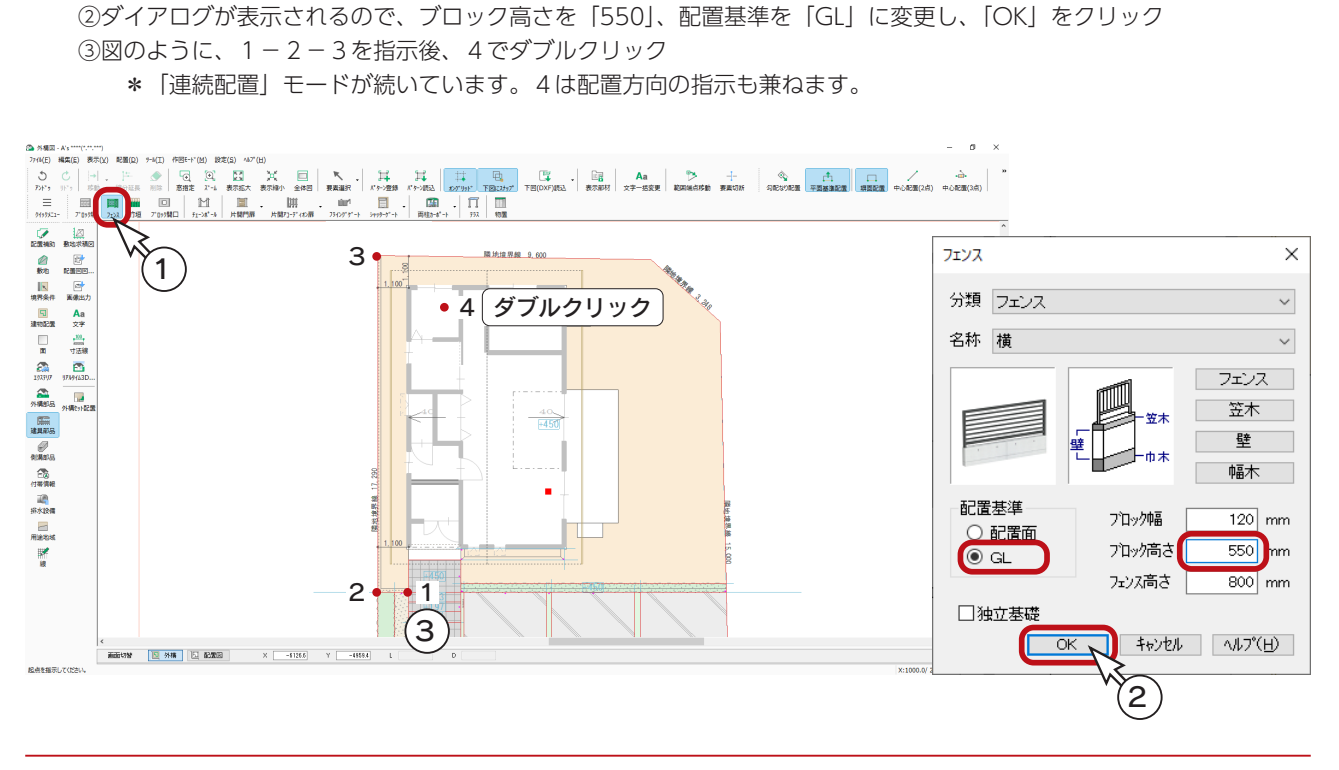

#### ■フェンスー階段手摺

アプローチの階段手摺を配置します。 階段部分が拡大表示されるように、画面を調節してください。

フェンス  $\times$ ①右クリック 分類 フェンス  $\checkmark$ \*フェンスのダイアログに戻ります。 名称 手摺 ②名称を「手摺」、ブロック高さを「100」に変更し、「OK」をクリック フェンス \*名称を変更すると、配置基準は「配置面」に戻りますので、 笠木 そのままにします。 w4 壁 3<sup>2</sup>をクリックし、 (単独配置)を選択 幅木 配置基準 プロック中画  $\overline{120}$  mm 4 ☆ (勾配なり配置)をクリック ◉ 配置面 プロック高さ  $\overline{100}$  $\bigcirc$  GL フェンス高さ  $800$  mm ⑤図のように、起点-終点-方向を指示 □独立基礎 \*フェンスとつながるようにします。 キャンセル 小パリ ⑥もう一方にも、起点-終点-方向を指示  $\left( 2\right)$ \*ブロック塀とつながるようにします。 画 画  $\vert$  1, 100  $\vert$ 43 50 HД 終点 終点 323  $-57 - 5$ 9 ┡  $+$ 方向 方向 起点 起点 5 6 <br>単独記載<del>を</del>Ficusす

> m (3D パース ) で確認すると、以下のようになります。

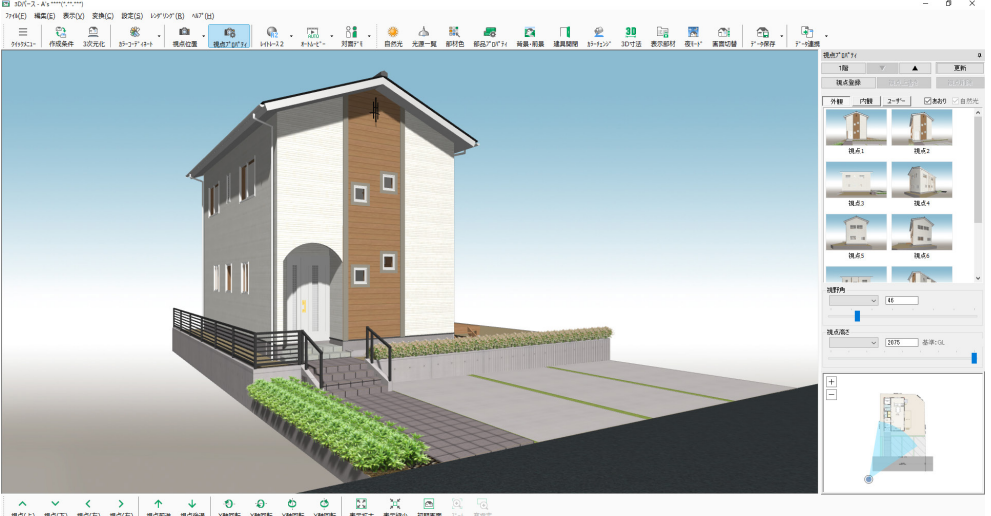

基本詳細編 - 94

1592 x 863

**BAC-YEST** 

 $\sqrt[3]{6}$ 

 $\begin{array}{c|cc} - & \Box & \times \\ \hline & \text{with} & \mathbf{2} \end{array}$ 

# 外構部品

自動車や樹木を配置しましょう。

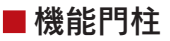

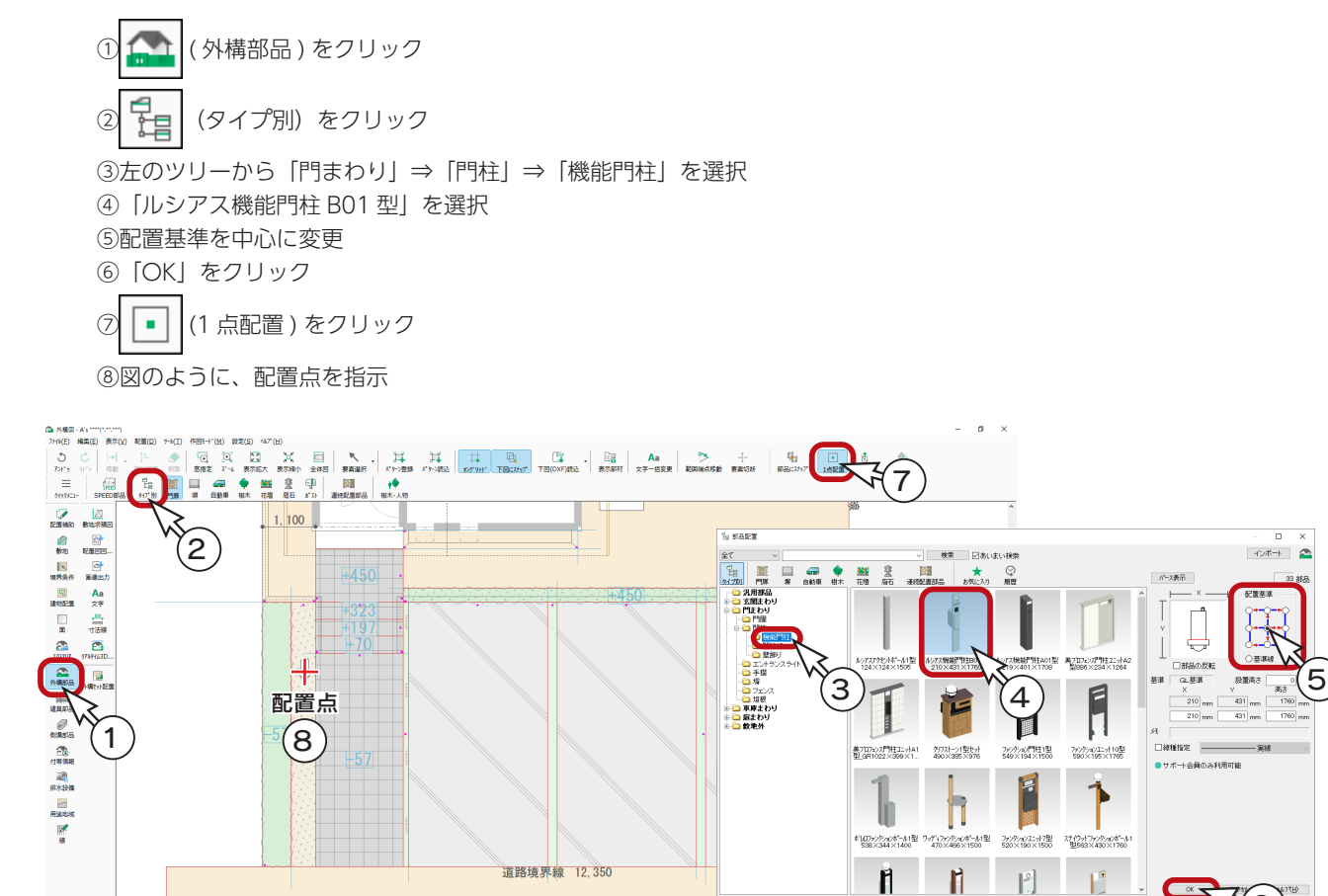

■庭園灯

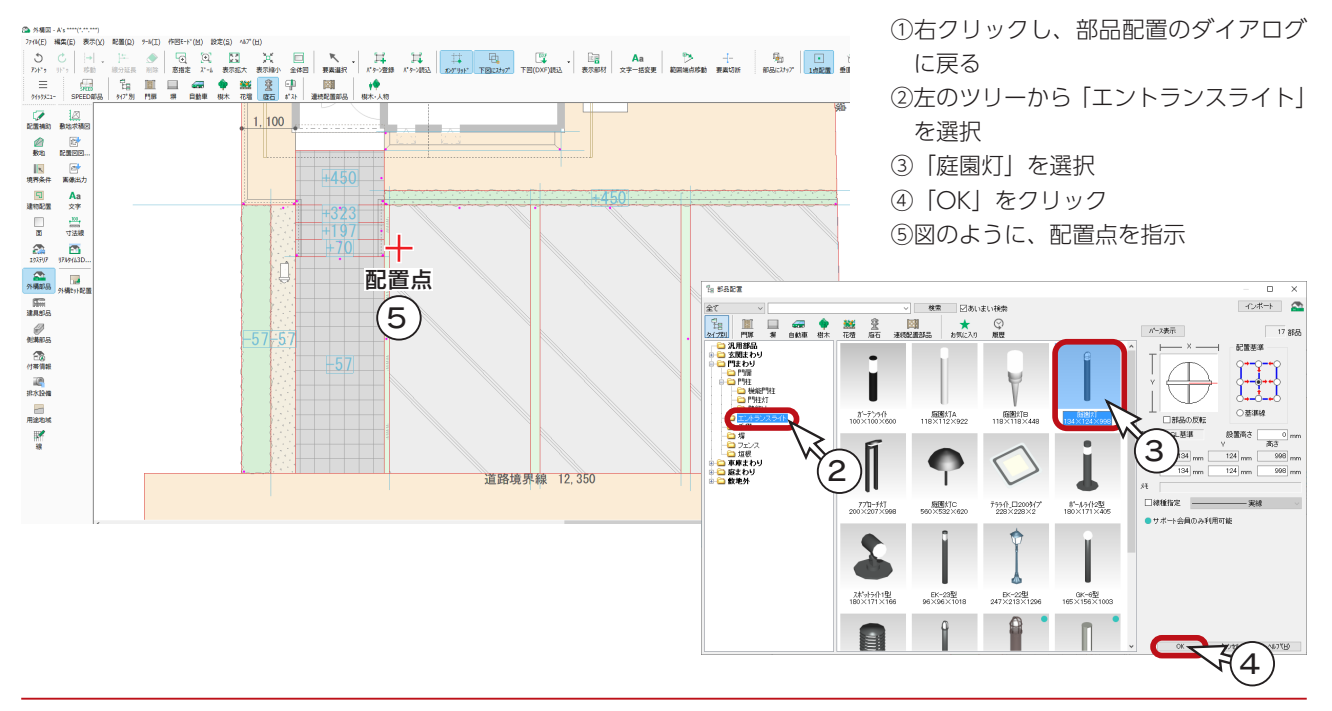

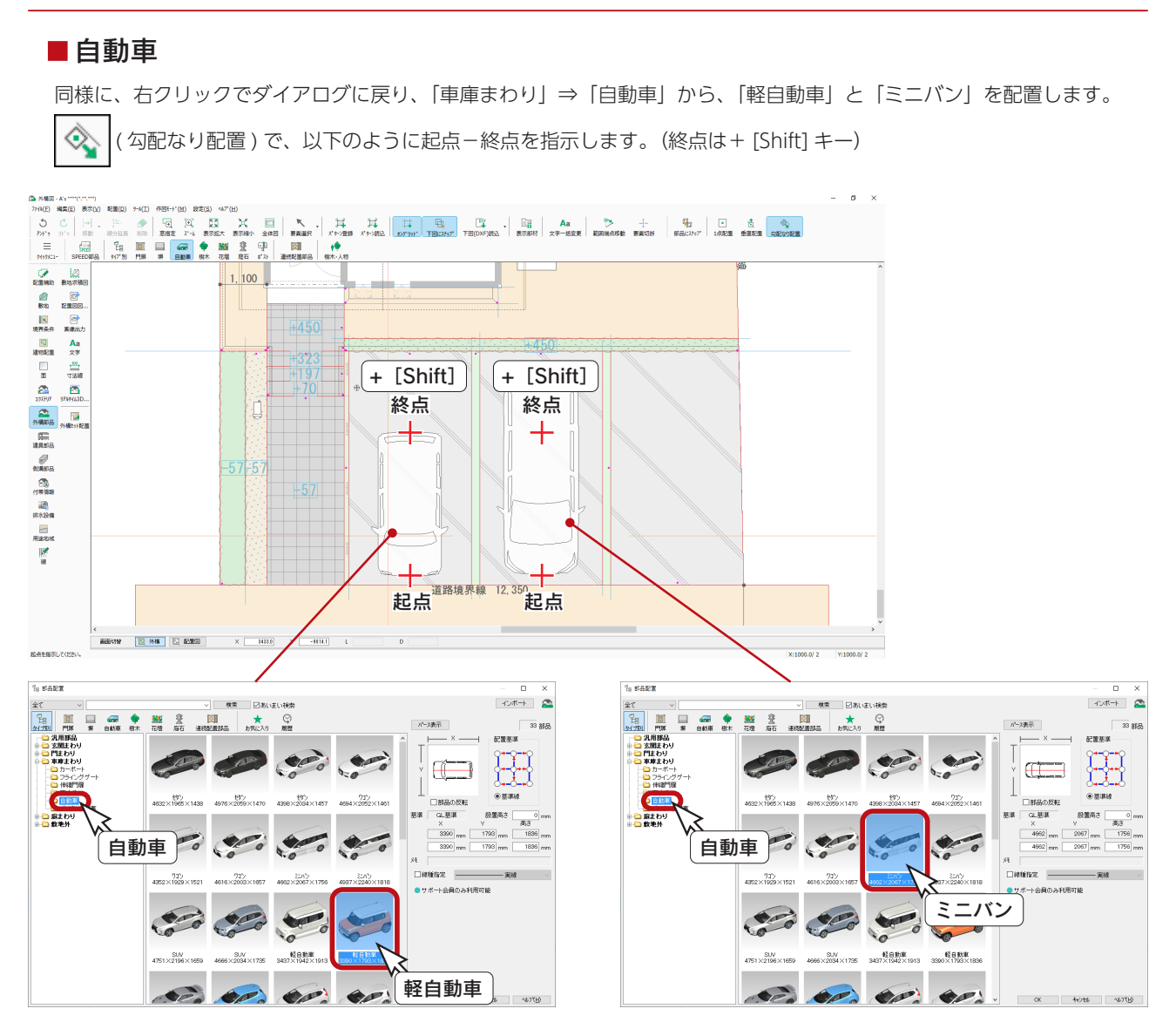

### ■樹木

( 樹木 ・ 人物 ) では、高木・中低木・観葉植物・花・人物などを配置することができます。

種類は多数用意されていますので、ダイアログでイメージを確認して自由に配置してください。以下は配置例です。

表示条件にて、種類を絞り込むことで、多くの中から選択しやすくなります。 表示条件

#### 【高木】

表示条件を「高木」のみに設定し、「ハナミズキ B」と「ハクモクレン」を選択して配置しました。

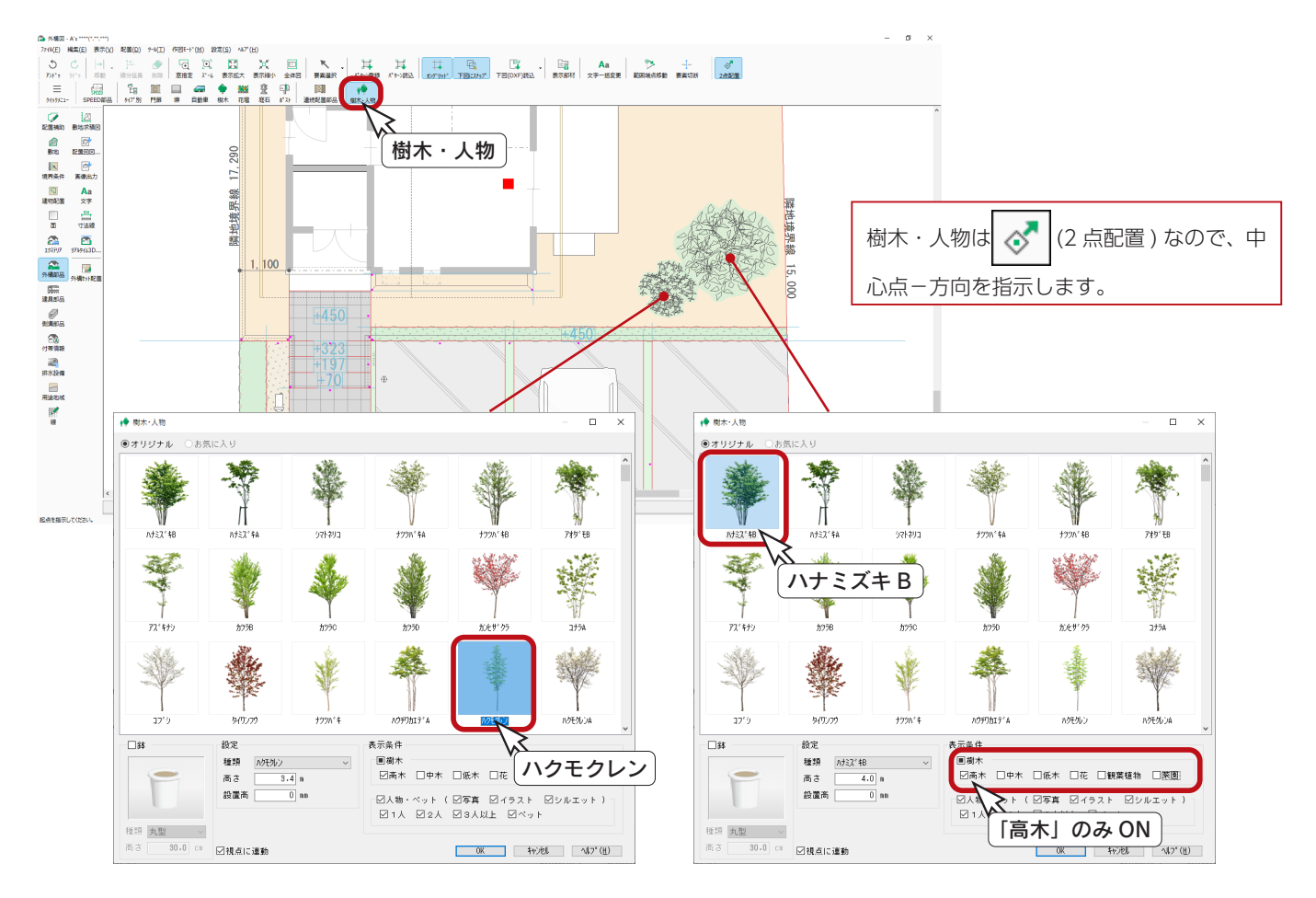

#### - 樹木の高さ \_

樹木の「高さ」は、樹木自体のサイズの設定です。設置高さではありません。 高さを設定することによって、平面表現のサイズなども比例して変わります。

#### - お気に入り登録 —

樹木 ・ 人物は、右クリックメニューから「お気に入り登録」が可能です。 設定されている高さ、設置高、鉢の種類で登録されます。

#### - 視点に連動 -

「視点に連動」にチェックを入れると、パースでどのように視点を変更しても ダイアログで表示された状態で表示されます。(初期は ON)

#### 【中木】

表示条件を「中木」のみに設定し、「オリーブ」を選択して3本配置しました。

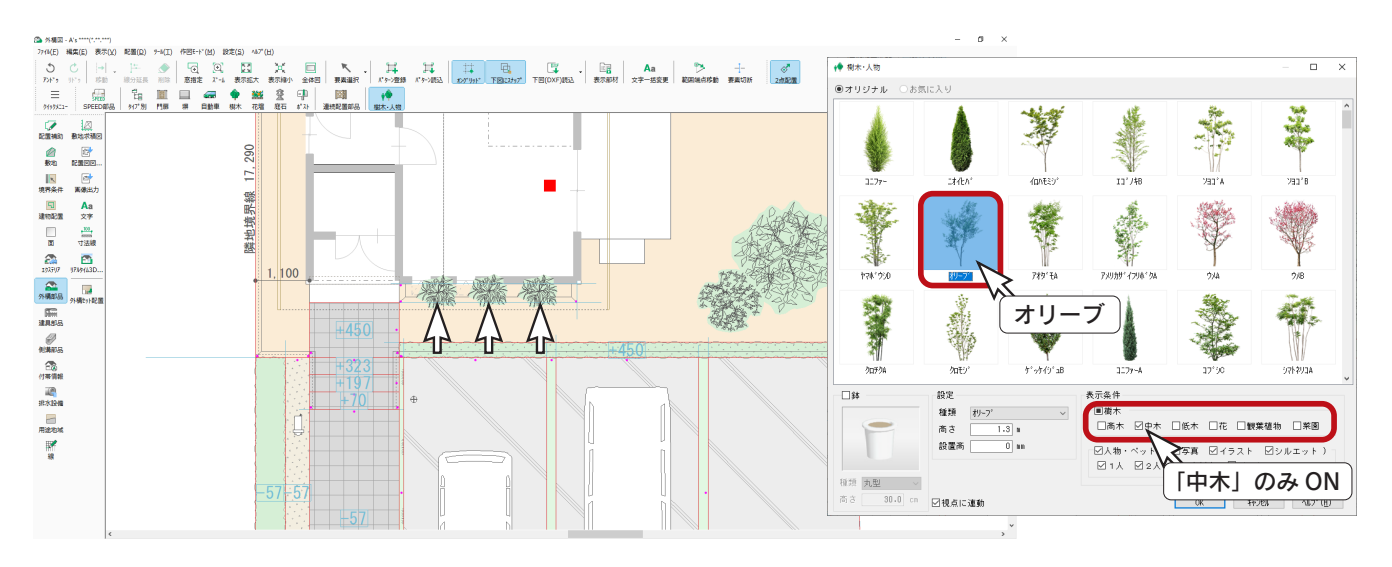

### 【低木】

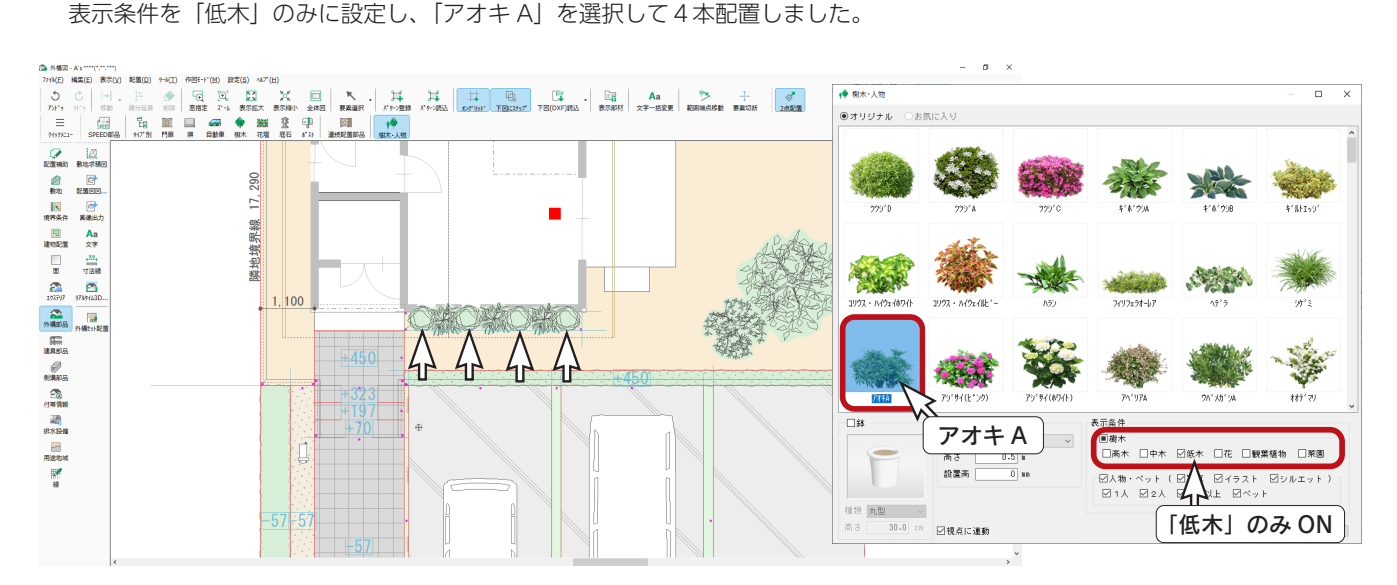

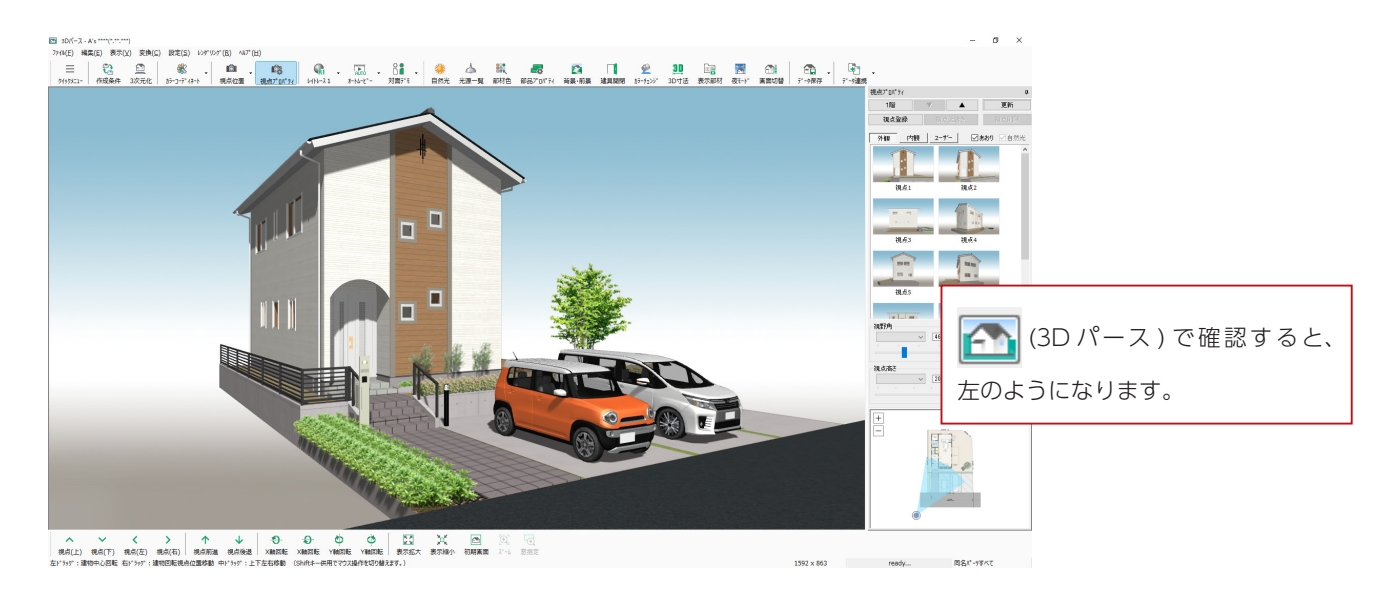

基本詳細編 - 98

# 真北マーク

真北マークを配置しましょう。

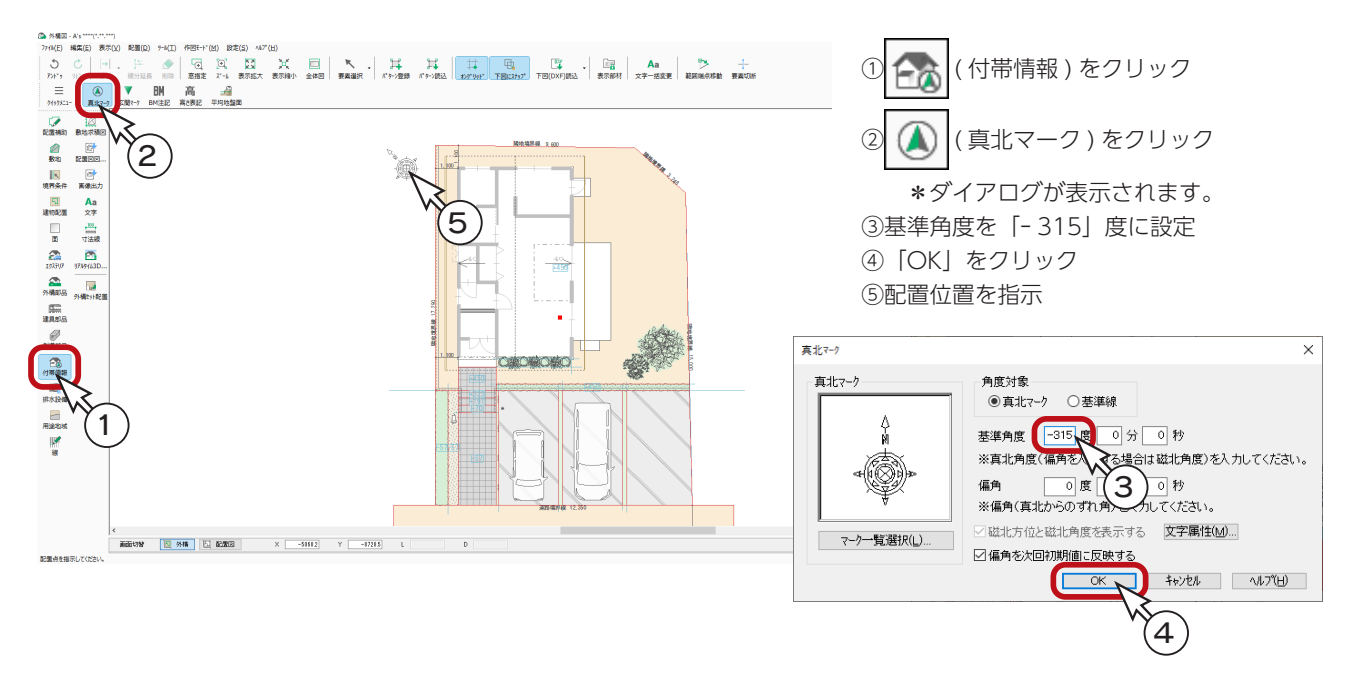

### 用途地域

敷地を入力した時点で、物件概要で指定した用途地域が表示されます。 このトレーニングでは、敷地入力時には未指定なので、設定してみましょう。

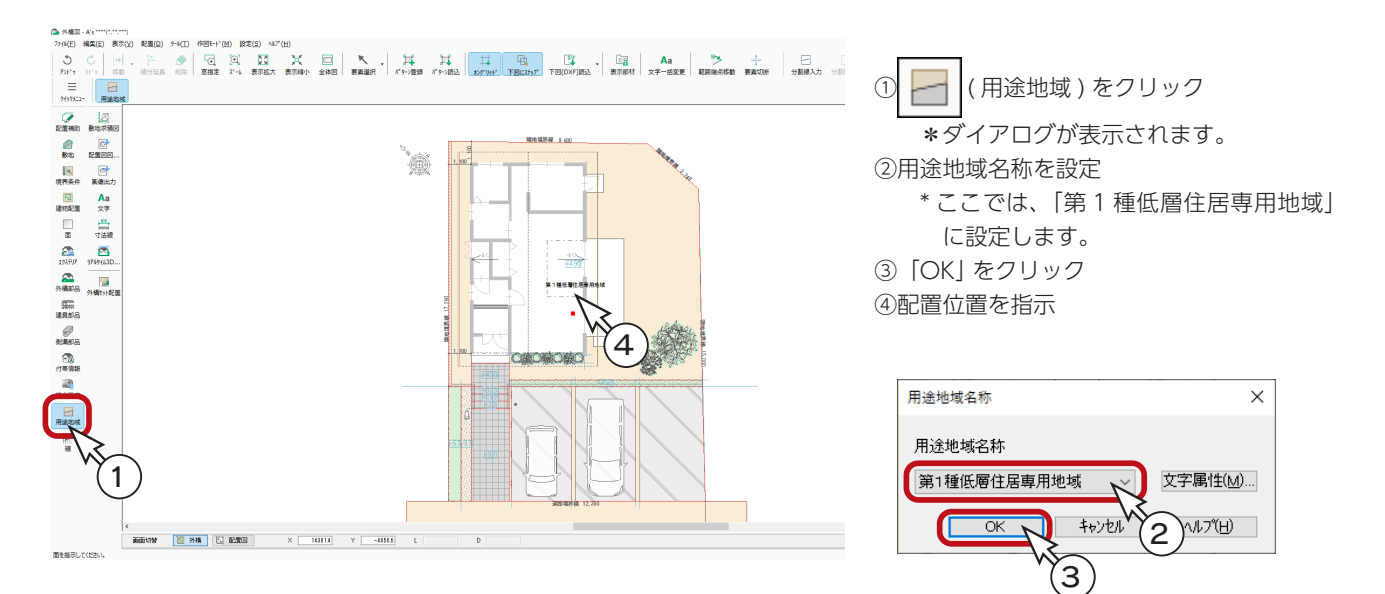

# 排水設備

排水設備を配置してみましょう。

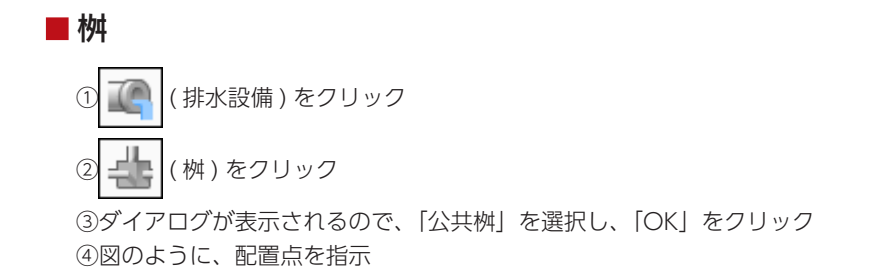

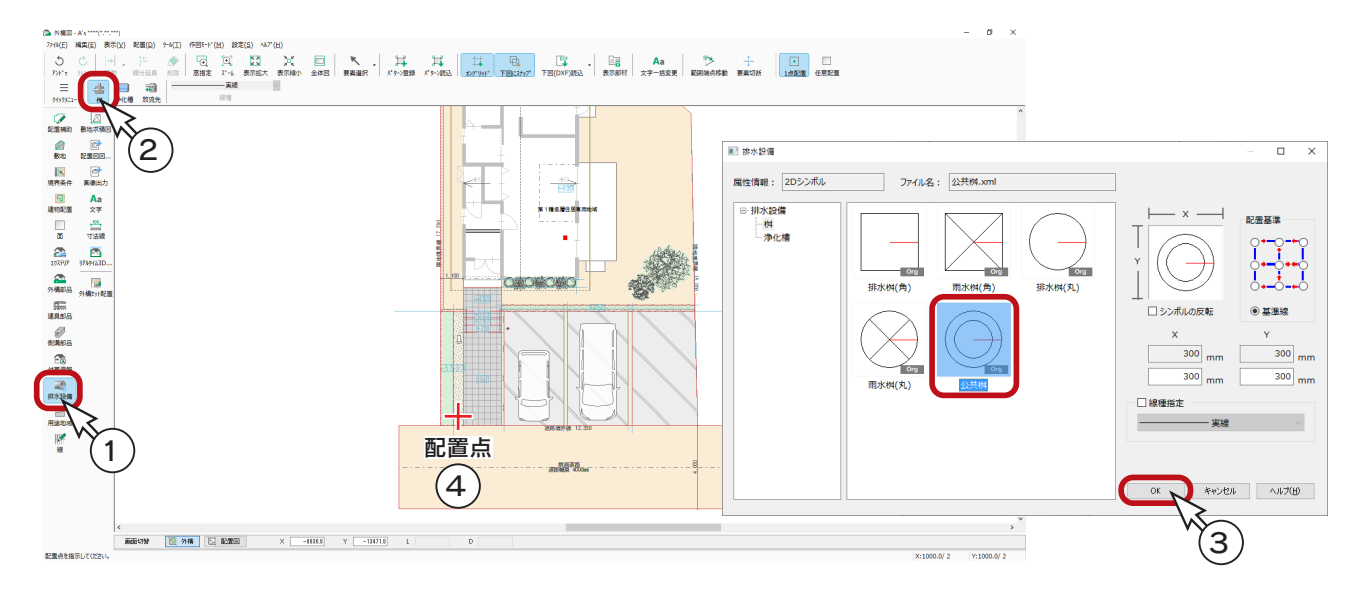

### ■放流先

① エ ( 放流先 ) をクリック

②ダイアログが表示されるので、「下水管へ」と表示されていることを確認し、「OK」をクリック ③図のように、桝-放流先を指示

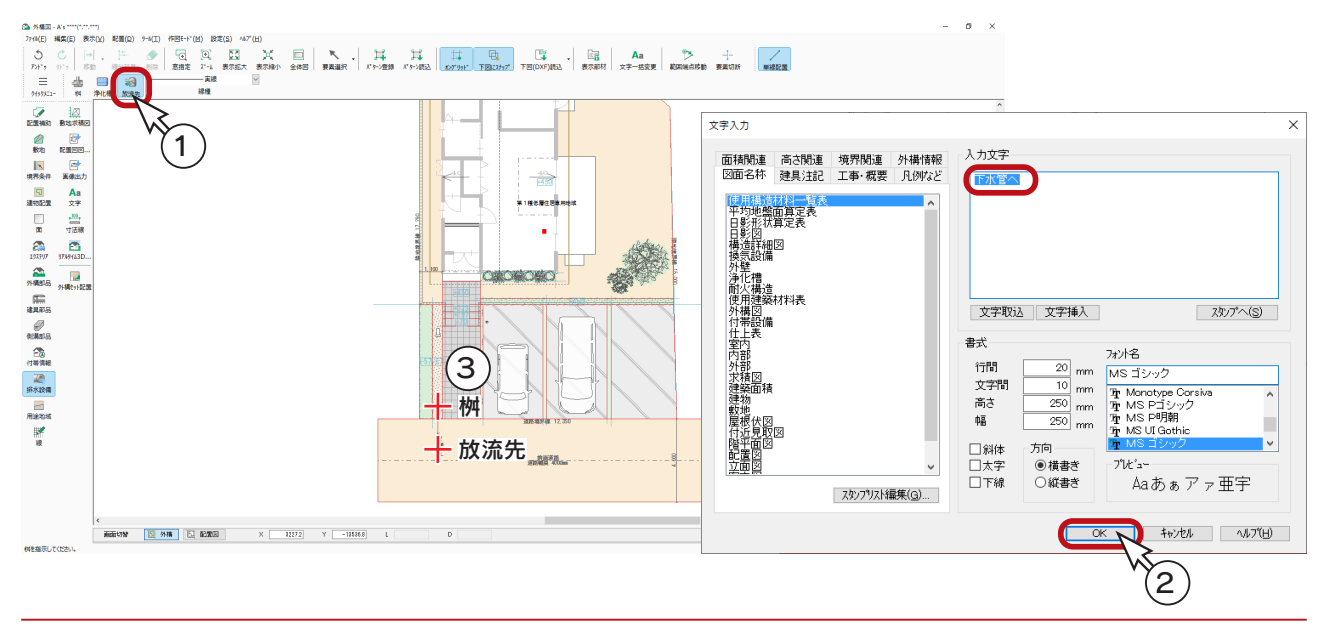

### 敷地求積図

敷地求積図を作成してみましょう。

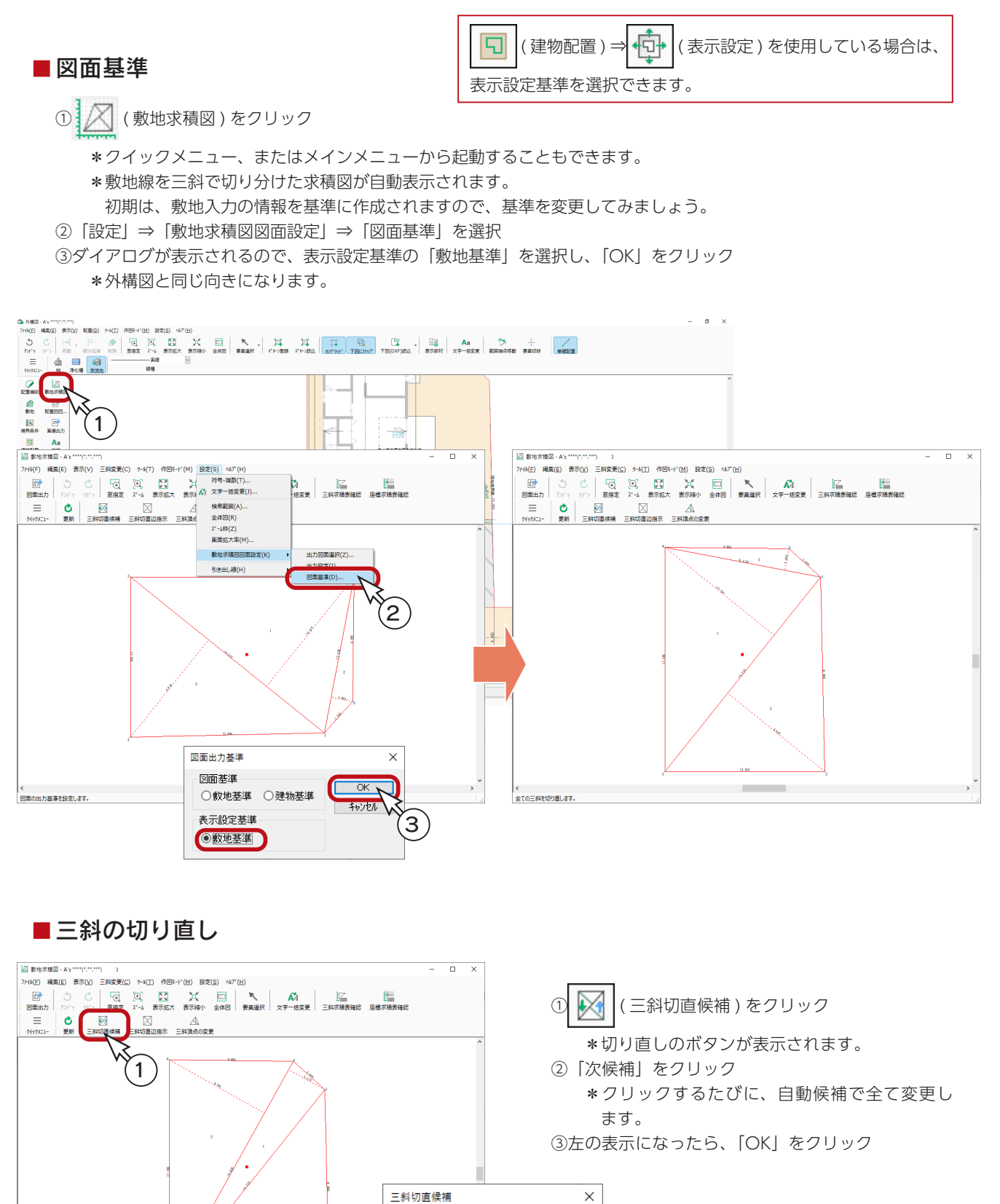

基本詳細編 - 101

前候補固【次候補(N

×

。<br>全ての三斜を切り直します。

 $(2)$   $(3)$ 

### ■図面出力

敷地求積図の図面出力を実行します。

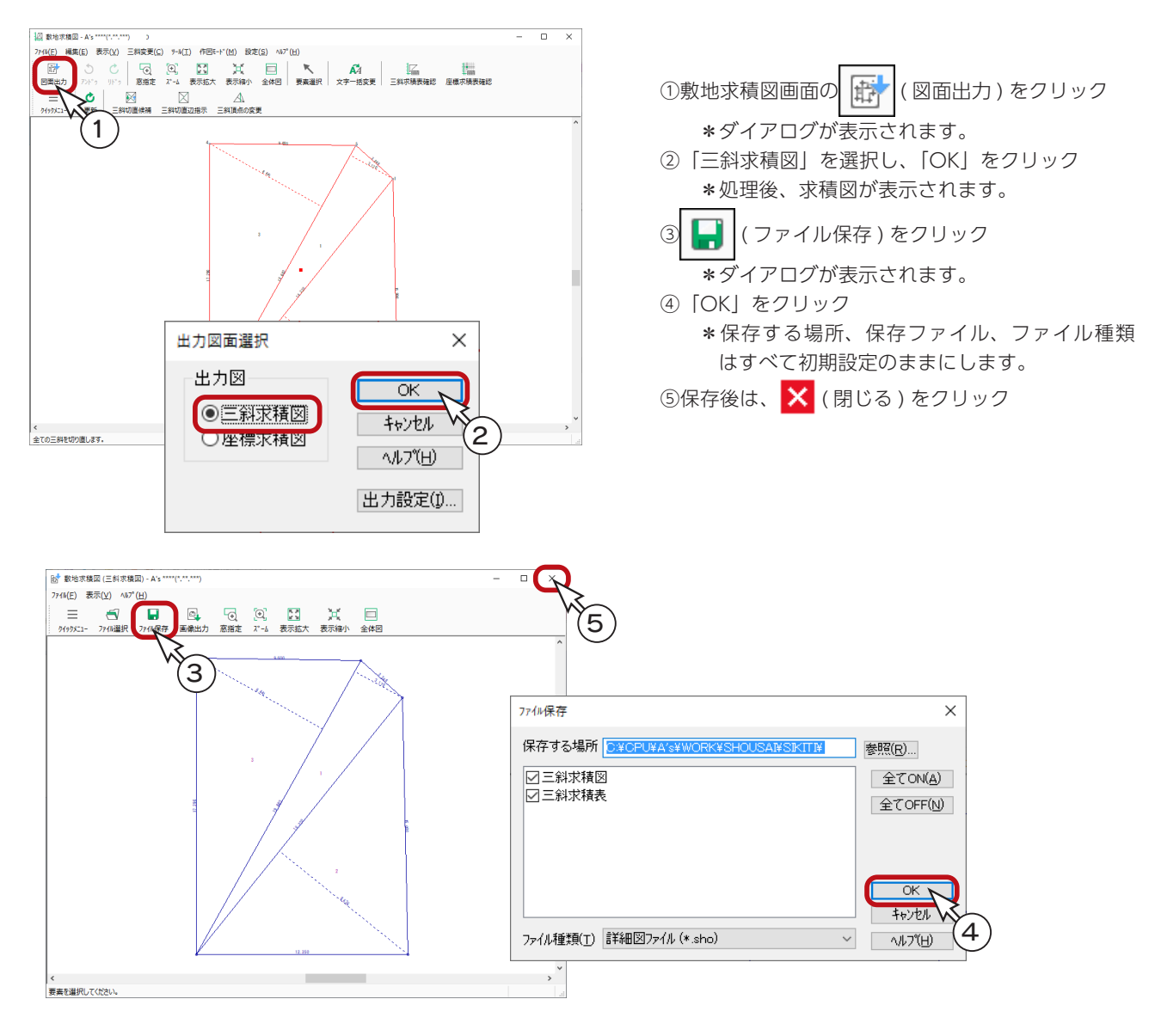

#### 保存設定は初期設定のままに —

「図面マネージャ」や「図面編集」でテンプレートを利用する場合は、保存する場所、保存ファイル、 ファイル種類のすべてを、初期設定のまま変更しないでください。

# 配置図図面出力

敷地求積図と同様に、図面基準を変更して、配置図を図面出力してみましょう。 敷地求積図の画面を閉じて、外構図の画面に戻ります。

#### ■図面基準

①「設定」⇒「配置図図面設定」⇒「図面基準」を選択 ②ダイアログが表示されるので、表示設定基準の「敷地基準」を選択し、「OK」をクリック

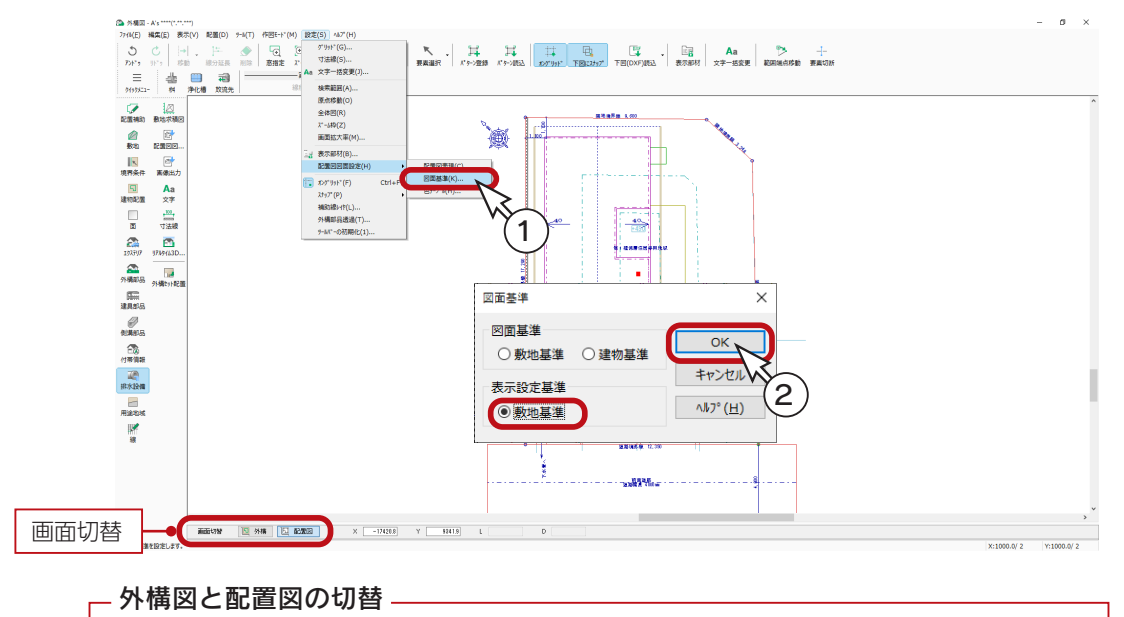

外構図の画面下のボタンにより、通常の外構図表示と、配置図表示を切り替えることができます。 配置図でも作図・編集が可能で、両画面はリアルタイムに連動します。

#### ■図面出力

配置図の図面出力を実行します。

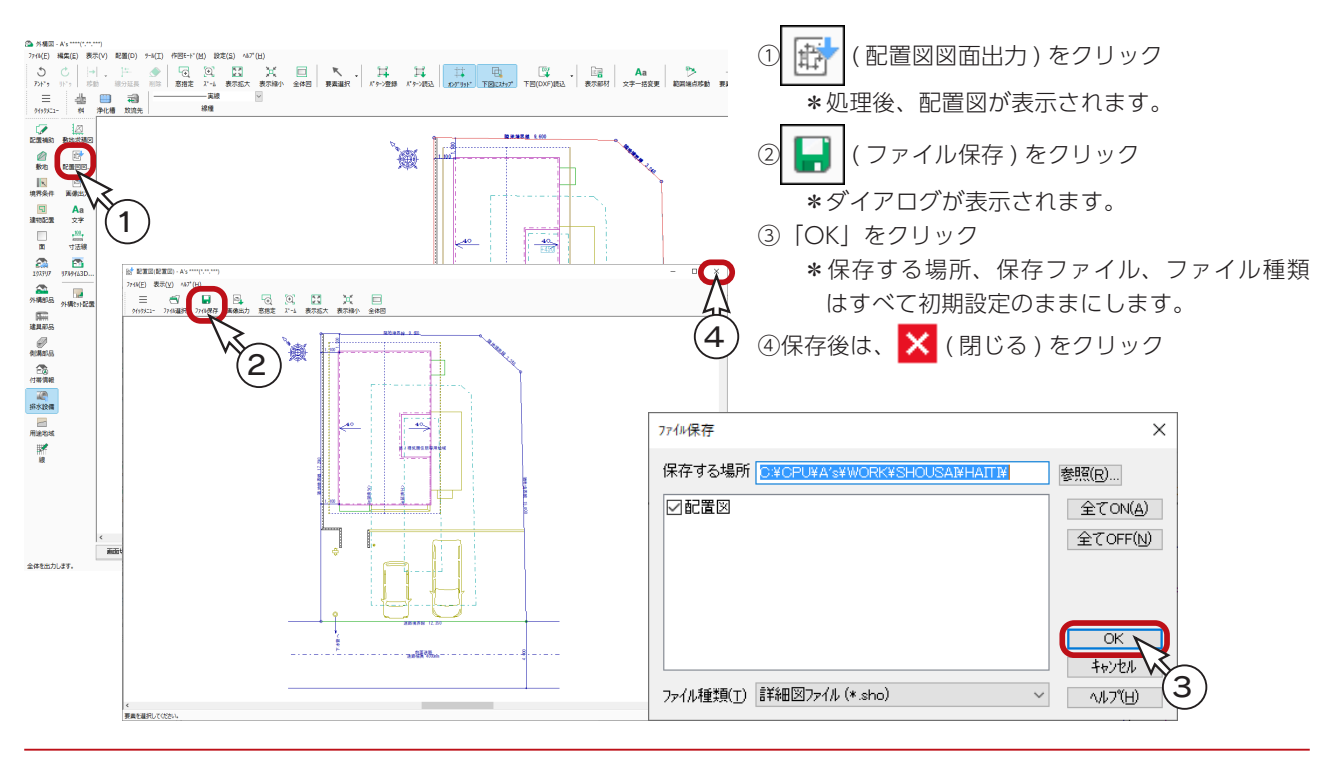

基本詳細編 - 103

### 図面編集

「図面編集」にて、配置図と敷地求積図を読み込み、印刷、保存してみましょう。

#### ■図面編集の起動

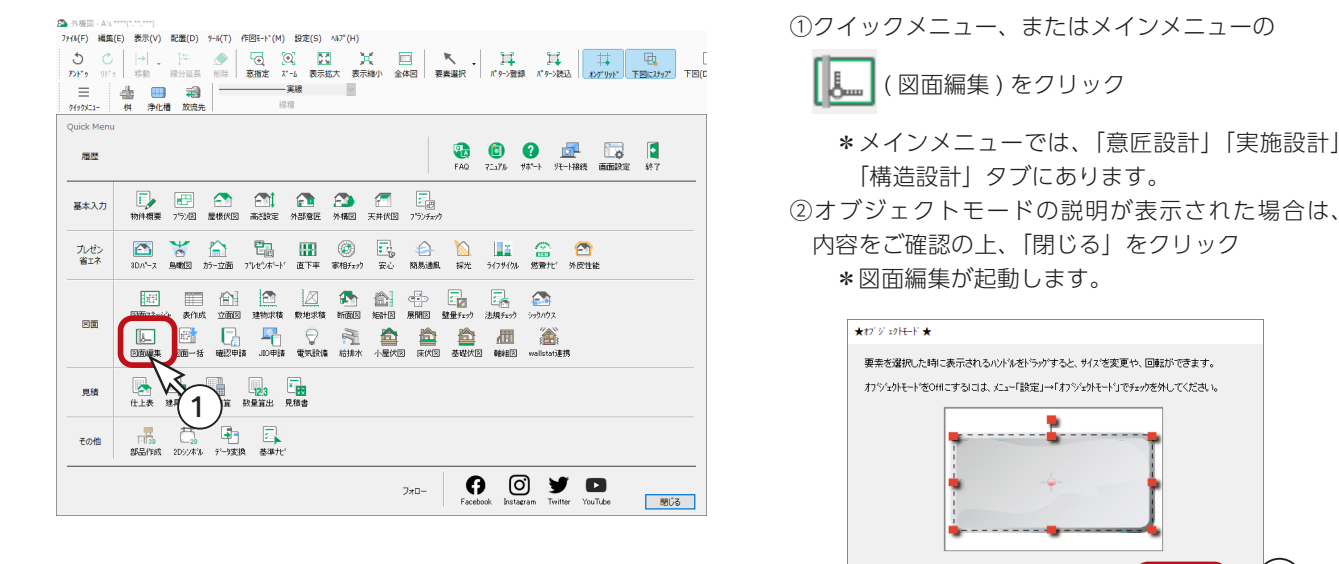

### テンプレート読み込み 2

- ① ( テンプレート開く ) をクリック \*「ファイル」⇒「テンプレートを開く」を選択してもかまいません。 \*ダイアログが表示されます。
- ②「図面」⇒「03\_ 配置図」フォルダを開く
- ③「配置図・敷地求積図 ( 三斜 ).tpl」をクリック
- ④「OK」をクリック
	- \*テンプレート名をダブルクリックしてもかまいません。
	- \*「テンプレート開く」⇒「テンプレート読込」が自動的に実行されます。

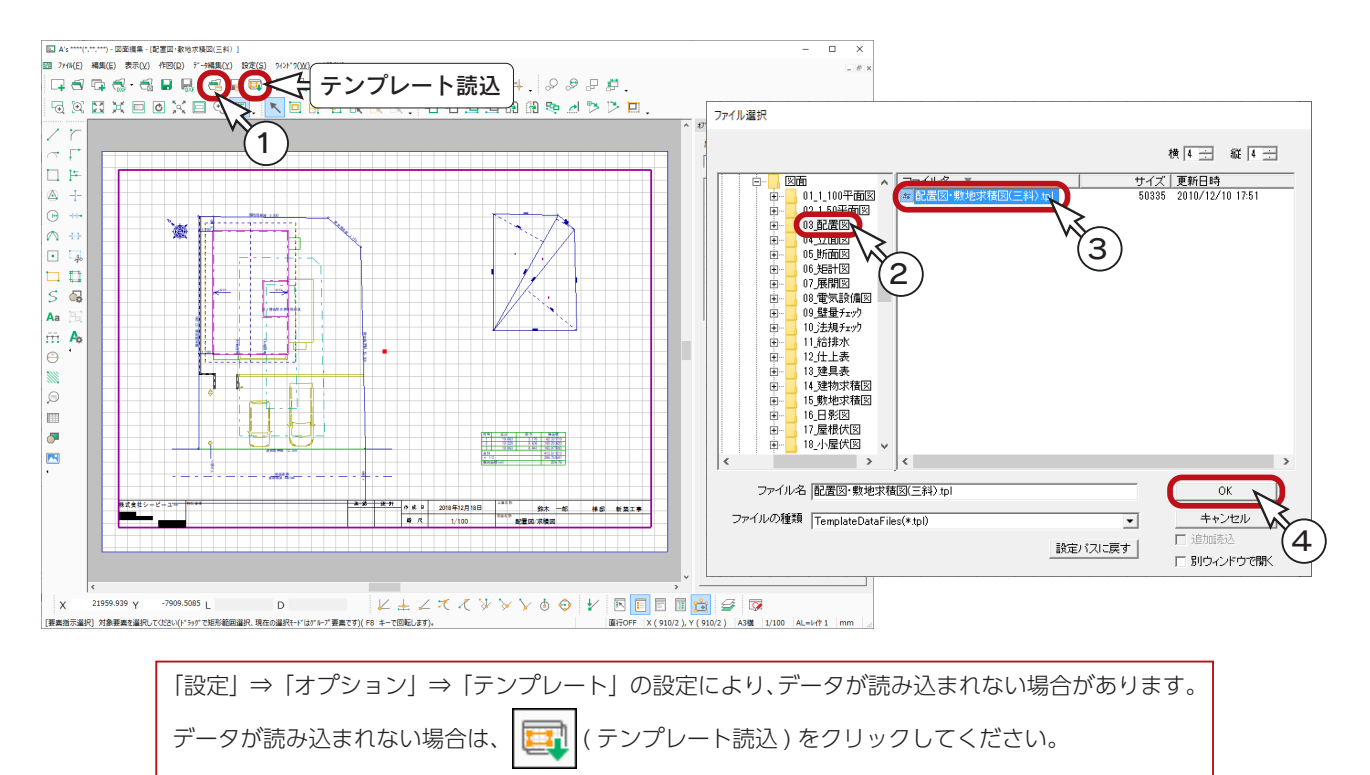

基本詳細編 - 104

### ■図面の確認・修正

読み込んだ図面を確認し、必要があれば修正します。

ここでは、図面の位置を調節しています。 ( )<>>>><>>
( 要素指示 ) にて図面をクリックし、ドラッグで移動します。

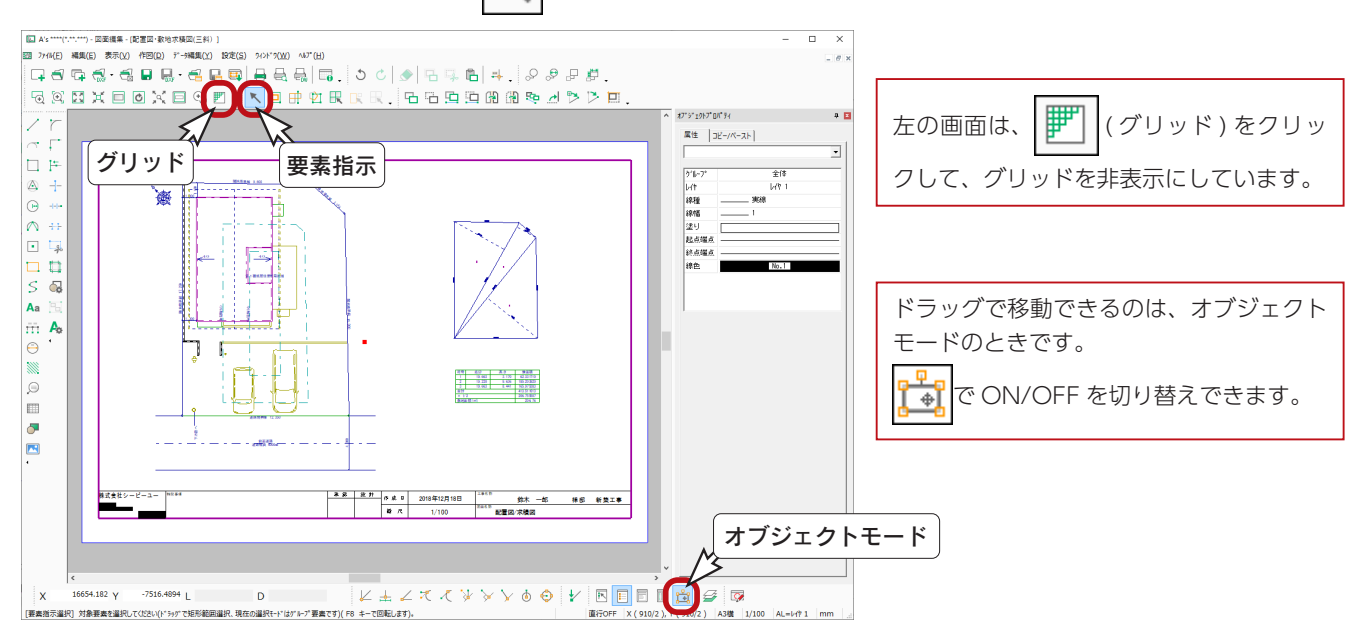

#### ■図面の印刷

図面を印刷してみましょう。 プリンタの準備をし、A3サイズの用紙をセットしてください。

A3が無い場合は、他のサイズでもかまいません。 出力用紙にあわせて拡大 / 縮小が可能です。

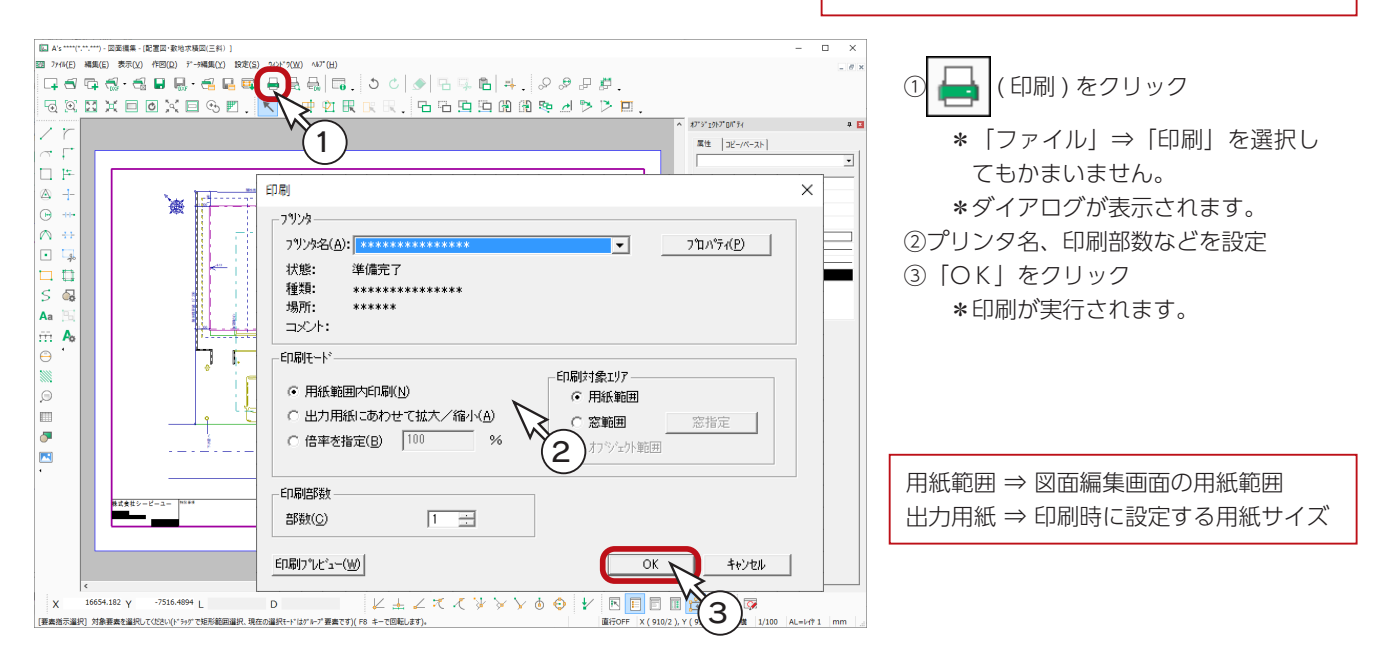

#### 拡大・縮小印刷するには

印刷モードを「出力用紙にあわせて拡大 / 縮小」、または「倍率を指定」にします。 「出力用紙にあわせて拡大 / 縮小」の場合は、必ず「プロパティ」で出力したい用紙サイズを選択してください。

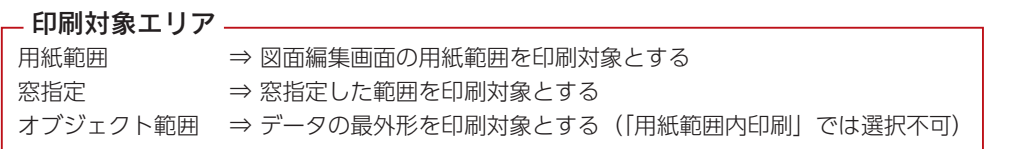

### ■図面の保存

① ● (上書き保存)をクリック

\*「ファイル」⇒「上書き保存」を選択してもかまいません。

\*まだ1度も保存していないので、名前を付けて保存のダイアログが表示されます。

- ②ファイル名を入力
	- \*初期は、テンプレートの名称が表示されます。
	- \*テンプレートと図面は拡張子が異なるので、そのままでもかまいませんが、読み込むときに判別しやすくするため には、例えば「配置図・敷地求積図トレーニング」に変更します。
- ③「保存」をクリック

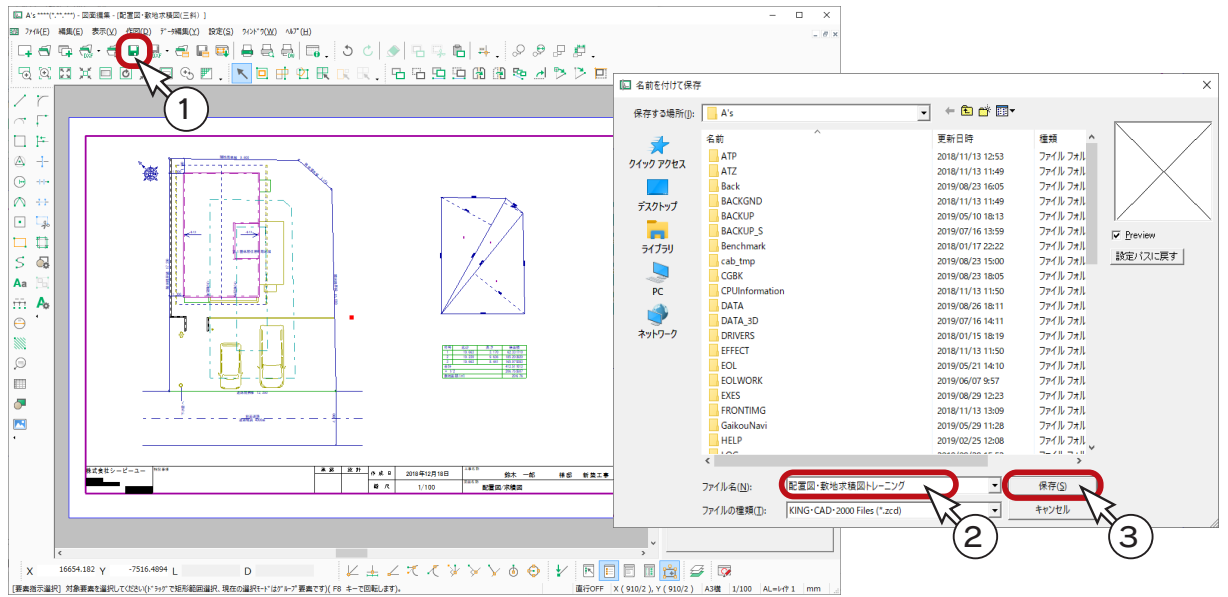

# データの保存・終了

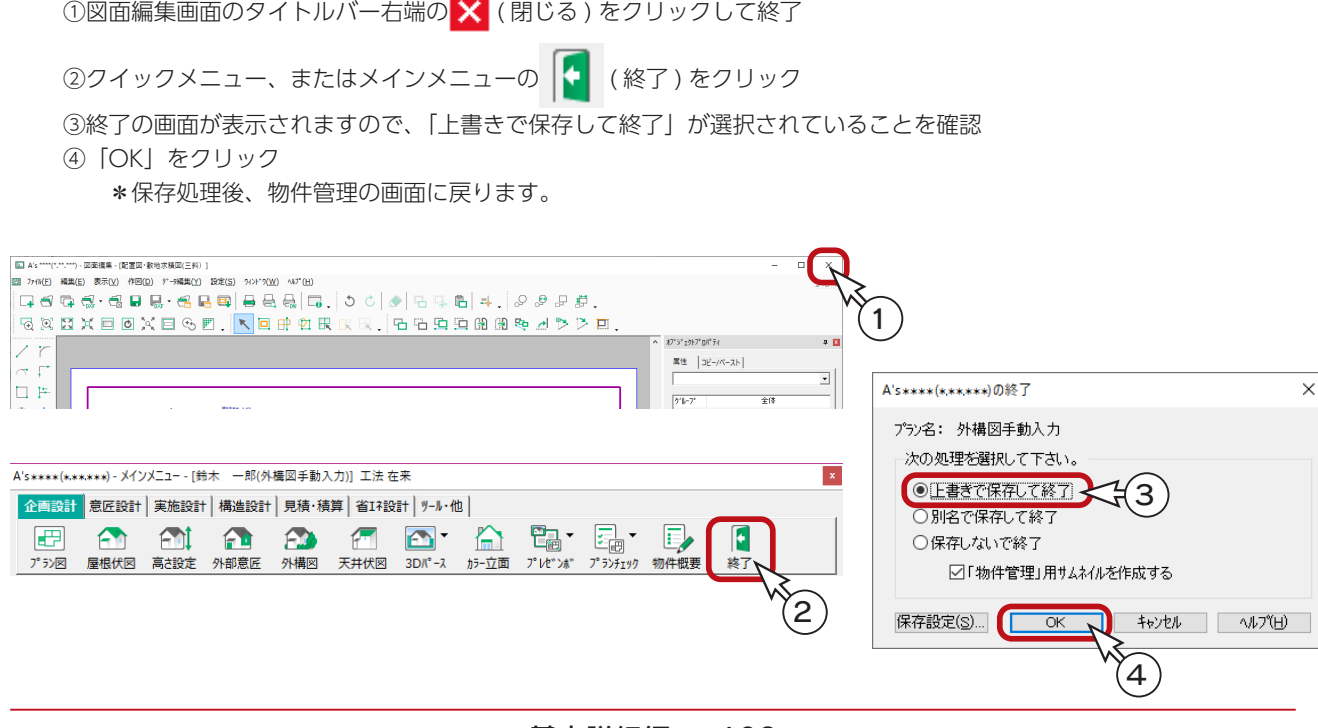

4 天井伏図

天井面は「プラン図」で部屋を設定すると自動作成されますので、フラットな天井面であれば、「天井伏図」を入力する必 要はありません。

部屋の一部分の高さを変更したり、天井面に勾配をつけたり、竿ぶち天井にしたりする場合に、「天井伏図」を入力します。 ここでは、「天井伏図」の利用例を、いくつかご紹介します。

# 折り上げ天井

基本編で入力したプランの L・D・K の天井に、パターン天井の折り上げ形状を入力し、段差を付けてみましょう。

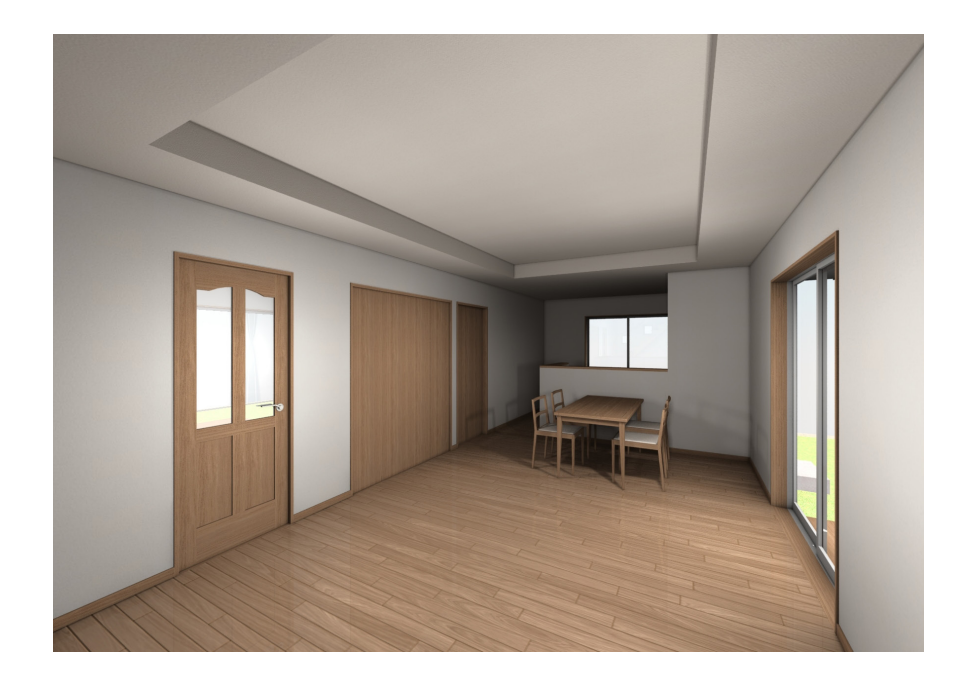

基本トレーニングの読み込み

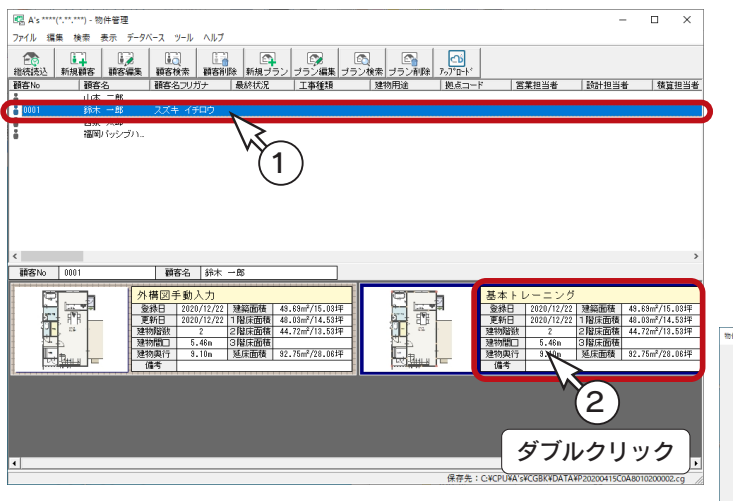

① A's(エース)を起動し、物件管理の画面にて、基 本編の顧客「鈴木一郎」をクリック

②基本トレーニングのプランをダブルクリック

\*サムネイルではなく、登録日等のデータ側を ダブルクリックしてください。

③建具部材指定配置についてメッセージが表示され た場合は、内容をご確認の上「OK」をクリック ④物件概要が表示されるので、「OK」をクリック

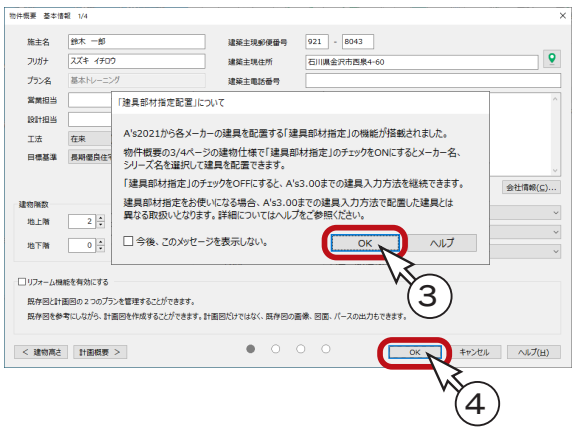

### 天井伏図の起動

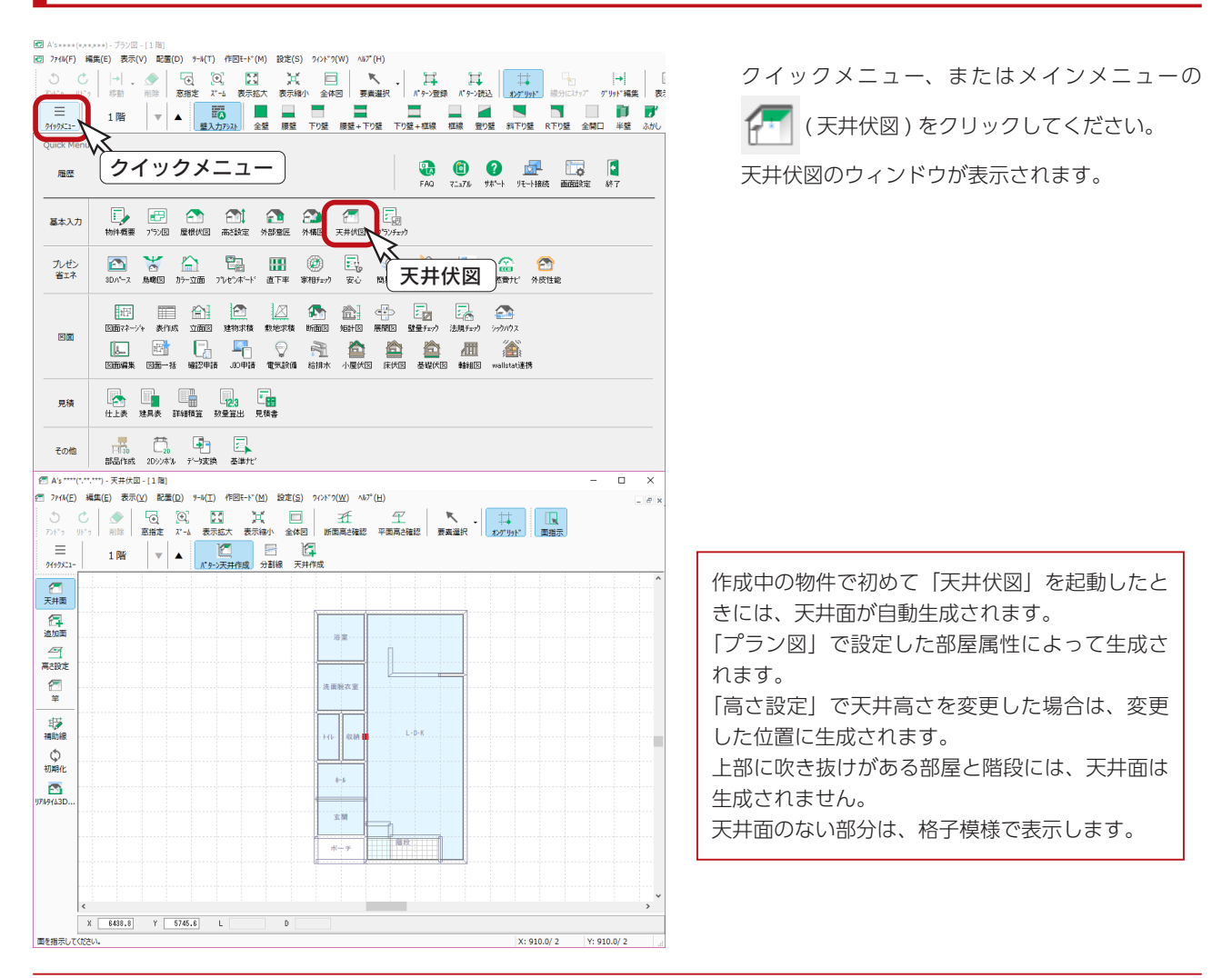
## 天井面の分割

#### の配天井以外は矩形の天井面のみ」

パターン天井の勾配天井以外は、矩形の天井面にのみ作成が可能です。 多角面や追加面には作成できません。天井面であれば分割によって作成された矩形面でも作成 可能ですが、追加面は矩形であってもパターン天井作成はできません。

例えば、分割をしない状態でパターン天井作成のために L・D・K の天井をクリックすると、ダイアログには勾配形状だけが 表示されます。

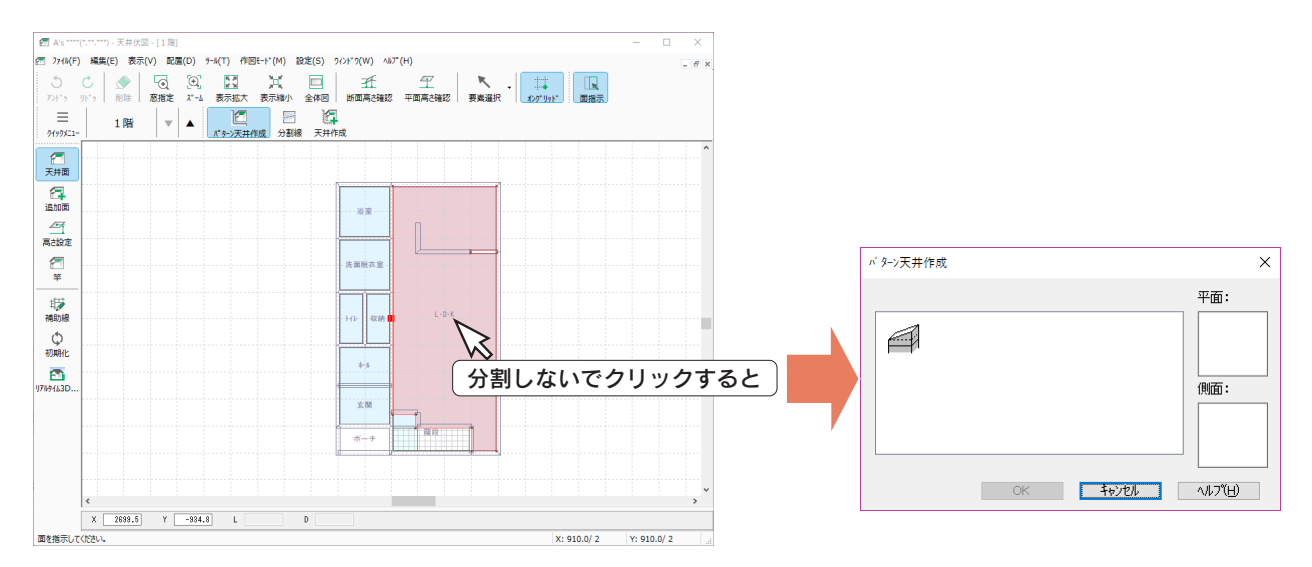

分割して矩形の天井面を作成しましょう。

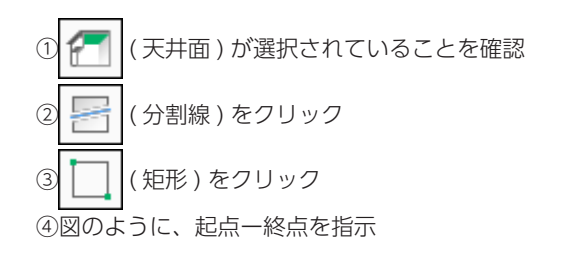

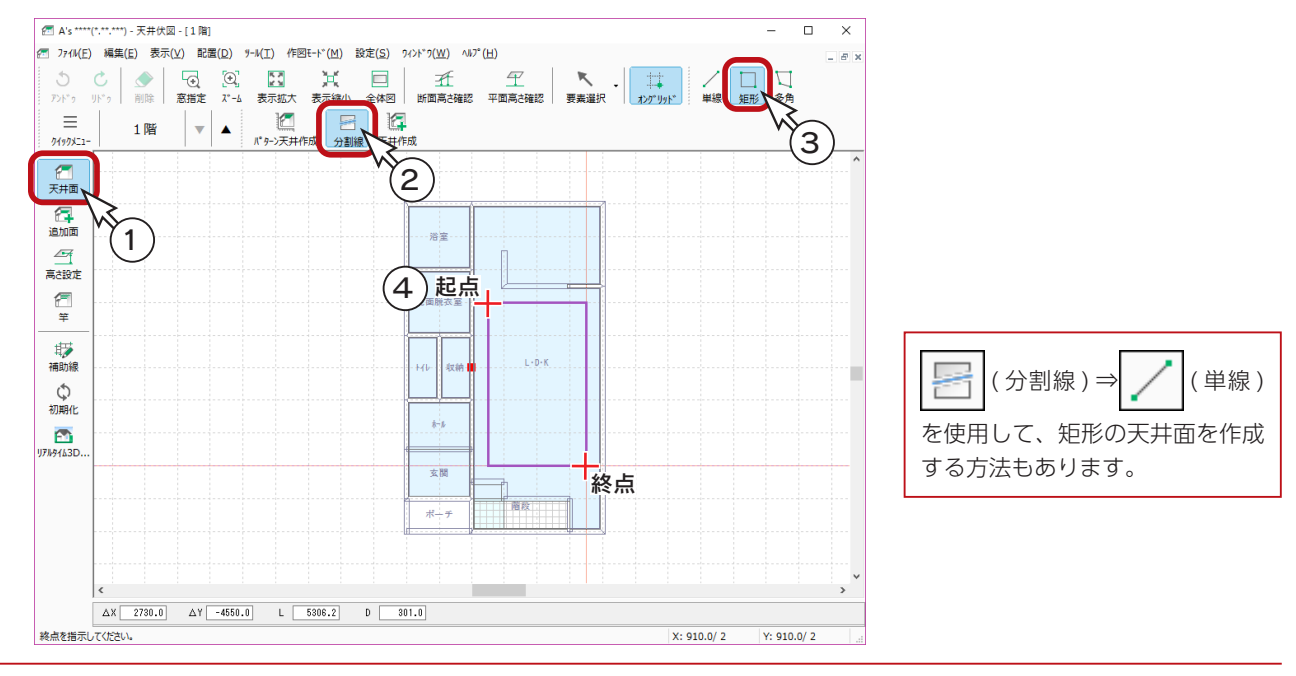

## パターン天井作成

分割で作成した矩形の面に、パターン天井を入力しましょう。

① | | (パターン天井作成)をクリック ②矩形の中をクリック \*ダイアログが表示されます。 ③図のように、パターンをクリック ④「OK」をクリック \*ダイアログが表示されます。 ⑤H、A、B を、全て「200」に変更 ⑥「OK」をクリック ⑦基準線の指定になるので、線を指示

\*ABの数値が異なる場合のために、基準線の指定がありますが、この例ではどの線を指示しても同じです。

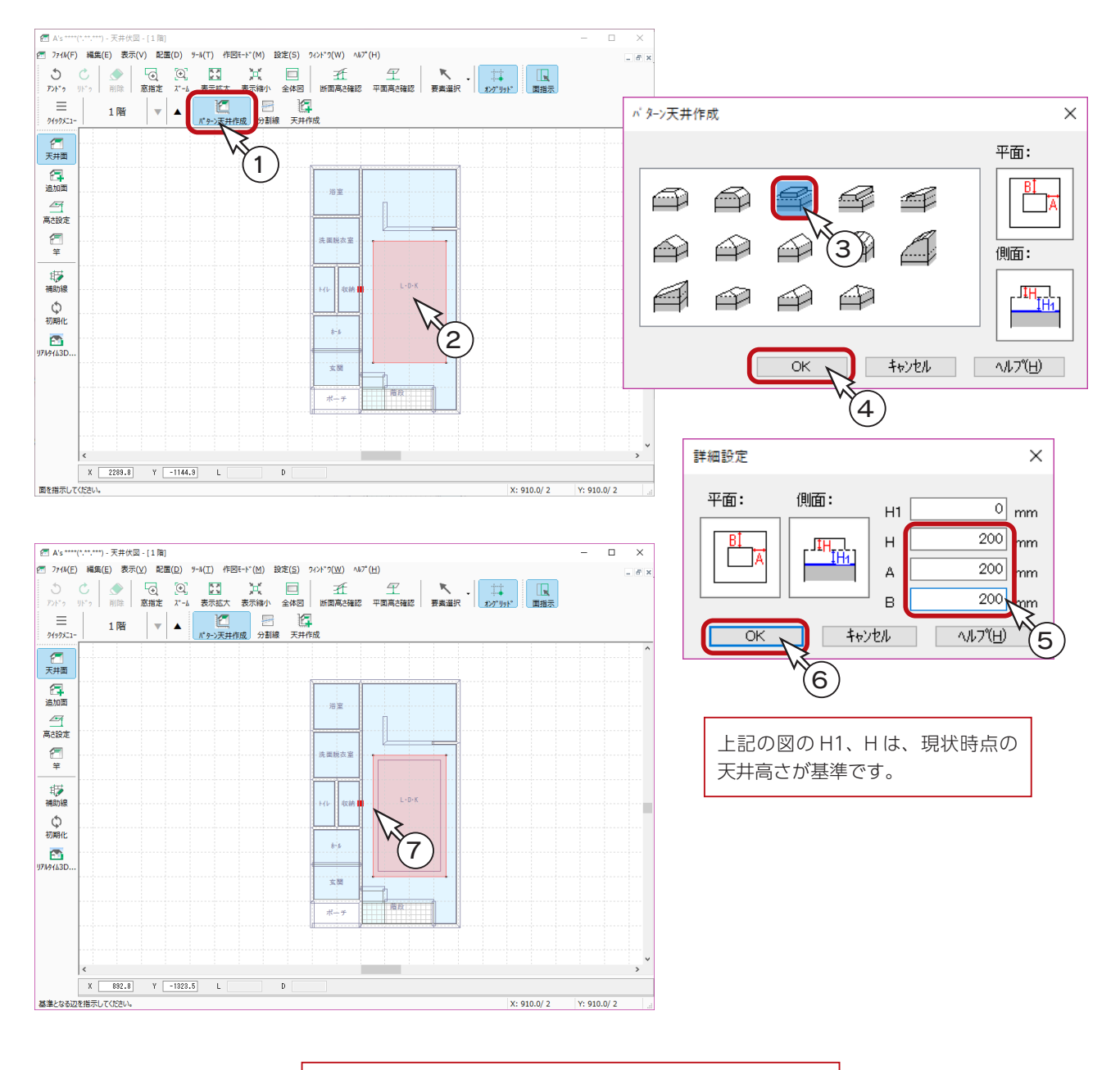

パターンによっては、基準線の指定がないものもあります。

### 断面高さ確認

断面表示で、作成した段差を確認してみましょう。

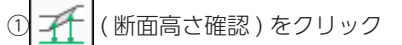

- ②切断位置を、起点-終点の線で指定
	- \*ダイアログに、断面とそれぞれのポイントの高さが表示されます。
	- \* 2400-2600-2400 の段差になっていることを確認してください。

3段差を確認後は、 メ をクリック

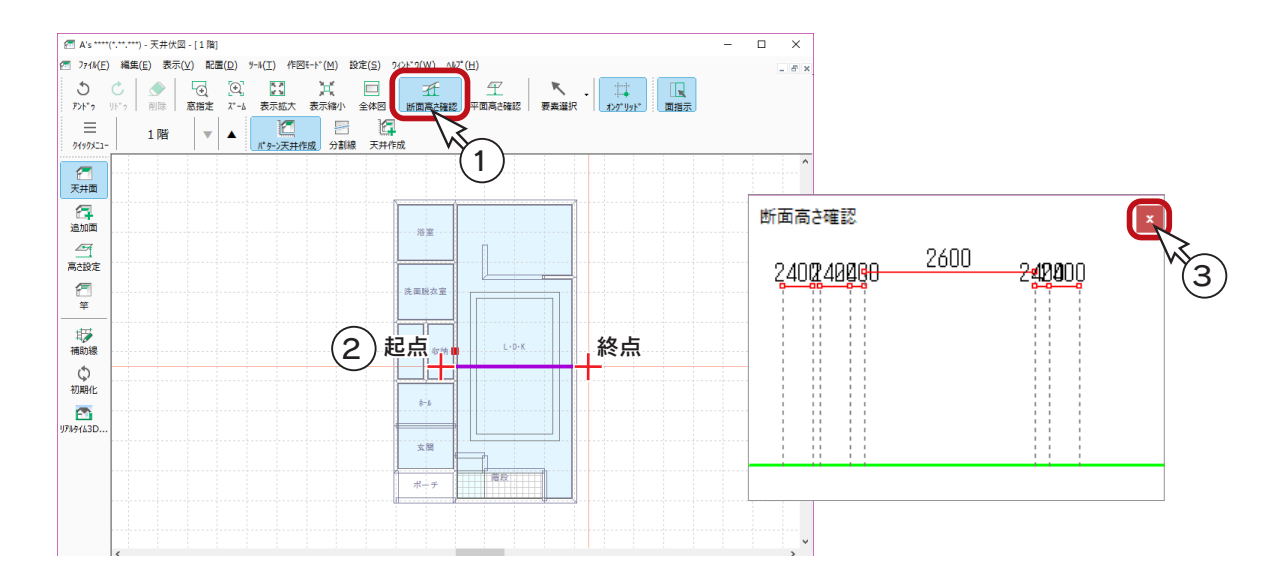

# 3D パースで確認

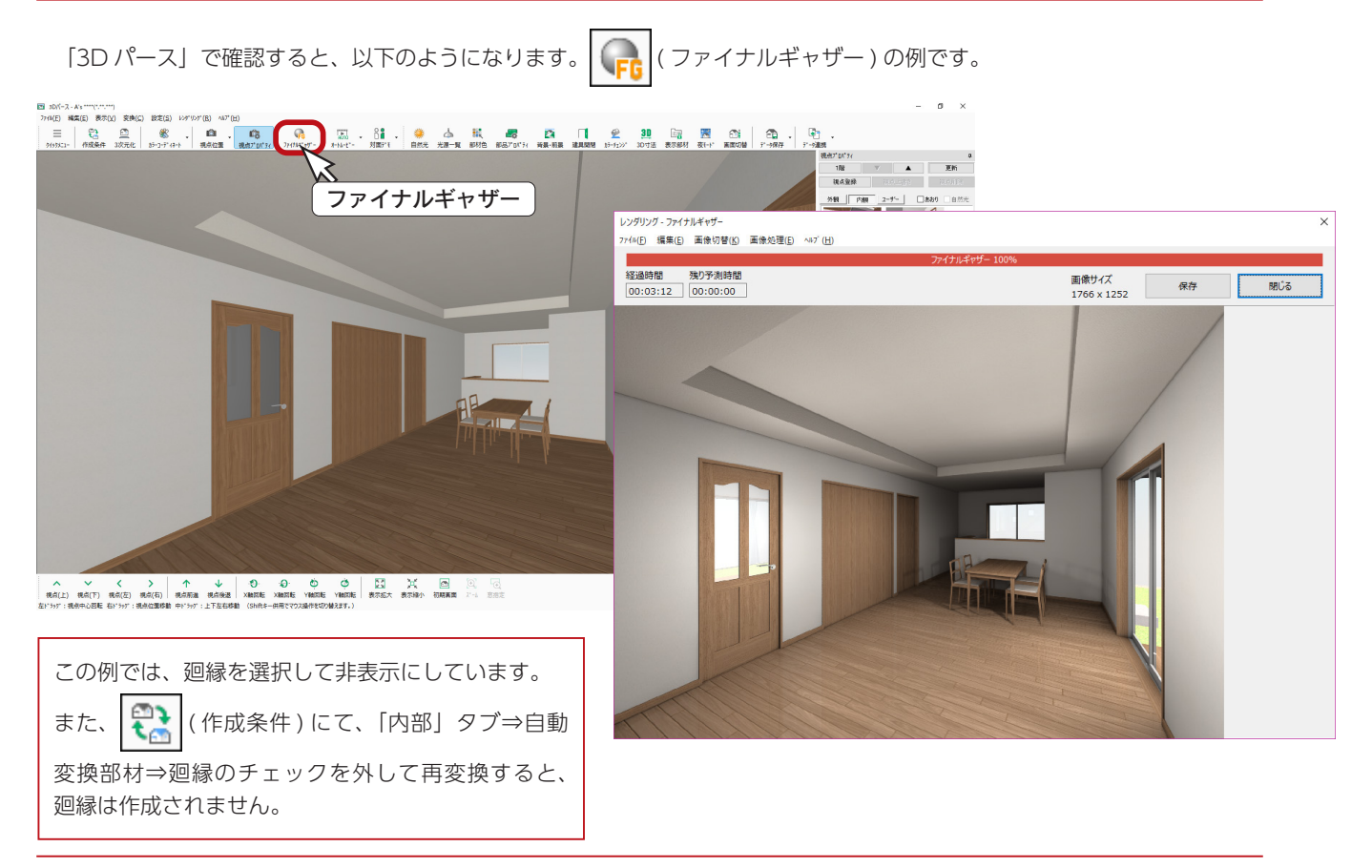

基本詳細編 - 111

# 追加面と間接照明

「天井伏図」で追加面を配置し、「3D パース」で追加面に面光源を設定することで、間接照明の表現が可能です。

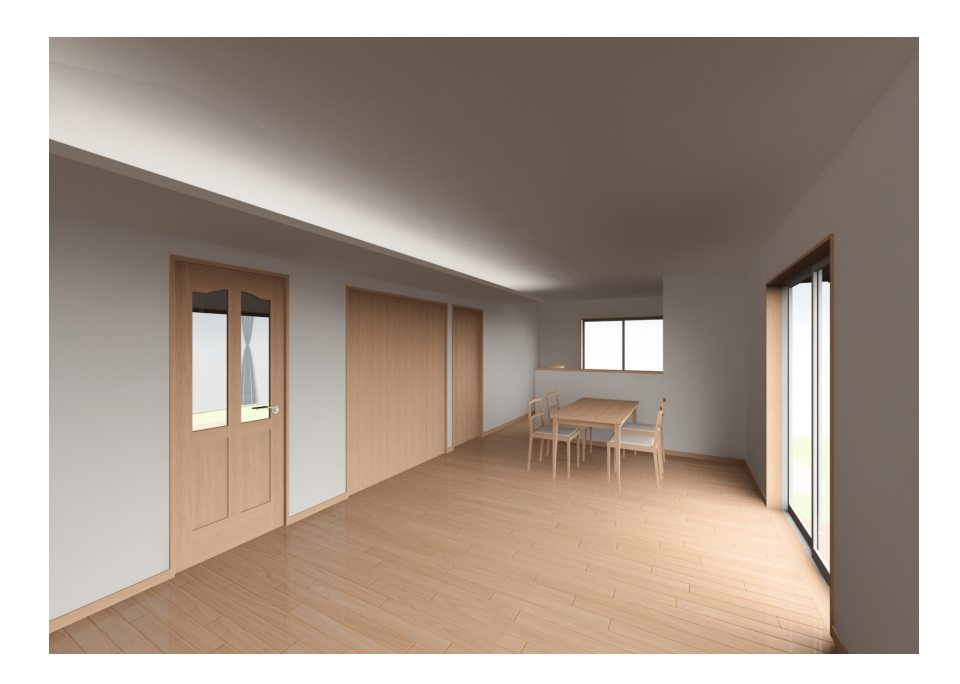

# 初期化

前ページに続けて操作する場合は、天井面を初期化しましょう。

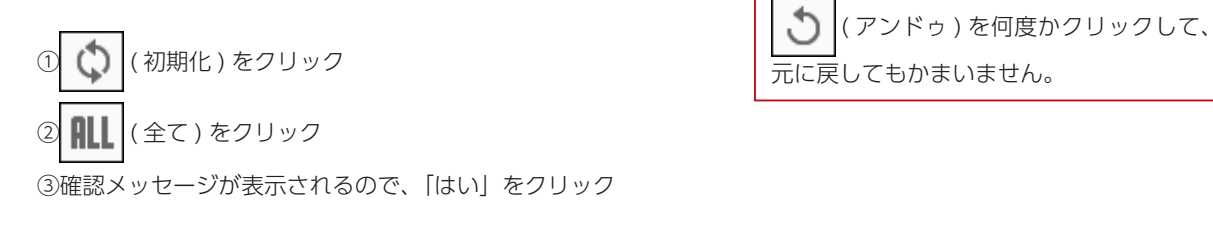

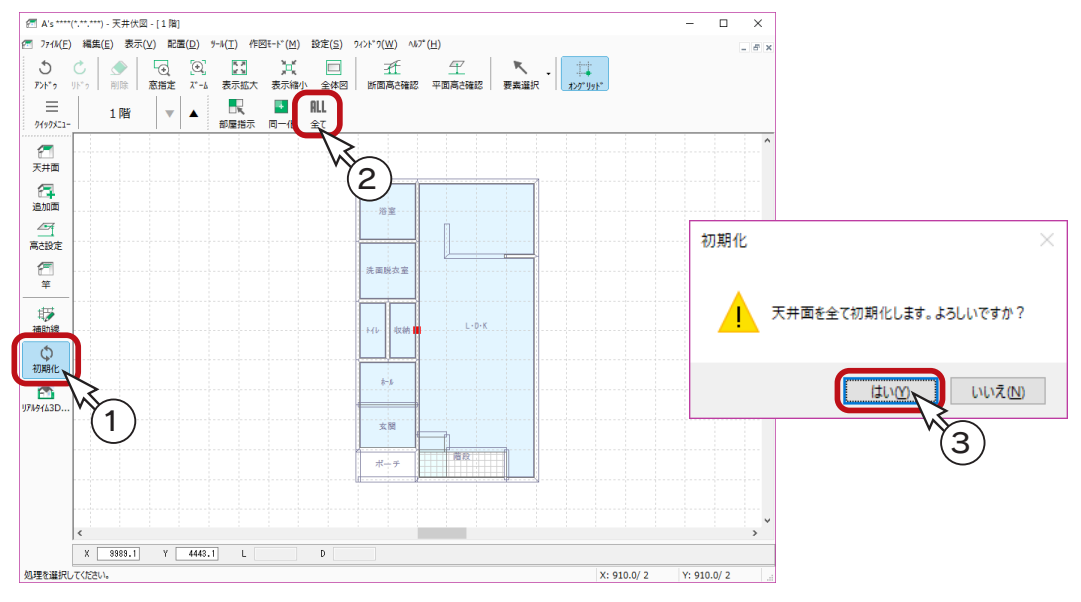

# 追加面

追加面を配置しましょう。

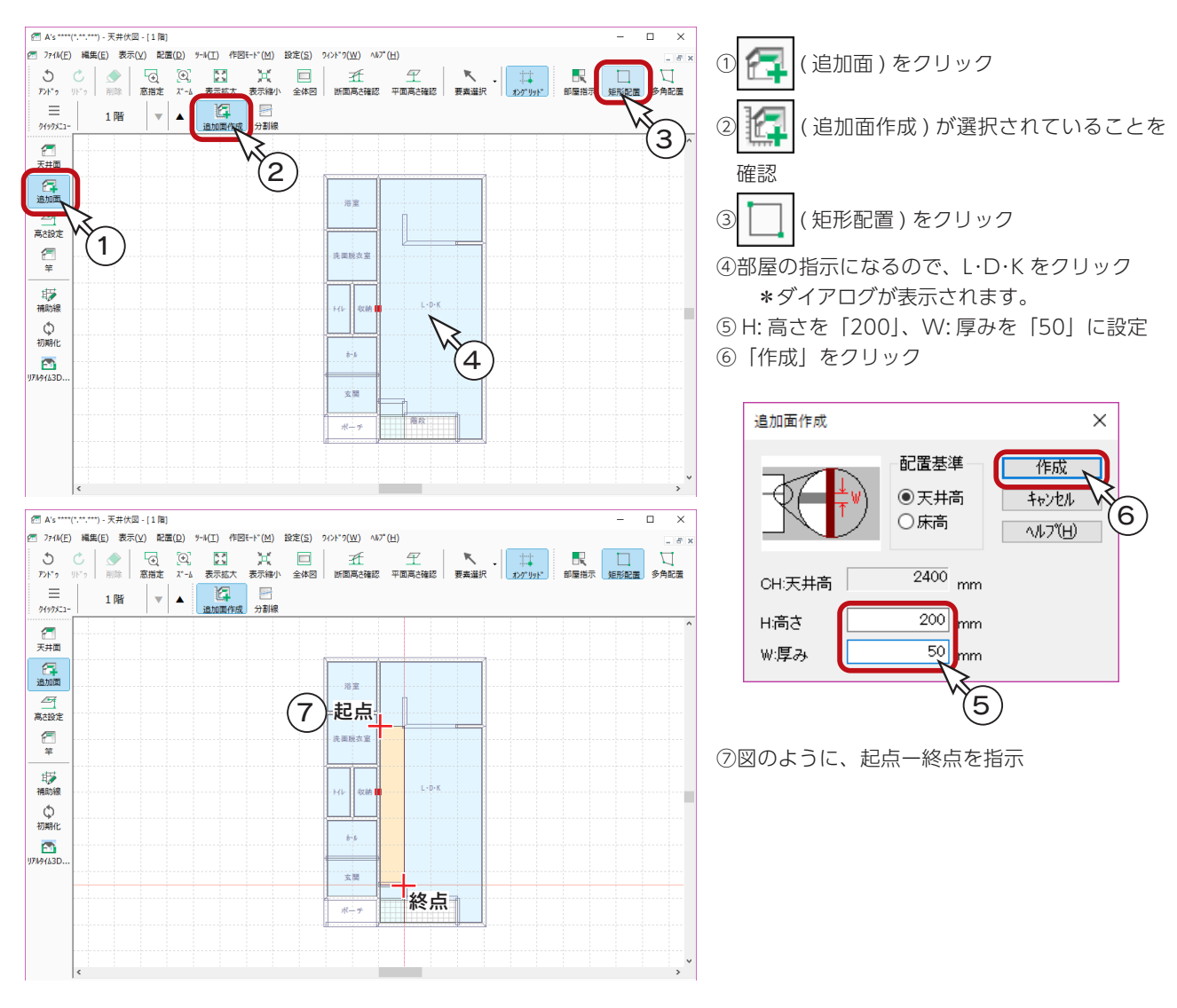

# 3D パースで確認

「3D パース」で確認すると、以下のようになります。

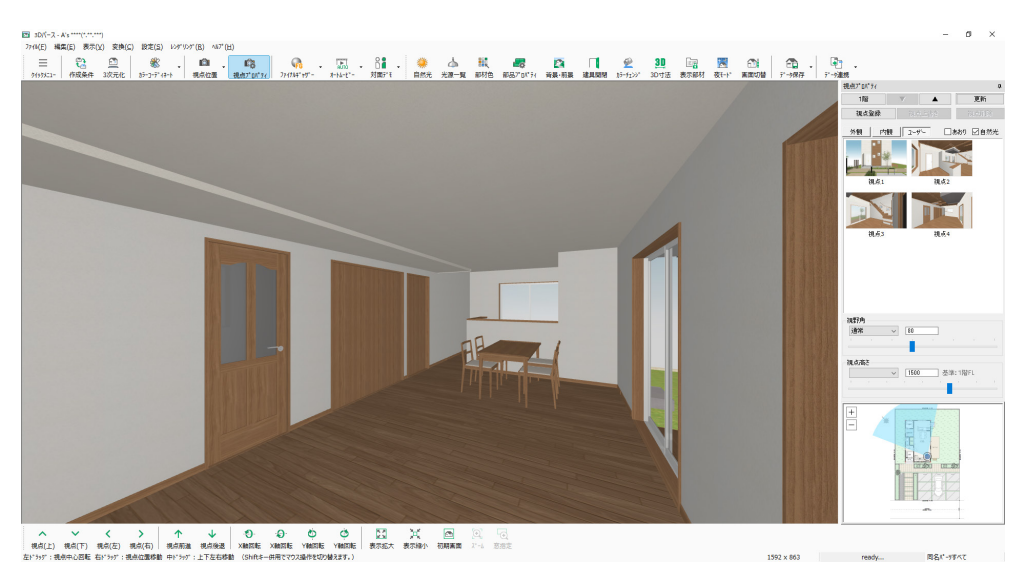

基本詳細編 - 113

### 3D パースで面光源を設定

追加面に「3D パース」で面光源を設定しましょう。

①追加面の上面が見えるように視点を動かす

\*上面に間接照明の光源として面光源を設定しますので、上面が選択できる位置まで視点を移動します。 例えば、以下のような表示にします。

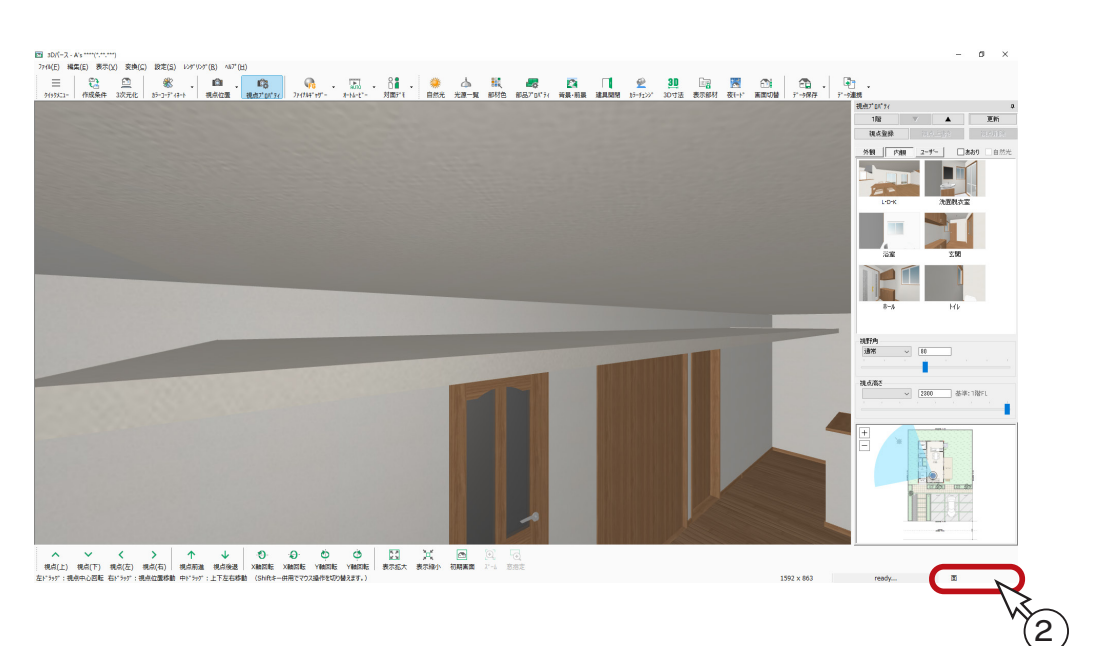

②画面右下に表示されている選択モードを「面」に設定

\*右クリックメニュー、または [ スペース ] キーでも選択モードを変更できます。(日本語入力 OFF で有効) ③追加面の上面をクリック

④右クリックし、「面光源」を選択

\*ダイアログが表示されます。

⑤面光源の光強度、色、クオリティを設定(次ページ参照) \*ここでは、初期設定のままとします。

⑥「OK」をクリック

\*面光源が設定されます。

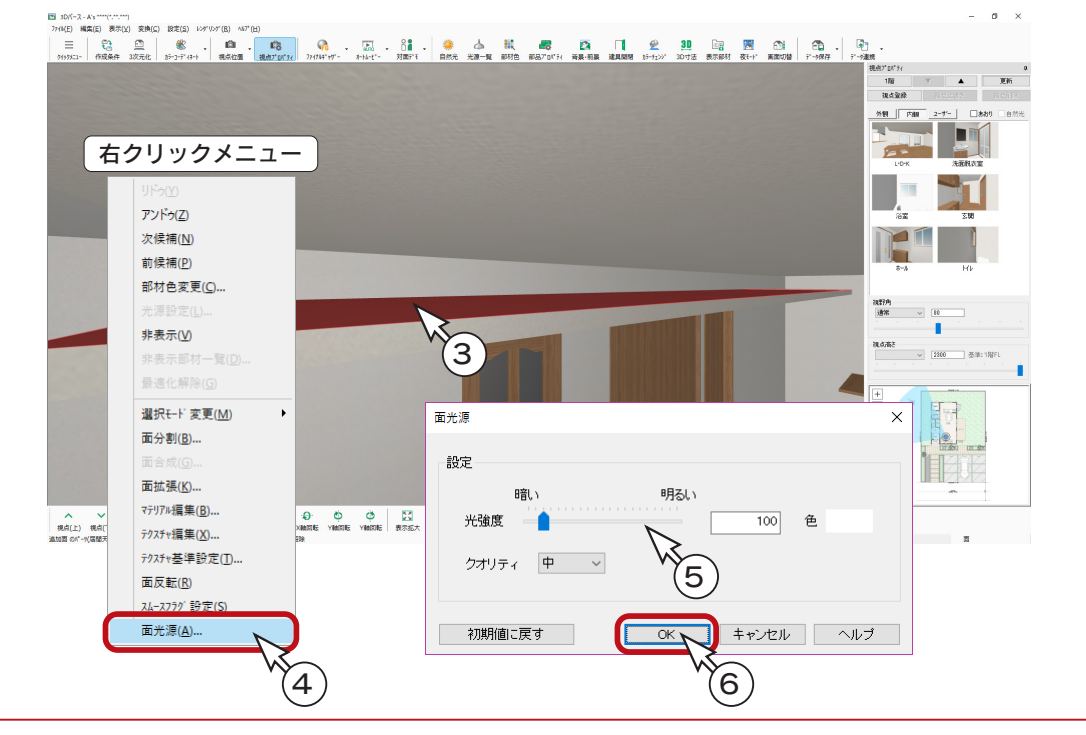

基本詳細編 - 114

面光源は、選択モード「面」で選択した際に 使用できます。

## 3D パースでレンダリング

視点を戻して、レンダリングすることで、間接照明の表現を確認することができます。

以下は、 ( ■ (ファイナルギャザー)の例です。

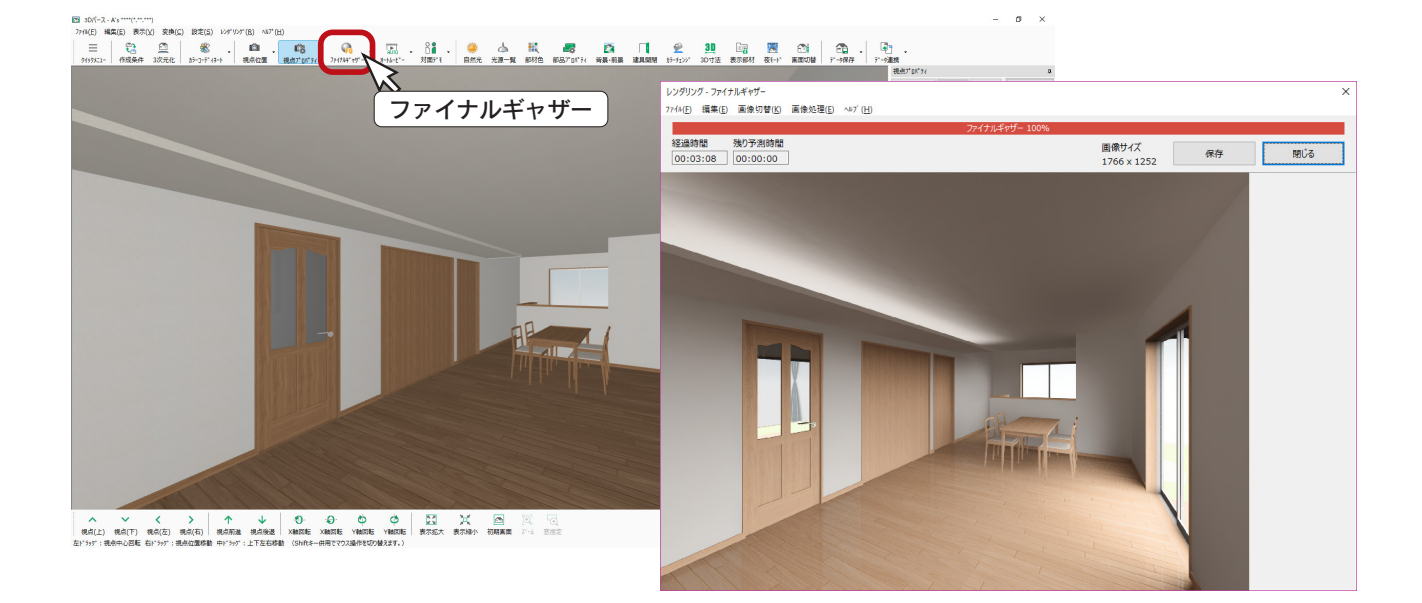

#### 光強度 ……… 光の強さを調節します。ニッチなどの狭い範囲は暗めに (50 程度)、天井などの広 い範囲は少し明るめに (200 ~ 300) すると効果的です。 レンダリング結果を確認し調節してください。 色…………… 光の色が変わります。 クオリティ レンダリング結果に劇的な変化はありませんが、主にレンダリングの時間に影響し、 低→中→高と計算精度が高くなり、処理速度が遅くなります。 面光源の設定 \_

#### 光源一覧で調整も可能

面光源の調整は、設定をやり直す方法以外に、△ (光源一覧)にて当該面光源を選択し、「属性変 更」から設定を変更する方法もあります。

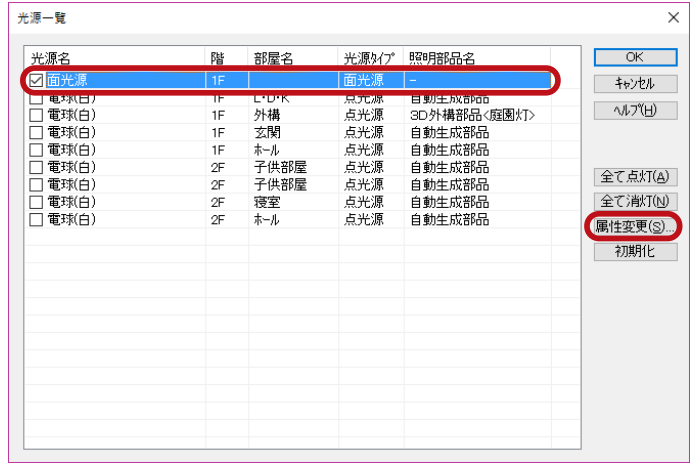

# 舟底天井

以下のような「プラン図」に、パターン天井の舟底形状を入力し、竿も配置した例です。

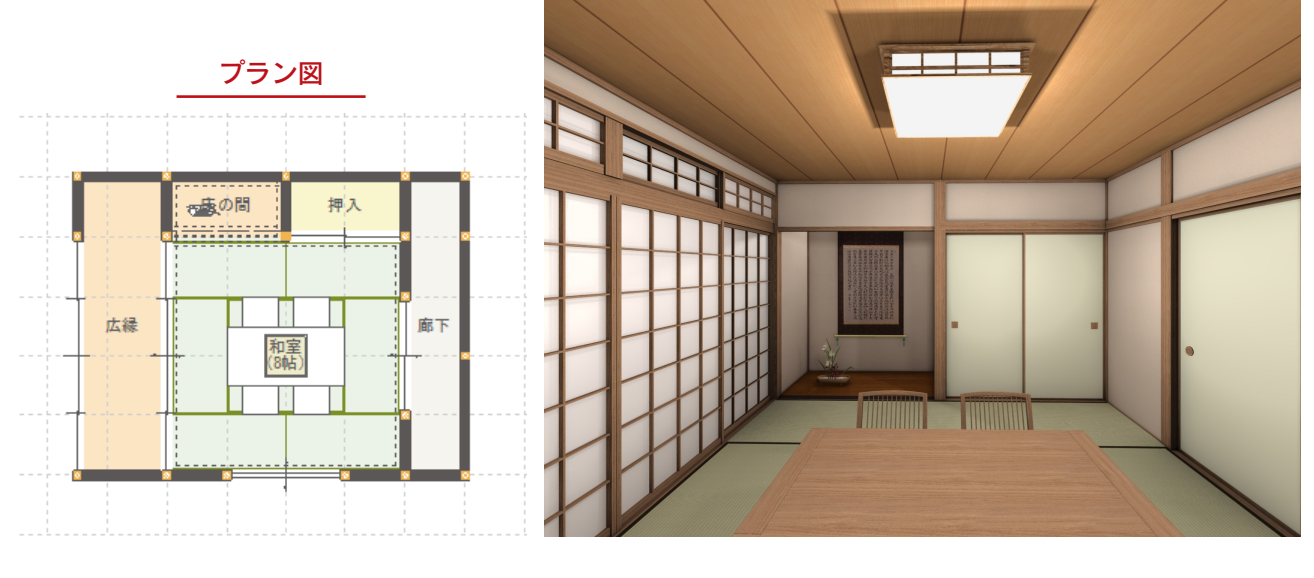

天井伏図入力後

天井伏図入力前

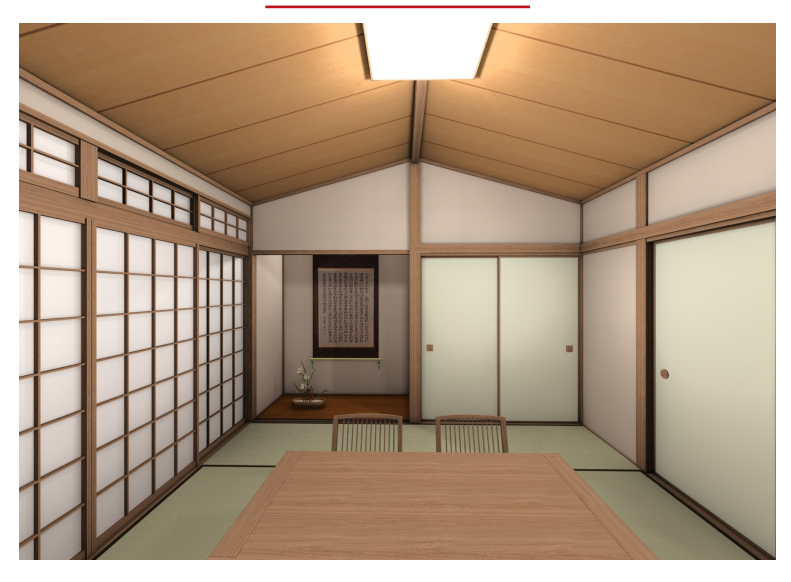

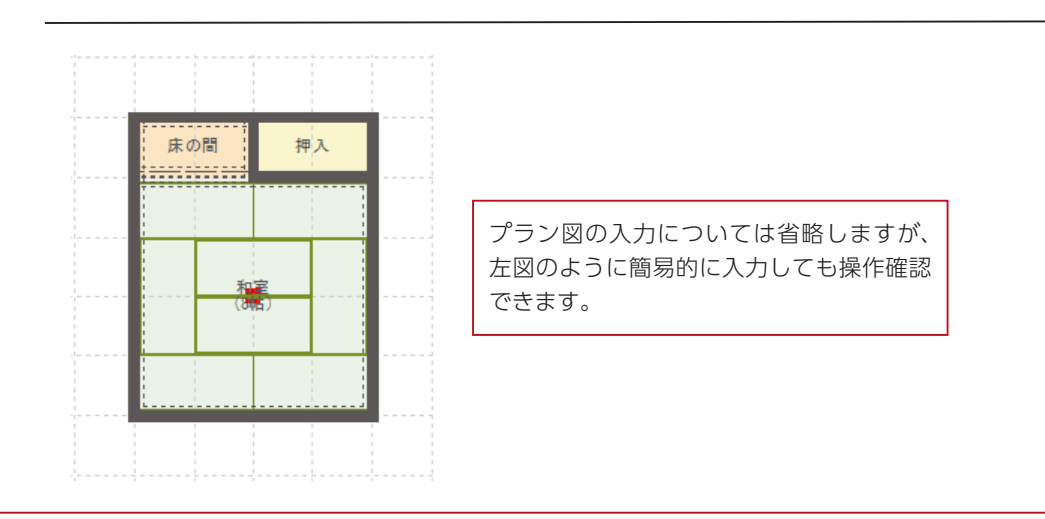

## パターン天井作成

「天井伏図」を起動し、パターン天井を入力します。

① 2 | (天井面)⇒ | 2 | (パターン天井作成)が選択されていることを確認 ②和室の中をクリック \*ダイアログが表示されます。 ③図のように、パターンをクリック ④「OK」をクリック \*ダイアログが表示されます。 ⑤初期設定値のまま「OK」をクリック ⑥基準線の指定になるので、縦の線をクリック \*縦の線をクリックすると縦割りに、横の線をクリックすると横割りになります。

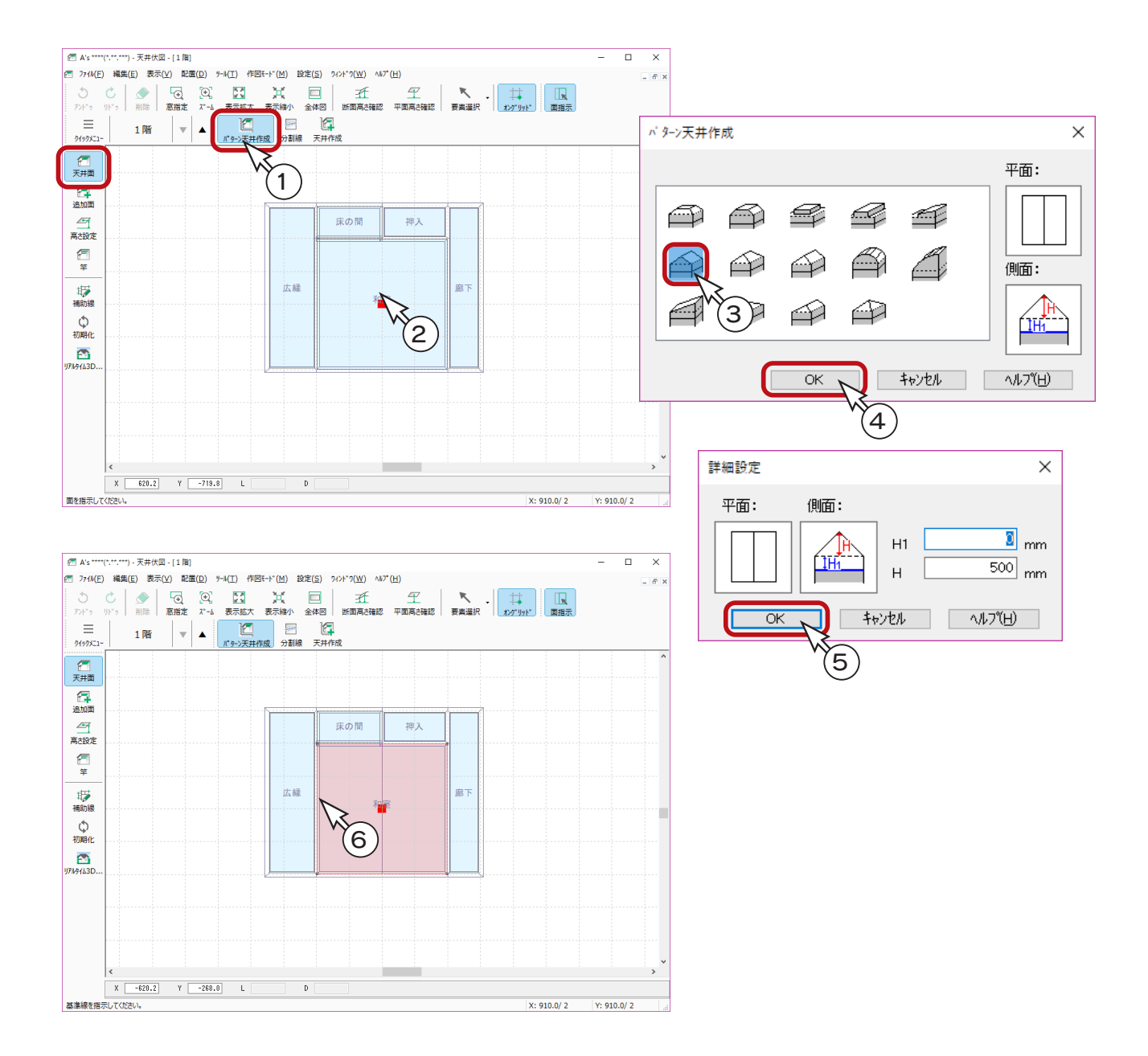

# 竿サイズの設定

- ①「設定」⇒「竿サイズ」を選択
- \*ダイアログが表示されます。
- ②「面取り」タブをクリック
- ③ W: 幅「80」、H: 高さ「80」、M: 面取り「10」に設定
- ④「OK」をクリック

設定サイズは、設定後に配置する竿にのみ有効です。

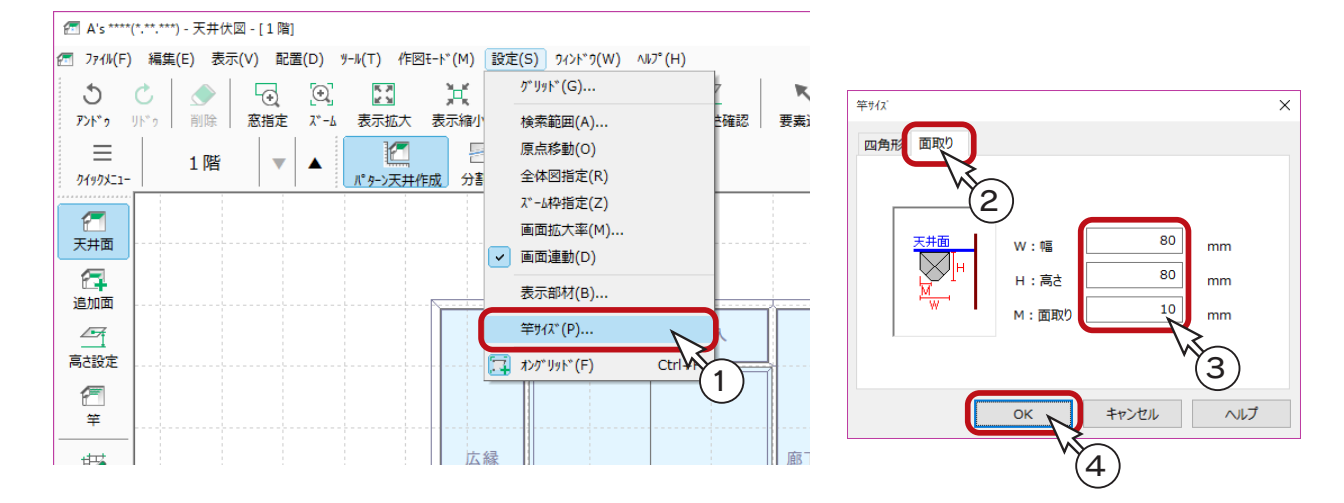

竿の配置

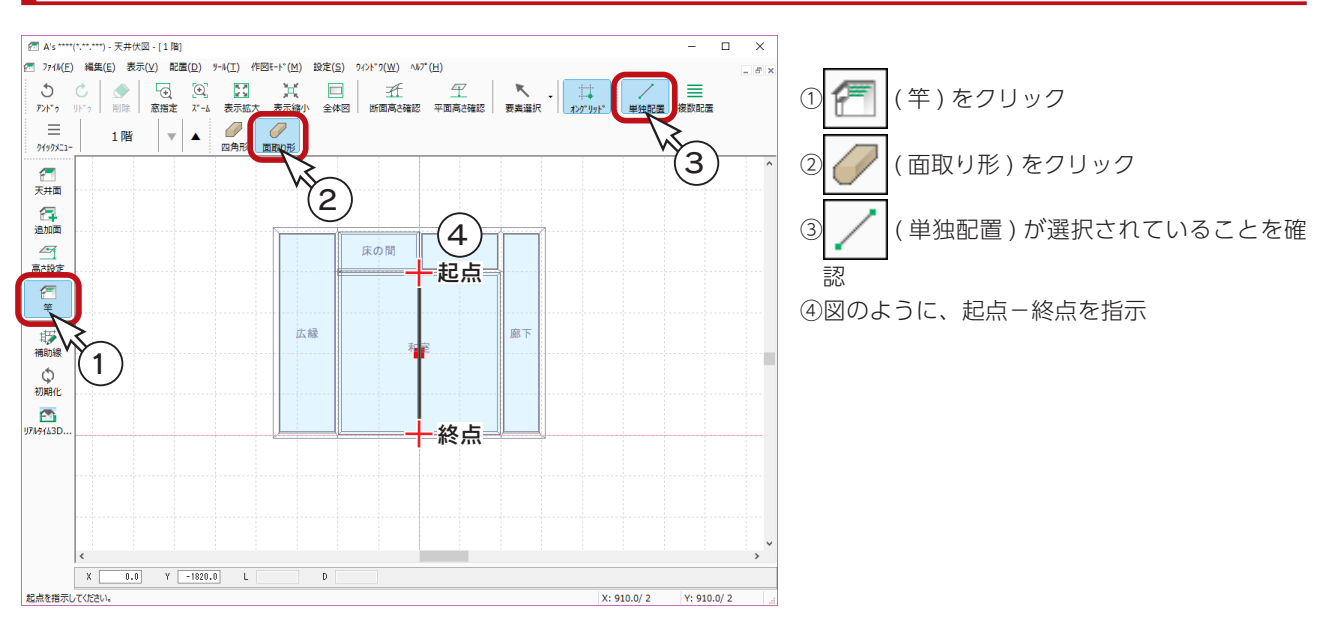

# 竿を一度に複数配置するには ( 複数配置 ) を使用すると、本数・角度を指定して、竿を均等に配置することができます。 「端配置」が有りの場合は、面の両端にも配置します。 配置済みの竿サイズを変更するには **V**

( 要素選択 ) で配置済みの竿を選択後、右クリックメニューの「竿サイズ変更」により変更 が可能です。

# 3D パースで確認

「3D パース」で確認すると、以下のようになります。 ( ← ( ファイナルギャザー ) の例です。

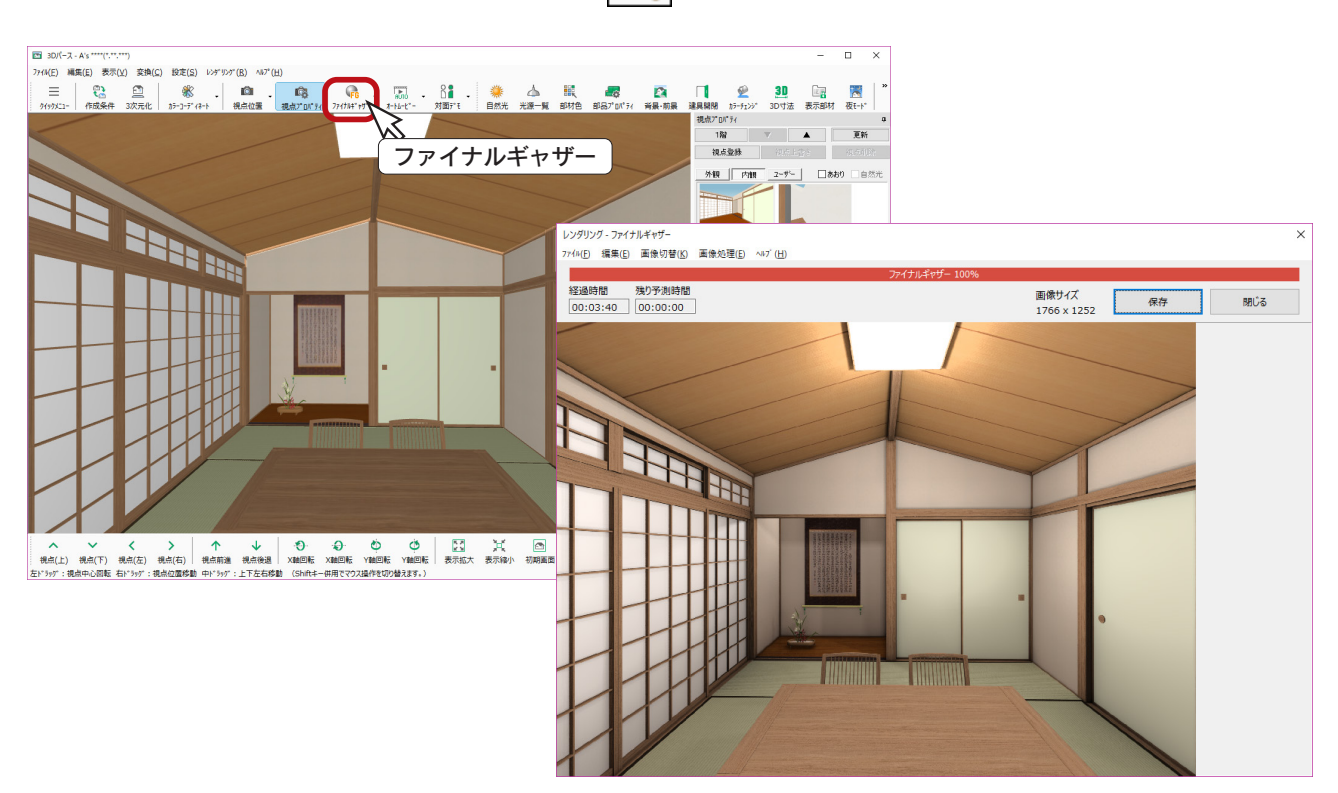

# 勾配天井

以下のような「プラン図」と「屋根伏図」に、勾配天井を入力した例です。

プラン図

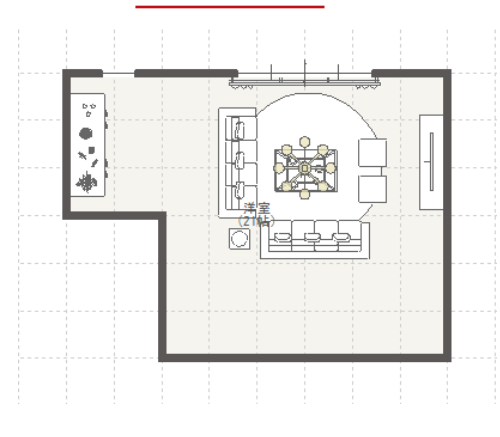

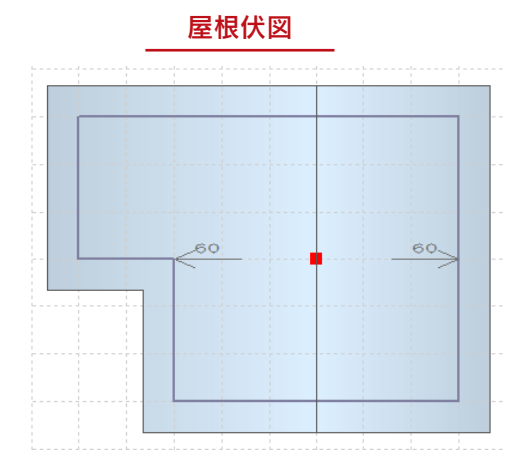

#### 天井伏図入力前

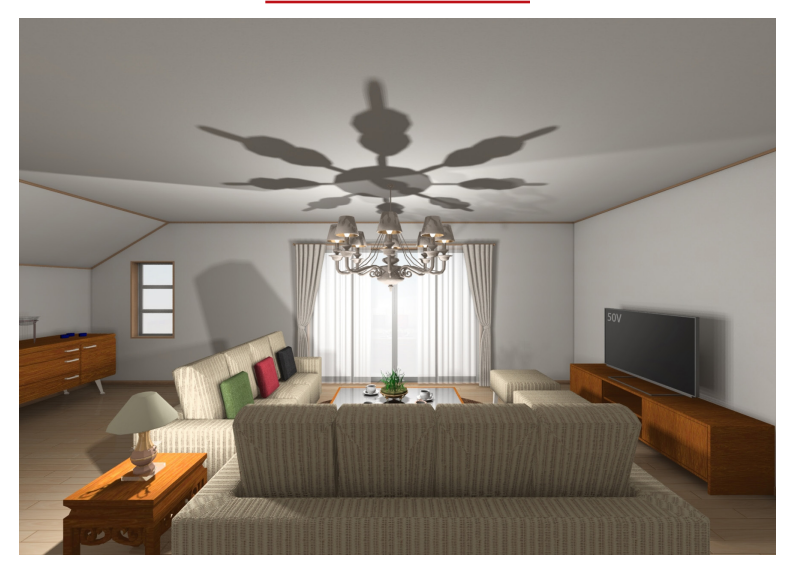

天井伏図入力後

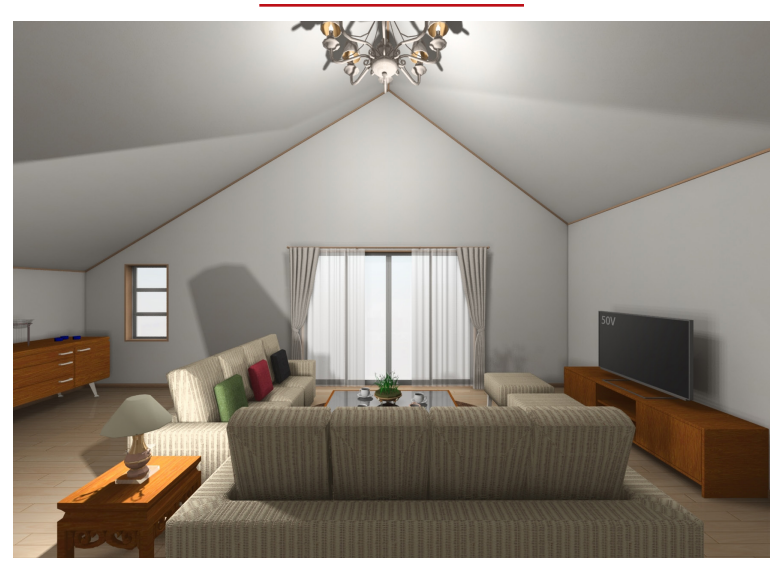

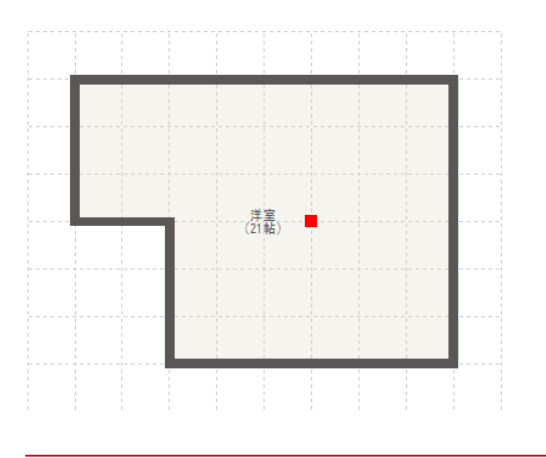

プラン図、屋根伏図の入力については省略しますが、 プラン図は、左図のように簡易的に入力しても操作確 認できます。

# 天井伏図起動時の状態

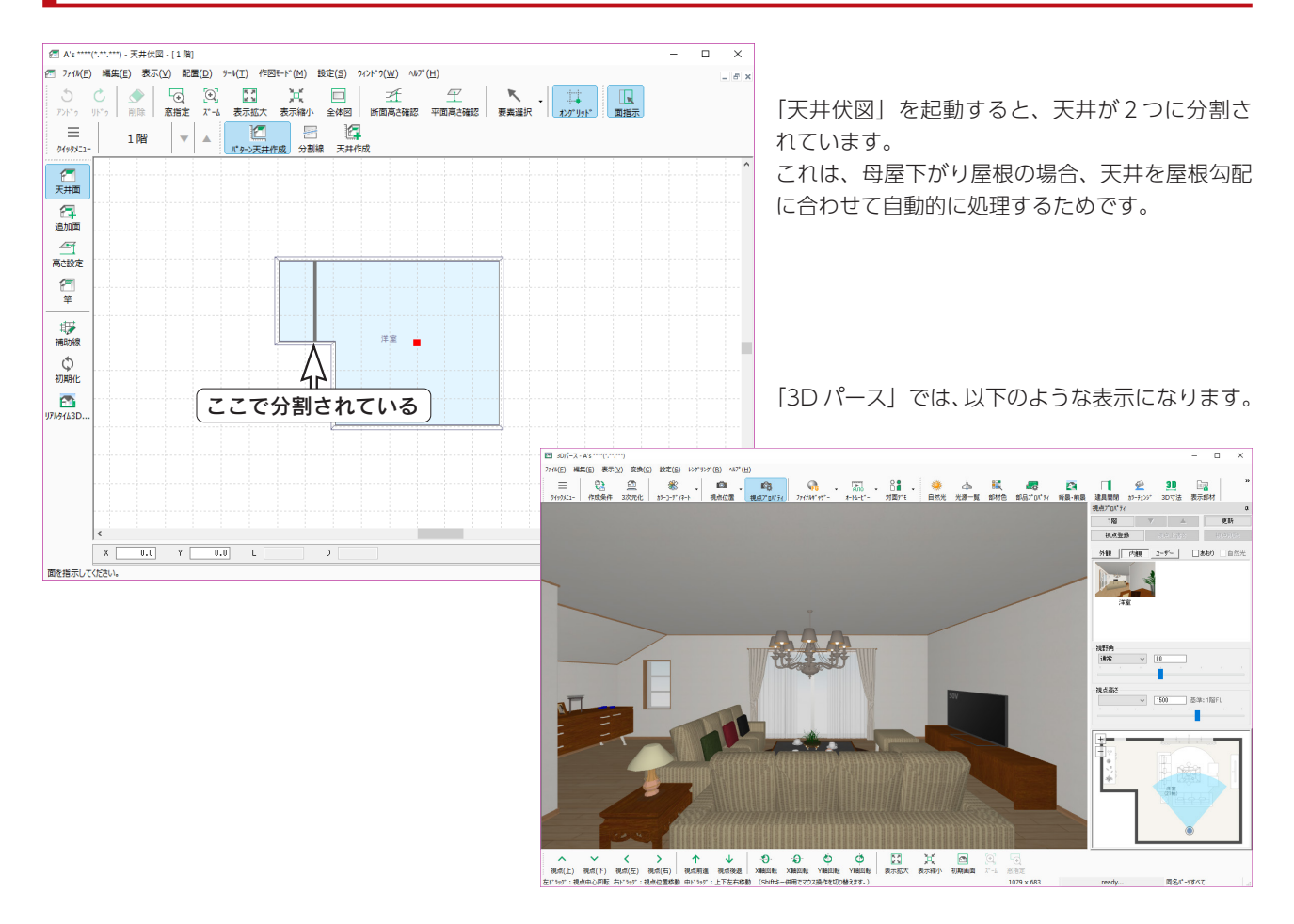

# 天井面の分割

棟の位置で、天井面を分割します。

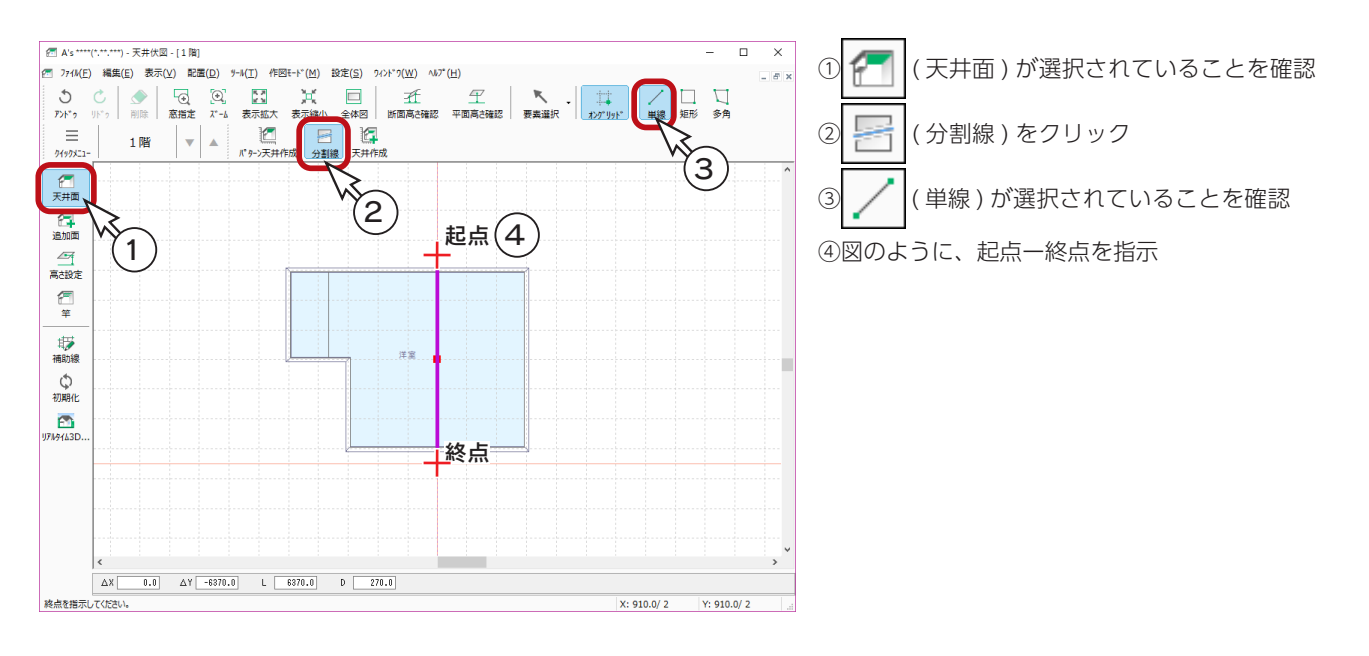

### 同一化

左側の天井を 1 枚にします。

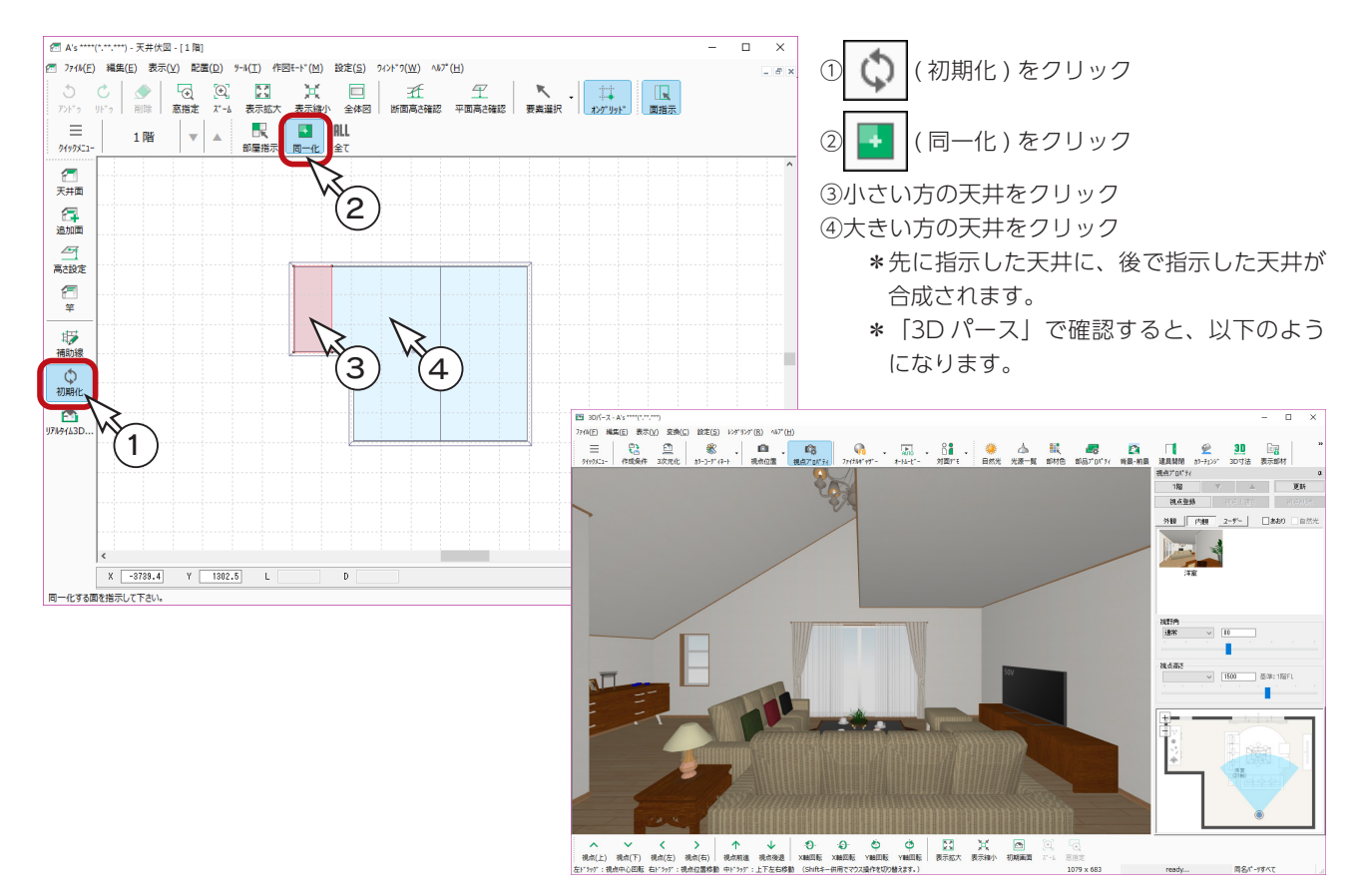

### 断面高さ確認

断面表示で、高さを確認します。

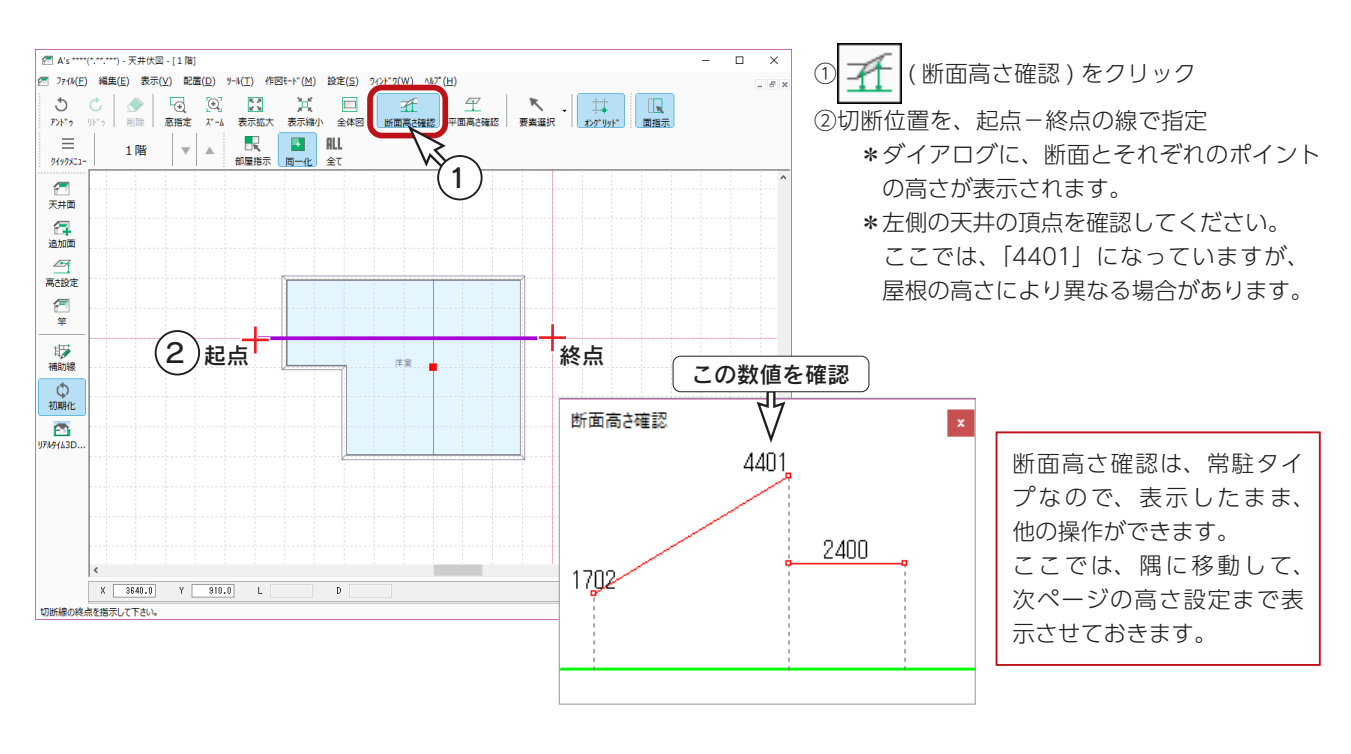

## 高さ設定

確認した高さをもとに、右側の天井を設定しましょう。

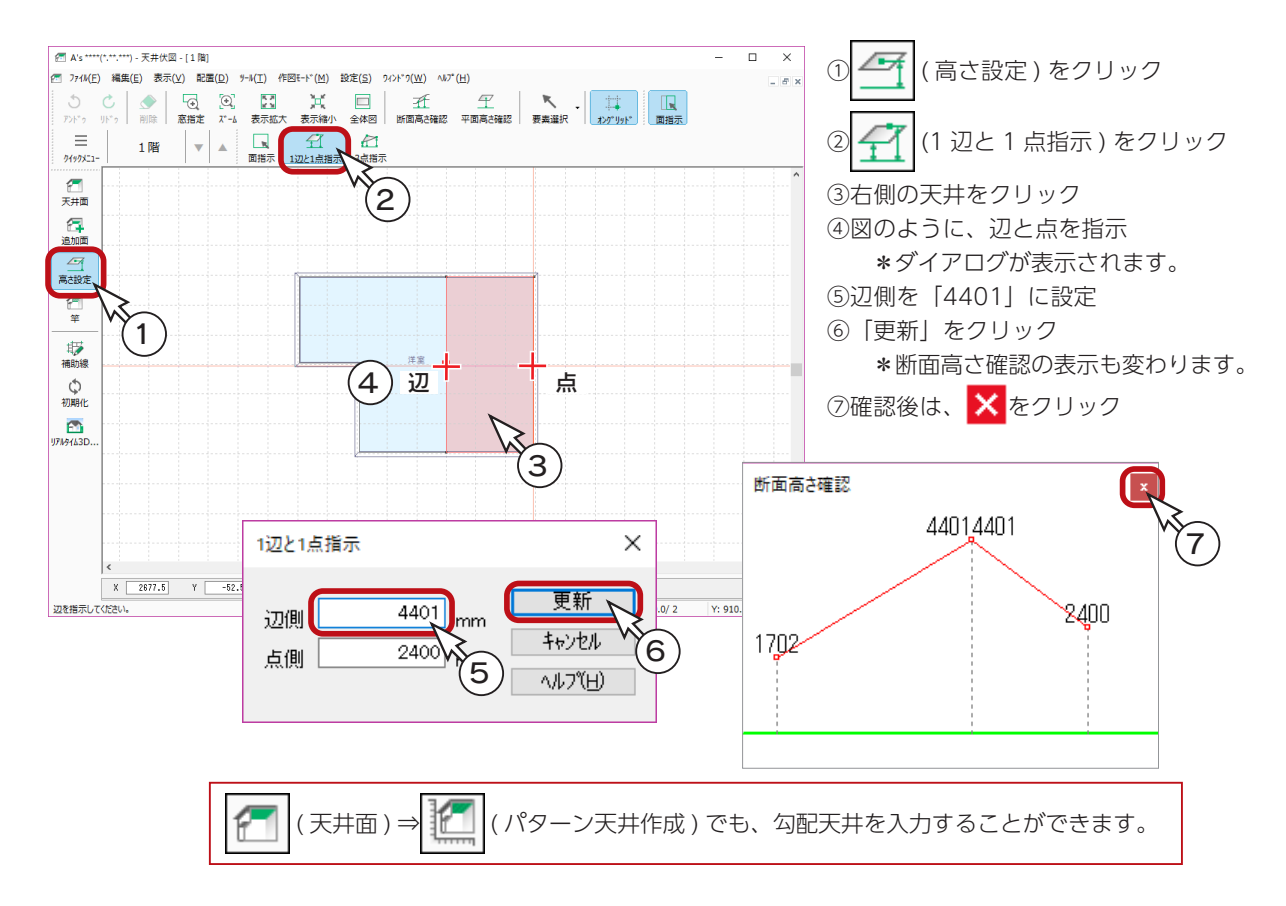

# 3D パースで確認

「3D パース」で確認すると、以下のようになります。 ( ← ( ファイナルギャザー ) の例です。

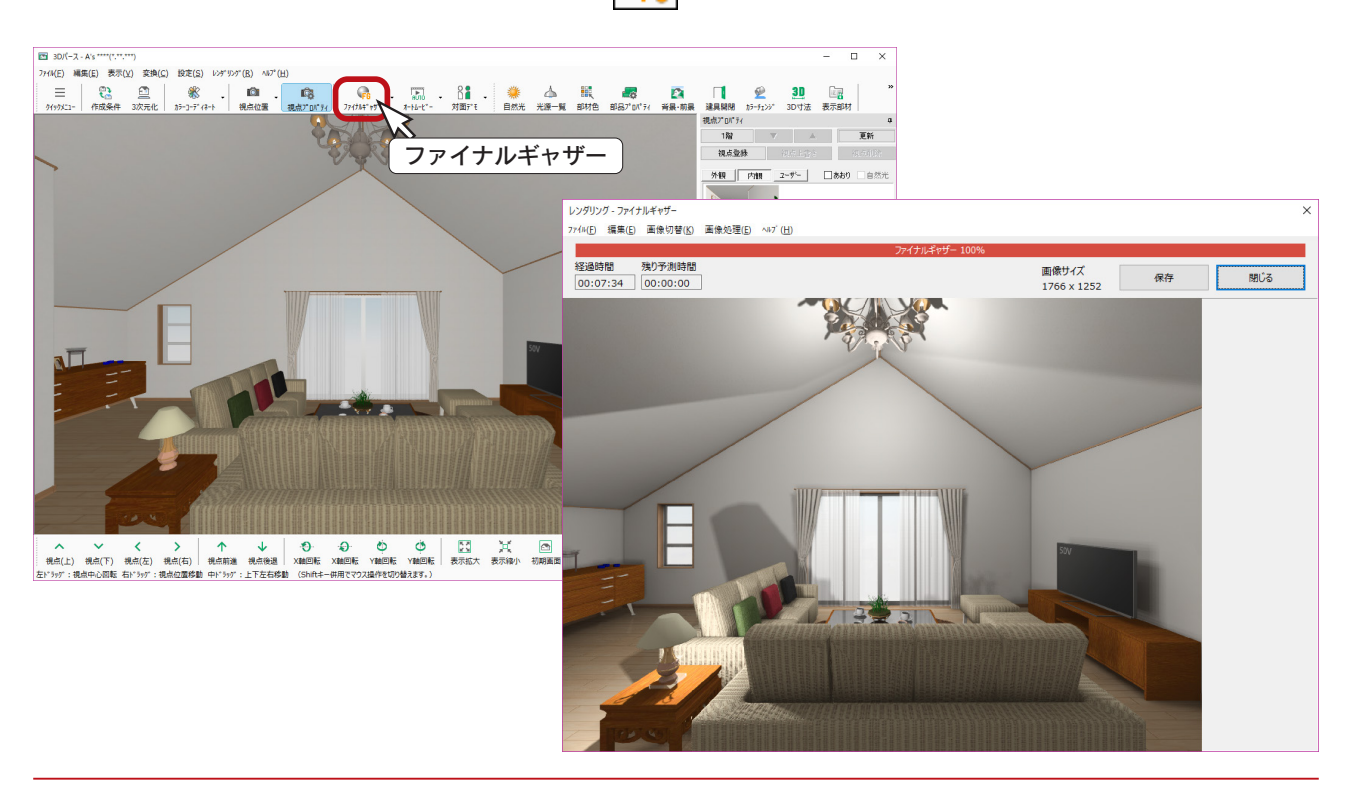

基本詳細編 - 123

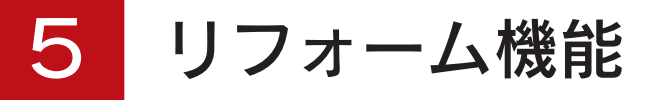

リフォーム機能とは、1つの物件で「既存図」と「計画図」という形で2つのプランデータを管理できる機能のことです。 新規物件でも既存物件でも、物件概要の「リフォーム機能を有効にする」にチェックを入れることにより、リフォームモー ドでのプラン編集が可能となります。

ここでは、「基本編」で入力した「基本トレーニング」を読み込み、リフォーム機能について確認してみましょう。

# リフォーム機能を有効にする

① A's(エース)を起動し、物件管理の画面にて、顧客「鈴木一郎」をクリック ②基本トレーニングのプランをダブルクリック

\*サムネイルではなく、登録日等のデータ側をダブルクリックしてください。

- ③「建具部材指定配置」についてメッセージが表示された場合は、内容をご確認の上「OK」をクリック \*物件概要の画面が表示されます。
- ④「リフォーム機能を有効にする」にチェックを入れる
- ⑤「OK」をクリック

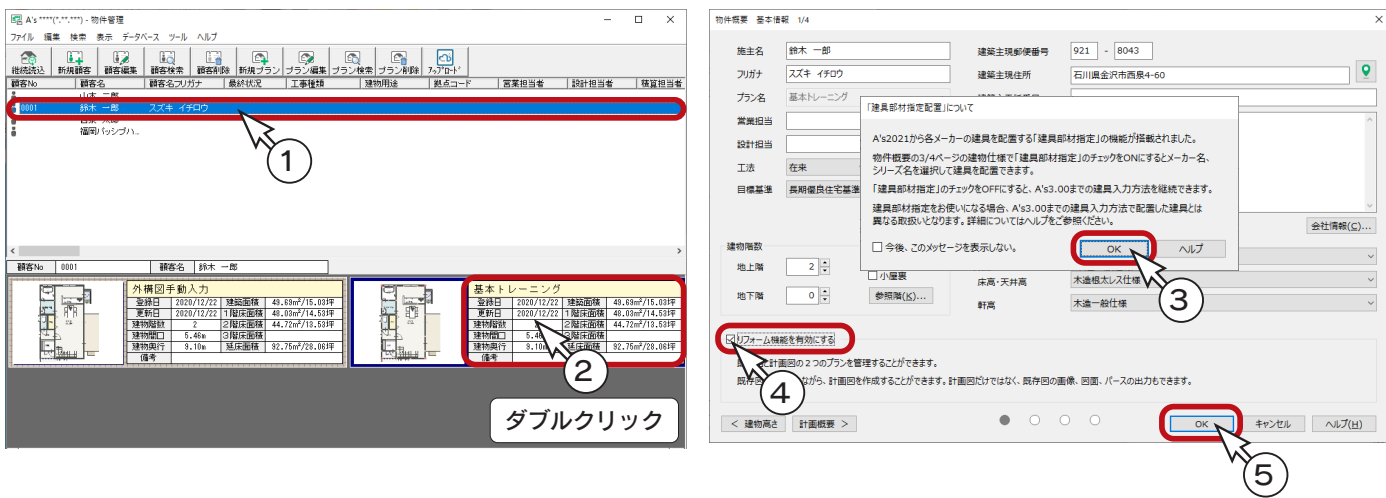

## 既存図・計画図の切替

リフォームモードでは、既存図と計画図の切替ボタンも表示されます。黄緑色の方がアクティブの状態です。 新規物件の場合は既存図がアクティブに、既存物件の場合は計画図がアクティブになります。 このボタンをクリックするだけで、既存図と計画図を切り替えることができます。

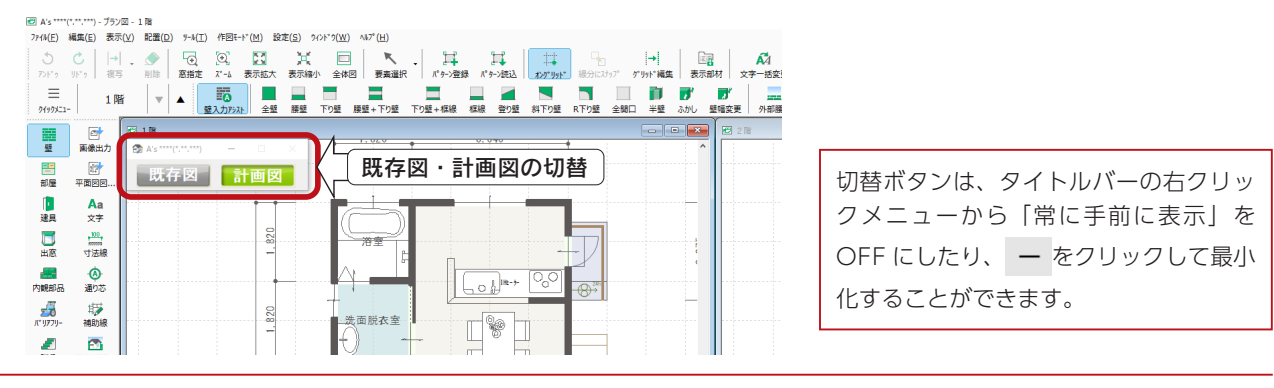

基本詳細編 - 124

### リフォーム関連のアイコン

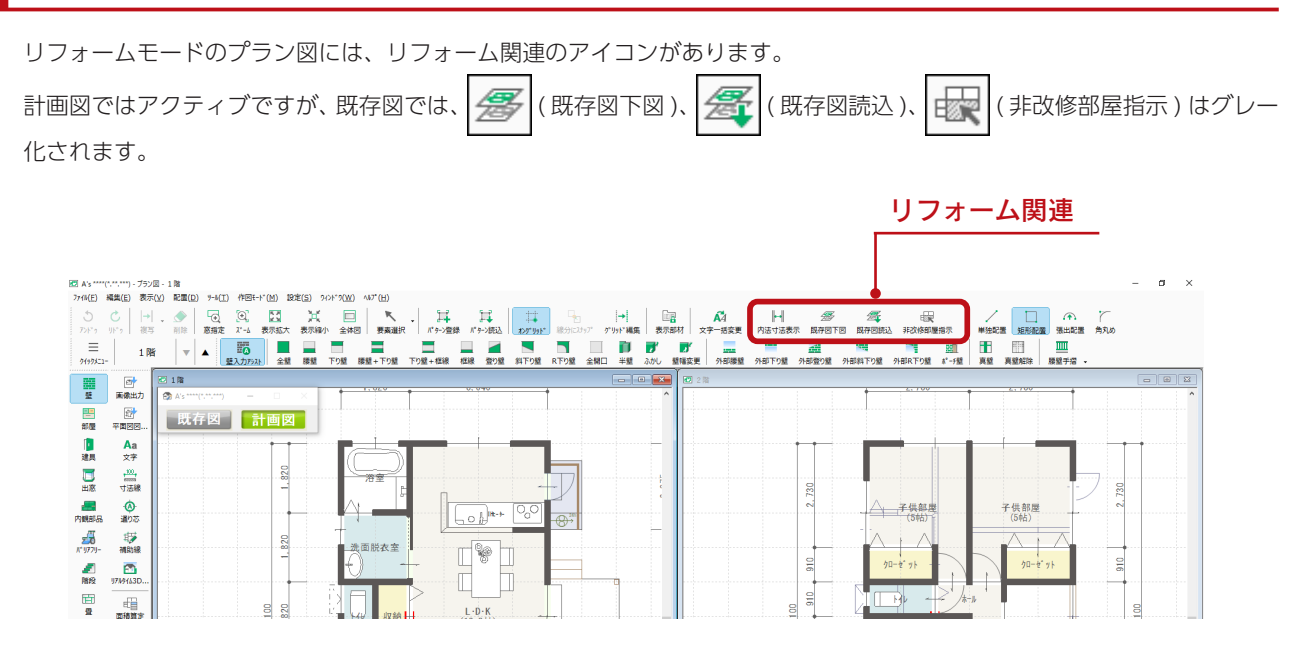

### 内法寸法表示

( 内法寸法表示 ) をクリックするだけで、内法寸法の表示/非表示を切り替えることができます。  $\parallel$ 計画図では、内法寸法は改修部分にだけ表示されます。

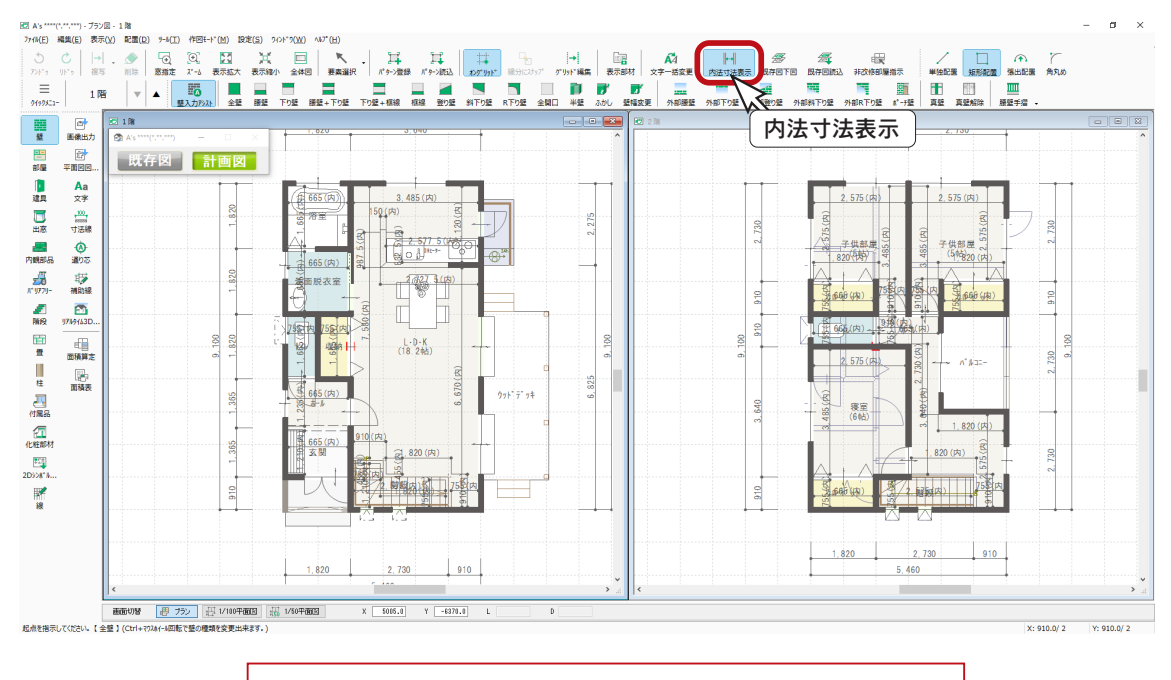

それぞれの寸法線は、通常の寸法線と同様に選択や削除が可能です。

#### 既存図下図

( 既存図下図 ) をクリックすると、既存図で入力済みのプランが下図として表示されます。

既存図を修正すると、下図にも反映されます。

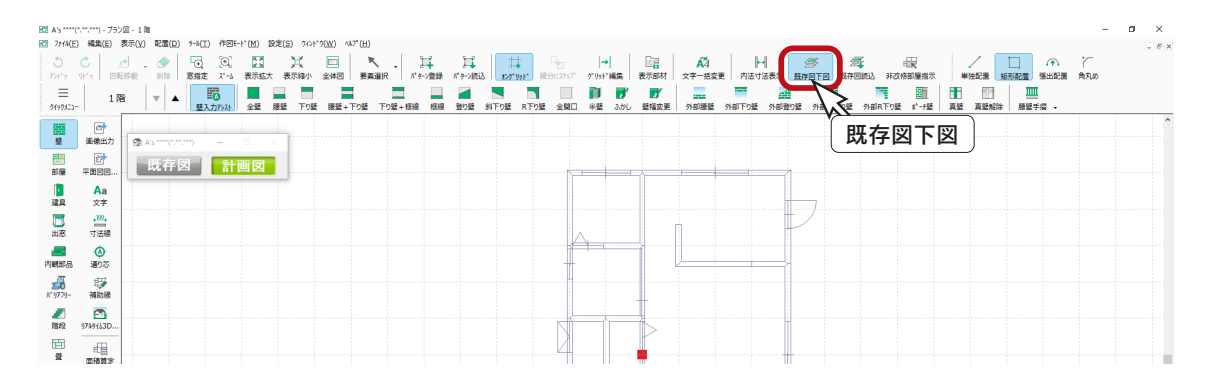

#### 既存図の DXF や PDF がある場合

「ファイル」⇒「下図 (DXF)」⇒「読み込み」により、既存図の DXF データを下図にして、計画図を 入力していくことができます。また「ファイル」⇒「トレーシングモード」により、既存図の画像、 手書き図面を下図として利用することも可能です。

#### - 壁補正について ―

現況図を元にして間取り入力した場合に、壁が斜めになってしまうケースがあります。 「配置」⇒「壁」⇒「壁補正」を利用すると、壁を指示して、壁が平行になるように補正することが できます。

### 既存図読込

覺 ( 既存図読込 ) をクリックすると、メッセージが表示されます。

「はい」を選択すると、既存図の全てが計画図に読み込まれます。

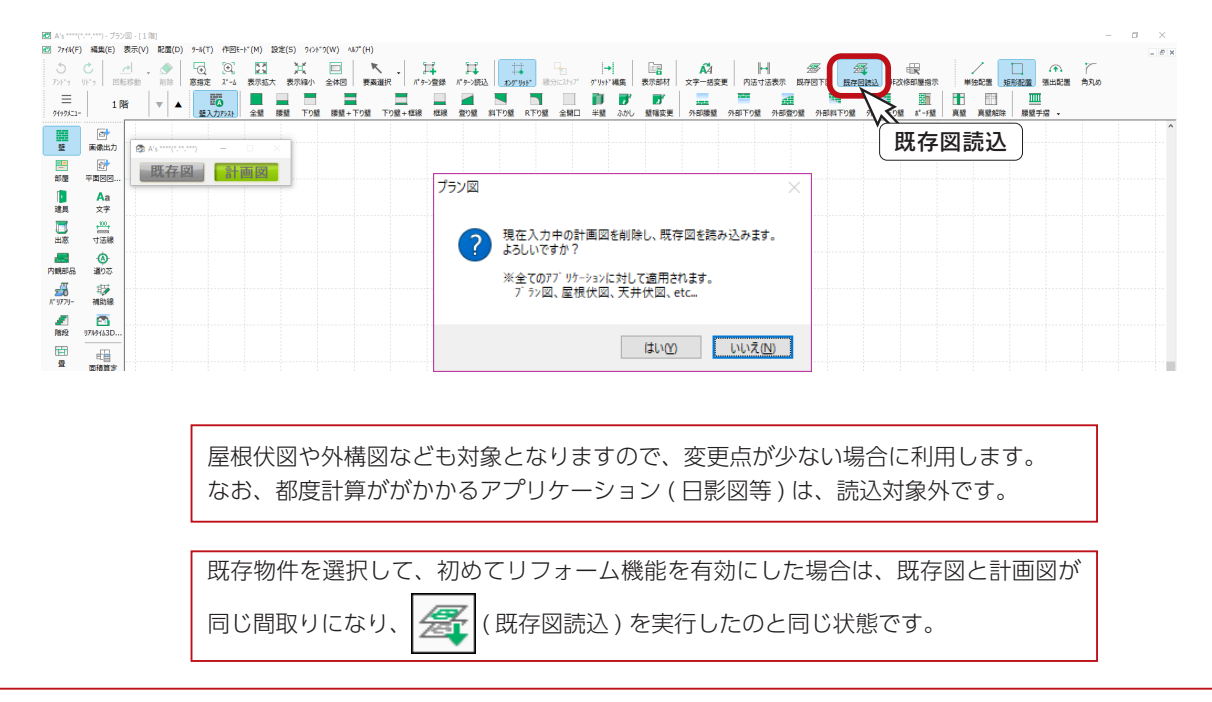

# プランの編集例

このトレーニングでは、既存物件を選択してリフォーム機能を有効にしていますので、既存図と計画図が同じ間取りになっ ています。計画図のプラン図を変更してみます。

### 非改修部屋指示

①プラン図を表示し、計画図がアクティブであることを確認 \*切替ボタンをクリックするだけで表示が変わりますので、異なる場合は変更してください。

② まく (非改修部屋指示)をクリック

③改修しない部屋をクリック

\*ここでは、L・D・K だけ変更してみますので、その他の部屋は非改修部屋に設定します。 \*非改修部屋は、薄グレーの表示になります。

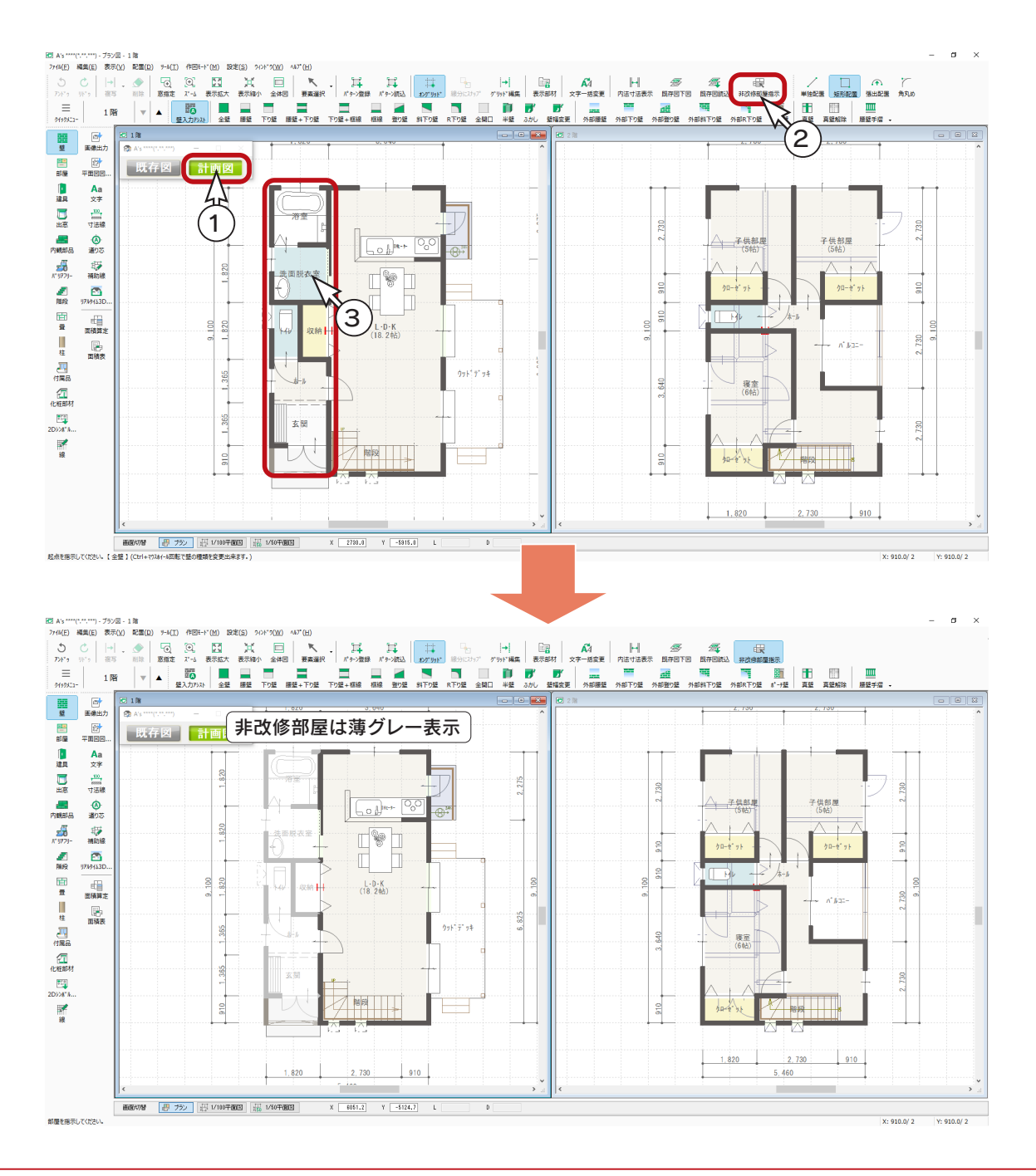

# 壁入力

L・D・K に壁を入力します。

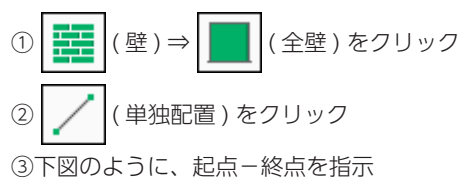

\* L・D・K を2つに分割します。

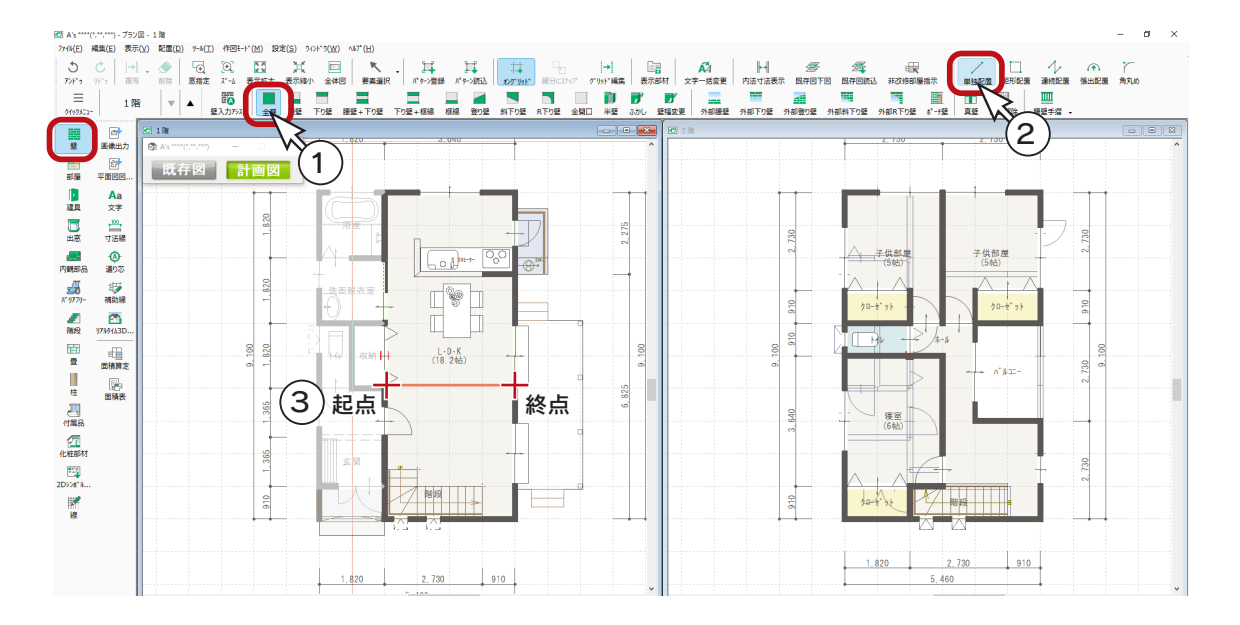

# 建具入力

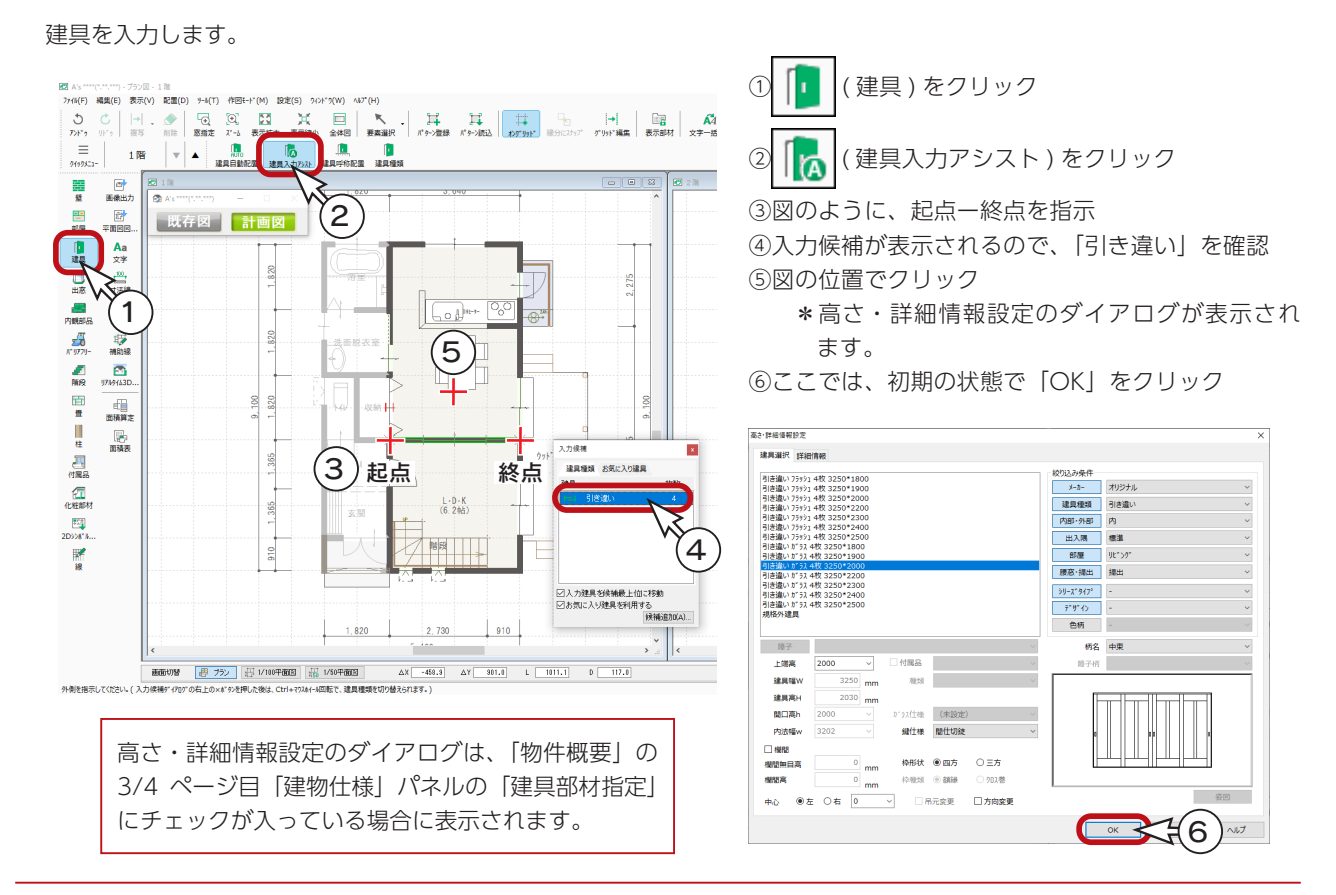

## 部屋名変更

L・D・K が2つになりましたので、部屋名を変更します。

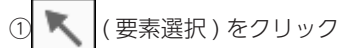

②上側の L・D・K をクリック ③右クリックし、メニューから「部屋名変更」を選択 \*部屋のダイアログが表示されます。

④「D・K」に変更し、「OK」をクリック

右クリックメニューの「部屋名変更」を使う方法以外に、 部屋を再設定しても変更が可能です。

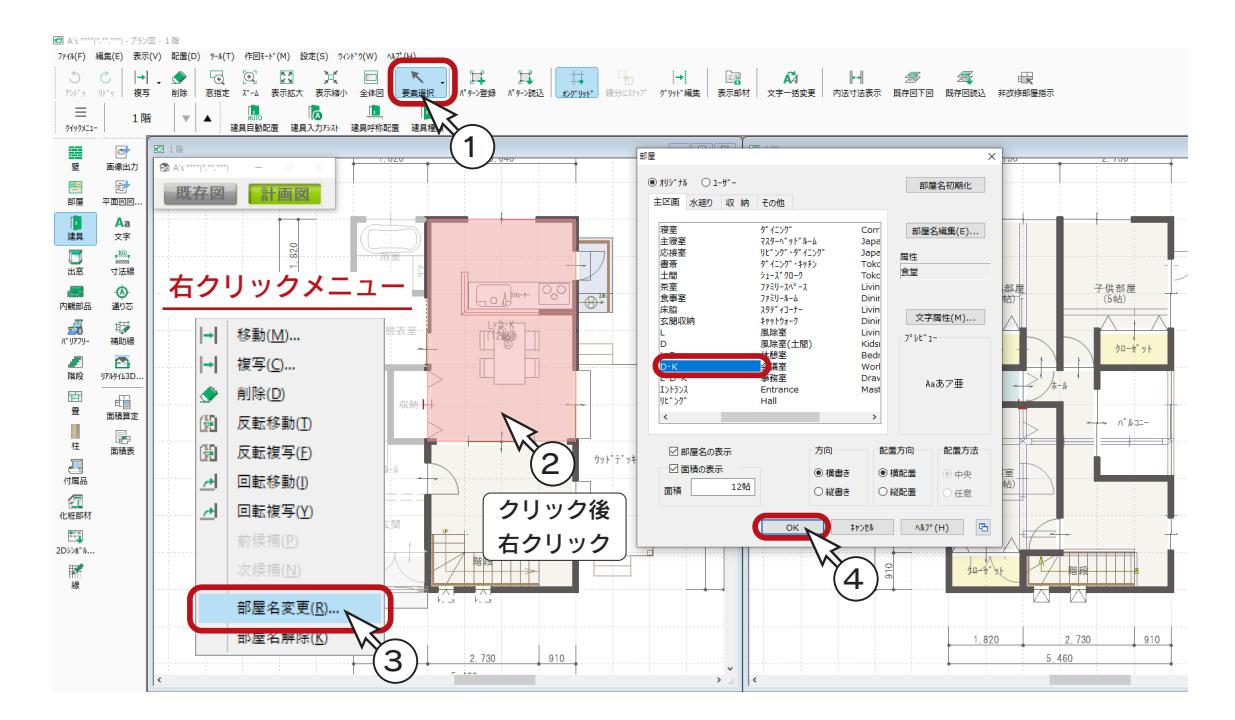

⑤同様に、下側の L・D・K を「リビング」に変更

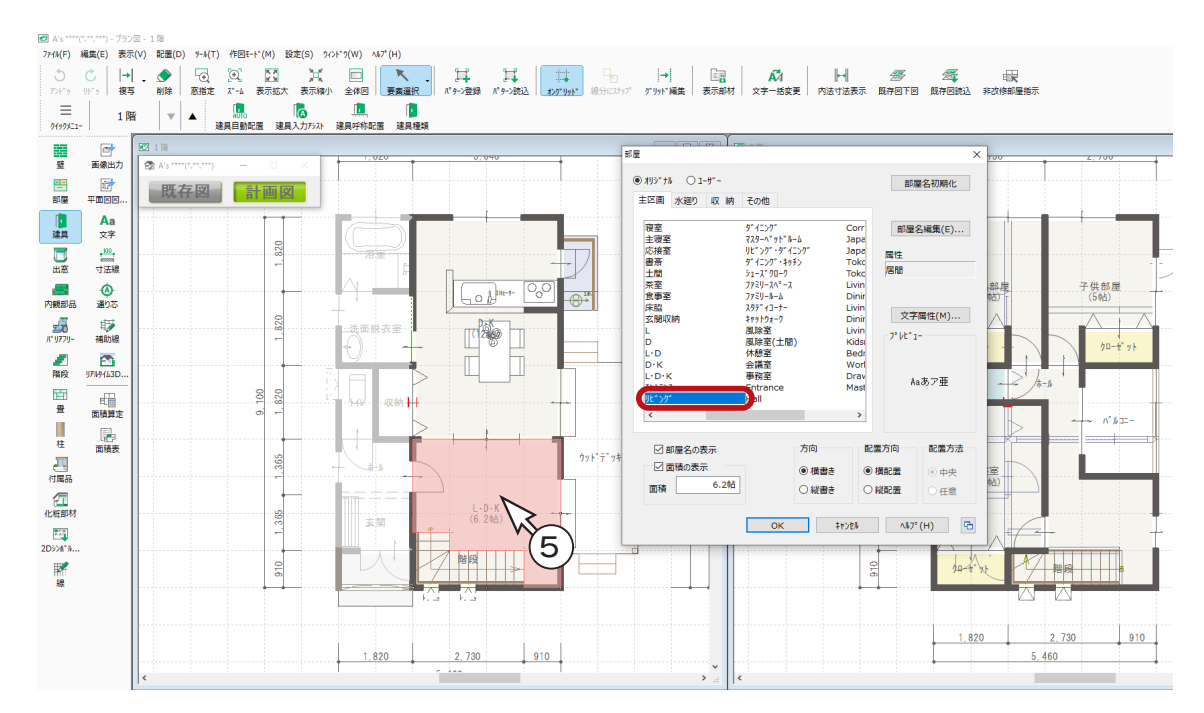

## 内観部品

リビングセットを配置します。

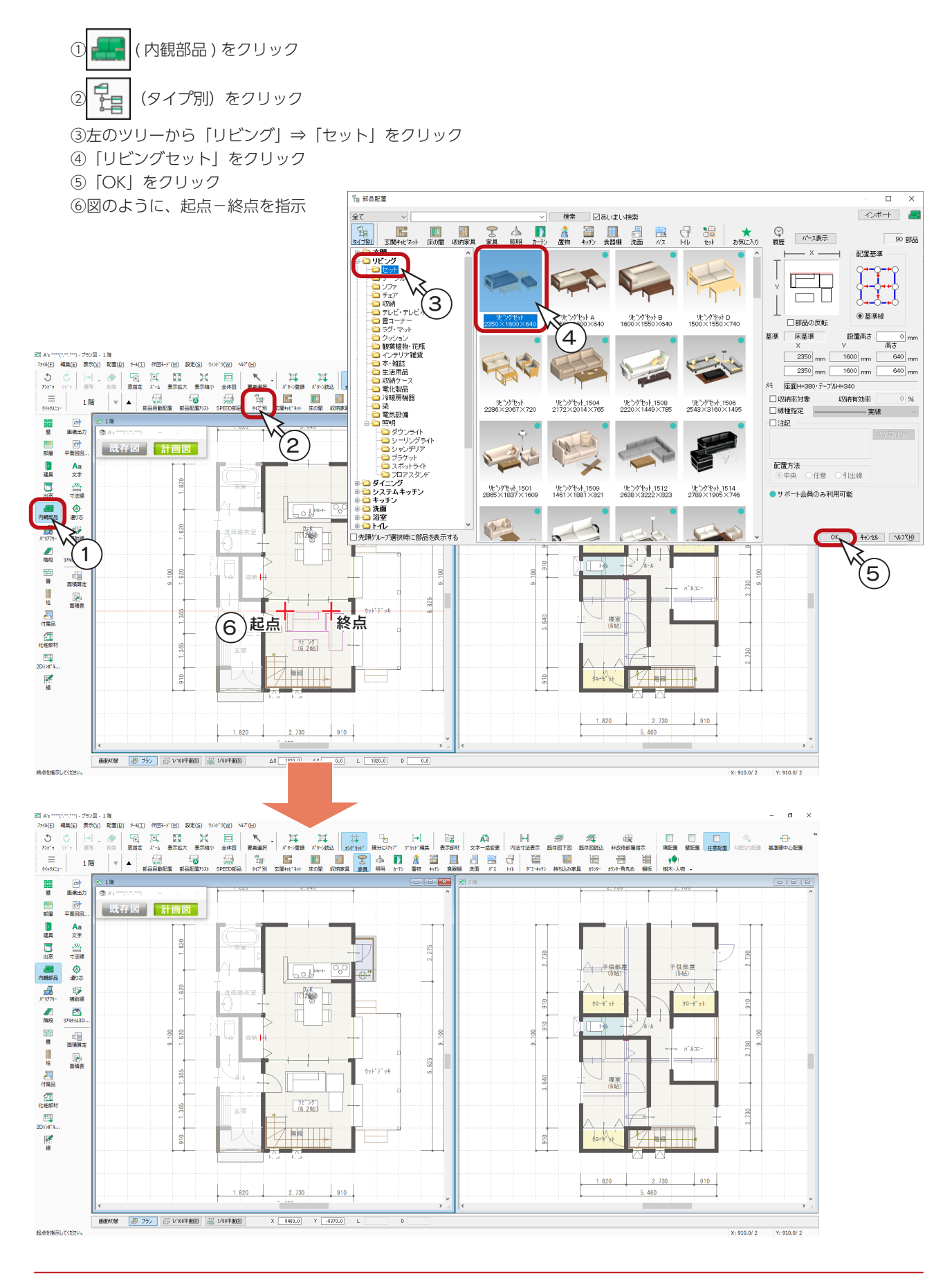

# 画像出力

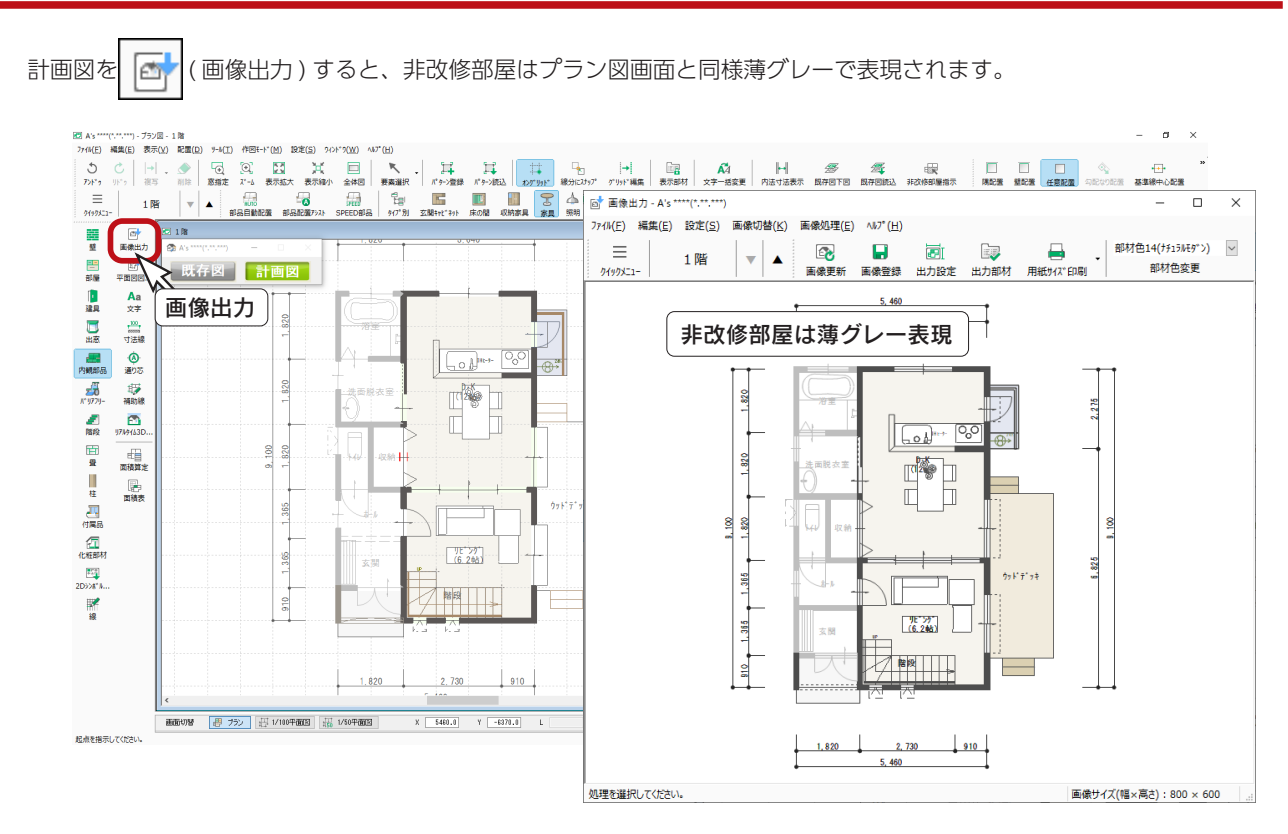

# 1/100 平面図・1/50 平面図

1/100 平面図・1/50 平面図に切り替えると、非改修部屋はハッチングで表現されます。

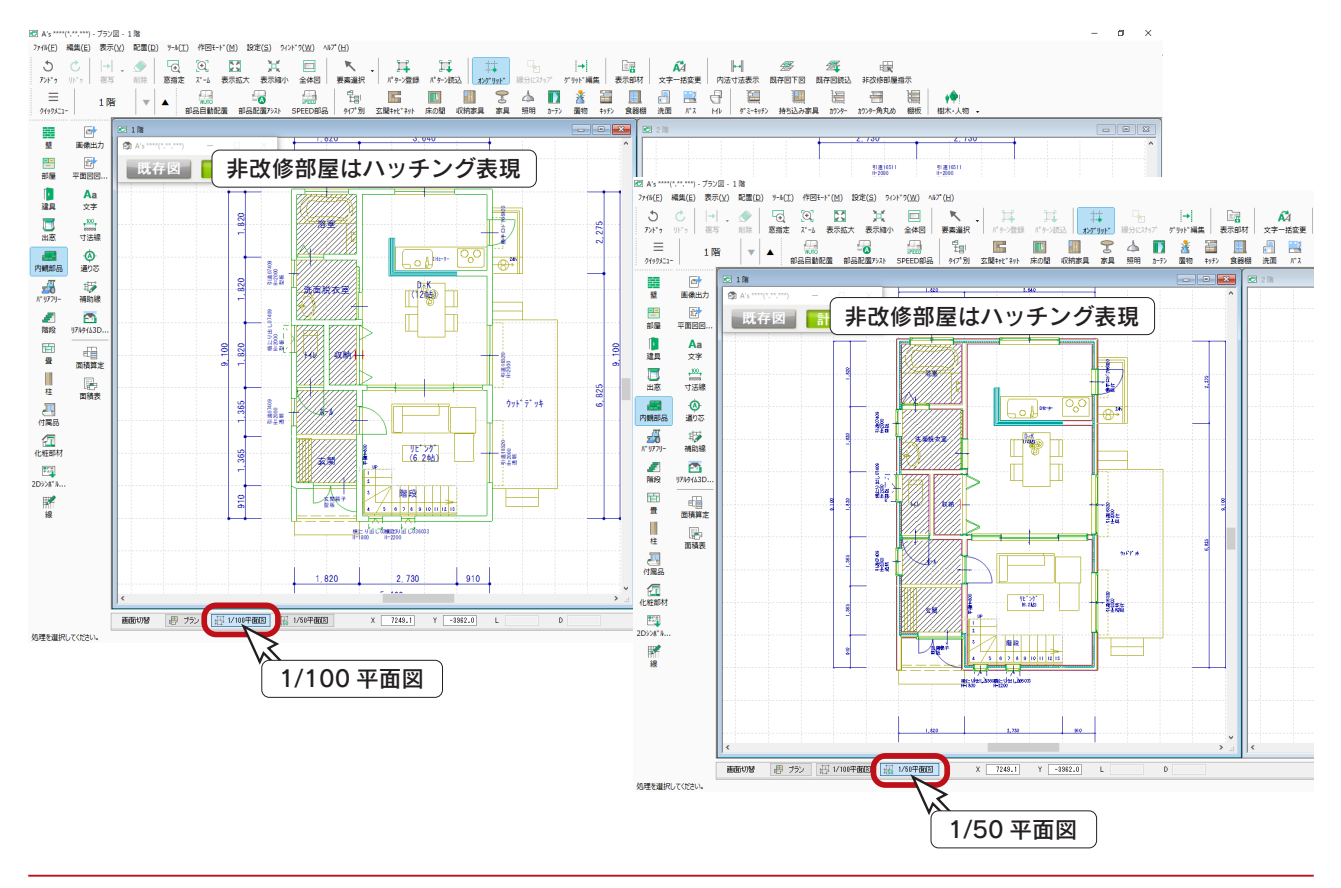

# リアルタイム3Dビューア

( リアルタイム3Dビューア ) では、改修の状態を3D表示で確認することができます。 切替ボタンをクリックするだけで、既存図と計画図の切り替えも可能です。

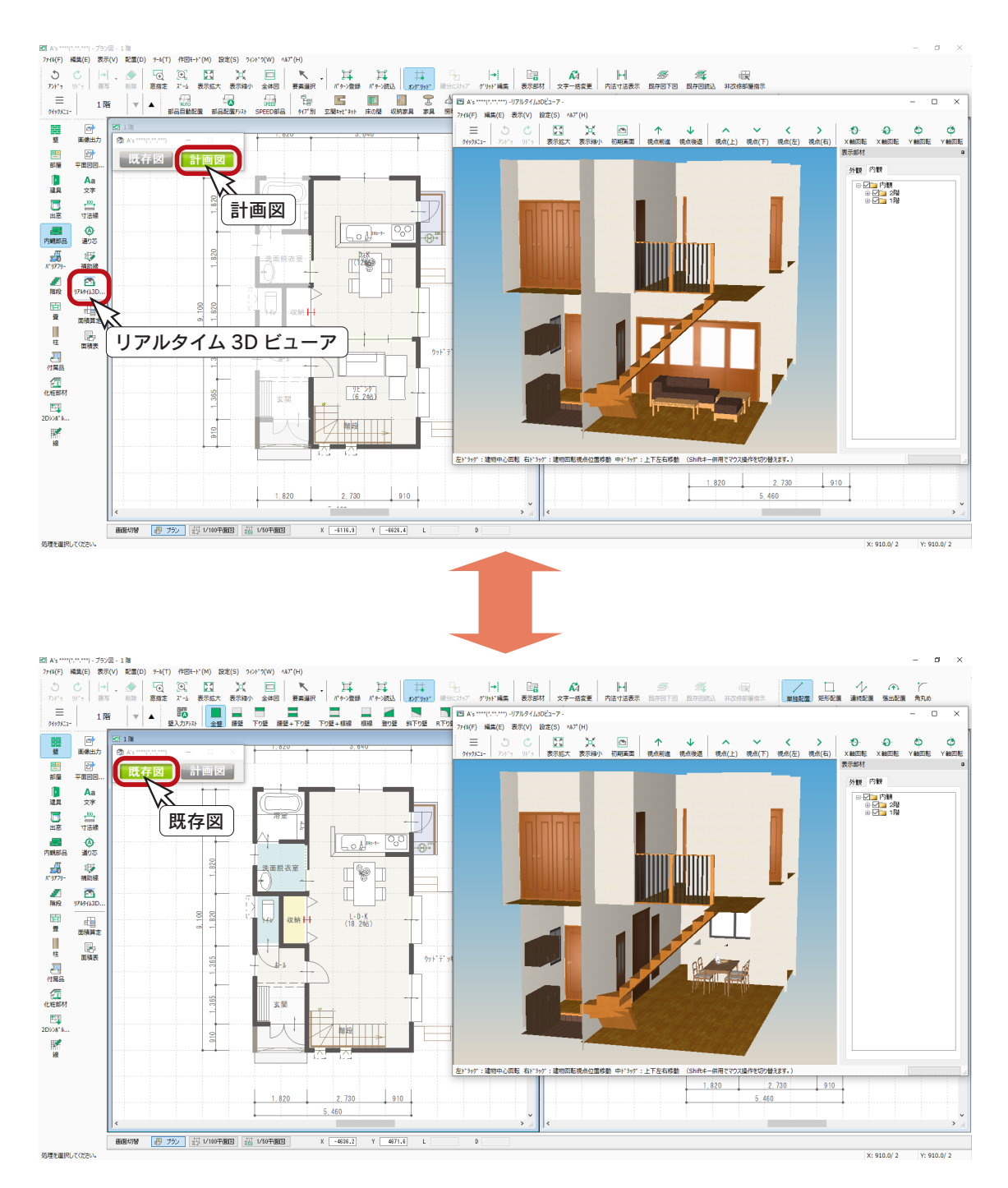

# 3D パース・鳥瞰図

計画図、既存図ともに 3D パース・鳥瞰図の3次元表現が可能です。 ここでは、計画図の鳥瞰図を作成してみます。

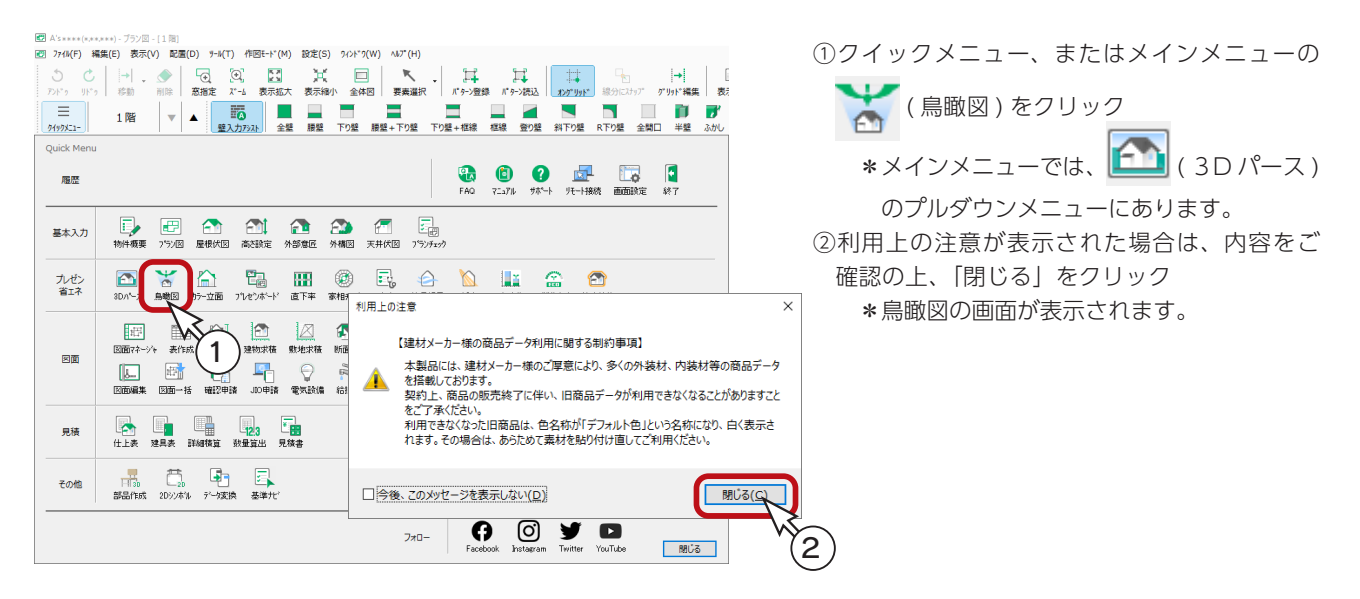

#### ■非改修部屋の内部部材

● (作成条件)の「内部」タブに、非改修

部屋の内部部材を「白色で表示する」かどうか の設定があります。 初期は ON になっています。

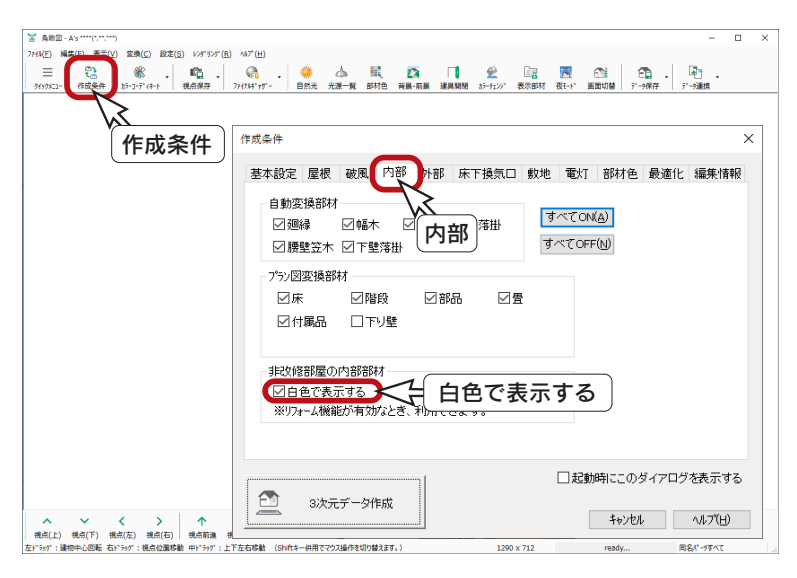

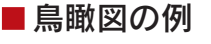

「白色で表示する」が ON の場合、非改修部 屋はカラーコーディネートの影響を受けませ ん。右のように、非改修部屋の内部部材が白 色で表示されます。

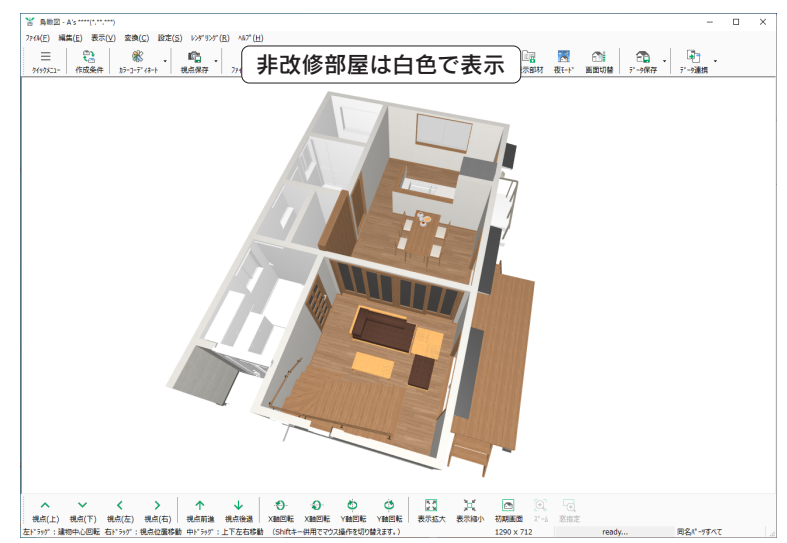

# 数量算出

計画図の数量算出を確認してみます。

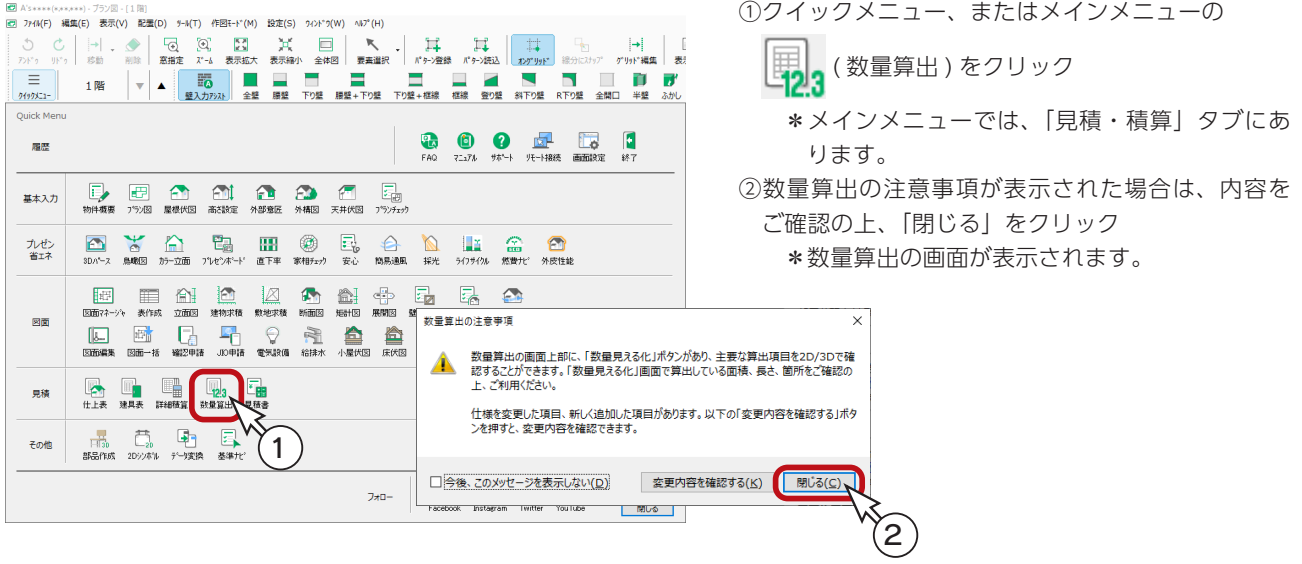

### ■数量算出結果の一括保存

数量算出を起動すると、計算実行後算出結果が画面に表示されますが、このとき、算出結果が一括で自動保存されます。 データは、プログラムインストール先の「WORK ¥SEKISAN」フォルダに、CSV 形式で保存されます。 数量算出で、改修する部屋を考慮する算出項目は、以下のファイルです。 部材別、全項目の各算出項目は、特別な考慮はされていません。

部屋○ F.csv、建具 .csv、部品 .csv、全部品 .csv、木材 .csv、電設 .csv

### ■部屋別の例

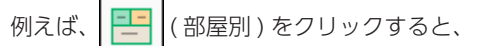

改修部屋のみを確認することができます。

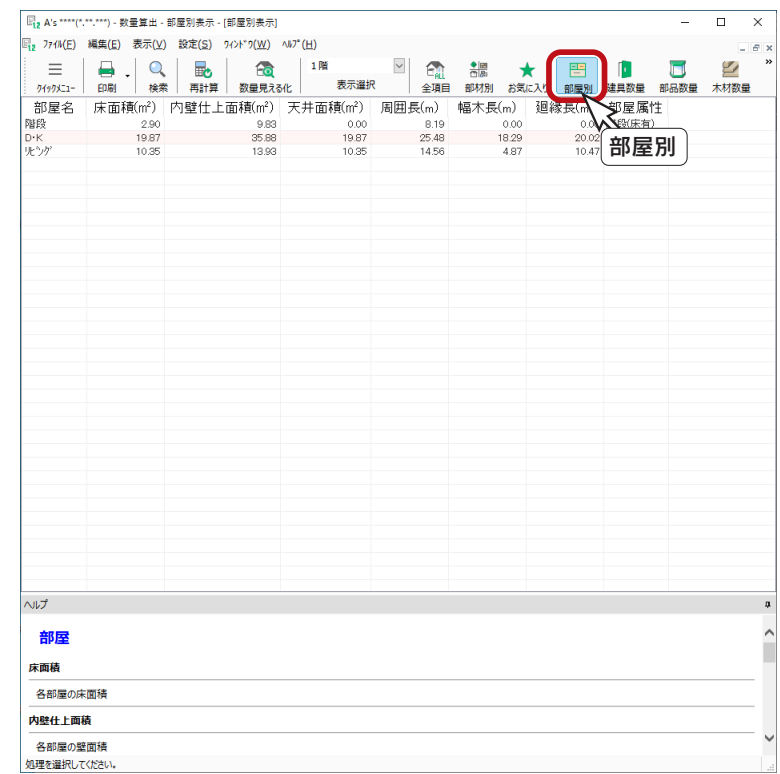

図面マネージャ

図面マネージャのテンプレートに、リフォーム用が搭載されています。

**①クイックメニュー、またはメインメニューの | 日本 (図面マネージャ)をクリック** \*メインメニューでは、「意匠設計」「実施設計」「構造設計」タブにあります。 ② ( テンプレートとして開く ) をクリック ③テンプレートを選択 \*リフォーム用として、「改修工事雛型」が2種類あります。 \*以下の例では、「改修工事雛型 ( 平面、立面比較 )」を選択しています。 ④「開く」をクリック \*取り込み図面選択画面になります。 ⑤必要な図面にチェックを入れる \*以下の例では、「1 階平面図」だけにチェックを入れています。 ⑥「開く」をクリック \*図面マネージャの画面が表示されます。

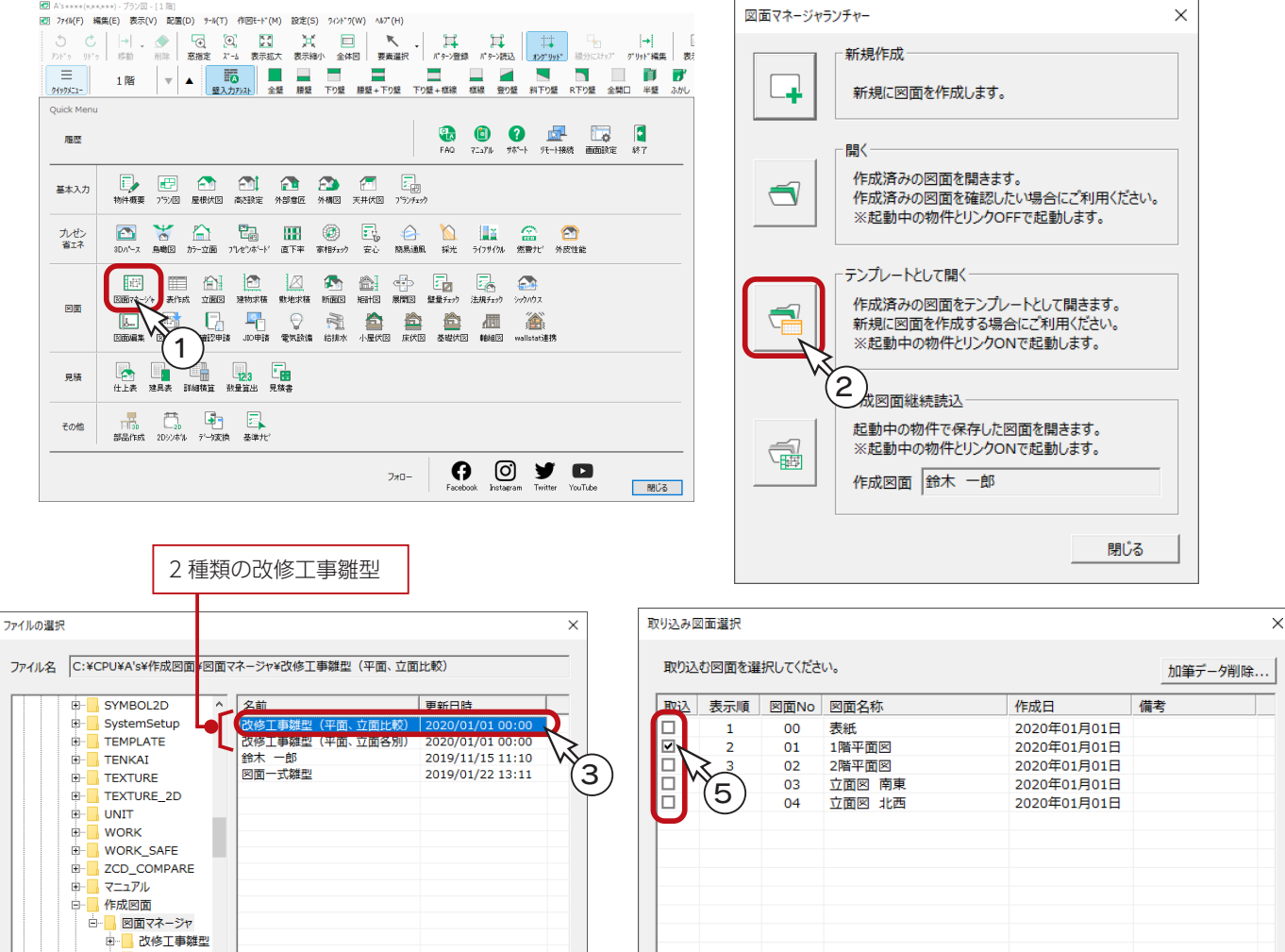

□ <mark>■</mark> 改修工事雛型<br>□ ■ 改修工事雛型 ■ 鈴木 一郎\_20 由 凡例  $\overline{\phantom{a}}$ 全TON 全TOFF 開く キャンセル 削除 開く キャンセル 6 4

#### ■図面出力・レイアウト調整

図面のレイアウトを確認してみましょう。 図面ビューのサムネイルをクリックすると、出力処理後、図面がレイアウト領域に表示されます。 レイアウトを確認し、必要があれば修正します。

■以下の例では、図面と表の位置を調整しています。 ( ■ ) ( 要素選択 ) にてクリックし、ドラッグで移動しました。

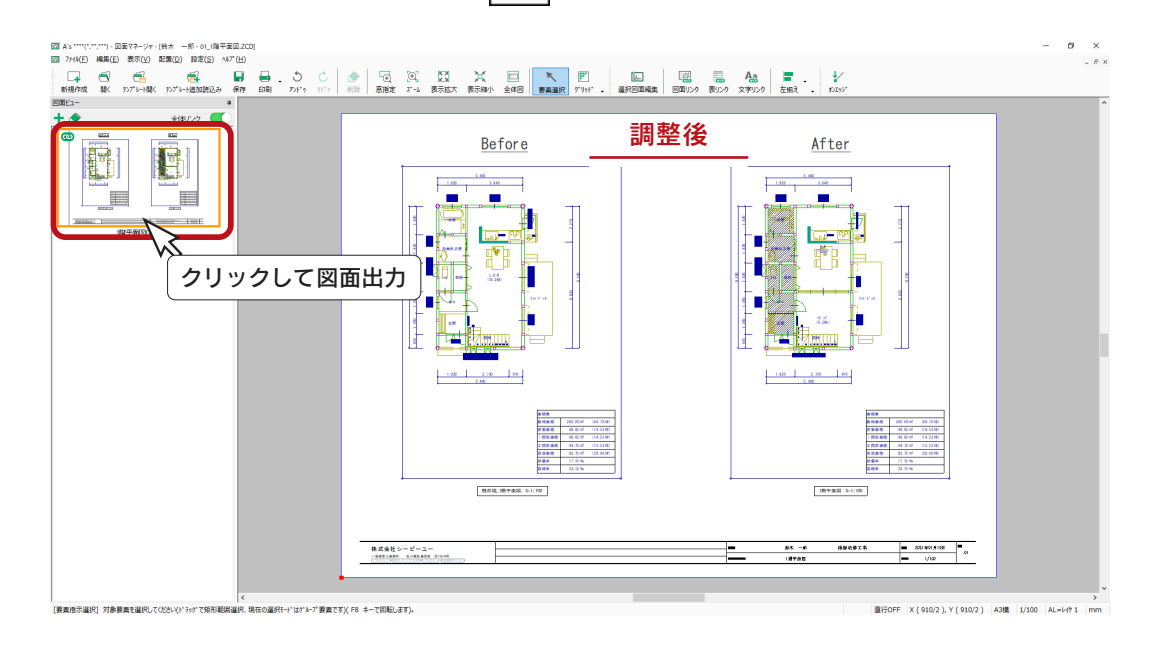

#### ■図面リンク・表リンクでの切替

リフォーム機能を有効にした状態で、図面マネージャの | 世人 ( 図面リンク )、 | 日 | ( 表リンク ) をクリックすると、 ダイアログに既存図と計画図の切替ボタンがあります。

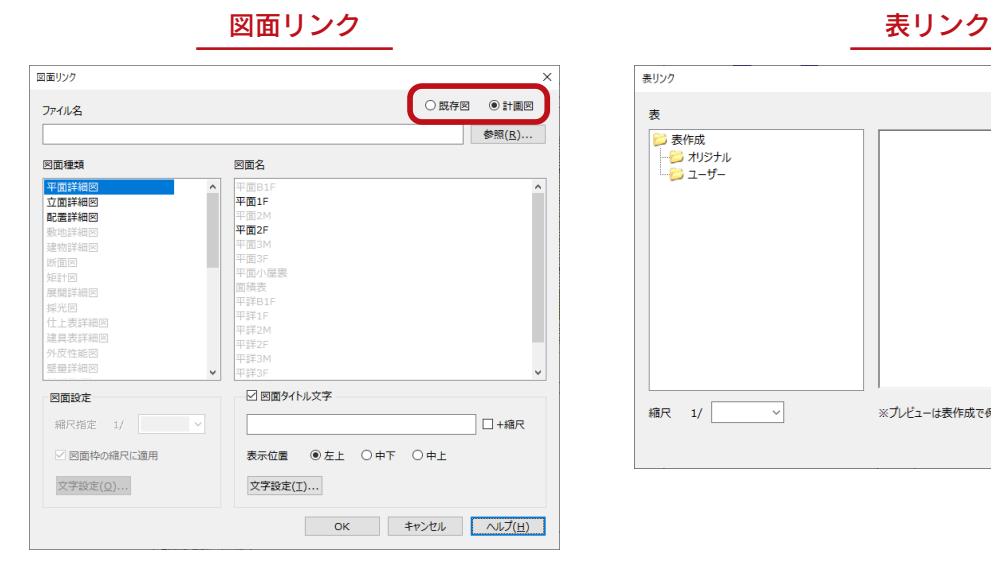

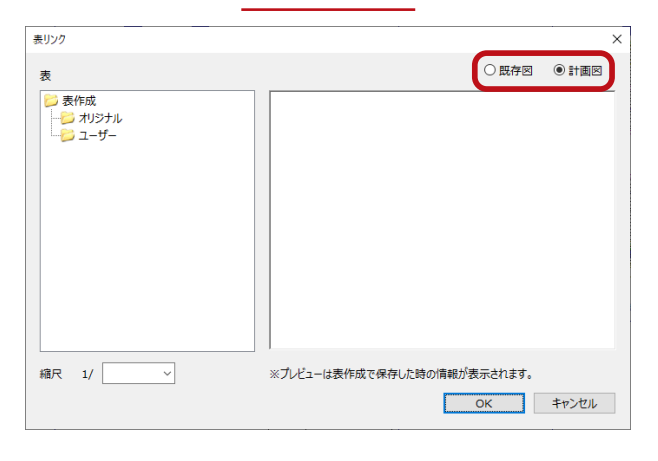

#### ■図面の印刷・保存

レイアウト調整後は、印刷や保存を実行します。 第 8 章「図面マネージャ」をご参照ください。

# 図面編集

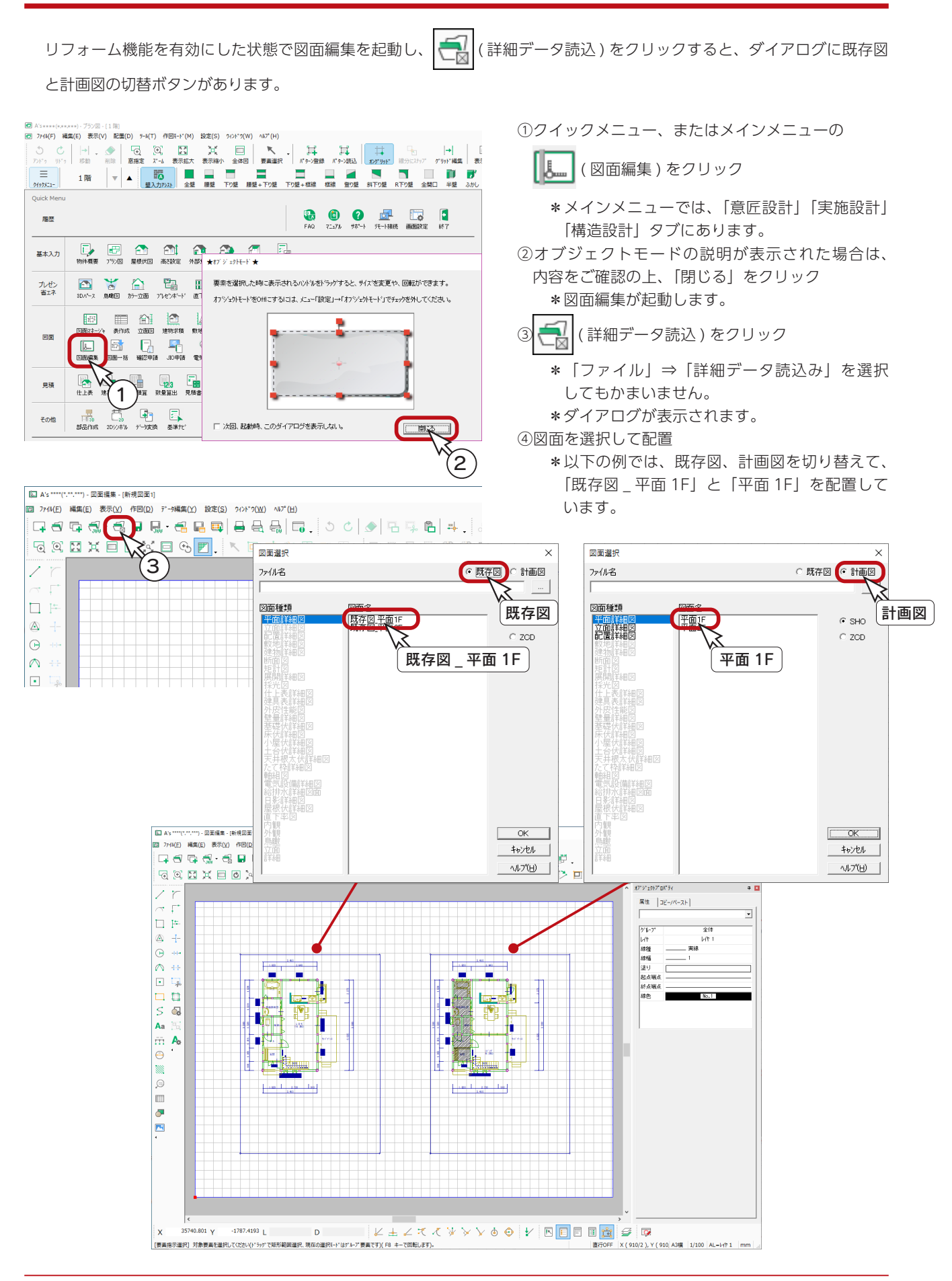

基本詳細編 - 137

プレゼンボード

全てON(A) 全てOFF(N)

口自動印刷 EPSON PX-434A

☑視点・自然光を関連パースと共有する

プレゼンボードのテンプレートに、リフォーム用が搭載されています。

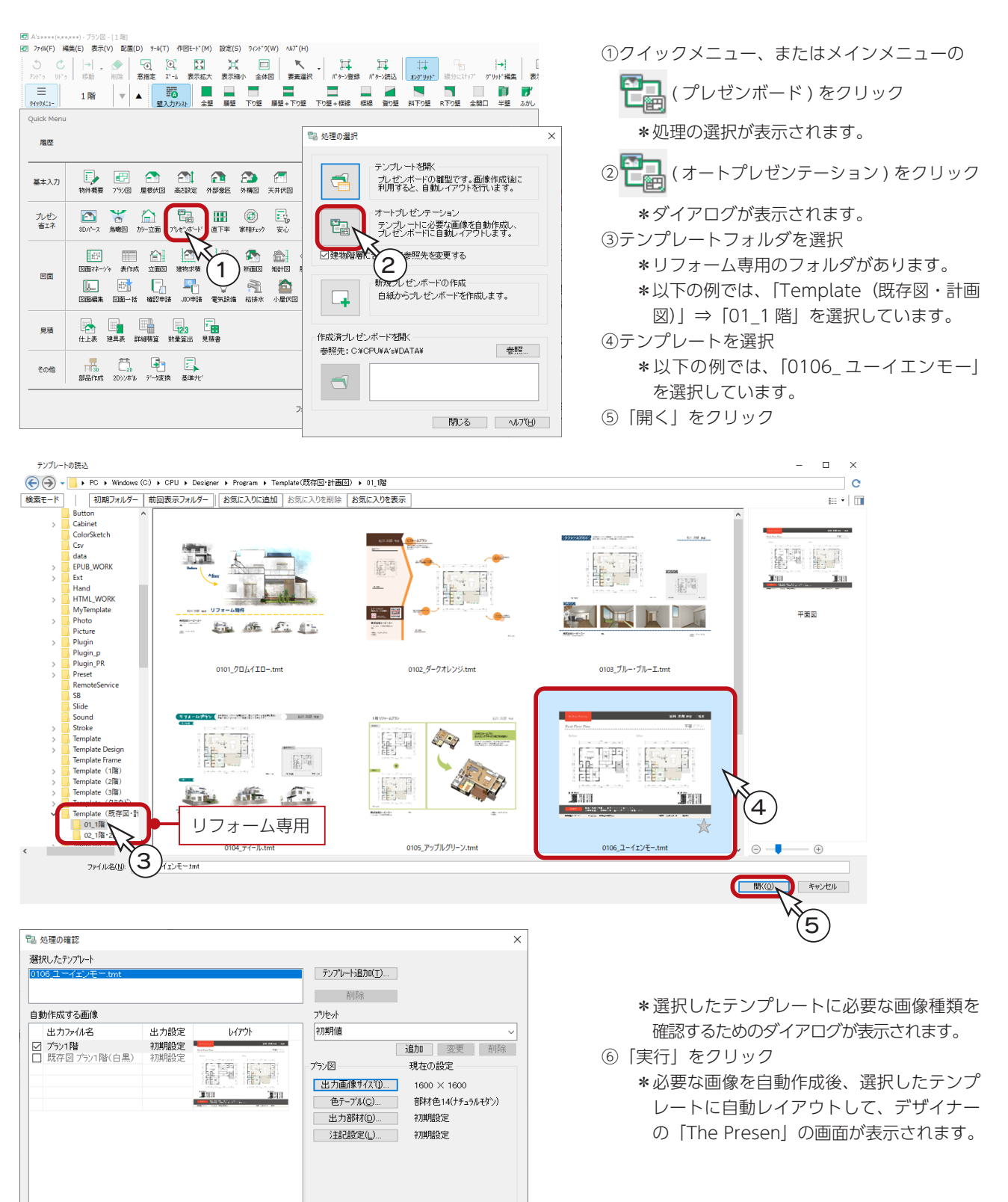

以後の操作は、A's デザイナーで行います。 詳細につきましては、A's デザイナーの マニュアル・ヘルプをご参照ください。

基本詳細編 - 138

既定値に設定

初期値に戻す

キャンセル | ヘルプ(日)

6

|実行

# 別名で保存して終了

リフォームのデータは、別名で保存してみましょう。

①メインメニューの ( 終了 ) をクリック

\*終了の画面が表示されます。

- ②「別名で保存して終了」を選択
- ③「「 物件管理 」 用サムネイルを作成する」にチェックを入れる \*プラン図を変更したので、チェックを入れます。
- ④「OK」をクリック \*保存処理後、別名保存の画面が表示されます。
- ⑤プラン名を例えば「リフォーム」に変更
- ⑥「保存」をクリック \*物件管理の画面に戻ります。
- ⑦タイトルバー右端の <mark>×</mark> (閉じる)をクリック、もしくは「ファイル」⇒「終了」とクリック

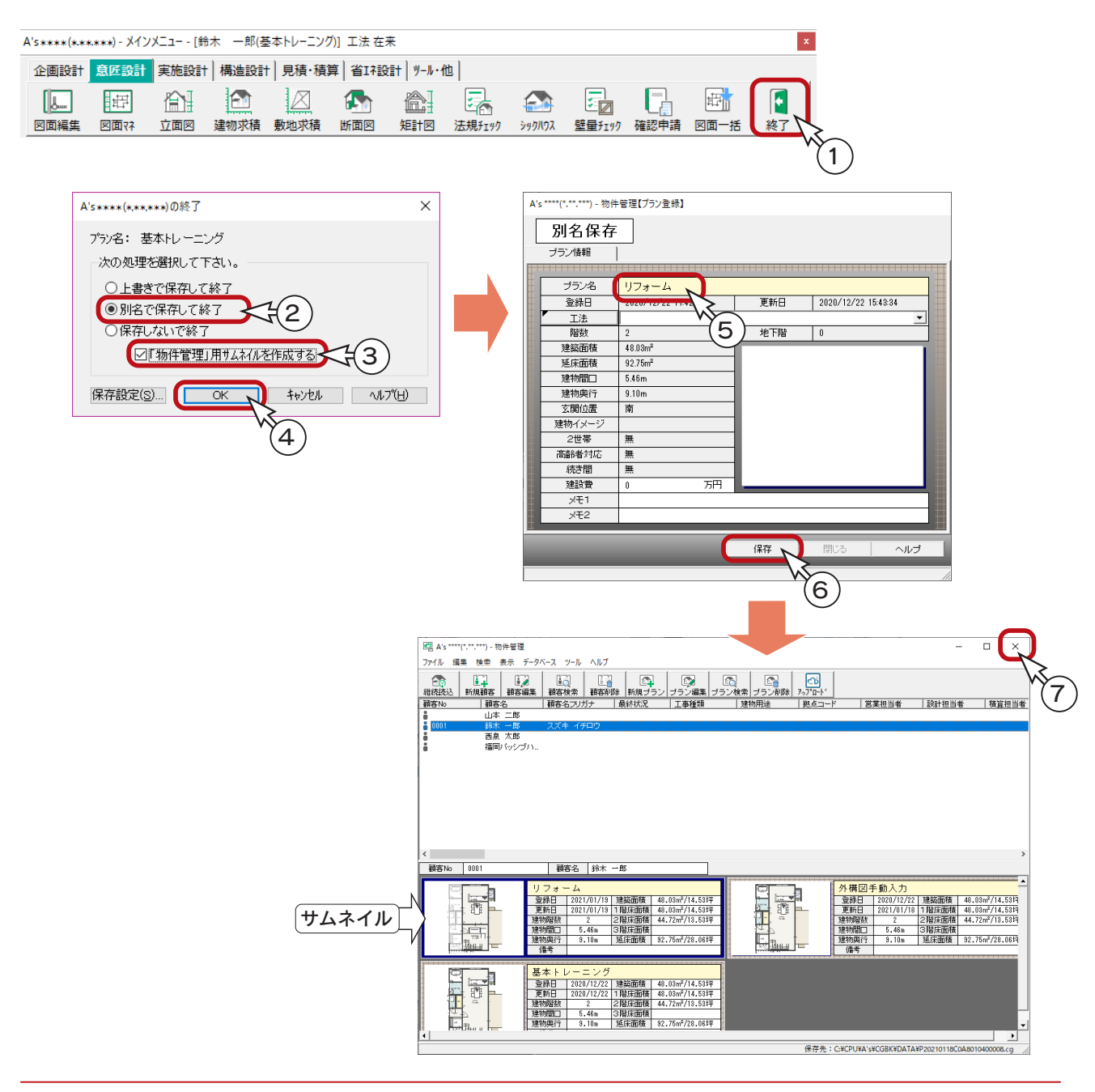

1) 本書の内容の一部、または全部を株式会社シーピーユーの書面による許可なく複製、送信すること、及び他の言語に翻訳することを禁じます。

- 2) 本書の内容には万全を期しておりますが、万一ご不審な点や誤り、記載もれなどお気付きの点がありましたら弊社までご連絡ください。 3) 本書は予告なく変更することがあります。
- 4) 本書とプログラムの動作が異なる場合は、プログラムが優先します。尚、README に最新情報が記載されていますのでご利用ください。
- 5) 表記上の固有商品は各社の商標または登録商標です。

### A's 2023 トレーニングマニュアル

#### 基本詳細編

2023 年 8 月 16 日 第 3 版発行

発行所 株式会社シーピーユー 〒 921-8043 金沢市西泉 4-60 [大代表] TEL (076) 241-0001 FAX (076) 241-0002